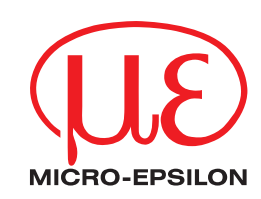

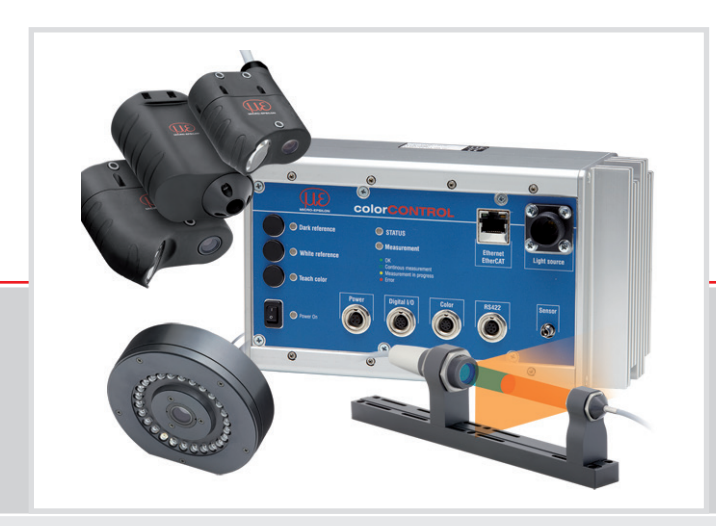

Betriebsanleitung **colorCONTROL ACS7000**

FCS-T-ACS1-30/0-50-1200 FCS-T-ACS1-45/0-38-1200

FCS-T-ACS2-R45/0-28-1200 FCS-T-ACS3-TR5-200-1200 FCS-T-ACS3-TR9-200-1200 FCS-T-ACS3-TT15-200-1200

MICRO-EPSILON Eltrotec GmbH Manfred-Wörner-Straße 101

73037 Göppingen /Deutschland

Tel. +49 (0) 7161 / 98872-300 Fax +49 (0) 7161 / 98872-303 e-mail eltrotec@micro-epsilon.de www.micro-epsilon.de

Zertifiziert nach DIN EN ISO 9001: 2008

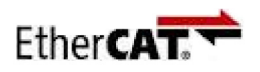

EtherCAT® is registered trademark and patented technology, licensed by Beckhoff Automation GmbH, Germany.

# Inhalt

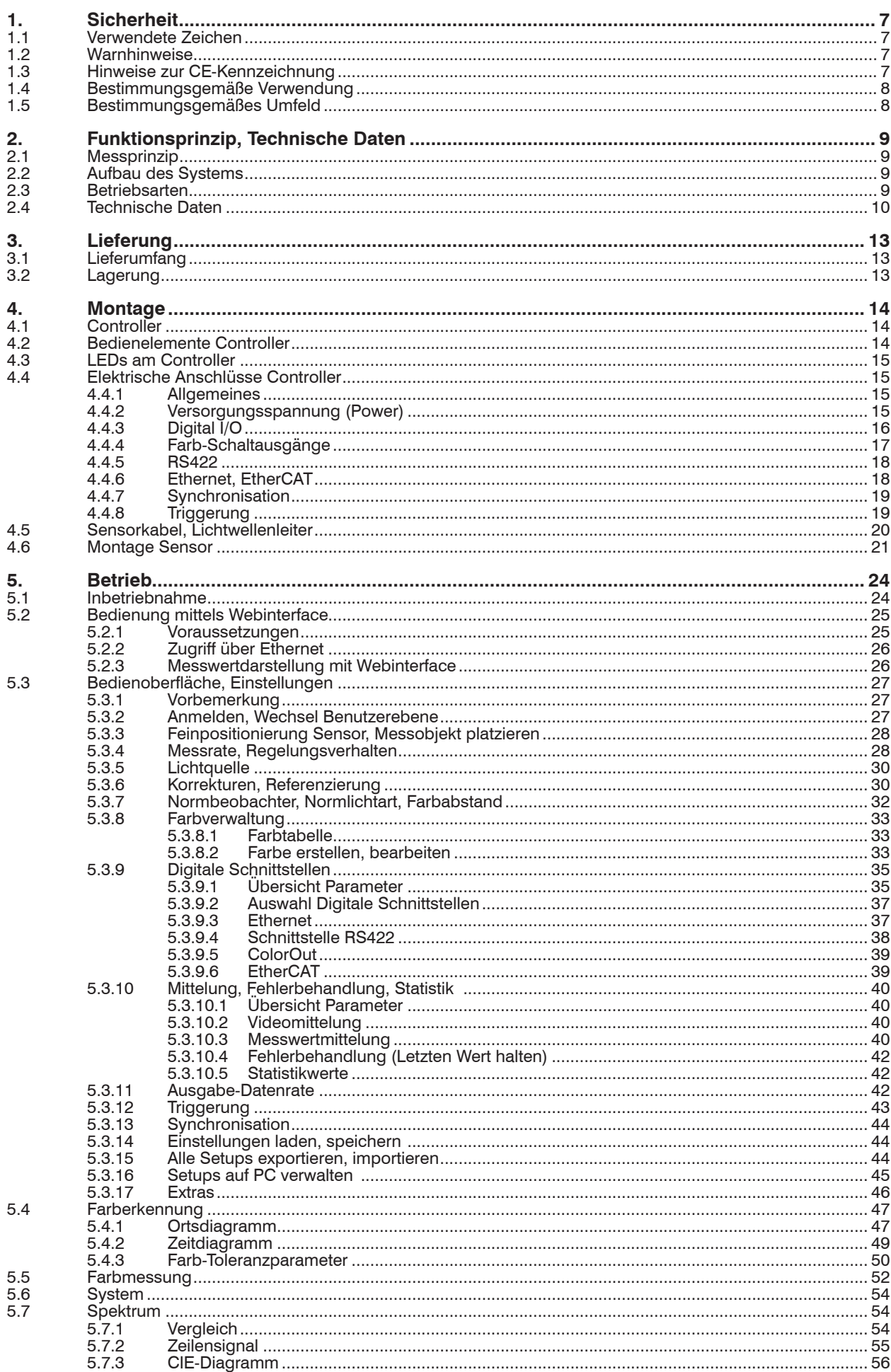

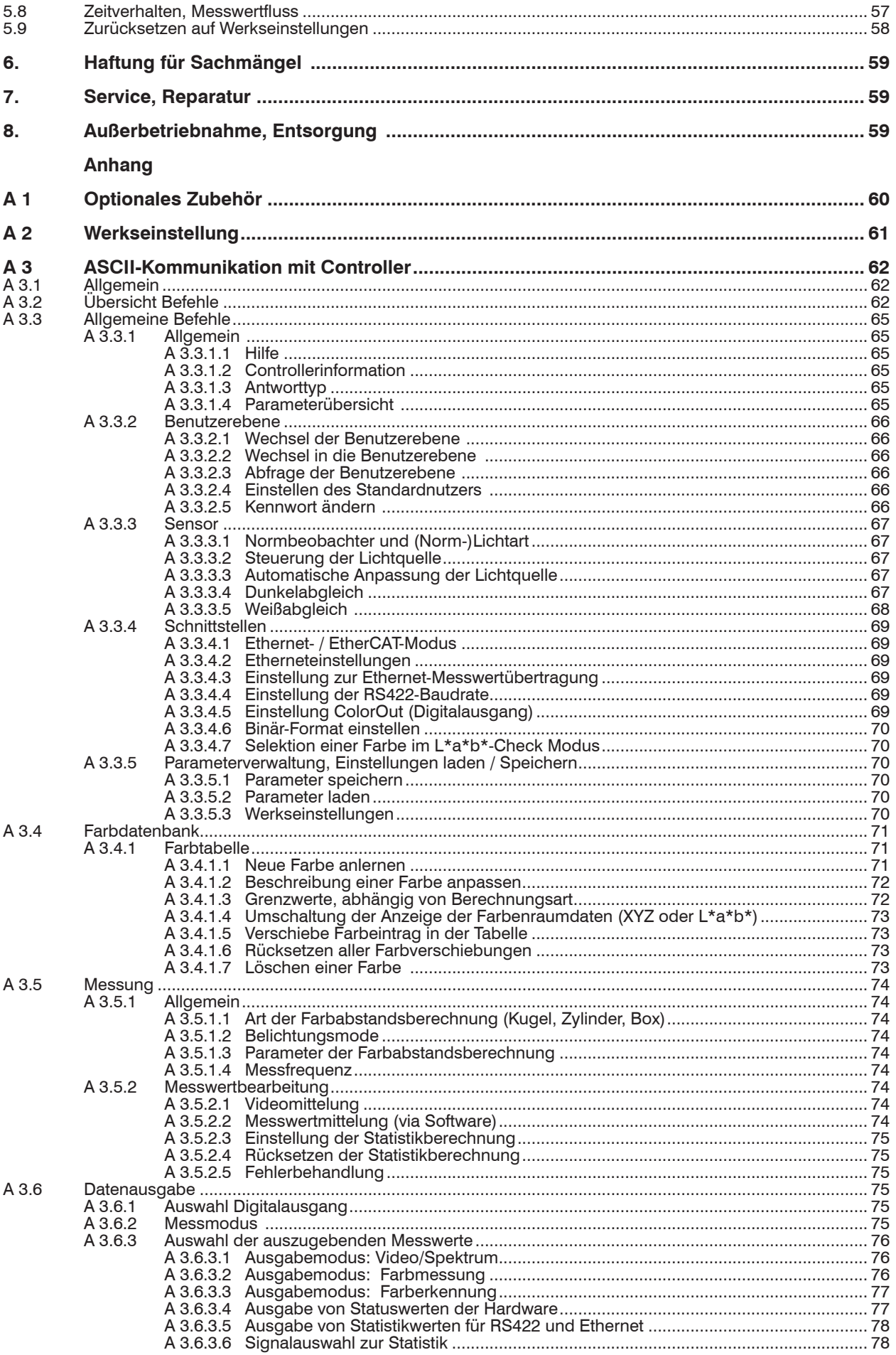

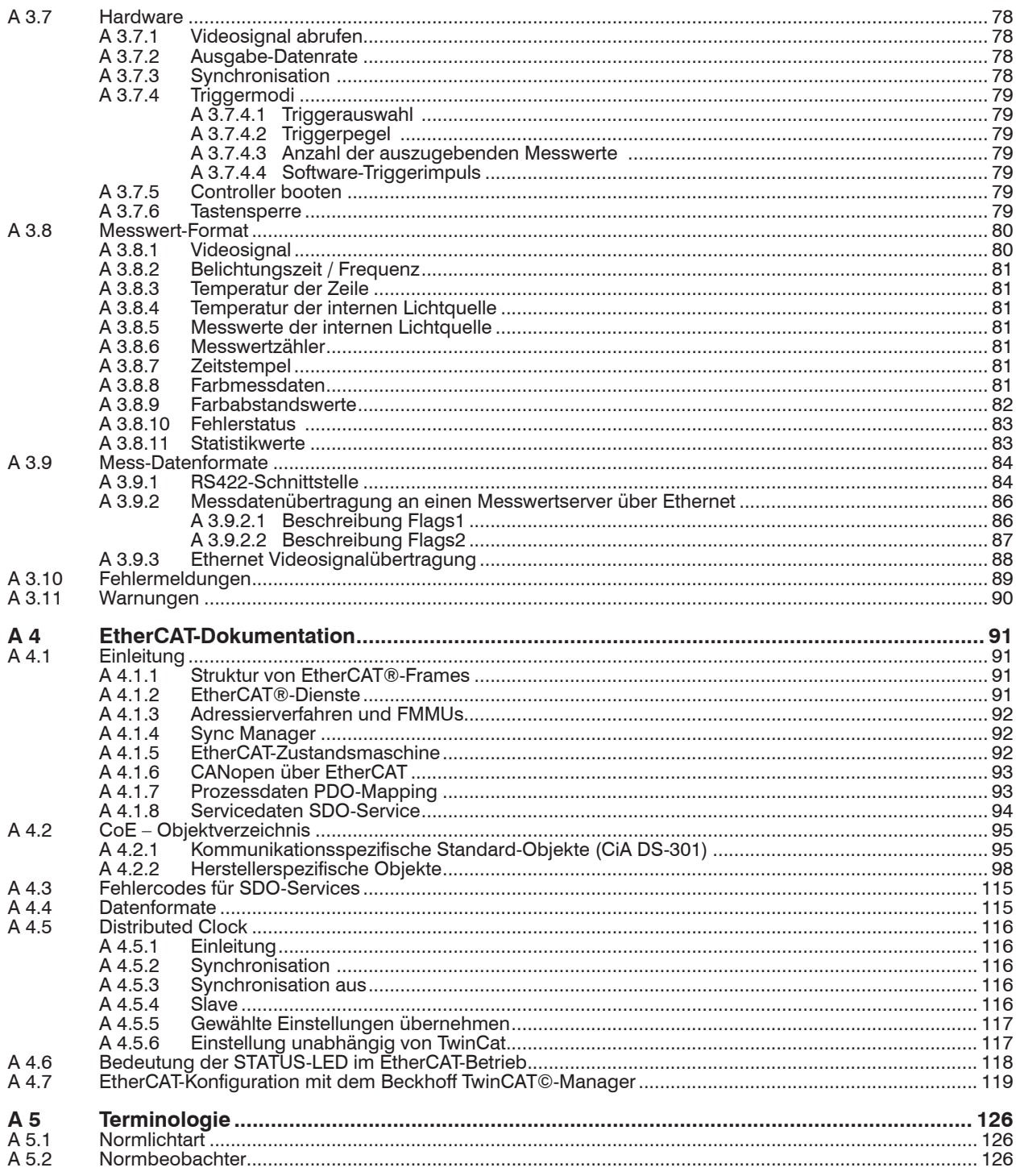

colorCONTROL ACS7000

## <span id="page-6-0"></span>**1. Sicherheit**

Die Systemhandhabung setzt die Kenntnis der Betriebsanleitung voraus.

## **1.1 Verwendete Zeichen**

In dieser Betriebsanleitung werden folgende Bezeichnungen verwendet.

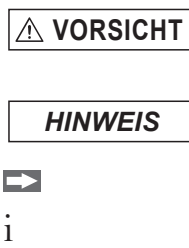

Zeigt eine gefährliche Situation an, die zu geringfügigen oder mittelschweren Verletzungen führt, falls diese nicht vermieden wird.

Zeigt eine Situation an, die zu Sachschäden führen kann, falls diese nicht vermieden wird.

Zeigt eine ausführende Tätigkeit an.

Zeigt einen Anwendertipp an.

Messung Zeigt eine Hardware oder eine Schaltfläche/Menüeintrag in der

# **1.2 Warnhinweise**

**VORSICHT**

- Schließen Sie die Spannungsversorgung und das Anzeige-/Ausgabegerät nach den Sicherheitsvorschriften für elektrische Betriebsmittel an.
- > Verletzungsgefahr
- > Beschädigung oder Zerstörung des Controllers

Software an.

Versorgungsspannung darf angegebene Grenzen nicht überschreiten.

- > Verletzungsgefahr
- > Beschädigung oder Zerstörung des Controllers

*HINWEIS*

Vermeiden Sie Stöße und Schläge auf den Controller und auf den Sensor.

> Beschädigung oder Zerstörung der Komponenten

Knicken Sie niemals den Lichtwellenleiter, biegen Sie den Lichtleiter nicht in engen Radien von  $\leq 70$  mm.

> Beschädigung oder Zerstörung des Lichtleiters, Ausfall des Messgerätes

Schützen Sie die Enden der Lichtwellenleiter vor Verschmutzung (Schutzkappen verwenden).

- > Fehlmessung
- > Ausfall des Messgerätes

Wechseln Sie einen Sensor nur bei ausgeschalteter Lichtquelle.

> Blendgefahr vermeiden.

## **1.3 Hinweise zur CE-Kennzeichnung**

Für das colorCONTROL ACS7000 gilt:

- **-** EU-Richtlinie 2004/108/EG
- EU-Richtlinie 2011/65/EG, "RoHS" Kategorie 9

Produkte, die das CE-Kennzeichen tragen, erfüllen die Anforderungen der zitierten EU-Richtlinien und die dort aufgeführten europäischen harmonisierten Normen (EN). Die EU-Konformitätserklärung wird gemäß der EU-Richtlinie, Artikel 10, für die zuständige Behörde zur Verfügung gehalten bei

MICRO-EPSILON Eltrotec GmbH Manfred-Wörner-Straße 101 73037 Göppingen / Deutschland

Das Messsystem ist ausgelegt für den Einsatz im Industriebereich und erfüllt die Anforderungen.

## <span id="page-7-0"></span>**1.4 Bestimmungsgemäße Verwendung**

- **-** Das colorCONTROL ACS7000 ist für den Einsatz im Industrie- und Wohnbereich konzipiert. Es wird eingesetzt zur
	- **Farbmessung**
	- Farberkennung (Klassifizierung)
- **-** Das System darf nur innerhalb der in den technischen Daten angegebenen Werte betrieben werde[n, siehe Kap. 2.4](#page-9-1).
- **-** Setzen Sie das Messsystem so ein, dass bei Fehlfunktionen oder Totalausfall des Sensors keine Personen gefährdet oder Maschinen beschädigt werden. Treffen Sie bei sicherheitsbezogenener Anwendung zusätzlich Vorkehrungen für die Sicherheit und zur Schadensverhütung.

## **1.5 Bestimmungsgemäßes Umfeld**

- **-** Schutzart: IP 40 (Controller) IP 64 (Sensor)
- **-** Betriebstemperatur: 0 ... 45 °C
- **-** Lagertemperatur: -20 ... 70 °C
- **-** Luftfeuchtigkeit: 5 95 % (nicht kondensierend)
- **-** Umgebungsdruck: Atmosphärendruck

# <span id="page-8-0"></span>**2. Funktionsprinzip, Technische Daten**

# **2.1 Messprinzip**

Die Probe wird mit homogenem weißem LED-Licht bestrahlt. Das in einen vorgegebenen Winkelbereich diffus reflektierte Licht wird über eine Sammeloptik und einen Lichtwellenleiter in ein Spektrometer eingekoppelt und analysiert. Aus den Spektren der Probe und einer Weißreferenzprobe wird die diffuse spektrale Reflektivität der Probe ermittelt. Aus der so bestimmten Reflexionsfunktion werden dann die vom Anwender gewünschten Farbkoordinaten mit den jeweiligen Randbedingungen, wie z.B. Farbraum, Lichtart, Normbeobachter, entsprechend den in DIN 5033 beschriebenen Verfahren berechnet.

Der Vorteil dieses Spektralverfahrens gegenüber dem Dreibereichsverfahren liegt in der größeren Genauigkeit der Farbmessung. Dabei ist die genaue Ermittlung der Farbwerte für verschiedene Beobachtungsbedingungen (Lichtart, Normbeobachter) bei gleichzeitiger Abdeckung des gesamten Farbraumes (Gamut) möglich.

> Das Farbmesssystem colorCONTROL ACS7000 ist modular aufgebaut. An den Controller können verschiedene Sensoren, aber nicht zeitgleich, über eine faseroptische Verbindung angekoppelt werden. Spektrometer und Lichtquelle sind dabei im Controller integriert und jeweils über einen eigenen Faseranschluss mit dem Sensor verbunden. Damit ist der

Sensor völlig passiv.

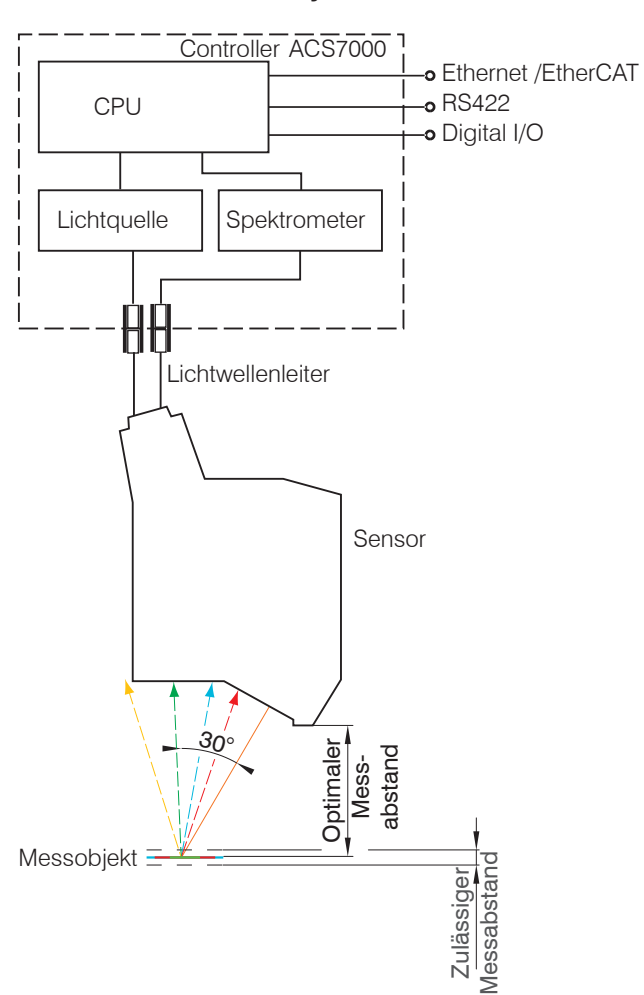

<span id="page-8-1"></span>**2.2 Aufbau des Systems**

*Abb. 1 Blockschaltbild des Farbmesssystems colorCONTROL ACS7000*

## **2.3 Betriebsarten**

- **-** Messung der Farbwerte: Die Farbwerte der Probe werden für einen vorgegebenen Satz von Messbedingungen (Farbraum, Lichtart, Normbeobachter) bestimmt und ausgegeben.
- **-** Messung des Spektrums: Die spektrale Reflexionsfunktion bzw. das Spektrum der zu messenden Lichtquelle werden gemessen und ausgegeben
- **-** Farberkennung: Die Farbwerte der Probe werden bestimmt und mit im Controller abgelegten Referenzfarbwerten verglichen. Liegt die gemessene Farbe innerhalb eines vorgegebenen Toleranzbereiches um eine dieser Farben, so wird diese Farbe als erkannt signalisiert.

# <span id="page-9-1"></span><span id="page-9-0"></span>**2.4 Technische Daten**

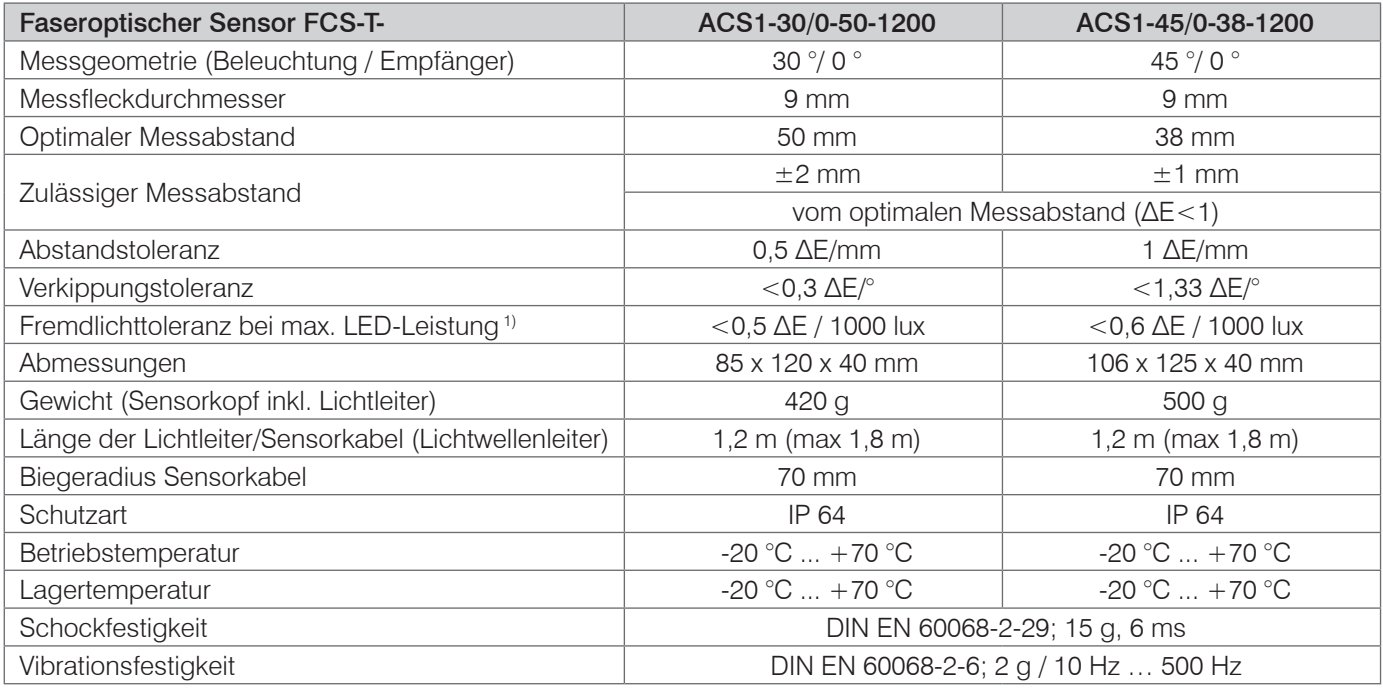

1) Gemessen bei maximaler Beleuchtung für Referenzkachel (R = 61 %) hellgrau mit warmweiß LED Fremdlichtquelle

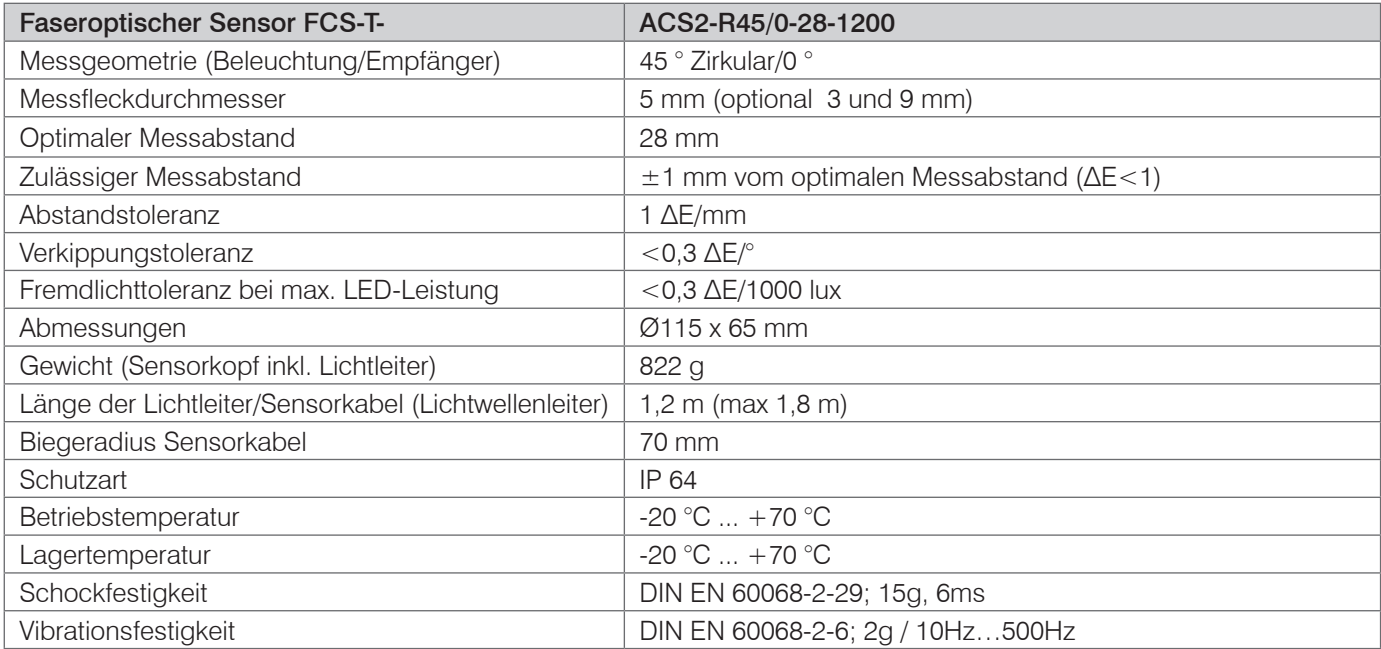

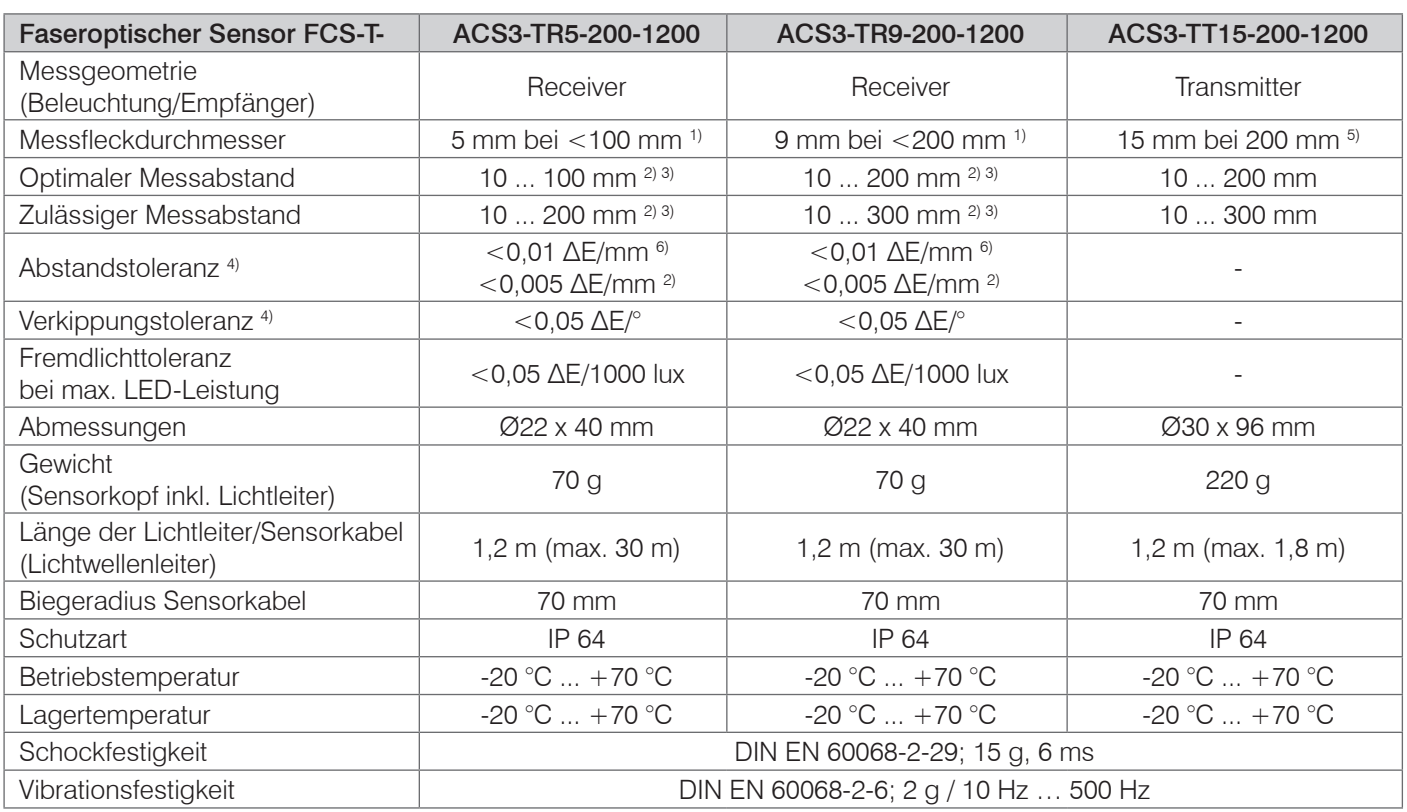

1) Messfleck divergiert bei größer werdenden Empfänger-Target Abstand

2) Gültig in Kombination mit ACS3-TT15-200 für die Transmissionsmessung (Durchlicht)

- 3) Bei der Transmissionsmessung bezieht sich der "optimale Messabstand" und der "zulässige Messabstand" auf den Abstand zwischen Transmitter und Receiver. Die Probe kann an beliebiger Stelle zwischen Transmitter und Receiver positioniert werden.
- 4) Verkippungstoleranz und Abstandsabhängigkeit wurden in Transmission mit verschiedenen Farbglasfiltern (Dicke 2,5 mm; Brechungsindex 1,5) ermittelt. Bei der Beleuchtungsmessung (nur Empfangssensor) wurden diese mit gleichmäßig beleuchtetem (Lambertschen) Diffusor durch Verkippung der Transmitter gegen den Receiver ermittelt.
- 5) Beleuchtungsfleckdurchmesser
- 6) Bei Verwendung als reiner Empfangssensor zur Beleuchtungsmessung

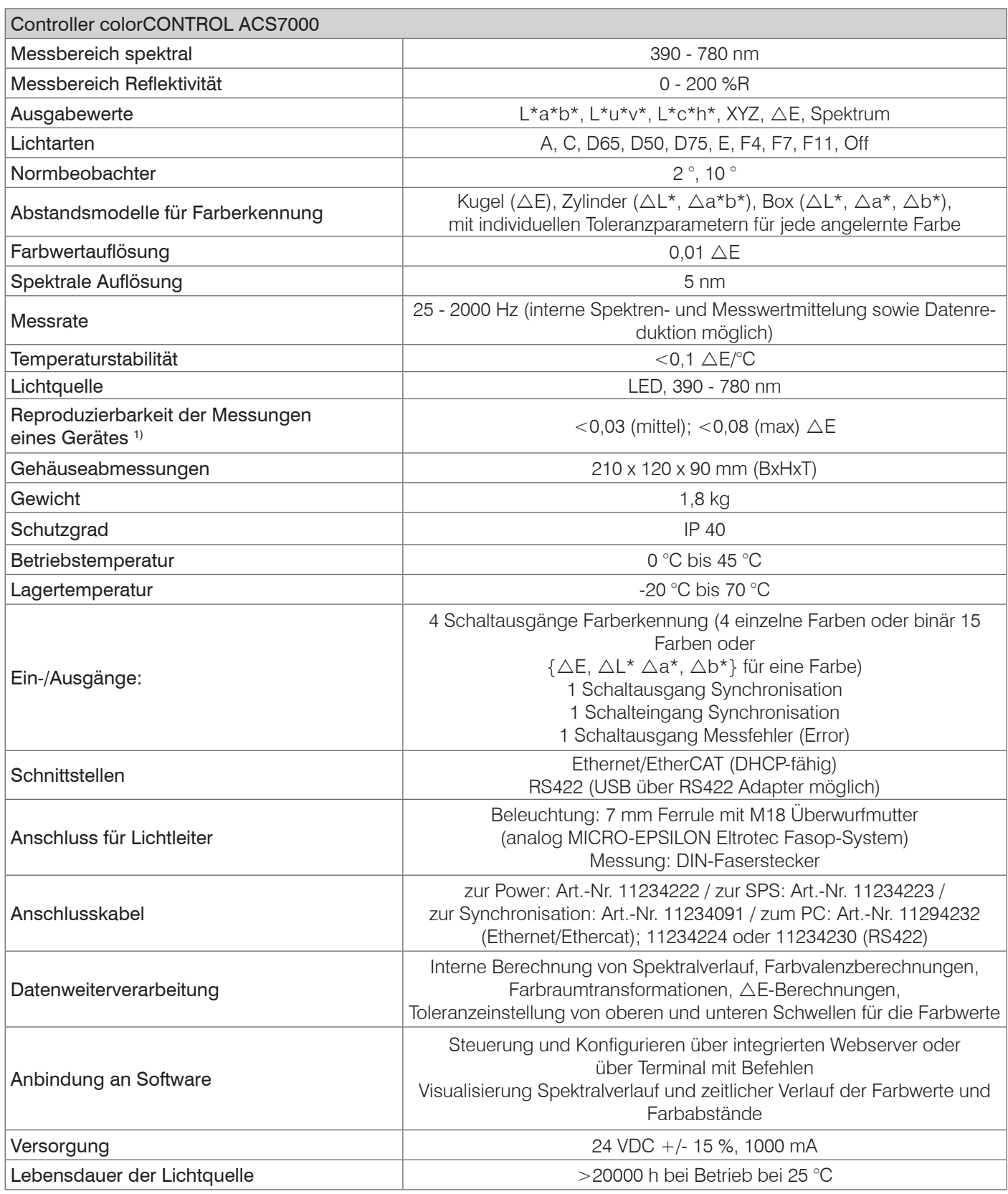

1) Mittlerer bzw. maximaler Farbabstand AE von 1000 aufeinander folgenden Messungen vom Farbwert (Mittelwert) einer hellgrauen Referenzkachel (R=61%),

gemessen mit Sensor FCS-T-ACS1-30/0-50-1200 bei 200 Hz und maximaler Beleuchtungshelligkeit

# <span id="page-12-0"></span>**3. Lieferung**

# **3.1 Lieferumfang**

- 1 Controller colorCONTROL ACS7000
- 1 Abnahmeprotokoll Controller
- 1 CD mit Dokumenten und Hilfsprogrammen

Optionales Zubehör:

- 1 Faseroptischer Sensor FCS-T-ACS1-30/0-50-1200, 9 mm Messfleck
- 1 Abnahmeprotokoll faseroptischer Sensor
- 1 Weißstandard 1,25 " Fluorilon
- 1 CAB-RJ45-Eth; RJ45 Patchkabel Cat5e; 2 m
- 1 CAB-M9-4P-St-ge; Spannungsversorgungskabel; 2 m
- 1 CAB-M9-8P-St-ge; Synch.-/Fehler-IO-Kabel; 2 m
- 1 CAB-M9-7P-St-ge; ColorOut-Kabel; 2 m
- 1 CAB-M9-5P-St-ge; RS422-Kabel; 2 m

Die angegebenen Längen sind die Standard-Längen. Weitere Kabellängen, alle Sensorköpfe und Zubehör finden Sie im Anhang, siehe Kap. A 1.

Prüfen Sie die Lieferung nach dem Auspacken sofort auf Vollständigkeit und Transportschäden. Wenden Sie sich bitte bei Schäden oder Unvollständigkeit sofort an den Hersteller oder Lieferanten.

## **3.2 Lagerung**

Lagertemperatur: - 20 bis +70 °C

Luftfeuchtigkeit: 5 - 95 % (nicht kondensierend)

# <span id="page-13-0"></span>**4. Montage**

# **4.1 Controller**

Der Controller colorCONTROL ACS7000 kann auf eine ebene Unterlage gestellt oder mit einer Tragschiene (Hutschiene TS35) nach DIN EN 60715 (DIN-Rail) z. B. in einem Schaltschrank befestigt werden. Die Füße können entfernt werden.

Bei der Montage auf einer Hutschiene wird eine elektrische Verbindung (Potentialausgleich) zwischen dem Controllergehäuse und der Tragschiene im Schaltschrank hergestellt.

Zum Lösen ist der Controller nach oben zu schieben und nach vorn abzuziehen.

- 
- i Bringen Sie den Controller so an, dass die Anschlüsse, Bedien- und Anzeigeele-mente nicht verdeckt werden. Neben dem Kühlkörper auf der rechten Seite sind 3 cm Abstand einzuhalten.

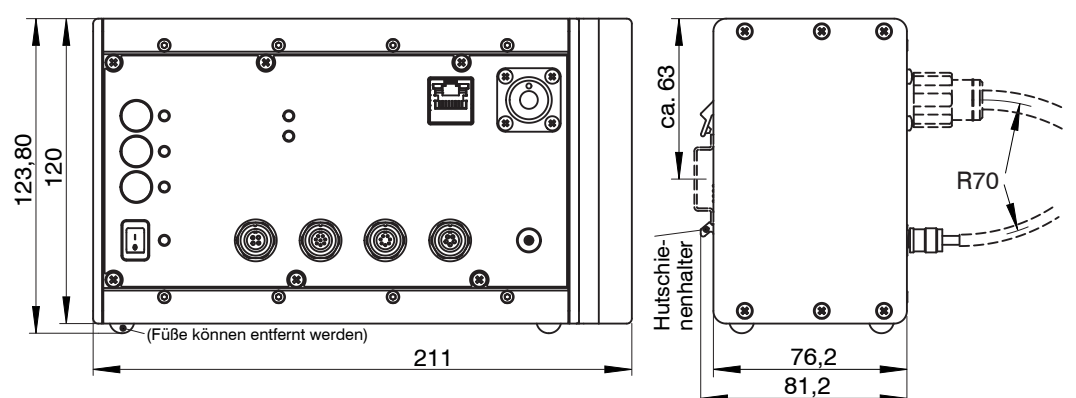

*Abb. 2 Maßzeichnung Controller, Maße in mm*

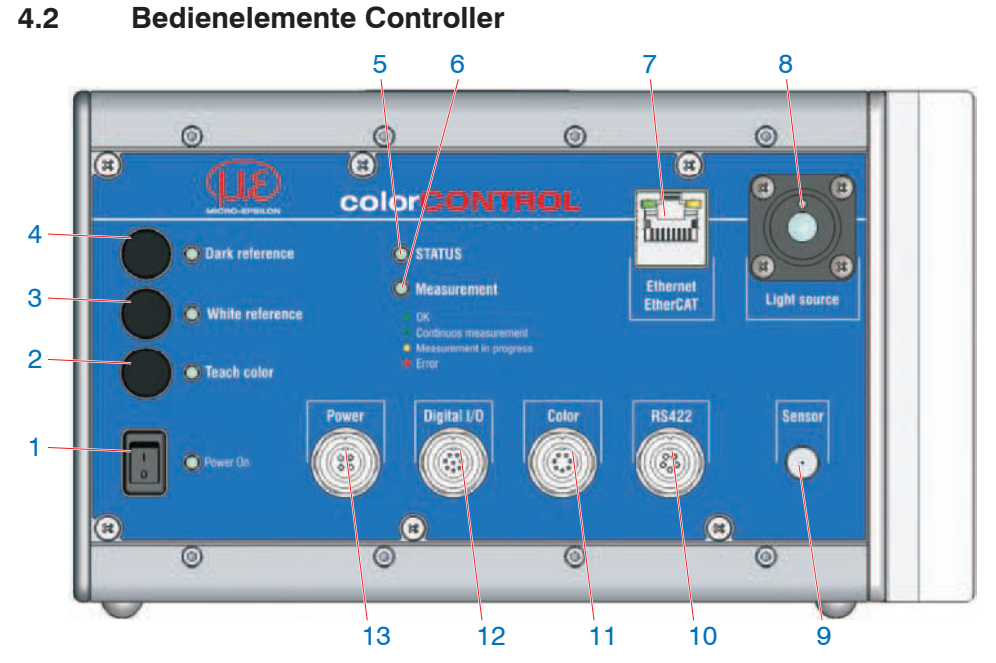

## *Abb. 3 Frontansicht Controller*

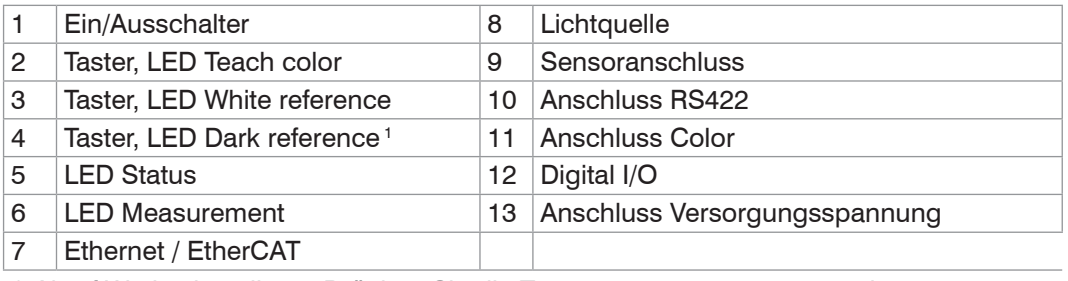

1) Abruf Werkseinstellung: Drücken Sie die Taster Dark reference und Teach color ca. 10 s.

## <span id="page-14-0"></span>**4.3 LEDs am Controller**

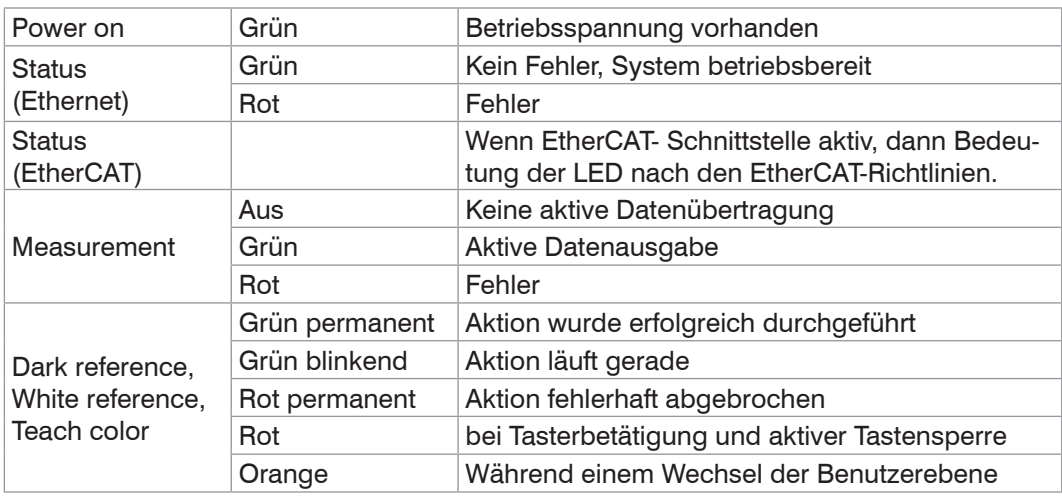

*Abb. 4 Bedeutung der LEDs am Controller*

## **4.4 Elektrische Anschlüsse Controller**

#### **4.4.1 Allgemeines**

Die Kabelschirme sind mit den Steckergehäusen verbunden. Die Steckergehäuse haben Kontakt zum Gehäuse des Controllers und zur Tragschiene.

Alle elektrischen Verbindungen sind im ausgeschalteten Zustand vorzunehmen.

Die runden Anschlussbuchsen entsprechen der Serie 712, Fa. Binder, mit Schraubfesthaltung M9.

#### <span id="page-14-1"></span>**4.4.2 Versorgungsspannung (Power)**

- **-** 4-pol. Buchse
- **-** 24 VDC  $\pm$  15 %,  $I_{\text{max}}$  <1 A
- **-** nicht galvanisch getrennt, verpolungsgeschützt, GND ist mit GND von Schaltausgängen, Synchronisation und Farbsignalen galvanisch verbunden.

Verwenden Sie ein geschirmtes Kabel mit einer Länge von kleiner 30 m. Micro-Epsilon empfiehlt den

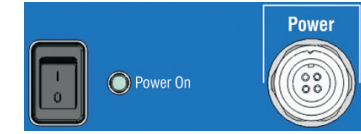

*Abb. 5 Versorgungs-Anschlüsse, Schalter und LED am Controller*

Einsatz des optional erhältlichen Kabels CAB-M9-4P-St-ge. Pin Adernfarbe Adermarbe<br>CAB-M9-4P-St-ge Funktion 1  $\vert$  weiß  $\vert$  n.c. 2 | braun  $+ 24 \text{ VDC}, \pm 15 \%$  $3$  schwarz  $\vert$ n.c.

4 | blau | GND (0V)

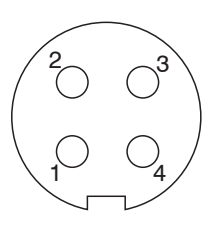

*Abb. 6 4-pol. Kabelstecker, Ansicht Lötseite,*

Nach Einschalten der Versorgungsspannung leuchtet die LED Power On.

Verwenden Sie für Messgeräte in Automatisierungsanlagen stets getrennte 24V-Netzteile. Micro-Epsilon empfiehlt das Netzteil PS2020 für Hutschienen-Einbau in Schaltschränke.

## <span id="page-15-1"></span><span id="page-15-0"></span>**4.4.3 Digital I/O**

Die beiden Push-pull Schaltausgänge Error und Synchronisationsausgang auf der 8-poligen Buchse Digital I/O sind galvanisch mit der Versorgungsspannung verbunden.

Eine Brücke zwischen den Pins 7 und 8 bestimmt den Logikpegel für alle Signale an den Buchsen Digital I/O und Color.

- **-** Pin 7 und 8 verbunden: HLL (High logic level)
- **-** Pin 7 und 8 offen: LLL (Low logic level).

Error: Pin 1 und 2 (GND Error)

Sync. Out: Pin 3 und 4 (GND Sync. Out)

Sync. In / Trig.: Pin 5 und 6 (GND Sync. In)

Der Kabelschirm ist mit dem Gehäuse verbunden. Schließen Sie den Kabelschirm am Auswertegerät an.

Alle GND sind untereinander und mit der Betriebsspannungsmasse verbunden.

**EX** Verwenden Sie ein geschirmtes Kabel. Kabellänge kleiner 30 m. Micro-Epsilon empfiehlt den Einsatz des optional erhältlichen Kabels CAB-M9-8P-St-ge.

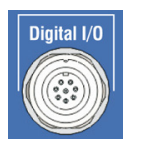

*Abb. 7 Digital I/O am Controller*

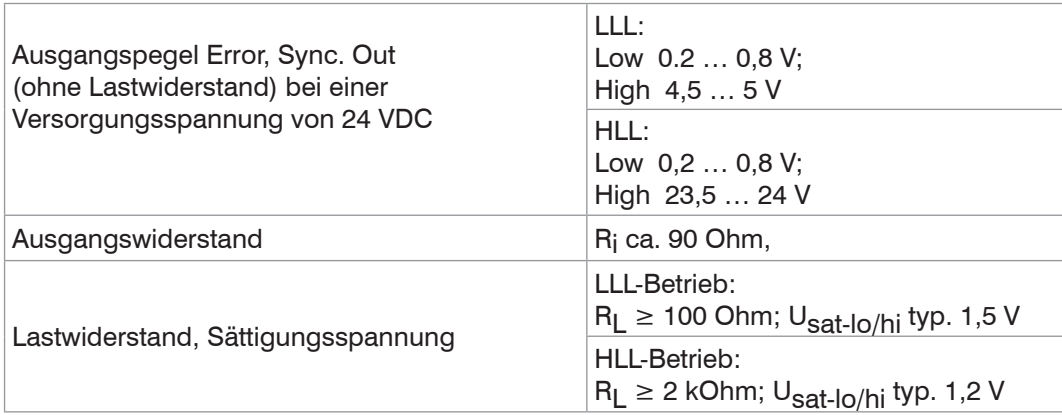

Die Sättigungsspannung Usat-lo/hi (mit Lastwiderstand RL) wird zwischen Ausgang und GND, bei Ausgang = Low, oder zwischen Ausgang und U<sub>R</sub>, bei Ausgang = High, gemessen.

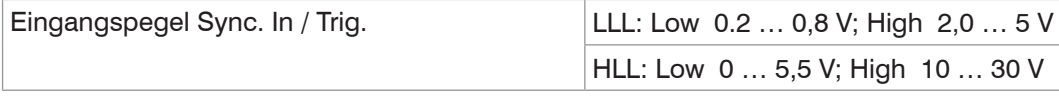

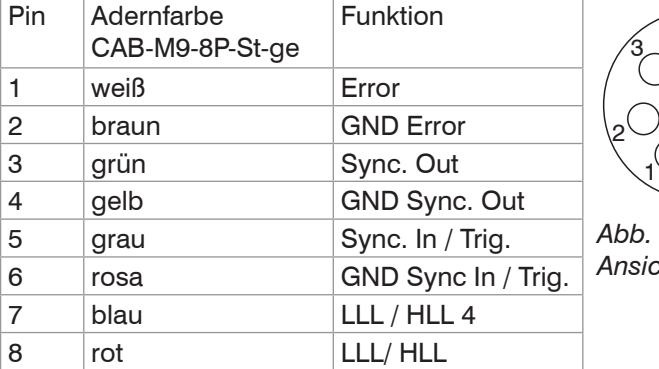

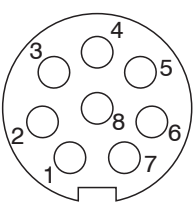

*Abb. 8 8-pol. Kabelstecker, Ansicht Lötseite,*

#### <span id="page-16-0"></span>**4.4.4 Farb-Schaltausgänge**

Die vier Push-pull Schaltausgänge auf der 7-poligen Buchse Color sind galvanisch mit der Versorgungsspannung verbunden.

Eine Brücke zwischen den Pins 7 und 8 der Buchse Digital I/O, siehe Abb. 7, siehe Abb. 8, bestimmt den Logikpegel der Schaltausgänge.

- **-** Pin 7 und 8 verbunden: HLL (High logic level)
- **-** Pin 7 und 8 offen: LLL (Low logic level).

Verwendung:

- **-** für 4 einzelne Farben oder
- **-** binär für 15 Farben oder
- **-** für die Toleranzparameter {ΔE, ΔL\*, Δa\*, abt<sup>\*</sup>} *Abb. 9 Farbschaltausgänge am Ab<sup>\*</sup>*}

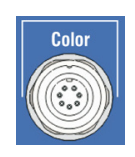

*Controller*

Der Kabelschirm ist mit dem Gehäuse verbunden. Schließen Sie den Kabelschirm am Auswertegerät an. Alle GND sind untereinander und mit der Betriebsspannungsmasse verbunden.

Verwenden Sie ein geschirmtes Kabel. Kabellänge kleiner 30 m. Micro-Epsilon empfiehlt den Einsatz des optional erhältlichen Kabels CAB-M9-7P-St-ge.

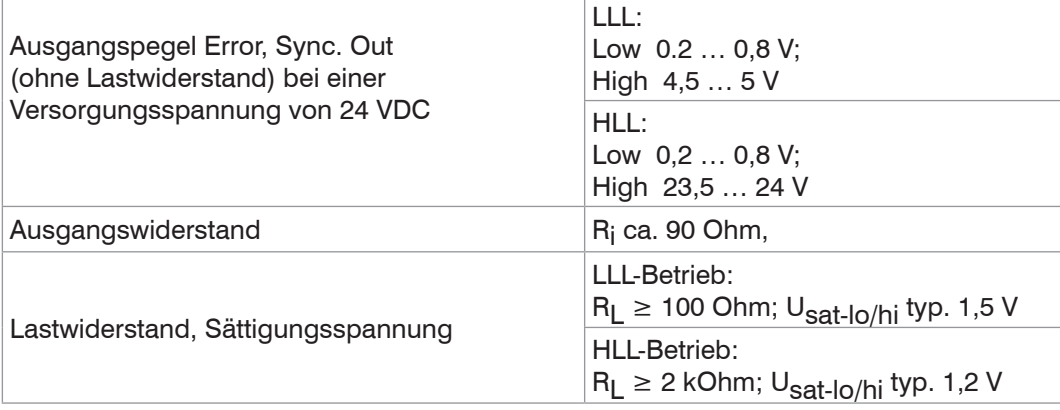

Die Sättigungsspannung U<sub>sat-lo/hi</sub> (mit Lastwiderstand R<sub>L</sub>) wird zwischen Ausgang und GND, bei Ausgang = Low, oder zwischen Ausgang und U<sub>B</sub>, bei Ausgang = High, gemessen.

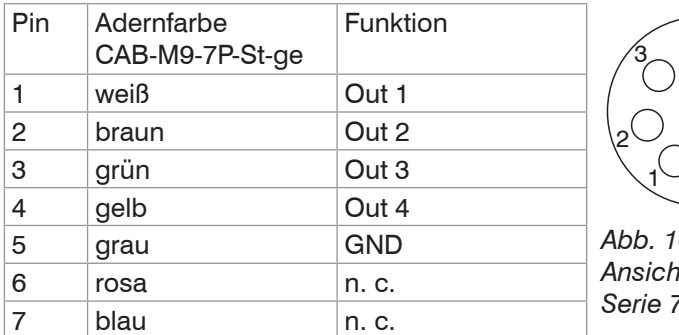

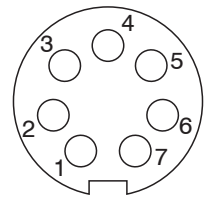

*Abb. 10 7-pol. Kabelstecker, Ansicht Lötseite, Serie 712, Fa. Binder*

Die Farbschaltausgänge können im Programm Farberkennung und im Programm Farbmessung, wenn als ColorOut-Ausgabemodus L\*, a\*, b\* check gewählt ist, verwendet werden. Die Farbschaltausgänge bleiben aktiv solange Sie im Webinterface innerhalb den Reitern Einstellungen, Farberkennung und Farbmessung, mit ColorOut-Ausgabemodus L\*, a\*, b\* check, wechseln.

Die Farbschaltausgänge werden aktiv, wenn Sie im Menü Einstellungen > Digitale Schnittstellen > Schnittstellen- und Datenauswahl als primär genutzte Schnittstelle Web-Diagramm, ColorOut wählen. Mit dieser Einstellung sind die Farbschaltausgänge sofort nach dem Einschalten des Controllers aktiv ohne dass eine weitere Schnittstelle aktiviert werden muss.

## <span id="page-17-0"></span>**4.4.5 RS422**

- **-** Differenzsignale nach EIA-422, galvanisch von Versorgungsspannung getrennt.
- **-** Receiver Rx mit internem Abschlusswiderstand 120 Ohm.
	- Schließen Sie den Transmittereingang Tx am Auswertegerät (Receiver) mit 90 ... 120 Ohm ab.
- **EX** Verwenden Sie ein geschirmtes Kabel mit verdrillten Adern. Kabellänge kleiner 30 m.
- Verbinden Sie die Masseanschlüsse.

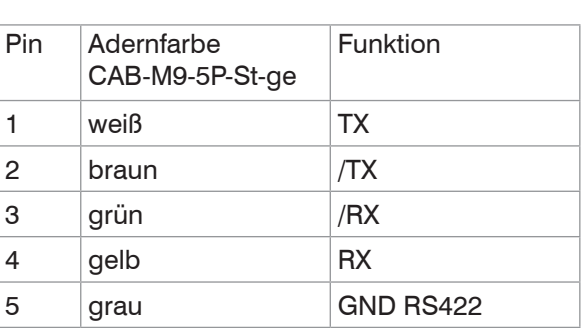

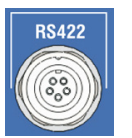

*Abb. 11 RS422-Schnittstelle am Controller*

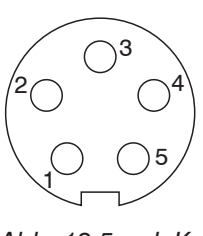

*Abb. 12 5-pol. Kabelstecker, Ansicht Lötseite,*

Für die Verbindung zwischen Controller und PC müssen die Leitungen gekreuzt werden. Die RS422-Anschlüsse TX (1) und /TX (2) sowie RX (4) und /RX (3) müssen über je ein verdrilltes Adernpaar angeschlossen werden. Dies ist mit dem optionalem Anschlusskabel CAB-M9-5P-St-ge aus dem Zubehör garantiert.

## **4.4.6 Ethernet, EtherCAT**

Potentialgetrennte Standardbuchse RJ 45 zur Verbindung des Controllers

- **-** mit einem Ethernet-Netzwerk (PC) oder
- **-** mit dem Bussystem EtherCAT (In-Port).
- Verbinden Sie Controller und Netzwerk mit einem geschirmten Ethernetkabel (Cat5E, Patchkabel 2 m aus Lieferumfang, Gesamtkabellänge kleiner 100 m.

Die beiden LED im Steckverbinder zeigen die erfolgreiche Verbindung und deren Aktivität an.

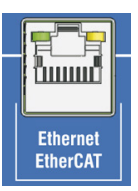

*Abb. 13 Buchse RJ45 für Ethernet, EtherCAT*

Die Konfiguration des Messgerätes kann über die Weboberfläche oder durch ASCII-Befehle (z. B. Telnet), oder mit EtherCAT-Objekten erfolgen.

#### <span id="page-18-0"></span>**4.4.7 Synchronisation**

Über die Synchronsignalaus- und -eingänge auf der Einbaubuchse  $\text{Digital I/O}$ können mehrere Farbmesssysteme parallel synchronisiert werden. Das erste System synchronisiert als Master das nachfolgende System (Slave) usw.

Verbinden Sie den Ausgang Sync. Out von Controller 1 (Master) mit dem Eingang Sync. In von Controller 2 (Slave), um zwei Controller miteinander zu synchronisieren.

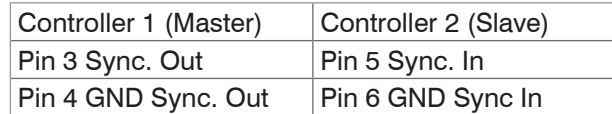

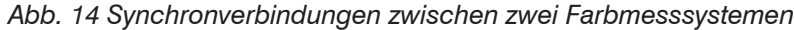

- Verwenden Sie ein geschirmtes Kabel. Kabellänge kleiner 30 m. Schließen Sie den Kabelschirm an Shield an.
- 
- i Achten Sie darauf, dieselben Pegeleinstellungen zu verwenden. Aus- und Ein-gangspegel werden durch die Brücke zwischen den Pins 7 und 8 auf der Einbaubuchse Digital I/O bestimmt[, siehe Kap. 4.4.3](#page-15-1).

#### **4.4.8 Triggerung**

Das Farbmesssystem kann über den Synchronsignaleingang auf der Einbaubuchse Digital I/O auch getriggert werden.

Die Triggerquelle (z. B. SPS, Lichtschranke) muss die gleichen Pegel aufweisen, wie der Synchroneingang an der Einbaubuchse Digital I/O. Die Pegel an der Buchse Digital I/O sind mit einer Brücke an den Pins 7 und 8 zu definieren[, siehe Kap. 4.4.3.](#page-15-1)

Der Synchroneingang ist galvanisch mit der Versorgungsspannung verbunden.

- 
- i Micro-Epsilon empfiehlt die Verwendung des optional erhältlichen Kabels CAB-M9- 8P-St-ge. Selbst konfektionierte Kabel dürfen eine Länge von 30 m nicht überschreiten.

Beachten Sie, dass die Messrate und die Ausgabe-Datenrate bei der Triggerung nicht automatisch angepasst ist. Dies sollte bei mehreren Controllern gleich eingestellt werden.

## <span id="page-19-1"></span><span id="page-19-0"></span>**4.5 Sensorkabel, Lichtwellenleiter**

Das Sensorkabel ist mit dem Sensor fest verbunden. Das Sensorkabel ist geteilt in einen optischen Strang für die Beleuchtung (Light source) und das Sensorsignal.

- **-** Beleuchtung (Light source): faseroptischer Stecker mit Verdrehsicherung
- **-** Sensorsignal: DIN-Stecker mit Verdrehsicherung

Beide Lichtleiterstecker werden mit je einer Schraubfesthaltung (Rändelmutter) fixiert.

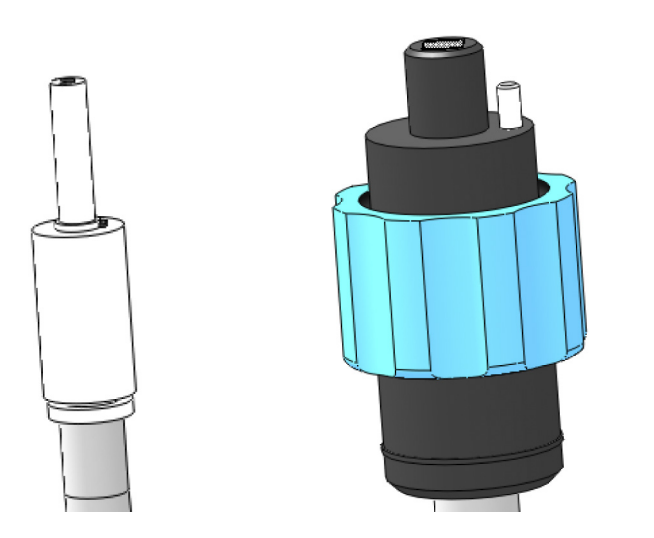

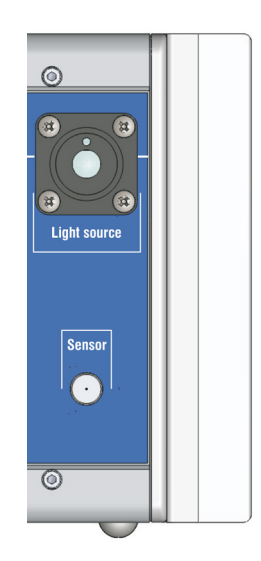

*Abb. 15 Anschlüsse Sensor (links Signal, rechts Light Source)*

*Abb. 16 Optische Anschlüsse am Controller*

Halten Sie die Endflächen der Lichtwellenleiter staubfrei, vermeiden Sie jegliche Beschädigung oder Verschmutzung, z. B. durch berühren mit den Fingern. Dies gilt auch für die Steckverbinder am Controller.

Reinigen Sie verschmutzte Endflächen mit reinem Alkohol und einem sauberen fusselfreiem Microfasertuch.

- i Eine Unterschreitung des minimalen Biegeradius von 70 mm führt zu einem Bruch<br>I der Lichtwellenleiter.
- der Lichtwellenleiter.

Da der Lichtwellenleiter aus mehreren Fasern besteht, führt ein Bruch bei den Beleuchtungsfasern zum Abfall der Beleuchtungsstärke und bei den Signalfasern zur Abnahme des Messsignals. Ein Faserbruch führt zu einem Verlust an Messempfindlichkeit bis hin zu völligem Ausfall des Messsignals.

#### **Sensorkabel am Controller anstecken**

- Verbinden Sie den Beleuchtungsstrang (dicker Strang, größerer Stecker) mit dem Controller.
- Richten Sie die Kodierstifte an den Fasersteckern nach oben aus, so dass sie in die Nuten am Controller eingreifen und ziehen Sie den Überwurf mit der Hand vorsichtig fest.
- Verbinden Sie den Signalstecker mit dem Controller.

Diese Reihenfolge verhindert ein Verdrillen der Signalfaser.

- Führen Sie den Wechsel des Sensors nur bei ausgeschalteter Lichtquelle durch,<br>Im Blendung zu vermeiden
- um Blendung zu vermeiden.

#### *HINWEIS*

Endfläche des Lichtwellenleitersteckers nicht an Kanten oder Flächen anstoßen. Reduzierte Signalqualität bzw. Ausfall des Messgeräts.

#### **4.6 Montage Sensor**

## <span id="page-20-0"></span>*HINWEIS*

Befestigen Sie die Sensoren ausschließlich an den vorhandenen Bohrungen auf einer ebenen Fläche. Klemmungen jeglicher Art sind nicht gestattet.

> Ungenaue, fehlerhafte Messwerte

Befestigen Sie die Sensoren an den hierfür vorgesehenen Befestigungsbohrungen. Für den Winkelsensor ACS1 benötigen Sie beispielsweise drei Zylinderkopfschrauben M4x45.

Die Empfangsoptik muss sich senkrecht (0 °) über dem Messobjekt befinden.

Der optimale Abstand des Messobjekts zum Sensor befindet sich in der Mitte des zulässigen Messabstands.

Positionieren Sie die Oberfläche des Messobjekts im optimalen Messabstand zum Senso[r, siehe Kap. 2.2.](#page-8-1) Den Wert für den optimalen Messabstand finden Sie im Kalibrierprotokoll des Sensors.

Alternativ können Sie das Webinterface (Programm Video/Spektrum) verwenden, um den optimalen Messabstand (= maximale Amplitude) einzustellen[, siehe Kap. 5.3.3.](#page-27-1)

- i Nach Austausch eines Sensors sind ein neuer Weißabgleich und gegebenenfalls<br>
leine Anpassung der Helligkeit der Lichtquelle erforderlich.
- eine Anpassung der Helligkeit der Lichtquelle erforderlich.

#### **colorCONTROL Winkelsensor ACS1**

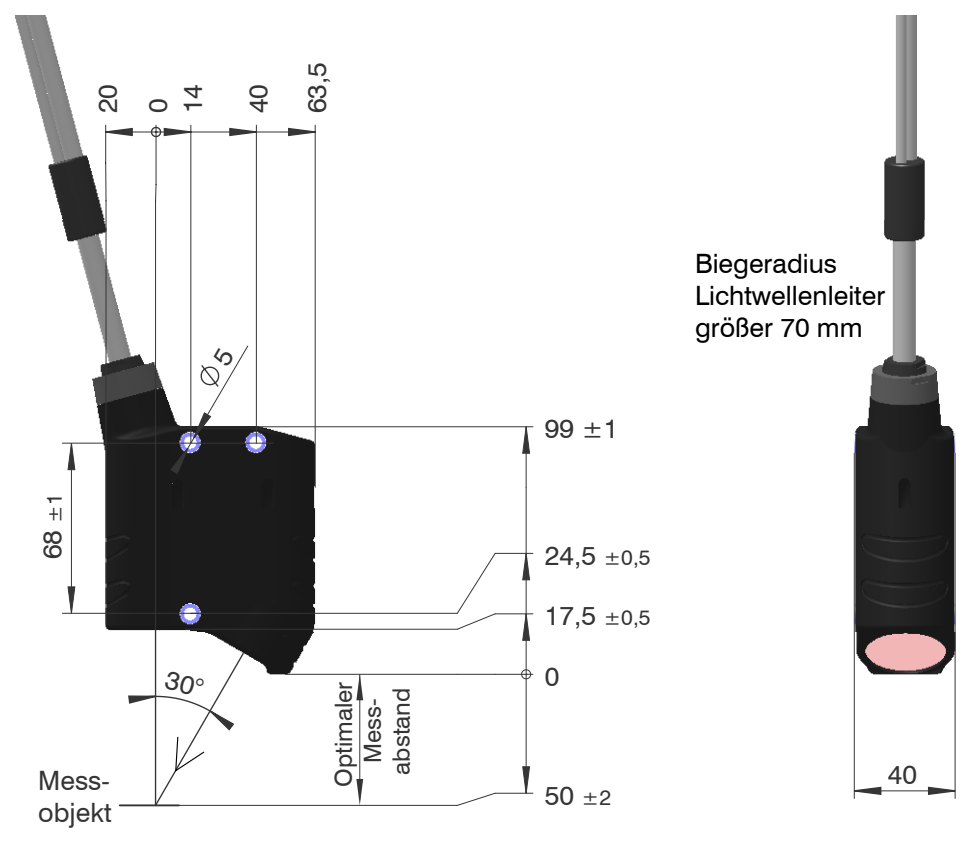

*Abb. 17 Maßzeichnung faseroptischer Winkelsensor FCS-X-ACS1-30/0-50-XXXX*

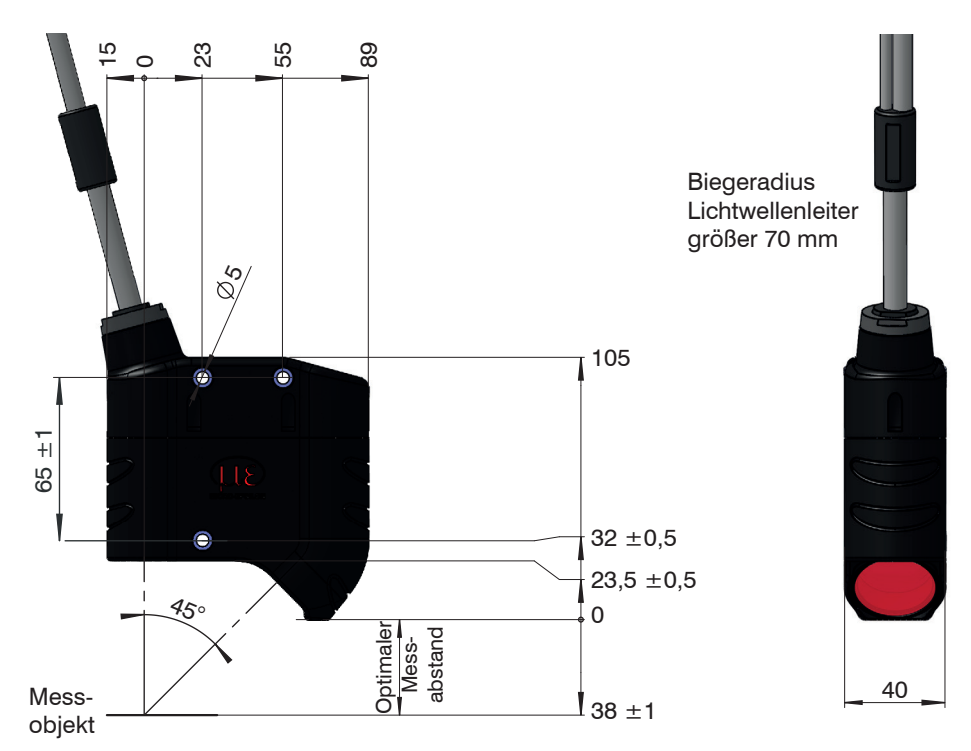

*Abb. 18 Maßzeichnung faseroptischer Winkelsensor FCS-X-ACS1-45/0-38-XXXX*

#### **colorCONTROL Ringsensor ACS2**

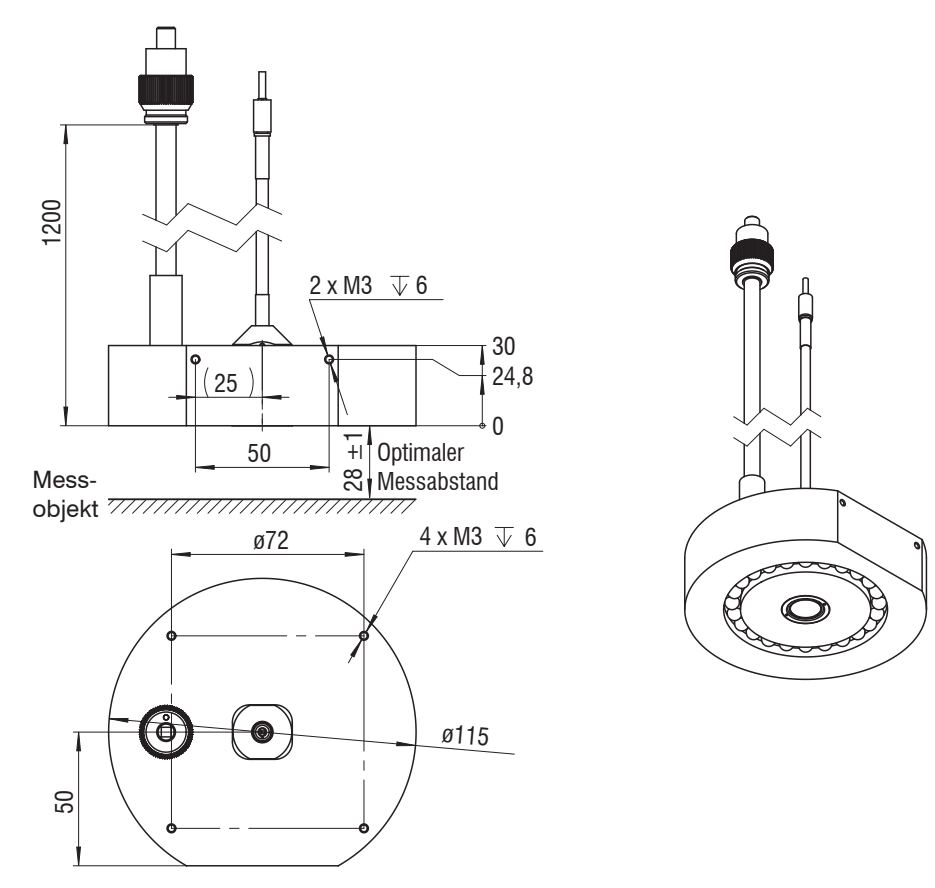

*Abb. 19 Maßzeichnung Ringsensor FCS-X-ACS2-R45/0-28-XXXX*

## **colorCONTROL Transmissionssensor ACS3**

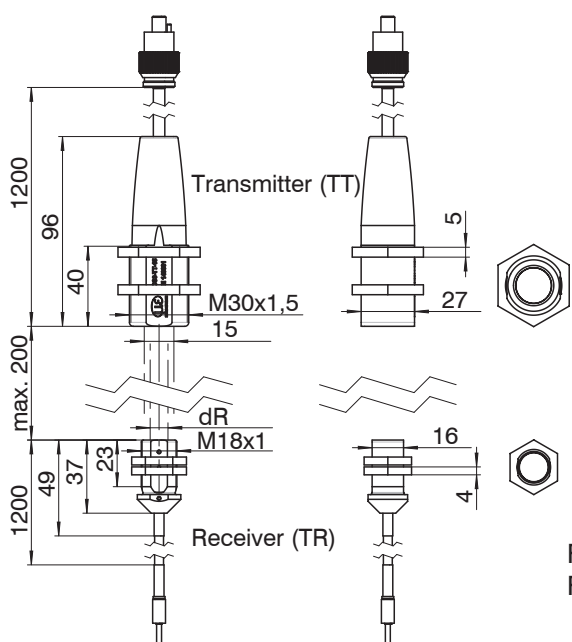

FCS-X-ACS3-TR5-200-XXXX dR =  $5 \text{ mm}$ FCS-X-ACS3-TR9-200-XXXX dR =  $9 \text{ mm}$ 

*Abb. 20 Maßzeichnung FCS-X-ACS3-TRX-200-XXXX (Empfänger),* FCS-X-ACS3-TT15-200- XXXX (Sender)

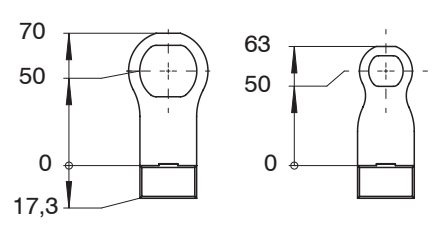

*Abb. 21 FCS-ACS3, Montageaufsatz, Standard*

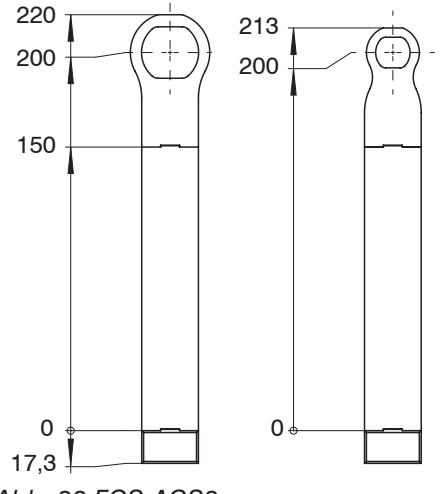

*Abb. 23 FCS-ACS3, Montageaufsatz 150 mm*

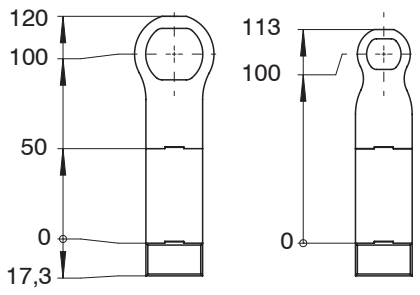

*Abb. 22 FCS-ACS3, Montageaufsatz 50 mm*

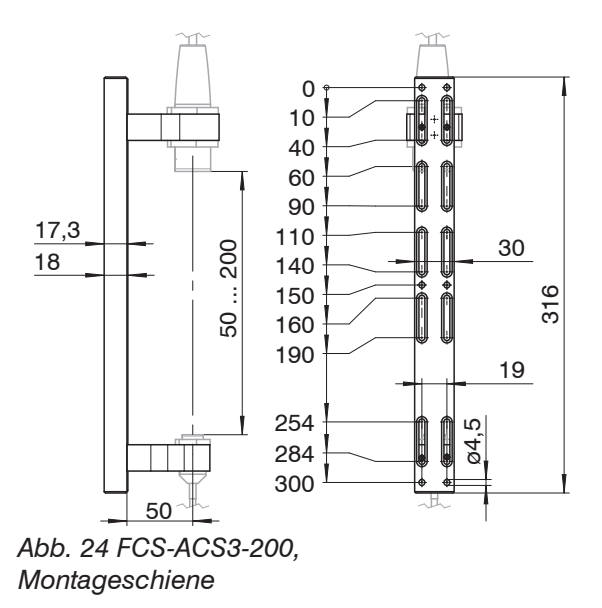

<span id="page-23-0"></span>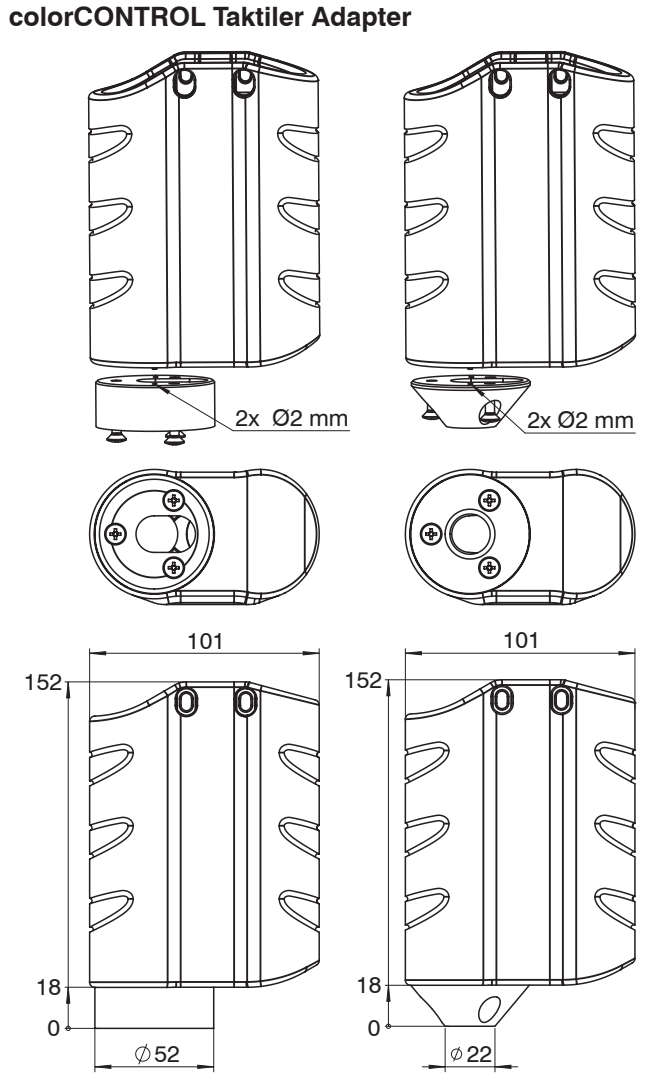

*Abb. 25 Adapter für Winkelsensor FCS-X-ACS1-30/0-50-XXXX*

# **5. Betrieb**

## **5.1 Inbetriebnahme**

- Verbinden Sie Sensor und Controller mit dem Lichtwellenleite[r, siehe Kap. 4.5](#page-19-1).
- Verbinden Sie den Controller mit einer Spannungsversorgung[, siehe Kap. 4.4.2](#page-14-1).
- Verbinden Sie den Controller mit nachfolgenden Anzeige- oder Überwachungseinheiten.
- **EX** Schalten Sie den Controller ein.

Nach Einschalten des Controllers leuchtet die LED Power On.

Nach Einschalten des Controllers folgt die Initialisierung. Das System ist messbereit, wenn die LED STATUS permanent grün leuchtet.

i Lassen Sie das Messsystem für genaue Messungen etwa 40 min warmlaufen.

## <span id="page-24-0"></span>**5.2 Bedienung mittels Webinterface**

Im Controller werden dynamische Webseiten erzeugt, die die aktuellen Einstellungen des Controllers und der Peripherie enthalten. Die Bedienung ist nur so lange möglich, wie eine Ethernet-Verbindung zum Controller besteht.

## **5.2.1 Voraussetzungen**

Sie benötigen einen Webbrowser (zum Beispiel Mozilla Firefox  $\geq 3$  oder Internet Explorer 7) auf einem PC mit Netzwerkanschluss. Um eine einfache erste Inbetriebnahme des Controllers zu unterstützen, ist der Controller auf eine direkte Verbindung eingestellt. Falls Sie Ihren Browser so eingestellt haben, dass er über einen Proxy-Server ins Internet zugreift, fügen Sie bitte in den Einstellungen des Browsers die IP-Adresse des Controllers zu den IP-Adressen hinzu, die nicht über den Proxy-Server geleitet werden sollen. Die MAC-Adresse des Messgerätes finden Sie auf dem Typenschild des Controllers und auf dem Abnahmeprotokoll.

Für die grafische Darstellung der Messergebnisse muss im Browser "Java" und "Javascript" aktiviert und aktualisiert sein. Der PC benötigt Java (Version 6, ab Aktualisierung 12). Bezugsquelle: www.java.com > "JRE6 Update 12".

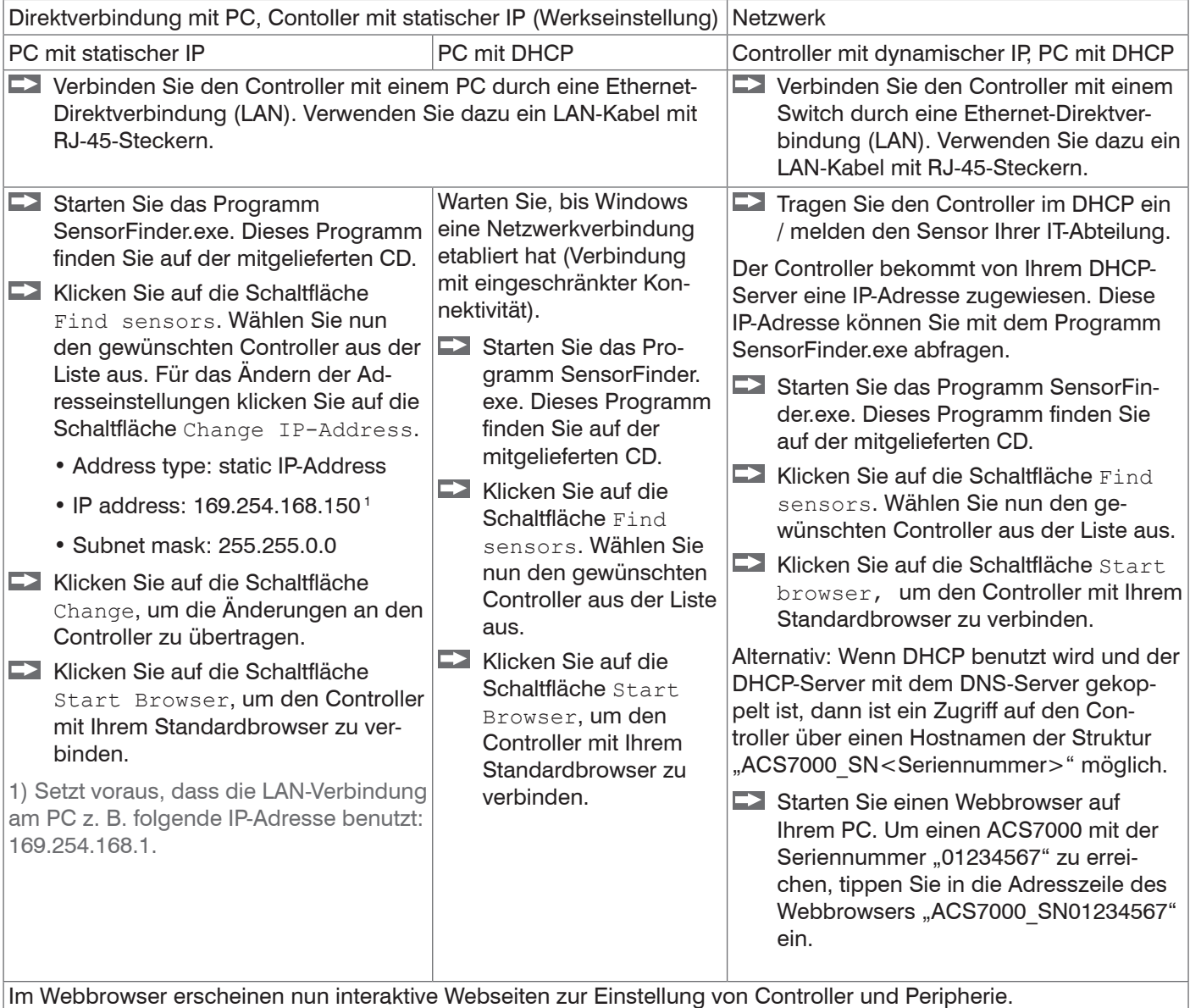

# **COLORED ACS** Home Einstellungen Farberkennung Farbmessung Spektrum Hilfe Selectyour language: **Startseite Starten der Messung** Aktuelle Einstellungen:<br>• Spektrum<br>• Ausgabe-Schnittstelle: Website-Diagramm Messprogramm und Einstellungen Einrichten der Digitalausgänge **Farbtabelle** Neue Farben anlernen und parametrieren

<span id="page-25-0"></span>**5.2.2 Zugriff über Ethernet**

*Abb. 26 Erste interaktive Webseite nach Aufruf der IP-Adresse*

In der oberen Navigationsleiste sind weitere Hilfsfunktionen (Einstellungen, Spektrum usw.) erreichbar.

Alle Einstellungen in der Webseite werden sofort, nach Drücken der Schaltfläche Übernehmen, im Controller ausgeführt.

Die parallele Bedienung über Webbrowser und ASCII-Befehle ist möglich; die letzte Einstellung gilt. Vergessen Sie nicht zu speichern.

Das Aussehen der Webseiten kann sich abhängig von den Funktionen und der Peripherie ändern. Viele Seiten enthalten Beschreibungen der Parameter und damit Tipps zum Konfigurieren des Controllers.

#### **5.2.3 Messwertdarstellung mit Webinterface**

**EX Starten Sie die Messwert-Darstellung (Reiter Farberkennung, Farbmessung) in** der horizontalen Navigationsleiste.

Die Steuerung und Darstellung des Diagramms wird als Java-Programm in den Browser geladen und läuft dort autonom weiter, während der Controller unabhängig davon weiter arbeitet.

- i Wenn Sie die Diagrammdarstellung in einem separaten Tab oder Fenster des Brow-<br>I sers laufen lassen, müssen Sie die Darstellung nicht iedes Mal neu starten.
- sers laufen lassen, müssen Sie die Darstellung nicht jedes Mal neu starten.

Die Diagramme starten automatisch mit Aufruf der Funktion.

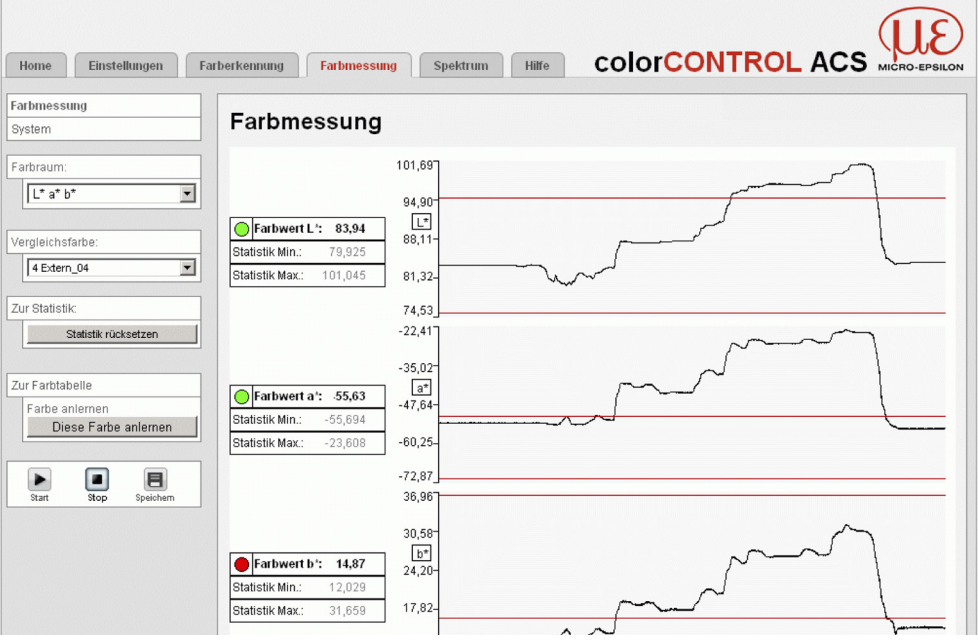

*Abb. 27 Darstellung der Messergebnisse*

## <span id="page-26-0"></span>**5.3 Bedienoberfläche, Einstellungen**

## **5.3.1 Vorbemerkung**

Verfügung stehen.

Sie können das System gleichzeitig auf zwei verschiedene Arten programmieren:

- **-** mittels Webbrowser über das Controller-Webinterface
- **-** mit ASCII-Befehlssatz und Terminalprogramm über RS422 oder Ethernet (Telnet).
- i Nach der Programmierung sind alle Einstellungen in einem Parametersatz dauer-<br>haft zu speichern, damit sie beim nächsten Einschalten des Controllers wieder zur

# **5.3.2 Anmelden, Wechsel Benutzerebene**

Die Vergabe eines Passwortes verhindert unbefugtes Ändern von Einstellungen am Controller. Im Auslieferungszustand ist der Passwortschutz nicht aktiviert. Der Sensor arbeitet in der Benutzerebene Experte. Nach erfolgter Konfiguration des Controllers sollte der Passwortschutz aktiviert werden. Das Standard-Passwort für die Expertenebene lautet "000".

- 
- i Das Standard-Passwort oder ein benutzerdefiniertes Passwort wird durch ein Software-Update nicht geändert. Das Experten-Passwort ist unabhängig vom Setup und wird damit auch nicht mit dem Setup zusammen geladen oder gespeichert. Läuft im Webinterface ein Diagramm, kann es zu fehlerhaften Darstellungen kommen, wenn via RS422 oder Telnet z. B. der Messmodus oder das Abstandsmodell verändert wird.

Für den Anwender sind folgende Funktionen zugänglich:

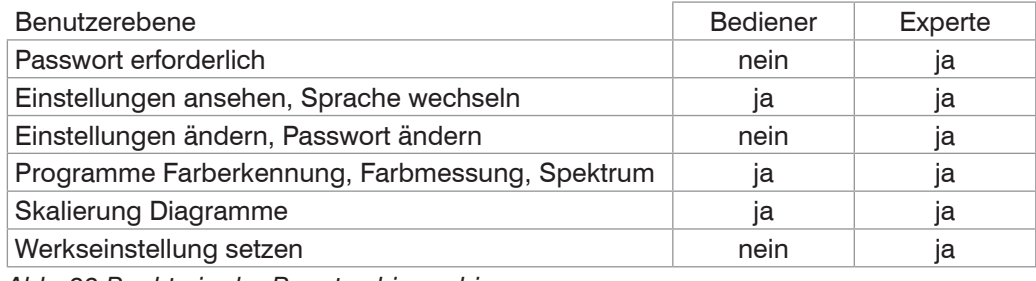

*Abb. 28 Rechte in der Benutzerhierarchie*

#### Anmelden

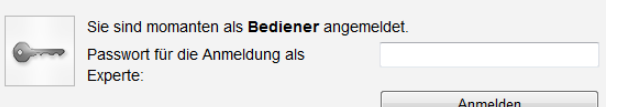

Tippen Sie das Standard-Passwort "000" oder ein benutzerdefiniertes Passwort in das Feld Passwort ein und bestätigen Sie die Eingabe mit Anmelden.

#### *Abb. 29 Wechsel in die Benutzerebene Experte*

In die Betriebsart Bediener wechseln Sie mit einem Klick auf die Schaltfläche Abmelden.

Die Benutzerverwaltung ermöglicht die Vergabe eines benutzerdefinierten Passwortes in der Betriebsart Experte.

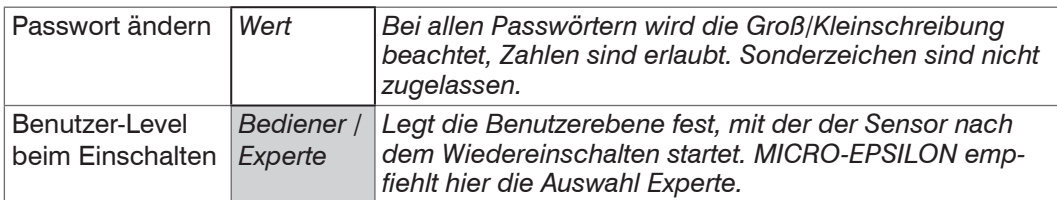

i Bei der Rückkehr in die Werkseinstellungen (Menü Einstellungen > Extras > Werkseinstellungen) durch den Experten wird das Passwort wieder auf "000" (Experte) zurückgesetzt.

Grau hinterlegte Felder erfordern eine Auswahl.

**Wert** Dunkel umrandete Felder erfordern die Angabe eines Wertes.

## <span id="page-27-1"></span><span id="page-27-0"></span>**5.3.3 Feinpositionierung Sensor, Messobjekt platzieren**

Wechseln Sie in das Programm Farbmessung und wählen Sie als Farbraum XYZ. Platzieren Sie ein helles Messobjekt möglichst in der Mitte des Messbereichs.

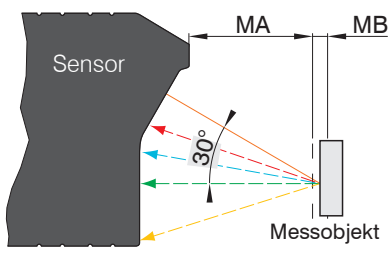

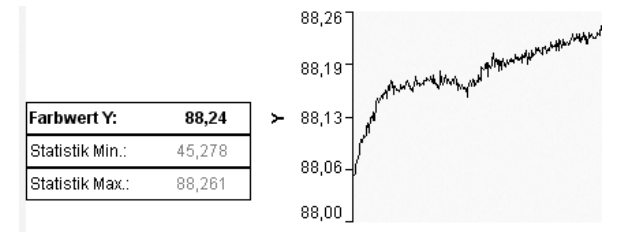

 $MA = Messabstand, MB = Messbereich$ 

Lösen Sie die Befestigung des Sensors und verschieben Sie den Sensor, bis das Signal Y maximal ist. Befestigen Sie den Sensor.

#### **5.3.4 Messrate, Regelungsverhalten**

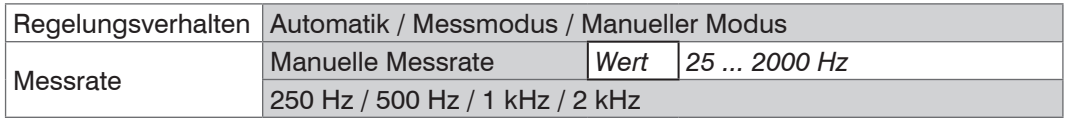

Automatikmodus. Im Automatikmodus (Werkseinstellung) werden die Messrate und die Belichtungszeit von der Regelung so verändert, dass jedes Messobjekt mit der optimalen Messrate, also kleinste mögliche Messrate und längste sinnvolle Belichtungszeit, gemessen wird. Dies entspricht einem maximalen Regelungsumfang.

Dieser Modus ist dann sinnvoll, um die Fluktuationen der Messwerte (Rauschen) zu minimieren und die Messrate nur eine untergeordnete Rolle spielt. Abhängig von der Lichtmenge wird die Belichtungszeit frei zwischen 0.5 ms (2 kHz) und 50 ms (20 Hz) geregelt.

Messmodus. Im Messmodus wird die geforderte Messrate eingefroren und nur noch die Belichtungszeit geregelt. Das Verfahren hat einen kleineren Regelungsumfang als der Automatikmodus, ist aber schneller. Hier können auch unterschiedlich reflektierende Messobjekte mit der gleichen Messrate gemessen werden. Dieser Modus erlaubt es, eine Mindestmessrate festzulegen. Die Belichtungszeit wird nur bis zu dieser Grenze geregelt.

Manueller Modus. Im manuellen Modus findet keine Regelung statt. Das System misst mit einer konstanten, vom Nutzer festgelegten Messrate/Belichtungszeit. Dieser Modus ist sinnvoll bei schnellen Sprüngen durch ein- und ausfahrende Messobjekte mit gleichen Oberflächen oder hochdynamische Bewegungen (kein Überschwingen).

#### **Hinweise zur Auswahl des Regelungsverhaltens**

In den automatischen Regelungsvarianten (Automatikmodus, Messmodus) kann es bei schnellen Helligkeitswechseln des Messobjekts zum Ausfall einzelner Messungen kommen. Da die Regelung der Belichtungszeit eine gewisse Trägheit, ein bis zwei Einzelmessungen, aufweist, können in diesem Fall ungültige Messungen durch Übersteuerung des Detektors auftreten.

Der manuelle Modus liefert auch in diesen Fällen für jede Messung ein gültiges Ergebnis. Der manuelle Modus setzt voraus, dass eine Messrate gewählt wird, die keine Übersteuerung des Detektors hervorruft. Überprüfen lässt sich dies durch eine Bewertung des Spektrums der Weißreferenz nach einem durchgeführten Weißabgleich. Bei einer sinnvoll gewählten Messrate sollte eine gerade Linie sichtbar sein (Reflektivität ca. 100 für alle Wellenlängen). Im Falle einer Übersteuerung ist ein deutlicher Einbruch in der Mitte des Spektralbereiches sichtbar. Für die Vermessung fluoreszierender Messobjekte, bei denen die Reflektivität größer als 100 sein kann, sollte ein entsprechender Sicherheitsfaktor (1,2 bis 2) eingeplant werden.

#### **Hinweise zur Bestimmung einer geeigneten Messrate**

**i Gilt für das Regelungsverhalten** Manueller Modus, Messmodus **und erfordert**<br> **die Benutzerebene** Experte. die Benutzerebene Experte.

Die optimale Messrate hängt von der eingestellten Lichtquellenhelligkeit und vom verwendeten Sensor ab.

- **EX** Platzieren Sie ein weißes Messobjekt innerhalb des Messbereichs.
- Wechseln Sie in das Programm Spektrum und wählen Sie Zeilensignal.
- Wählen Sie den Belichtungsmodus Automatikmodus.

Die optimale Messrate wird im Zeilensignal angezeigt.

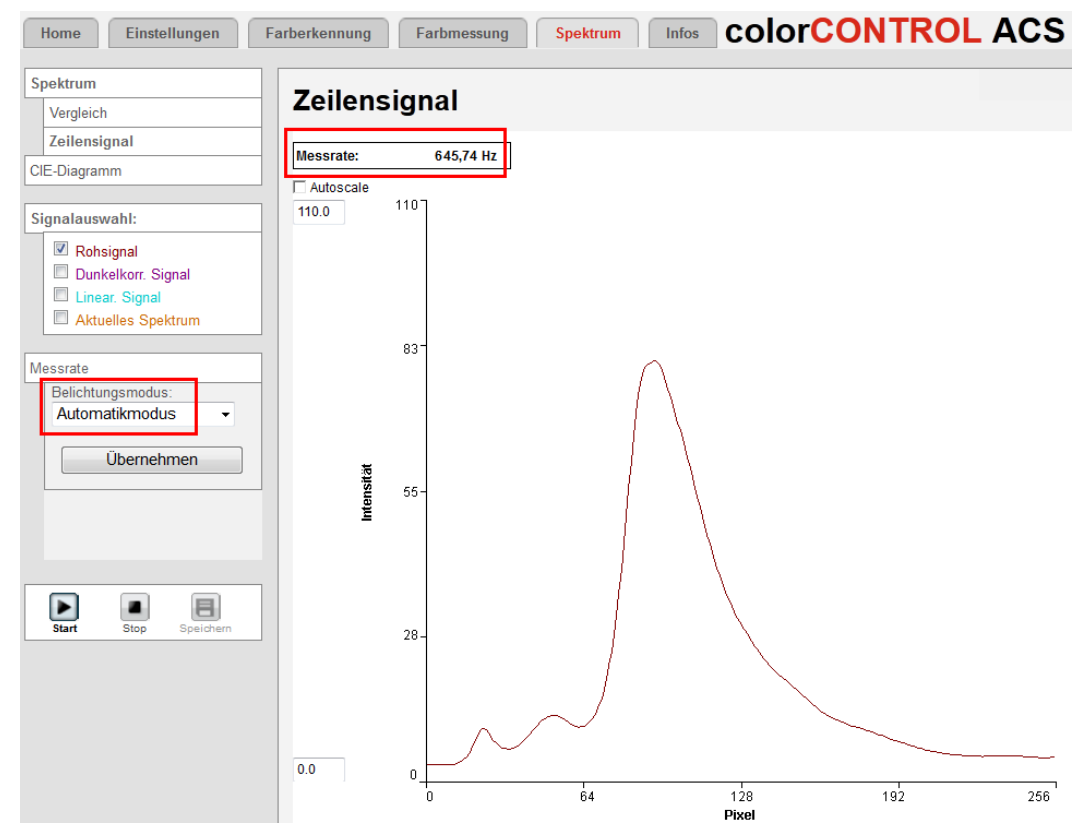

*Abb. 30 Ermittlung der optimalen Messrate*

**EX Wechseln Sie in das Menü** Einstellungen > Messrate, Regelungsverhalten. Wählen Sie für die Messrate Manuelle Messrate und geben Sie im Feld Manuelle Messrate die eben ermittelte optimale oder eine etwas größere Messrate (Ganzzahl) ein. Bestätigen Sie die Eingabe mit Übernehmen.

Optimale Messrate kleiner als gewünschte Messrate:

- **-** Wenn möglich, stellen Sie eine höhere Lichtquellenhelligkeit (Menü Einstellungen) ein und aktualisieren Sie die optimale Messrate.
- **-** Stellen Sie die gewünschte Messrate ein, Belichtungsmodus manueller Modus > Messrate.

Optimale Messrate größer als gewünschte Messrate:

- **-** Betreiben Sie den Controller im Belichtungsmodus Messmodus oder Automatikmodus.
- **-** Reduzieren Sie die Lichtquellenhelligkeit (Menü Einstellungen).
- **-** Verwenden Sie die Spektren- und/oder Messwertmittelung, evtl. Datenreduktion auswählen.

#### **Randparameter bei der Wahl der Messrate**

- **-** Außentemperatur hoch oder stark schwankend: Lichtquellenhelligkeit reduzieren (Lebensdauer), Messrate nach Möglichkeit nicht unter 50 Hz (Dunkelstrom), Dunkel- und Weißabgleich bei Betriebstemperatur, bei starken Temperaturschwankungen evtl. häufiger einen Weißabgleich durchführen
- **-** Hohes Fremdlicht: helle LED-Einstellungen wählen, weiße LEDs auf maximale Leistung (1023)
- **-** Hohe Messrate mit möglichst geringem Rauschen: helle LED-Einstellungen wählen, weiße LEDs auf maximale Leistung (1023)
- **-** Messobjekte mit starker Fluoreszenz oder starken direkten Reflektionen: Mess- oder Automatikmodus wählen

<span id="page-29-0"></span>**-** Starke und schnelle Schwankungen der Messobjekthelligkeit/-farbe: manuellen Belichtungsmodus wählen, Messrate etwas höher als optimale Messrate einstellen

## **5.3.5 Lichtquelle**

Der Parameter Lichtquelle bestimmt die Helligkeit der internen Lichtquelle. Die Helligkeit der 4 Segmente der Beleuchtungs-LEDs kann individuell eingestellt werden. Um eine ausgewogene Beleuchtung für optimale Messergebnisse zu erreichen, wird die Verwendung der automatischen Helligkeitseinstellung empfohlen.

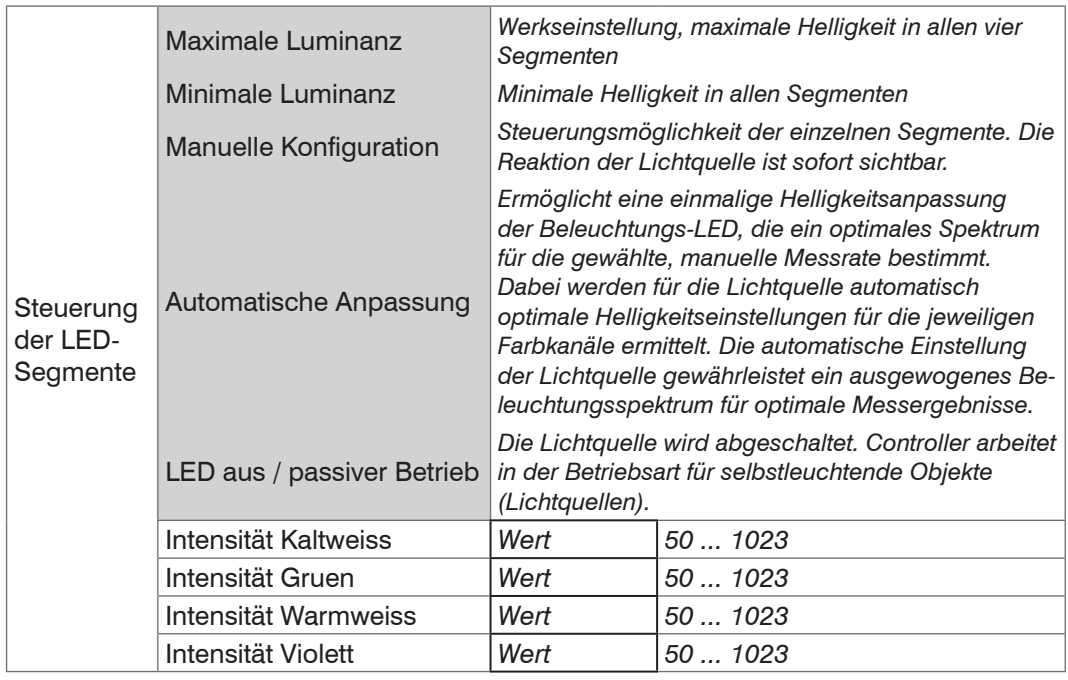

i Nach jeder Änderung der Helligkeitseinstellungen der LED ist ein erneuter Weißab-<br>I dleich am System erforderlich. Bei größeren Änderungen der Helligkeit wird eine gleich am System erforderlich. Bei größeren Änderungen der Helligkeit wird eine zusätzliche Einlaufzeit von 20 bis 40 Minuten empfohlen.

Die manuelle Konfiguration ist erforderlich, um die Intensität der Lichtquelle dem Messobjekt anzupassen. Z. B. reagiert beschichtetes Glas oder Papier auf einen hohen Violett-Anteil im Licht.

## **5.3.6 Korrekturen, Referenzierung**

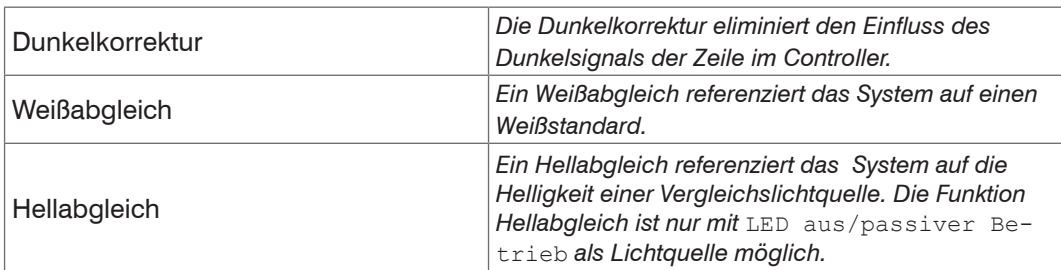

## **Dunkelabgleich durchführen**

Für diesen Abgleich benötigt der Controller eine Warmlaufzeit von ca. 40 min.

- i Beim Dunkelabgleich darf unter keinen Umständen Fremdlicht in den Sensor gelan-<br>1 gen. gen.
- Decken Sie den Sensor mit einem Stück dunklem Papier ab und betätigen Sie den Taster Dark reference am Controller oder die Schaltfläche Dunkelkorrektur in der Webseite. Menü Einstellungen > Korrekturen, Referenzierung.

Die Beleuchtungs-LEDs werden für die Dauer des Korrekturvorganges automatisch abgeschaltet. Während der Dunkelkorrektur wird im Controller die Tastensperre aktiviert und danach wieder freigegeben.

Während der Dunkelkorrektur:

**-** Im Webinterface informiert ein dynamisches Feld im rechten oberen Bereich über den aktuellen Fortschritt des Korrekturvorganges.

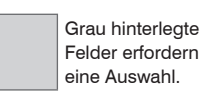

**Wert** Dunkel umrandete Felder erfordern die Angabe eines Wertes.

- **-** Die LED Dark reference am Controller blinkt während der Dunkelkorrektur grün.
- **-** Nach der Dunkelkorrektur:
- **-** Die LED Dark reference am Controller leuchtet grün, wenn die Korrektur erfolgreichwar, sonst rot (bis zum nächsten erfolgreichen Dunkelabgleich).
- **-** Im Webinterface zeigt die Statuszeile entweder O. K. oder eine rote Fehlermeldung.

Das Ergebnis des Korrekturvorganges wird direkt im Controller gespeichert und muss nicht separat in einem Setup gespeichert werden. Schlägt die Dunkelkorrektur fehl, so wird die bisherige Dunkelkorrektur weiter verwendet.

#### **Weißabgleich durchführen**

Der Weißabgleich ist nach Tausch eines Sensors oder bei veränderter Messumgebung erforderlich.

- Wechseln Sie in das Menü Einstellungen > Korrekturen, Referenzierung.
- Empfehlung: Legen Sie einen Weißstandard (optionales Zubehör) in den zulässigen Messabstand des Sensors.
- Klicken Sie auf die Schaltfläche Weißabgleich oder betätigen Sie den Taster White reference am Controller.

Während des Weißabgleichs:

Im Webinterface informiert ein dynamisches Feld im rechten oberen Bereich über den aktuellen Fortschritt des Korrekturvorganges.

**-** Die LED White reference am Controller blinkt während der Korrektur grün.

Nach dem Weißabgleich:

- **-** Die LED White reference am Controller leuchtet grün, wenn die Korrektur erfolgreich war, sonst rot (bis zum nächsten erfolgreichen Weißabgleich).
- **-** Im Webinterface zeigt die Statuszeile entweder O. K. oder eine rote Fehlermeldung.

Das Ergebnis des Korrekturvorganges wird direkt im Controller gespeichert und muss nicht separat in einem Setup gespeichert werden. Schlägt der Weißabgleich fehl, so wird der bisherige Weißabgleich weiter verwendet.

- i Ändern Sie nicht die Lichtquellenhelligkeit der LED nach einem Weißabgleich.
- Wiederholen Sie den Weißabgleich nach einer Änderung der Lichtquelle.

#### **Hellabgleich durchführen**

Der Hellabgleich dient dazu, die Messung der Lichtfarbe auf die Helligkeit einer Vergleichslichtquelle zu referenzieren. Die Messung wird so skaliert, dass der Maximalwert des Spektrums im Bereich von 400 bis 750 nm ist.

i Die Funktion Hellabgleich ist nur mit LED aus/passiver Betrieb als Lichtquelle<br>I möglich möglich.

- Wechseln Sie in das Menü Einstellungen > Korrekturen, Referenzierung.
- Empfehlung: Bringen Sie die Referenzlichtquelle in der Messposition an und schalten Sie diese ein.
- Klicken Sie auf die Schaltfläche Hellabgleich oder betätigen Sie den Taster White reference am Controller.

Während des Hellabgleichs:

- **-** Im Webinterface informiert ein dynamisches Feld im rechten oberen Bereich über den aktuellen Fortschritt des Korrekturvorganges.
- **-** Die LED White reference am Controller blinkt während der Korrektur grün.

Nach dem Hellabgleich:

- **-** Die LED White reference am Controller leuchtet grün, wenn die Korrektur erfolgreich war, sonst rot (bis zum nächsten erfolgreichen Weißabgleich).
- **-** Im Webinterface zeigt die Statuszeile entweder O. K. oder eine rote Fehlermeldung.

<span id="page-31-0"></span>Das Ergebnis des Korrekturvorganges wird direkt im Controller gespeichert und muss nicht separat in einem Setup gespeichert werden. Schlägt der Hellabgleich fehl, so wird der bisherige Hellabgleich weiter verwendet.

## **5.3.7 Normbeobachter, Normlichtart, Farbabstand**

Der Normbeobachter und die Normlichtart beschreiben die angenommenen Beobachtungsbedingungen für die Berechnung der Farbwerte aus der spektralen Reflexionsfunktion.

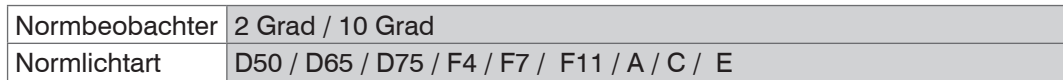

Der Normbeobachter kann einen Betrachtungswinkel (Sichtfeld des Beobachters) von 2 ° oder 10 ° haben. Im Feld Normlichtart sind die Normlichtarten A, C und D65, die Lichtarten D50, D75, F4, F7 und F11 sowie das energiegleiche Spektrum E auswählbar. Eine Auswahl ist nicht möglich, wenn als Lichtquelle LED aus / Passiver Modus gewählt wurde.

- Sie können nur Farbwerte mit dem gleichen Normbeobachter und der gleichen<br>I Lichtart direkt miteinander vergleichen. Erläuterungen zu den Begriffen Normbe
- Lichtart direkt miteinander vergleichen. Erläuterungen zu den Begriffen Normbeobachter und Normlichtart finden Sie in der Norm DIN EN 5033-2:1992-05.

Das Abstandsmodell beschreibt das für die Farberkennung verwendete Modell. Für einige Modelle können Gewichtungsparameter eingestellt werden.

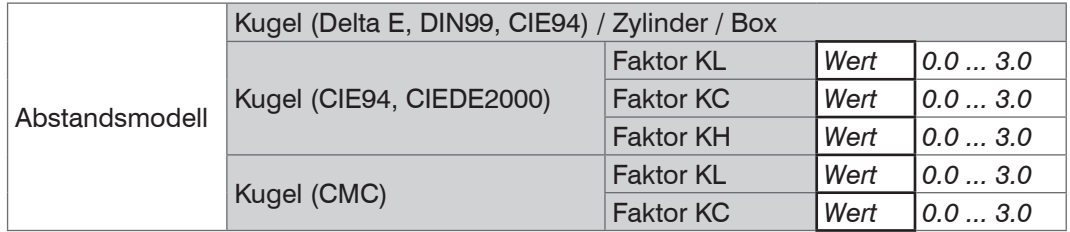

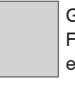

Grau hinterlegte Felder erfordern eine Auswahl.

**Wert** Dunkel umrandete Felder erfordern die Angabe eines Wertes.

#### <span id="page-32-0"></span>**5.3.8 Farbverwaltung**

#### **5.3.8.1 Farbtabelle**

Das Farbmesssystem colorCONTROL ACS7000 kann bis zu 16 verschiedene Farben in der internen Farbtabelle speichern, um sie für die Farberkennung zu nutzen.

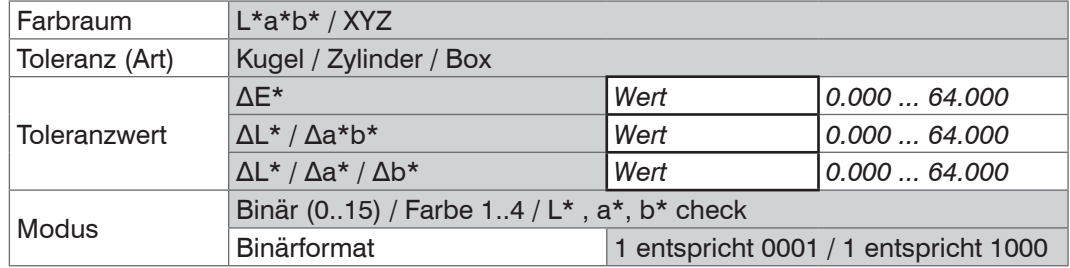

Farbraum, Toleranzen. Jede Farbe wird durch die Farbraumkoordinaten und der erlaubten Toleranzen beschrieben. Je nach Farbraum können pro Farbe bis zu drei Toleranzgrenzen angegeben werden. Liegt der aktuelle Messwert innerhalb dieser Toleranzen, so wird die Farbe erkannt und signalisiert. Der Toleranzwert kann auch im Programm Farberkennung geändert werden.

Modus. Erkennt der Controller eine Farbe innerhalb der Toleranzgrenze, zeigt er den Zustand des Farb-Schaltausgangs optisch in der Spalte ColorOut an.

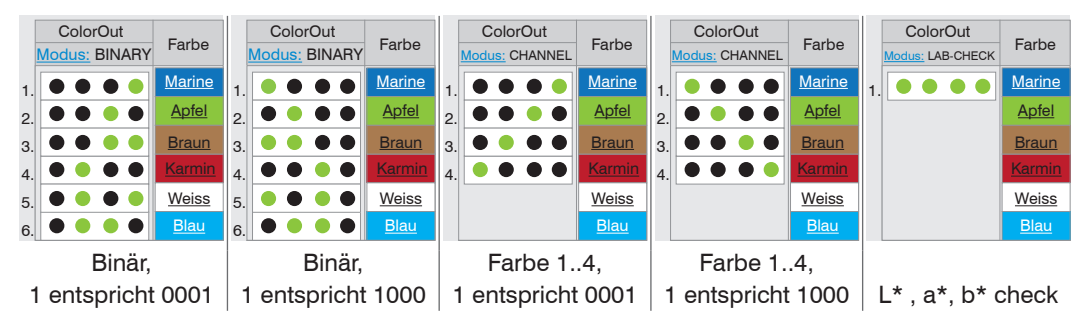

Farbwert manuell eingegeben: Wurde die Farbe mit abweichenden Einstellungen zu Normbeobachter oder Normlichtart eingegeben, wird das Feld Eigenschaften farblich hervorgehoben.

Farbwert als Spektrum hinterlegt: Wurde die Farbe mit abweichenden Einstellungen zu Normbeobachter oder Normlichtart angelernt, wird der Farbwert automatisch neu berechnet.

Die Anordnung der Farbeinträge und damit die Zuordnung der Farben zu den Schaltausgängen kann per "Drag & Drop" geändert werden.

| <b>ColorCONTROL ACS</b><br><b>Infos</b><br>Einstellungen<br><b>Spektrum</b><br>Home<br>Farberkennung<br>Farbmessung |                                                   |                                 |                      |                                              |                             |                                           |           |                                      |              |                |  |
|----------------------------------------------------------------------------------------------------|---------------------------------------------------|---------------------------------|----------------------|----------------------------------------------|-----------------------------|-------------------------------------------|-----------|--------------------------------------|--------------|----------------|--|
| Anmelden                                                                                                    | Einstellungen > Farbtabelle<br><b>Farbtabelle</b> |                                 |                      |                                              |                             | · Mittelung aktiv<br>Setup speichern<br>ы |           |                                      |              |                |  |
| Messfrequenz, Regelungsverhalten                                                                                    |                                                   | <b>ColorOut</b>                 |                      | Eigenschaften                                | Farbraum: L*a*b*<br>$\cdot$ |                                           |           | <b>Toleranzen: Box</b><br>$\check{}$ |              |                |  |
| Lichtquelle<br>Korrekturen, Referenzierung                                                                          |                                                   | <b>Modus:</b><br><b>CHANNEL</b> | Farbe                | Beobachter, Lichtart,<br>Spektrum hinterlegt |                             | $a^*$                                     | $h^*$     | $\Delta L^*$                         | $\Delta a^*$ | $\Delta b^*$ : |  |
| Normbeobachter, Normlichtart                                                                                        |                                                   |                                 | <b>Marine</b>        | 2°, D65, Spektrum                            | 44.545                      | $-3.340$                                  | $-15.693$ | 3 000                                | 10.00        | 3.000          |  |
| <b>Farbtabelle</b>                                                                                                  |                                                   |                                 | Apfel                | 2°, D65, Spektrum                            | 71.307                      | $-43.277$                                 | 49.404    | 8.000                                | 4.000        | 1.000          |  |
| Farbe erstellen/bearbeiten                                                                                          |                                                   |                                 | <b>Braun</b>         | 2°, D65, Spektrum                            | 71.305                      | 2.847                                     | 24.832    | 1.000                                | 4.000        | 2.000          |  |
| Digitale Schnittstellen                                                                                             |                                                   |                                 | Kamin                | 2°, D65, Spektrum                            | 56.092                      | 51.292                                    | 32.115    | 1.000                                | 3.000        | 1.000          |  |
| <b>NATIONAL CONTRACTMENT CONTRACTMENT CONTRACTMENT</b>                                                              |                                                   |                                 | <b>Advisor Point</b> |                                              |                             |                                           |           |                                      |              |                |  |

*Abb. 31 Ausschnitt aus dem Menü Farbtabelle*

#### **5.3.8.2 Farbe erstellen, bearbeiten**

Grau hinterlegte Felder erfordern eine Auswahl.

**Wert** Dunkel umrandete Felder erfordern die Angabe eines Wertes.

i Legen Sie vor dem Erstellen einer neuen Farbe die Parameter für den Normbeob-<br>Loachter und die Normlichtart fest. Siehe Menü Einstellungen > Normbeachter und die Normlichtart fest. Siehe Menü Einstellungen > Normbeobachter, Normlichtart.

Ist die Farbe als Spektrum hinterlegt, können die Parameter für den Normbeobachter und die Normlichtart auch nachträglich geändert werden. Die Farbwerte werden dann neu berechnet.

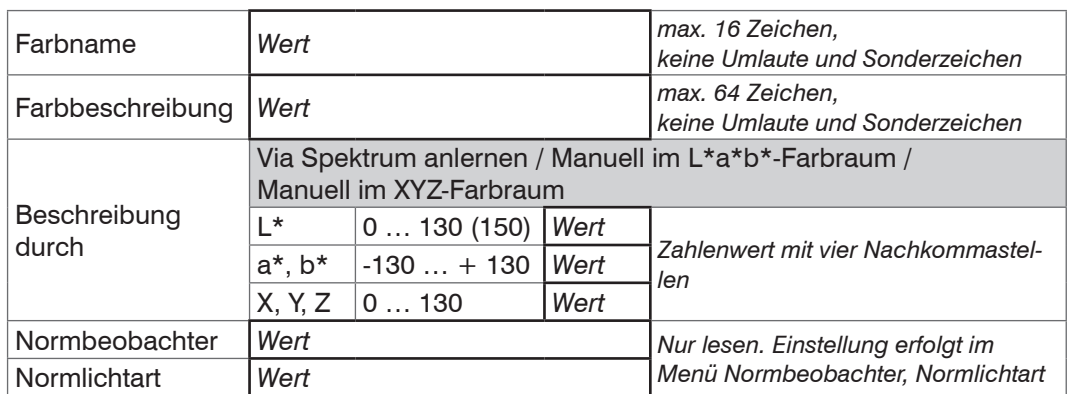

Via Spektrum anlernen. Der Controller ermittelt aus dem gemessenen Spektrum des Messobjekts die Farbwerte. Drücken Sie die Schaltfläche Farbe ermitteln und anlernen, um das Spektrum zu messen.

Manuell im L\*a\*b\*-Farbraum, manuell im XYZ-Farbraum. Wenn Farbraumdaten (L\*a\*b\*, XYZ) manuell eingegeben werden, verwirft der Controller das Spektrum der Farbe, wenn vorher eines auf diesem Speicherplatz hinterlegt war. Bei Anlernen einer neuen Farbe ist kein Spektrum vorhanden. Ein spektraler Vergleich der Farbe und eine automatische Neuberechnung der Farbwerte bei Änderungen von Normlichtart oder Normbeobachter sind damit nicht mehr möglich. Drücken Sie die Schaltfläche Übernehmen, um die Einstellwerte in die Farbtabelle zu übernehmen.

- 
- **i Das Anlernen einer neuen Farbe ist auch durch Drücken des Tasters Teach color am Controller möglich. Die LED Teach color an der Frontplatte zeigt dies an,** siehe Kap. 4.3.

Für die Toleranzparameter werden zunächst Standardwerte benutzt. Neu angelernte Farben sind auch nach dem Ausschalten des Controllers gespeichert.

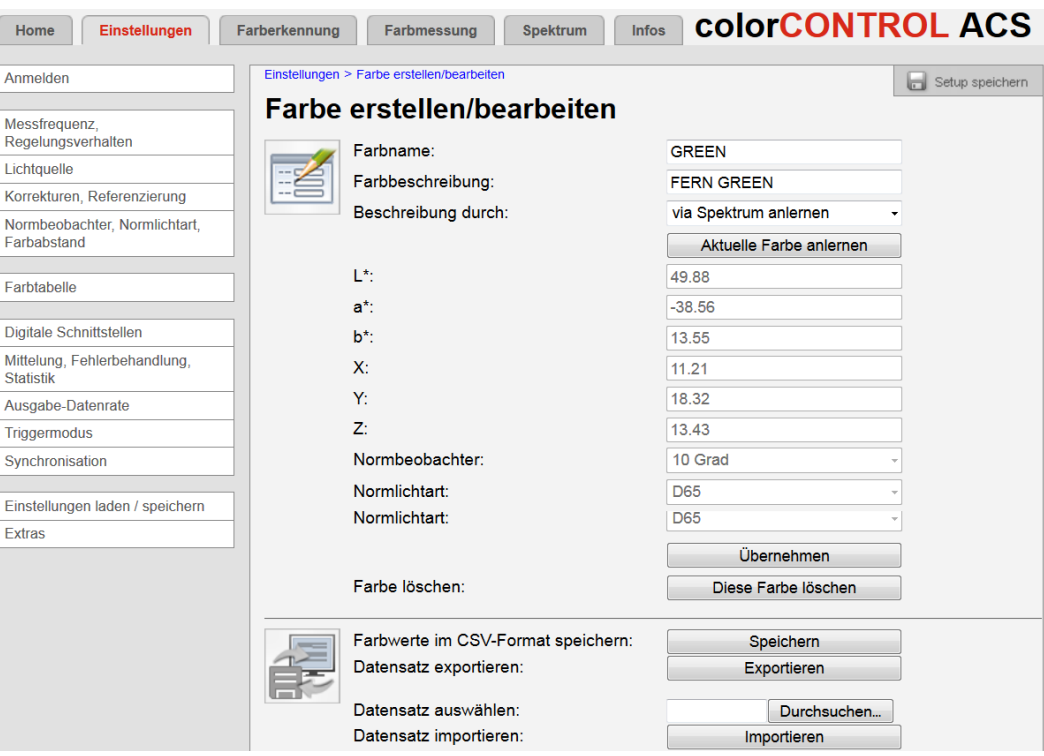

*Abb. 32 Ausschnitt aus dem Menü Farbe erstellen/bearbeiten*

Eine einzelne Farbe können Sie mit der Schaltfläche Diese Farbe löschen aus der Farbtabelle entfernen.

Speichern. Speichert die Farbwerte der angelernten Farbe für alle Farbräume als CSV-Datei.

Exportieren. Exportiert die Messdaten (Spektrum) im Controller-eigenen Format.

Datensatz auswählen. Auswahl eines Farbdatensatzes für den Import.

Importieren. Importiert eine extern im Controller spezifischen Format abgelegte Farbe in die Farbtabelle.

# <span id="page-34-0"></span>**5.3.9 Digitale Schnittstellen**

# **5.3.9.1 Übersicht Parameter**

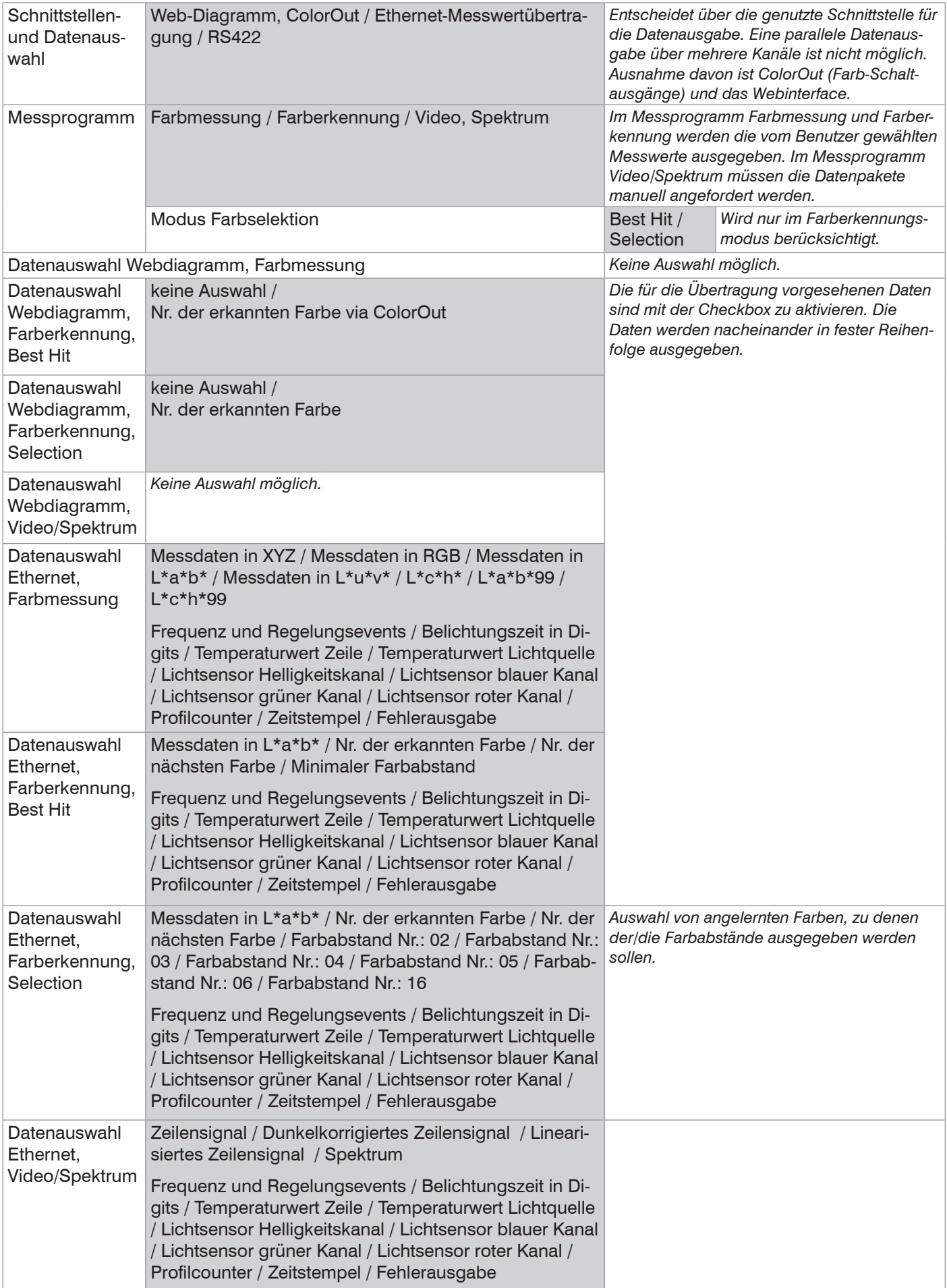

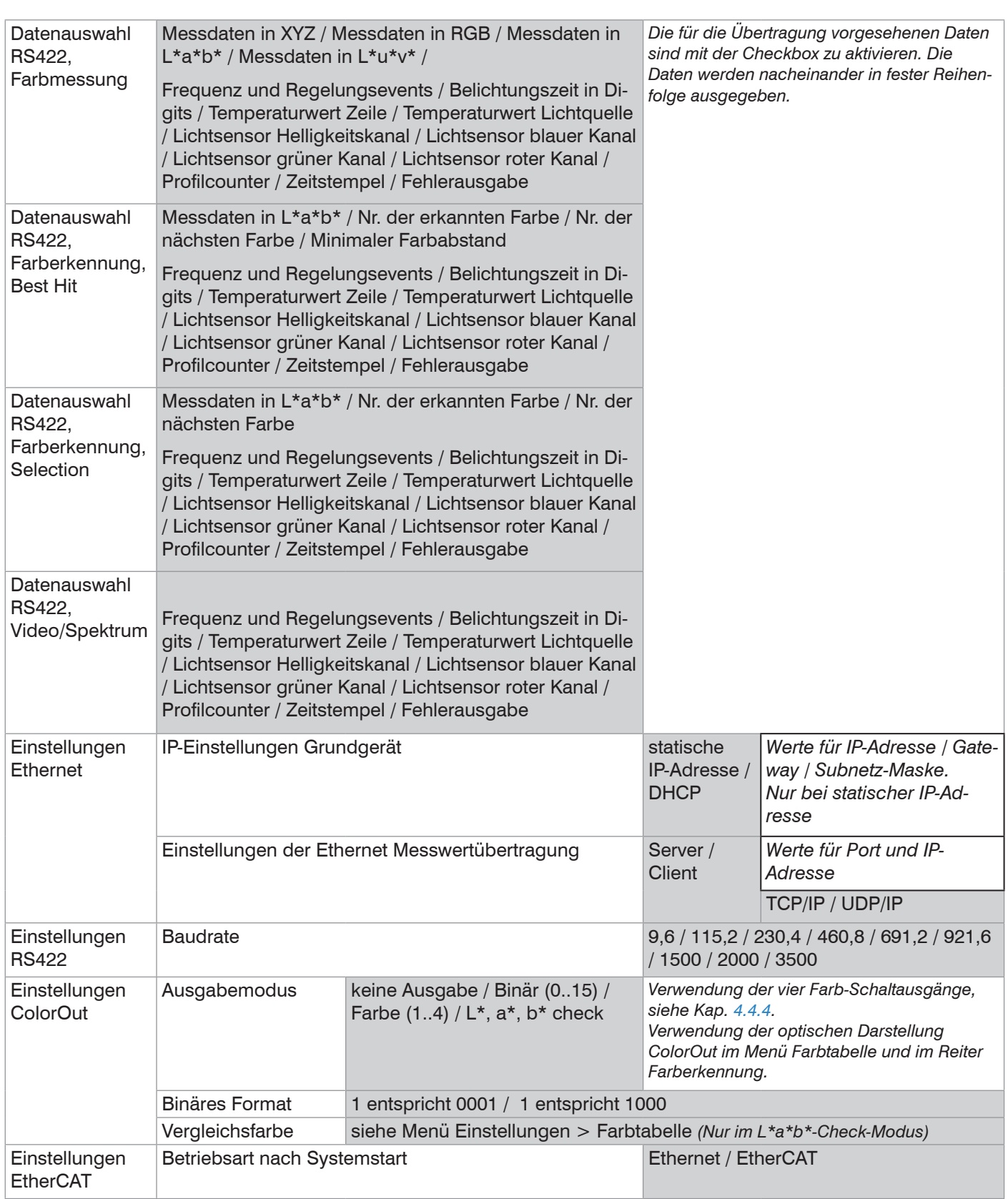

Farbmessung. Ausgabe der für das Messobjekt ermittelten Farbwerte. Dazu wird vom Benutzer der Farbraum und die Messbedingungen (Normlichtart/Normbeobachter) vorgegebenen. Die Messwerte werden automatisch ausgegeben.

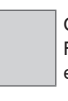

Grau hinterlegte Felder erfordern eine Auswahl.

Wert Dunkel umrandete Felder erfordern die Angabe eines Wertes.
Farberkennung. Ausgabe eines Erkennungssignals, wenn die gemessene Farbe innerhalb eines festgelegten Toleranzbereiches um eine der vorgegebenen Referenzfarben (Farbtabelle) liegt. Die Messwerte werden automatisch ausgegeben.

Video / Spektrum. Ausgabe der gemessenen spektralen Reflexionsfunktion des Messobjekts bzw. des aufgenommen Signals der Detektorzeile. Die Datenpakete müssen manuell angefordert werden.

Best Hit. Im Best-Hit-Modus bestimmt das System automatisch aus allen angelernten Farben, die Farbe mit dem geringsten Abstand zur aktuell gemessenen Farbe. Der oder die Abstände zu dieser einen Farbe können dann ausgegeben werden. Alternativ dazu können im Selektion-Modus Farben selektiert werden, zu denen der oder die Abstände ausgegeben werden sollen. Mehrfachauswahl ist möglich. Unabhängig von diesem Modus können die Nummer der erkannten Farbe sowie die Nummer der Farbe mit dem minimalen Farbabstand ausgewählt werden.

Selection. Ausgabe der Nummer der erkannten Farbe und des Farbabstandes zu ausgewählten Farbe(n). Nur möglich bei Verwendung der Schnittstellen Ethernet oder RS422. Sie können eine oder mehrere Farben zur Analyse auswählen. Wird mehr als eine Farbe oder der Best-Hit-Modus ausgewählt, bestimmt das System automatisch die Farbe mit dem geringsten Farbabstand und prüft anschließend die einzelnen Abstände.

Binär (0..15). Mit der binären Codierung können 15 Farben über die vier Farb-Schaltausgänge signalisiert werden.

Farbe (1..4). In diesem Modus wird jeder der vier möglichen Farben exklusiv ein Farb-Schaltausgang zugewiesen. Wird diese Farbe erkannt, wird dies über den entsprechenden Kanal signalisiert.

 $L^*$ ,  $a^*$ ,  $b^*$  check. In diesem Modus werden einer selektierten Farbe alle vier Farb-Schaltausgänge zugewiesen. Liegt der Parameter L\*, a\* oder b\* innerhalb der jeweiligen Toleranzgrenzen, wird dies über je einen Schaltausgang ausgegeben.

### **5.3.9.2 Auswahl Digitale Schnittstellen**

Der Controller hat drei digitale Schnittstellen, die alternativ zur Datenausgabe aber parallel zur Parametrierung genutzt werden können. Ethernet und EtherCAT können nicht parallel benutzt werden.

- **-** Ethernet: ermöglicht eine schnelle nicht echtzeitfähige Datenübertragung (paketbasierter Datentransfer). Es können Messwert- sowie Videodaten übertragen werden. Für eine Messwert-Erfassung ohne unmittelbare Prozess-Steuerung, für eine nachfolgende Analyse. Die Parametrierung erfolgt durch das Webinterface oder ASCII-Befehlssatz.
- **-** RS422: stellt eine echtzeitfähige Schnittstelle mit geringerer Datenrate bereit.
- **-** EtherCAT: Ermöglicht eine schnelle Datenübertragung bei Echtzeitfähigkeit. Dafür ist auf dem PC die Software TwinCAT (von Beckhoff) erforderlich. Die Parametrierung erfolgt ausschließlich über Service-Daten-Objekte; parallel dazu kann die Weboberfläche nicht genutzt werden. Das Programm "HyperTerminal®" bietet eine Oberfläche für die serielle Kommunikation mit dem Controller über RS422, ebenso das Programm "Telnet®" über Ethernet; für EtherCAT kann das Programm "TwinCAT" genutzt werden.

### **5.3.9.3 Ethernet**

Bei Verwendung einer statischen IP-Adresse sind die Werte für IP-Adresse, Gateway und Subnetz-Maske anzugeben; dies entfällt bei Verwendung von DHCP.

Der Controller ist ab Werk auf die feste IP-Adresse 169.254.168.150 eingestellt.

Der Controller überträgt die TCP/IP oder UDP/IP-Pakete mit der Ethernet-Übertragungsrate 10 MBit/s oder 100 MBit/s, die je nach angeschlossenem Netzwerk oder PC automatisch eingestellt wird.

Alle Ausgabewerte und zusätzlich zu übertragenden Informationen, die zu einem Zeitpunkt aufgenommen wurden, werden zu einem Messwert-Frame zusammengefasst. Mehrere Messwert-Frames werden zu einem Messwert-Block zusammengefasst und von einem weiteren Header umschlossen. Der Header steht zwingend am Anfang eines UDP/ IP- oder TCP/IP-Pakets. Es wird immer ein aktueller Header pro Paket mitgeschickt.

Bei der Messwertdatenübertragung an einen Messwertserver sendet der Sensor nach erfolgreichen Verbindungsaufbau (TCP oder UDP) jeden Messwert an den Messwertserver oder an den verbundenen Client. Dafür ist keine explizite Anforderung erforderlich.

Bei Änderungen der übertragenen Daten oder der Framerate wird automatisch ein neuer Header geschickt.

Alle Farbwerte und Farbabstände: Binäres Format mit Komma. 10 Bit plus Vorzeichen Vorkomma, 7 Bit Nachkomma für RS422. 10 Bit plus Vorzeichen Vorkomma, 10 Bit Nachkomma für andere Schnittstellen.

Die Videosignalübertragung geschieht analog zur "Messdatenübertragung an einen Messwertserver über Ethernet" mit dem Unterschied, dass immer nur ein Videosignal in einem Messwert-Block übertragen wird und jedes Videosignal einzeln angefordert werden muss.

Dieser Messwert-Block kann je nach Größe des Videosignals auch über mehrere TCP/IP oder UDP/IP Pakete gehen.

### **5.3.9.4 Schnittstelle RS422**

Die Schnittstelle RS422 hat eine maximale Baudrate von 3500 kBaud. Die Baudrate ist im Auslieferungszustand auf 115,2 kBaud eingestellt. Die Konfiguration erfolgt über ASCII-Befehle oder über das Webinterface.

Die Übertragungseinstellungen von Controller und PC müssen übereinstimmen.

Datenformat: Binär. Schnittstellenparameter: 8 Datenbits, keine Parität, 1 Stoppbit (8N1). Die Baudrate ist wählbar.

Das Datenformat der Ausgabewerte hängt vom gewählten Messwert ab.

Alle Farbwerte und Farbabstände: 9 Bit Vorkomma (mit Vorzeichen), 9 Bit Nachkomma. Werte immer in 18Bit-Blöcken.

Es können bis zu 32 Ausgabewerte parallel übertragen werden.

Die Höchstanzahl an Messwerten, die für einen Messpunkt übertragen werden können, hängen von der Controller-Messrate und der eingestellten Übertragungsrate der RS422- Schnittstelle ab. Soweit wie möglich sollte die höchste vorhandene Übertragungsrate (Baudrate) verwendet werden.

# <span id="page-38-0"></span>**5.3.9.5 ColorOut**

Mit den Parametern Ausgabemodus und Binäres Format bzw. Vergleichsfarbe erfolgt auch die Zuordnung der physikalischen Farbschaltausgänge Out 1 ... Out 4, siehe Kap. 4.4.4[, siehe Kap. 5.3.8.1.](#page-32-0)

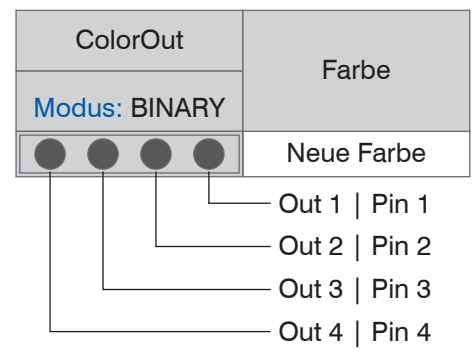

Dieser Schaltausgang, siehe Abb. 10, wird aktiv, wenn die gemessene Farbe innerhalb den vorgegebenen Parametern (L\* & a\* & b\*) liegt; die Farbe gilt dann als erkannt.

Abb. 33 Zuordnung Farb-Schaltausgänge

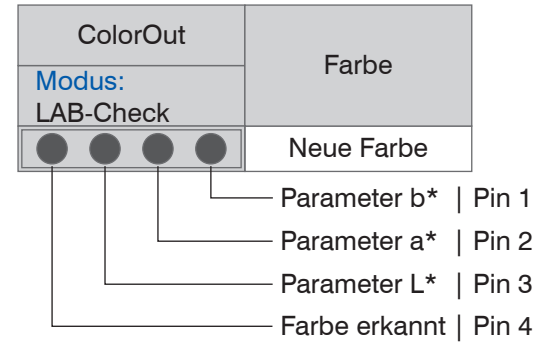

Wird der ColorOut-Ausgang im Modus LAB-Check betrieben, werden die Pins 1 - 3 dann aktiv, wenn die gemessene Farbe innerhalb der Toleranzen der Vergleichsfarbe liegen. Liegen alle 3 Werte innerhalb, so wird dies auf dem 4. Pin signalisiert.

*Abb. 34 Zuordnung L\*, a\*, b\**

# **5.3.9.6 EtherCAT**

Die Schnittstelle ermöglicht eine schnelle Übertragung der Messwerte. Im Controller ist CANopen over EtherCAT (CoE) implementiert.

Service-Daten-Objekte SDO: Alle Parameter des Controllers können damit gelesen oder verändert, alle Messwerte und auch das dunkelkorrigierte Videosignal einzeln abgefragt werden.

Prozess-Daten-Objekte PDO: Ein PDO-Telegramm dient zur echtzeitfähigen Übertragung von Messwerten. Hier werden keine einzelnen Objekte adressiert, sondern direkt die Inhalte der zuvor ausgewählten Daten gesendet.

**-** Alle Farbwerte und Farbabstände: 9 Bit mit Vorkomma (mit Vorzeichen), 10 Bit mit Nachkomma. Werte immer in 32Bit-Blöcken.

Einzelheiten finden Sie im Anhang[, siehe Kap. A 4.](#page-90-0)

Die Umschaltung zur EtherCAT-Schnittstelle über die Webseite erfolgt nicht sofort. Sie erfolgt nach einem Neustart des Controllers. Die Webseite ist dann nicht mehr verfügbar.

Hinweise zum Wechseln von der EtherCAT-Schnittstelle wieder zu Ethernet finden Sie im Anhang[, siehe Kap. A 4.](#page-90-0)

### **5.3.10 Mittelung, Fehlerbehandlung, Statistik**

# **5.3.10.1 Übersicht Parameter**

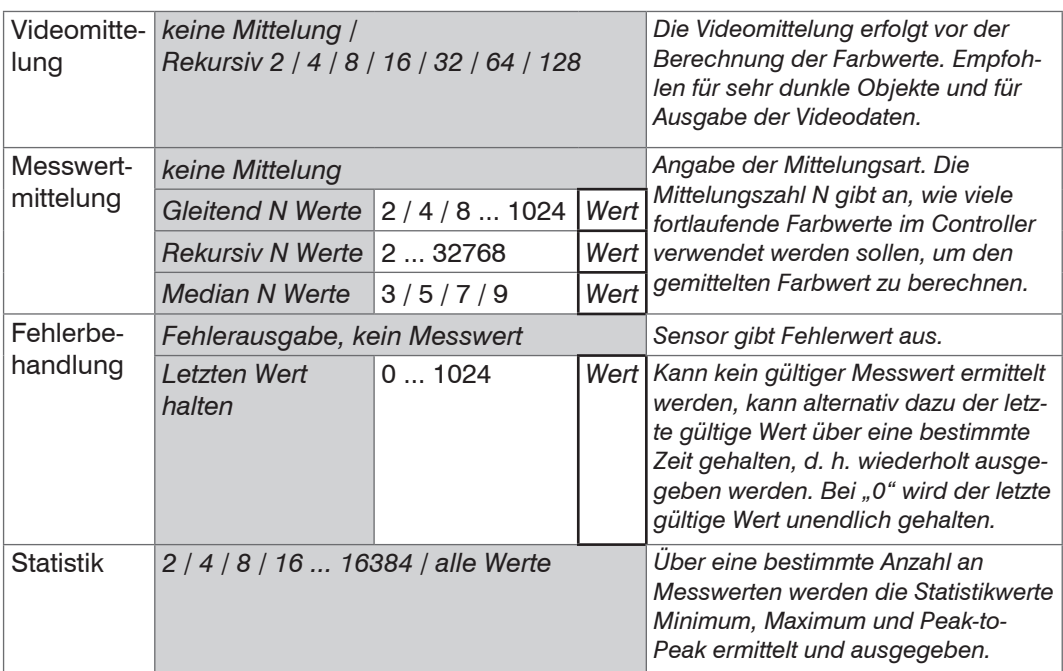

Im Controller ist an zwei verschiedenen Bereichen der Signalverarbeitung eine Mittelung möglich:

- **-** Mittelung im Videosignal
- **-** Mittelung der Messwerte.

Die Mittelung wird für statische Messungen oder sich langsam ändernde Messwerte empfohlen. Eine Mittelung vermindert das Rauschens oder unterdrückt Ausreißer in den Messwerten.

Der Controller wird ab Werk mit der Voreinstellung keine Videomittelung und keine Messwertmittelung ausgeliefert.

### **5.3.10.2 Videomittelung**

Im Controller können hintereinander folgende Videokurven pixelweise gemittelt werden. Im Webbrowser kann im Programm Spektrum die Wirkung der verschiedenen Einstellungen beobachtet werden. Die Videomittelung wird insbesondere für sehr dunkle Farben und für die Ausgabe von Spektren empfohlen.

### **5.3.10.3 Messwertmittelung**

Die Messwertmittelung erfolgt nach der Berechnung der Messwerte vor der Ausgabe über die Schnittstellen oder deren Weiterverarbeitung.

Durch die Messwertmittelung wird

- die Auflösung verbessert,
- das Ausblenden einzelner Störstellen ermöglicht oder
- das Messergebnis "geglättet".

In jedem Messzyklus wird der interne Mittelwert neu berechnet.

- i Der eingestellte Mittelwerttyp und die Anzahl der Werte müssen im Controller ge-<br>In speichert werden, damit sie nach dem Ausschalten erhalten bleiben. Die Mittelun
- speichert werden, damit sie nach dem Ausschalten erhalten bleiben. Die Mittelung hat keinen Einfluss auf die Messrate bzw. Ausgaberate.

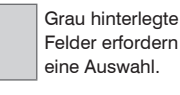

#### **Gleitender Mittelwert**

Über die wählbare Anzahl N aufeinanderfolgender Farbwerte (Fensterbreite) wird der arithmetische Mittelwert M<sub>al</sub> nach folgender Formel gebildet und ausgegeben:

| N                                       | MW = Messwert, |
|-----------------------------------------|----------------|
| $MgI = \frac{k=1}{N}$                   | MW = Meswert,  |
| $M = M$ ittelungszahl,                  |                |
| $k = L$ aufindex (im Fenster)           |                |
| $M_{gI} = M$ ittelwert bzw. Ausgabewert |                |

Jeder neue Farbwert wird hinzugenommen, der erste (älteste) Farbwert aus der Mittelung (aus dem Fenster) wieder herausgenommen. Dadurch werden kurze Einschwingzeiten bei Messwertsprüngen erzielt.

#### *Beispiel*: N = 4

... 0, 1, 2, 2, 1, 3  
\n
$$
\frac{2, 2, 1, 3}{\sqrt{4}} = M_{\mathfrak{g}}(n)
$$
\n... 1, 2, 2, 1, 3, 4\n
$$
\frac{2, 1, 3, 4}{\sqrt{4}} = M_{\mathfrak{g}}(n+1)
$$
\n
$$
\frac{2, 1, 3, 4}{4} = M_{\mathfrak{g}}(n+1)
$$
\n
$$
\frac{2, 2, 1, 3}{4} = M_{\mathfrak{g}}(n+1)
$$
\n
$$
\frac{2, 2, 1, 3}{4} = M_{\mathfrak{g}}(n+1)
$$

i Bei der gleitenden Mittelung im Controller sind für die Mittelungszahl N nur die Po-<br>I tenzen von 2 zugelassen. Die größte Mittelungszahl ist 1024.

tenzen von 2 zugelassen. Die größte Mittelungszahl ist 1024.

### **Rekursiver Mittelwert**

Formel:

$$
MW = Messagert,
$$
\n
$$
M_{\text{rek}}(n) = \frac{MW_{\text{in}} + (N-1) \times M_{\text{rek}(n-1)}}{N}
$$
\n
$$
M = Mittelungszahl, N = 1 ... 32768
$$
\n
$$
n = Messagertindex
$$
\n
$$
M_{\text{rek}} = Mittelwert bzw. Ausgabewert
$$

Jeder neue Farbwert MW(n) wird gewichtet zur Summe der vorherigen Mittelwerte  $M_{\text{rek}}$  (n-1) hinzugefügt.

Die rekursive Mittelung erlaubt eine sehr starke Glättung der Farbwerte, braucht aber sehr lange Einschwingzeiten bei Messwertsprüngen. Der rekursive Mittelwert zeigt Tiefpassverhalten.

#### **Median**

Aus einer vorgewählten Anzahl von Farbwerten wird der Median gebildet.

Bei der Bildung des Medians im Controller werden die einlaufenden Farbwerte nach jeder Messung neu sortiert. Der mittlere Wert wird danach als Median ausgegeben.

Es werden 3, 5, 7 oder 9 Farbwerte berücksichtigt. Damit lassen sich einzelne Störimpulse unterdrücken. Die Glättung der Messwertkurven ist jedoch nicht sehr stark.

*Beispiel*: Median aus fünf Messwerten

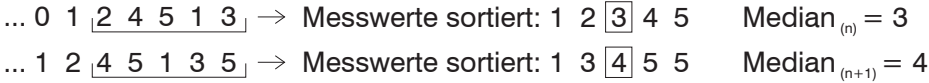

# **5.3.10.4 Fehlerbehandlung (Letzten Wert halten)**

Kann kein gültiger Messwert ermittelt werden, wird ein Fehler ausgegeben. Wenn das bei der weiteren Verarbeitung stört, kann alternativ dazu der letzte gültige Wert über eine bestimmte Zeit gehalten, d. h. wiederholt ausgegeben werden.

Die Anzahl der Werte, die gehalten werden sollen, kann zwischen 1 und 1024 liegen. Bei Anzahl = 0 wird der letzte Wert solange gehalten, bis ein neuer gültiger Messwert erscheint.

### **5.3.10.5 Statistikwerte**

Der Controller leitet aus dem Ergebnis der Messung folgende Statistikwerte ab:

| MIN              | Minimum                                | Maximum<br>klus<br>tze<br>Spi                             |
|------------------|----------------------------------------|-----------------------------------------------------------|
| MAX              | Maximum                                | Signal<br>Spitze-<br>۱E                                   |
| <b>PEAK-PEAK</b> | Spitze-<br>Spitze-<br>Wert<br>(Spanne) | <b>Minimum</b><br>Spitze-Spitze<br>Auswertezyklus<br>Zeit |

*Abb. 35 Statistikwerte und Auswertezyklus*

Die Statistikwerte werden aus den Messwerten innerhalb des Auswertezyklus berechnet. Die Anzahl der Messwerte für die Berechnung kann zwischen 2 und 16384 (in Potenzen von 2) liegen oder alle Messwerte einschließen.

Über die Schaltfläche Statistik zurücksetzen oder dem Befehl RESETSTATISTIK kann ein neuer Auswertezyklus (Speicherperiode) eingeleitet werden. Am Beginn eines neuen Zyklus werden die alten Statistikwerte gelöscht.

Die Statistikwerte werden im Webinterface, Programm Farbmessung, angezeigt oder über die Schnittstellen ausgegeben.

### **5.3.11 Ausgabe-Datenrate**

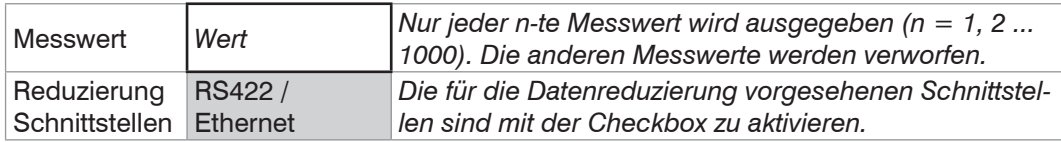

Bei einer Reduzierung de Ausgabe-Datenrate bleibt die Messrate unverändert, also Ausgabe-Datenrate  $\leq$  Messrate.

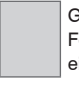

Grau hinterlegte Felder erfordern eine Auswahl.

### **5.3.12 Triggerung**

Die digitale Messwertausgabe am colorCONTROL ACS7000 ist durch ein externes elektrisches Triggersignal oder per Kommando steuerbar.

- **-** Die Triggerung hat keine Auswirkung auf die vorgewählte Messrate.
- **-** Als externer Triggereingang wird der Synchroneingang benutzt.
- **-** Werkseinstellung: keine Triggerung, der Controller beginnt mit der Datenübertragung unmittelbar nach dem Einschalten.
- **-** Die Pulsdauer des "Sync in"-Signals beträgt mindestens 5 μs.

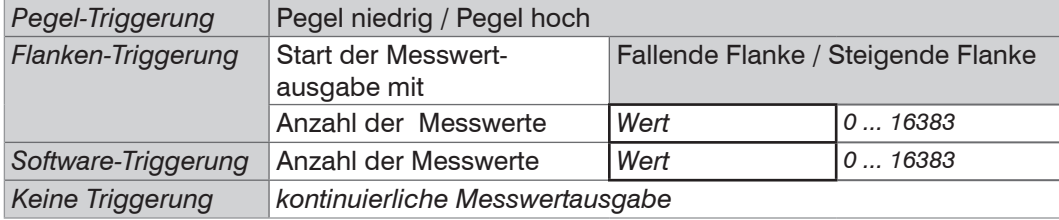

Pegel-Triggerung. Kontinuierliche Messwertausgabe, solange der gewählte Pegel anliegt. Danach beendet der Controller die Messwertausgabe. Die Pulsdauer muss mindestens eine Zykluszeit betragen. Die darauffolgende Pause muss ebenfalls mindestens eine Zykluszeit betragen.

Maximale Triggerfrequenz =  $0,5$  x Messrate.

Abb. 36 Triggerung mit aktivem High-Pegel (T, ), *zugehörige Messwerte (M) und*  Ausgangssignal (D<sub>o</sub>)

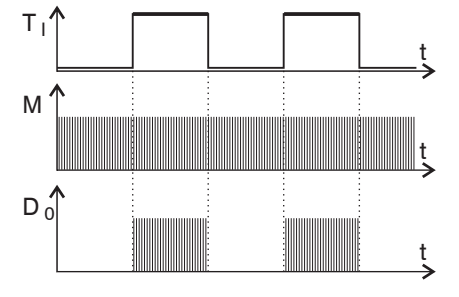

Flanken-Triggerung. Startet Messwertausgabe, sobald die gewählte Flanke am Triggereingang anliegt. Der Controller gibt bei erfüllter Triggerbedingung die festgelegte Anzahl an Messwerten aus. Wertebereich von 0 ... 16383.

Die Pulsdauer muss mindestens 5  $\mu$ s betragen.

Abb. 37 Triggerung mit fallender Flanke (T, ), zuge*hörige Messwerte (M) und Ausgangssignal (D*  $_{o}$ *)* 

Software-Triggerung. Startet die Messwertausgabe sobald ein Softwarebefehl (anstatt des Triggereinganges) oder die Schaltfläche Trigger auslösen betätigt wird. Der Zeitpunkt ist ungenauer definiert. Der Controller gibt bei erfüllter Triggerbedingung die festgelegte Anzahl an Messwerten aus. Wertebereich von 1 ... 16383. Die Messwertausgabe kann über ein Kommando beendet werden.

 $T_{\perp}$ 

M

 $D_0$ 

Anzahl der Messwerte. 0 = Ausgabe beenden, Wert (1 … 16382), 16383 = endlos ausgeben.

t

t

t

# **5.3.13 Synchronisation**

Sollen zwei Controller taktgleich am gleichen Messobjekt messen, können die Controller untereinander synchronisiert werden. Der Synchronisationsausgang des ersten Controllers Master wird mit dem Synchronisations-Eingang des zweiten Controllers Slave verbunden[, siehe Kap. 4.4.7](#page-18-0).

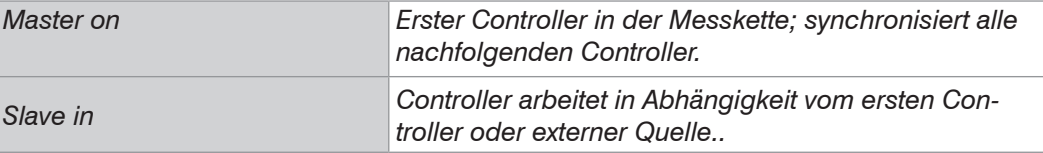

Externe Synchronisation. Der SyncIn-Eingang am Controller wird von einer externen Synchronisationsquelle, z. B. SPS oder Frequenzgenerator, angesteuert. Synchronisationsfrequenz 20 Hz bis 2 kHz. Es können auch mehrere Controller parallel extern synchronisiert werden.

### **5.3.14 Einstellungen laden, speichern**

Dieses Menü ermöglicht es Ihnen, die Controllerdaten zu speichern oder gespeicherte Daten wieder in den Controller einzulesen.

- i Speichern Sie die Einstellungen im Controller bevor Sie Daten exportieren oder
- importieren.

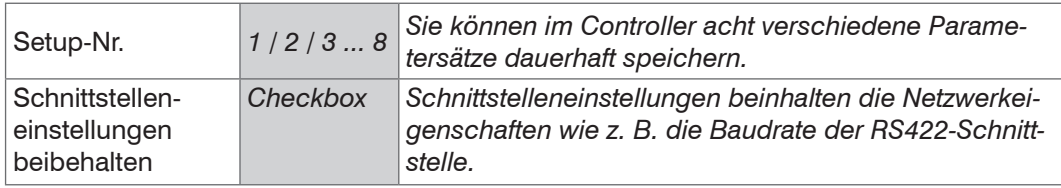

Ablauf Speichern:

- Wählen Sie die Setup-Nr. aus.
- Treffen Sie die Auswahl, ob die Schnittstelleneinstellungen betroffen sind.
- **EX Klicken Sie auf die Schaltfläche** Setup speichern.

Das Speichern sollte immer zum Ende der Programmierung des Controllers erfolgen. Für ein schnelles Zwischenspeichern auf den zuletzt gespeicherten Parametersatz können Sie auch die Schaltfläche Setup speichern, rechts oben in jeder Einstellungsseite, benutzen.

i Nach dem Einschalten wird der zuletzt im Controller gespeicherte Parametersatz<br>1 deladen. geladen.

Ablauf Laden:

- Wählen Sie die Setup-Nr. aus.
- Treffen Sie die Auswahl, ob die Schnittstelleneinstellungen betroffen sind.
- **EX Klicken Sie auf die Schaltfläche Aktivieren.**

Behalten Sie die Schnittstelleneinstellungen bei, wenn der Controller am gleichen Netzwerk und mit gleicher Baudrate an der RS422 betrieben wird (Checkbox Schnittstelleneinstellungen nicht aktiv.) Der Controller verwendet jetzt die Einstellungen aus dem gewählten Parametersatz.

### **5.3.15 Alle Setups exportieren, importieren**

Mit dieser Funktion können Sie alle gespeicherten Setups im Controller auf einmal auf einen PC/Netzwerk übertragen oder in den Controller laden.

Ablauf alle Setups auf PC/Netzwerk exportieren:

- Wechseln Sie in das Menü Einstellungen > Einstellungen laden / speichern > Backup & Restore.
- Treffen Sie die Auswahl, ob die Schnittstelleneinstellungen betroffen sind.
- **EX Klicken Sie auf die Schaltfläche** Setups exportieren.

Ablauf alle Setups in Controller laden:

- **EX** Klicken Sie auf die Schaltfläche Durchsuchen und geben Sie den Pfad an.
- **EX** Klicken Sie auf die Schaltfläche Setups importieren.

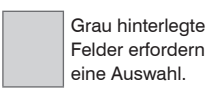

### **5.3.16 Setups auf PC verwalten**

Dieses Menü ermöglicht es Ihnen, eine Sicherheitskopie der Controllerdaten auf PC zu speichern oder gespeicherte Setup-Dateien wieder in den Controller einzulesen. Diese Funktion kann auch genützt werden, um einen weiteren Controller zu programmieren.

i Speichern Sie die Einstellungen im Controller bevor Sie Daten exportieren oder<br>I importieren importieren.

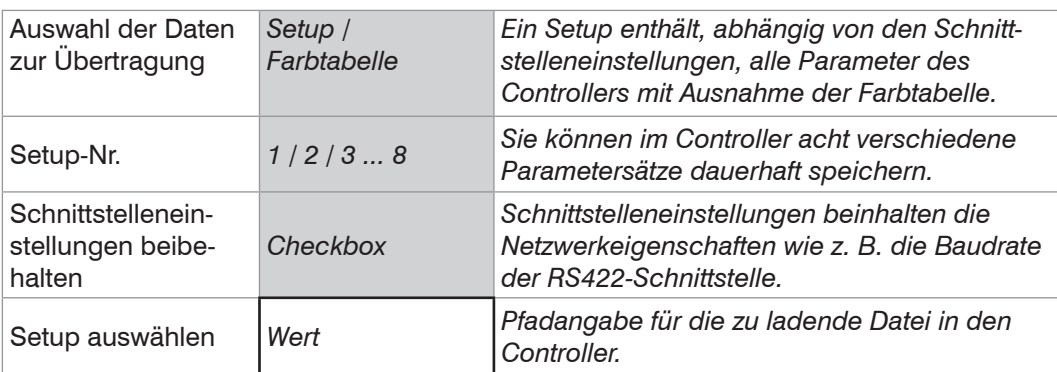

Ablauf:

**EX** Wählen Sie die Daten zur Übertragung aus.

Die Farbtabelle

- **-** kann nicht zusammen mit dem Setup gespeichert werden,
- **-** kann nur auf einem angeschlossenen PC/Netzwerk gespeichert werden.
- Legen Sie die Setup-Nr. fest.

Treffen Sie die Auswahl, ob die Schnittstelleneinstellungen betroffen sind.

Daten exportieren:

- **EX Klicken Sie auf die Schaltfläche** Setup exportieren bzw. (Farbtabelle exportieren).
- Dies öffnet einen Windows-Dialog für das Speichern der Datei.
- Geben Sie den Dateinamen der Parametersatzdatei (\*.meo) an und klicken Sie auf OK.
- Dies sichert die aktuell ausgewählten Daten auf den PC.

Daten importieren:

- Klicken Sie auf die Schaltfläche Durchsuchen bzw. (Farbtabelle importieren).
- Dies öffnet einen Windows-Dialog für die Auswahl der Datei.

**EX** Klicken Sie auf die Schaltfläche Setup importieren.

Dies startet die Übertragung der Datei vom PC in den Controller.

# **5.3.17 Extras**

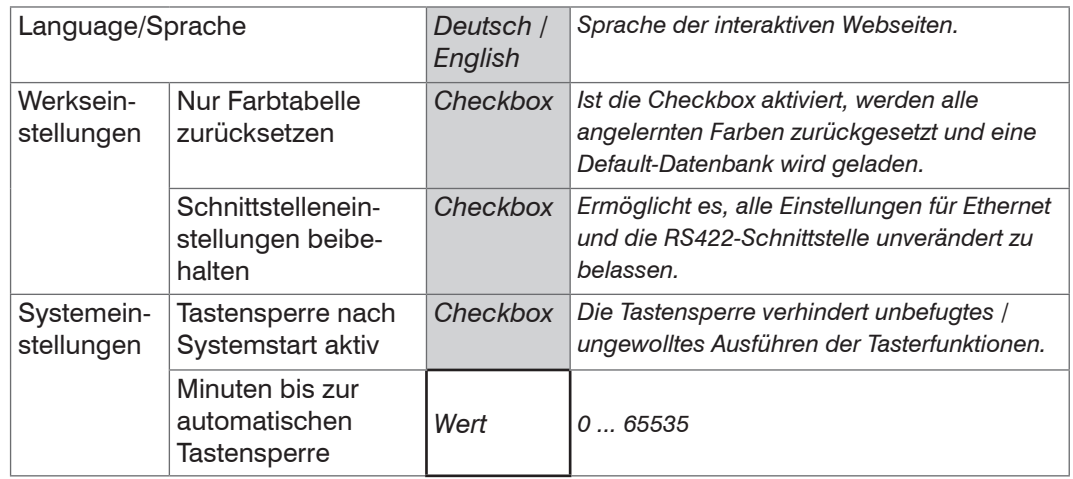

Werkseinstellungen. Ist keine Checkbox aktiviert, werden alle Einstellungen zurückgesetzt.

Nur Farbtabelle zurücksetzen. Setzt alle angelernten Farben zurück und lädt eine Default-Datenbank.

Schnittstelleneinstellungen beibehalten. Die Einstellungen für Sprache, Passwort, Colorausgang und Netzwerk werden beibehalten.

Alternativ zum Webinterface können Sie mit den Tastern Dark reference und Teach color die Werkseinstellung aufrufen. Drücken Sie dazu beide Taster gleichzeitig mehr als 10 s lang.

- i Nach dem Zurücksetzen bekommt der Controller eine feste IP zugewiesen, die<br>I Kommunikation mit dem Webinterface muss evtl. neu aufgebaut werden.
- Kommunikation mit dem Webinterface muss evtl. neu aufgebaut werden.

Systemeinstellungen. Die Tastensperre ist immer aktiviert, wenn kein Anwender in der Benutzerebene Experte angemeldet ist. Die Taster sind nach einer voreinstellbaren Zeit ohne Betätigung nach Neustart gesperrt. Drücken Sie gleichzeitig die Taster Dark reference und White reference für ca. 3 bis 5 Sekunden, um die Tastensperre zu lösen bzw. zu aktivieren.

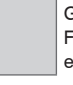

Grau hinterlegte Felder erfordern eine Auswahl.

# **5.4 Farberkennung**

# **5.4.1 Ortsdiagramm**

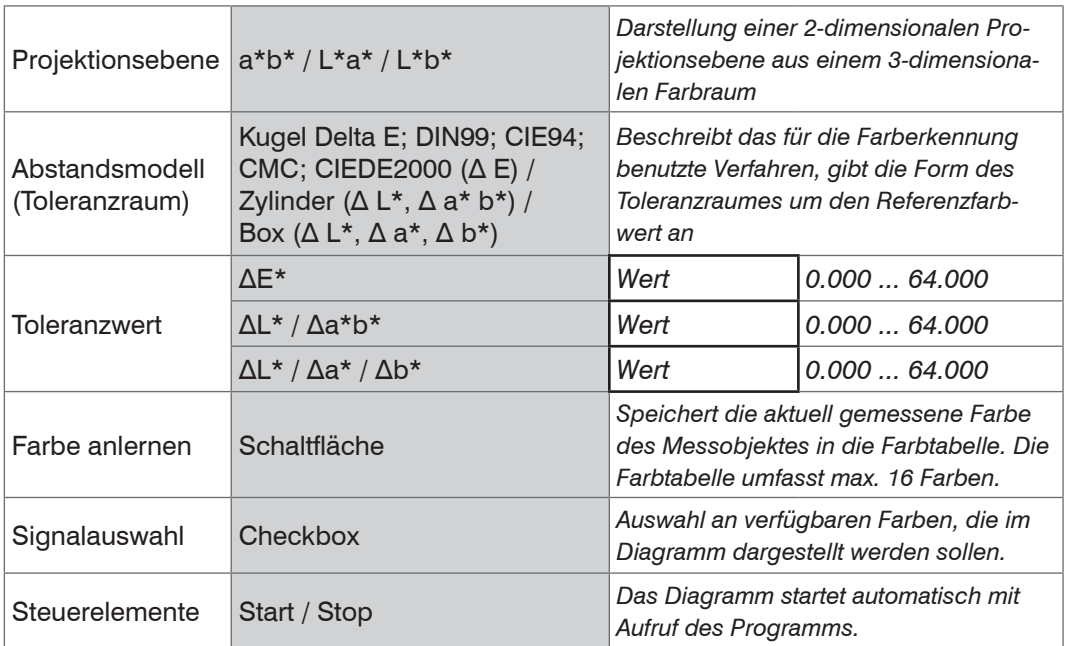

 $\Box$  Wechseln Sie in das Programm Farberkennung und wählen Sie Ortsdiagramm.

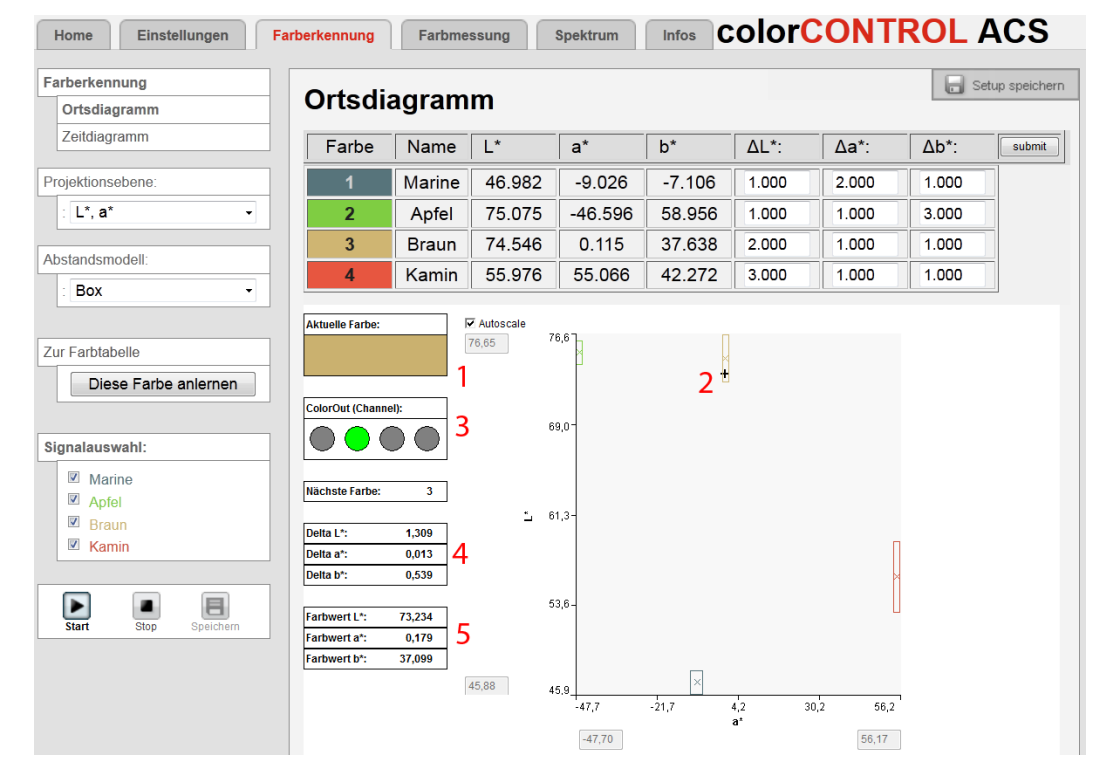

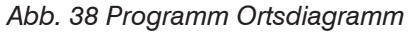

Die aktuell gemessene Farbe (1) des Messobjekts wird durch die Mischfarbe aus dem RGB-Farbraum dargestellt und im Messdiagramm mit einem Cursor ("+"Zeichen) (2) markiert.

Jede angelernte Farbe aus der Farbtabelle wird in dem Messdiagramm mit einem farbigen "X" und dem entsprechenden Toleranzbereich angezeigt. Liegt die aktuell gemessene Farbe innerhalb der Toleranzgrenzen einer angelernten Farbe, wird der Digitalaus-gang Color Out (3) je nach Kodierung geschaltet[, siehe Kap. 5.3.9.5](#page-38-0).

Im Textfeld Nächste Farbe wird immer die Farbe mit dem minimalen Abstand zur aktuell gemessenen Farbe dargestellt. Dies geschieht unabhängig davon, ob die Toleranzgrenzen eingehalten werden oder nicht.

Eine extra Tabelle (4) listet die Farbabstände zur nächstgelegenen Farbe mit minimalem Farbabstand im gewählten Abstandsmodell. Die Abstände werden auch dann angezeigt, wenn der Messwert nicht im Toleranzbereich einer Farbe liegt.

In einer weiteren Tabelle (5) fasst das Programm die drei aktuellen Koordinaten (Farbwerte, z. B. L\*, a\*, b\*) der gemessenen Farbe des Farbraumes zusammen.

Wählen Sie in der Rubrik Signalauswahl die darzustellenden Farben aus.

Das 2D-Diagramm zeigt die aktuell gemessene Farbe, sowie angelernte Farben aus einem dreidimensionalen Farbraum.

- 
- Die Farberkennung arbeitet nur, wenn mindestens eine Farbe angelernt wurde. Eine<br>I Farbe wird dann erkannt, wenn die gemessenen Farbwerte alle Toleranzbedingungen erfüllen.

Eine am Monitor dargestellte Farbe hängt von den Monitoreinstellungen ab.

### **5.4.2 Zeitdiagramm**

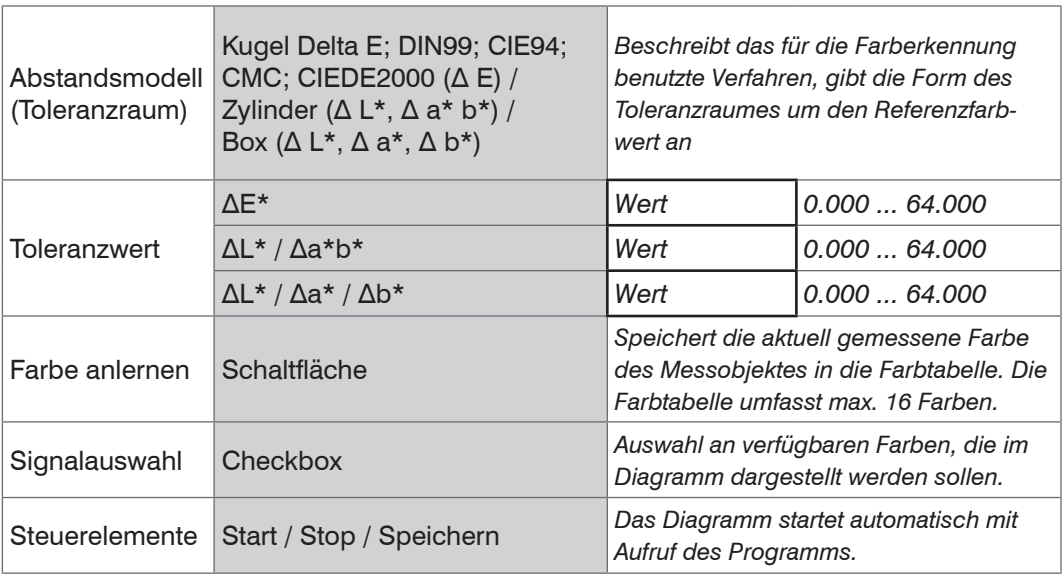

**EX Wechseln Sie in das Programm** Farberkennung und wählen Sie Zeitdiagramm.

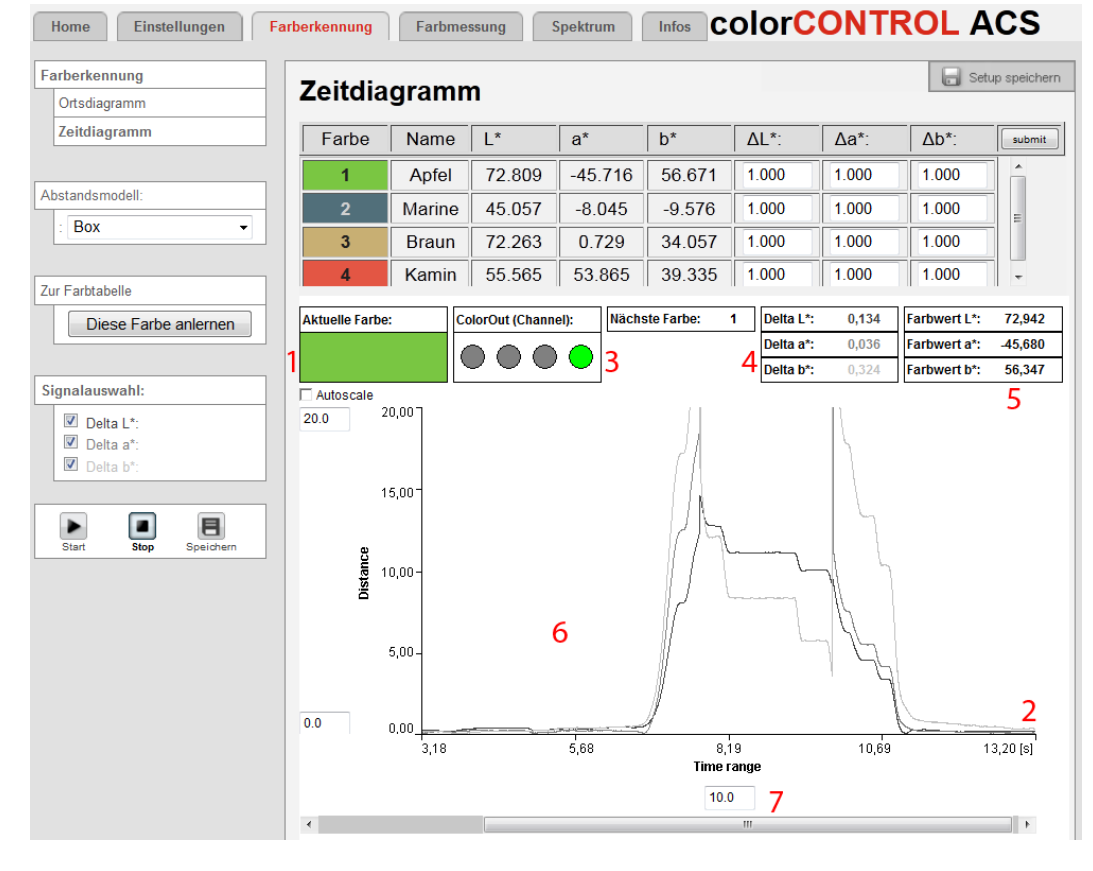

*Abb. 39 Programm Zeitdiagramm*

Die aktuell gemessene Farbe (1) des Messobjekts wird durch die Mischfarbe aus dem RGB-Farbraum dargestellt.

Im Zeitdiagramm (6) wird der Zeitverlauf der Farbabstandswerte, je nach gewähltem Toleranzmodell, dargestellt.

Liegt die aktuell gemessene Farbe innerhalb der Toleranzgrenzen einer angelernten Farbe, wird die erkannte Farbnummer im Textfeld Nächste Farbe angezeigt und der Digitalausgang Color Out (3) wird je nach Kodierung geschaltet[, siehe Kap. 5.3.9.5.](#page-38-0)

Eine extra Tabelle (4) listet die Farbabstände zur nächstgelegenen Farbe mit minimalem Farbabstand im gewählten Abstandsmodell. Die Abstände werden auch dann angezeigt, wenn der Messwert nicht im Toleranzbereich einer Farbe liegt.

In einer weiteren Tabelle (5) fasst das Programm die drei aktuellen Koordinaten (Farbwerte, z. B. L\*, a\*, b\*) der gemessenen Farbe des Farbraumes zusammen.

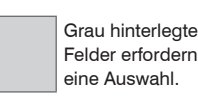

Wählen Sie in der Rubrik Signalauswahl die darzustellenden Farbabstandswerte aus.

Die Diagrammdarstellung startet automatisch. Verwenden Sie die Schaltfläche Stop, um

- **-** die Diagrammdarstellung anzuhalten,
- **-** mit dem Schiebebalken im Diagramm zu scrollen und mit dem Fenster Timerange zu zoomen (7),
- **-** mit der Schaltfläche Speichern in eine CSV-Datei (Zeitspalte und Messwertspalten) zu speichern.

Der rechte Diagrammrand (2) ist der Bezug für die aktuellen Farbwerte. Wird der Schiebebalken während einer laufenden Messung betätigt, so wird die Messung gestoppt.

- i Die Farberkennung arbeitet nur, wenn mindestens eine Farbe angelernt wurde. Eine<br>In Farbe wird dann erkannt wenn die gemessenen Farbwerte alle Toleranzbedingun-
- Farbe wird dann erkannt, wenn die gemessenen Farbwerte alle Toleranzbedingungen erfüllen.

Eine am Monitor dargestellte Farbe hängt von den Monitoreinstellungen ab.

#### **5.4.3 Farb-Toleranzparameter**

Das System kann auf die Abstandsmodelle Box (Quader), Zylinder und Kugel (Delta E, DIN99, CIE94, CMC, CIEDE2000) eingestellt werden. Diese Modelle bilden einen Toleranzraum um die angelernten Farben. Sie können die Gewichtungsparameter für die Abstände CMC, CIE94 und CIEDE2000 auf der Seite Normbeobachter, Normlicht-art, Farbabstand einstellen[, siehe Kap. 5.3.7](#page-31-0).

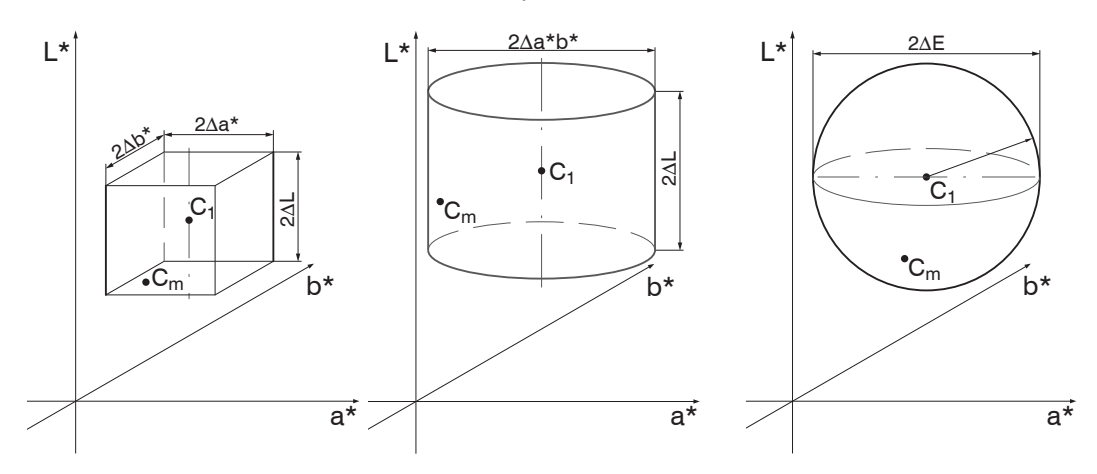

*Abb. 40 Toleranzraum Box Abb. 41 Toleranzraum Zylinder Abb. 42 Toleranzraum Kugel*

 $C_1$  = angelernte Farbe 1

 $C_m$  = gemessene Farbe

Für eine Bewertung von Farbabweichungen sollten sich die Farb-Toleranzparameter an den Wahrnehmungsschwellen für Farbunterschiede orientieren. Im L\*a\*b\*-Farbraum wird häufig eine Toleranzschwelle von ∆E>1 für wahrnehmbare Farbunterschiede verwendet.

Einflussfaktoren für das Einstellen der Farb-Toleranzparameter:

- **-** Notwendige Genauigkeit der Farberkennung,
- **-** Toleranz der Messwertschwankungen.

Eine Veränderung der Farbmesswerte für ein- und dieselbe Probe kann zwei Ursachen haben:

- **-** Interne Faktoren. Veränderung der Messwerte aufgrund von Detektorrauschen, Helligkeitsänderungen der Lichtquelle und moduliertem Fremdlicht
- **-** Externe Faktoren. Abweichung der Messobjekte in der Farbe, Oberflächenstruktur und Messbedingung (Abstand, Winkel).

Die einzelnen Programme bieten Hilfsmittel an, um die Größe der momentanen Veränderung abzuschätzen. Das Ortsdiagramm, Programm Farberkennung, zeigt die Veränderung der Messwerte anhand der Bewegung des Messpunktes in der jeweiligen Projektionsebene. Die Zeitdiagramme für die Farbabstände, Programm Farberkennung, und die Farbwerte, Programm Farbmessung, zeigen neben den aktuellen auch eventuelle langsamere Trends bei den Veränderungen der Messwerte.

Möglichkeiten für eine reduzierte Messwertänderung:

- **-** Messrate reduzieren, da durch eine längere Belichtungszeit das Signal an der Detektorzeile größer wird und sich damit das Signal-/Rauschverhältnis verbessert.
- **-** Mittelung der Zeilensignale und / oder der Messwerte unter Berücksichtigung einer verringerten zeitlichen Auflösung.

Die Farbabstandstoleranzen sind so festzulegen, dass die Toleranzgrenzen größer sind als die Veränderung der Messwerte für akzeptable Messobjekte.

# **5.5 Farbmessung**

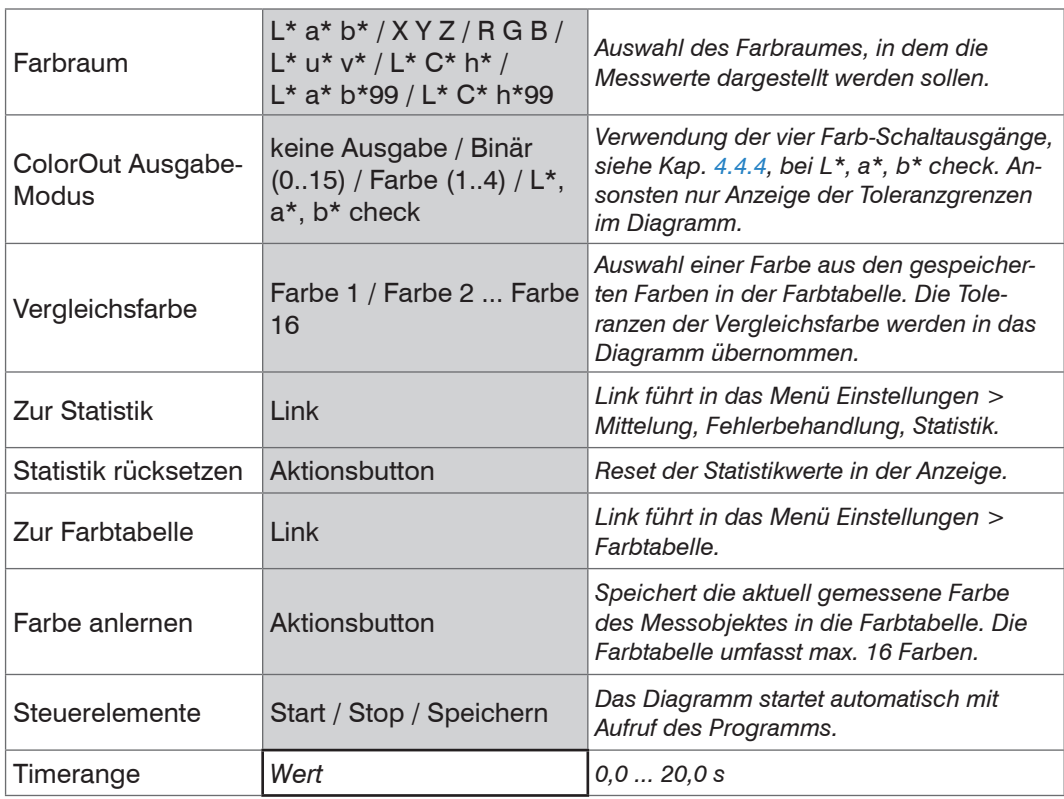

Wechseln Sie in das Programm Farbmessung und wählen Sie den Farbraum und die Vergleichsfarbe aus.

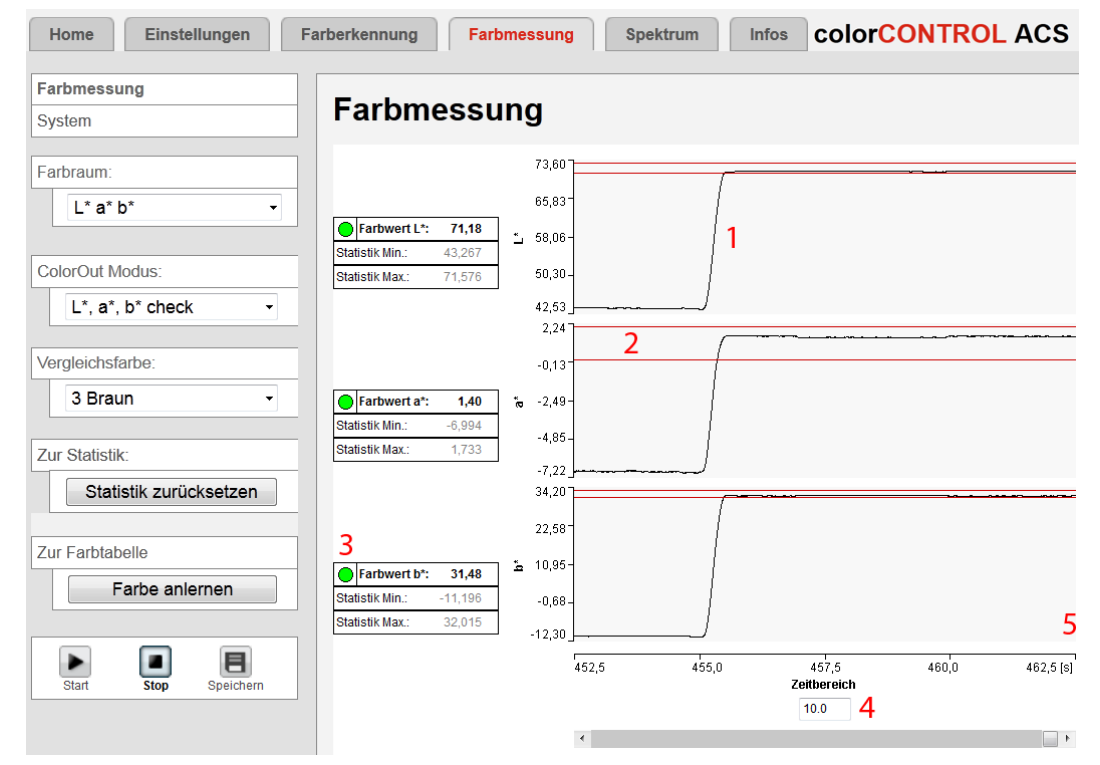

*Abb. 43 Programm Farbmessung*

Das Diagramm Farbmessung (1) zeigt den Zeitverlauf der aktuell gemessenen Farbe im gewählten Farbraum an.

Wenn Sie als Farbraum L\*a\*b\* wählen,

- **-** wird der Toleranzbereich (2) der Vergleichsfarbe in positive und negative Richtung als rote Linie eingeblendet.
- **-** zeigt ein farbiges Kreissymbol (3), ob der Messwert im Toleranzbereich liegt (grün) oder nicht (rot).

**Wert** 

Grau hinterlegte Felder erfordern eine Auswahl.

Dunkel umrandete Felder erfordern die Angabe eines

Die Diagrammdarstellung startet automatisch. Verwenden Sie die Schaltfläche Stop, um

- **-** die Diagrammdarstellung anzuhalten,
- **-** mit dem Schiebebalken im Diagramm zu scrollen und mit dem Fenster Timerange zu zoomen (4),
- **-** mit der Schaltfläche Speichern in eine CSV-Datei (Zeitspalte und Messwertspalten) zu speichern.

Der rechte Diagrammrand (5) ist der Bezug für die aktuellen Farbwerte. Wird der Schiebebalken während einer laufenden Messung betätigt, so wird die Messung gestoppt.

Die Farbschaltausgänge sind nur in Verbindung mit dem Farbraum L\* a\* b\* und dem Ausgabemodus  $L^*$ ,  $a^*$ ,  $b^*$  check aktiv.

i Verwenden Sie das Programm Farbmessung, um die Toleranzparameter für das<br>I Programm Farberkennung zu ermitteln. Programm Farberkennung zu ermitteln.

# **5.6 System**

Das Programm System zeigt die interne Temperatur der Videozeile und der Lichtquelle.

Die Balkenanzeige bzw. die Messwertboxen zeigen die Lichtquellenintensität verteilt auf die einzelnen Farbanteile Rot, Grün und Blau der Lichtquelle. Die Daten lassen Rückschlüsse auf die tatsächliche Helligkeit der Lichtquelle und Alterungserscheinungen zu. Eine Rückführung auf die einzelnen Segmente der Lichtquelle ist allerdings ohne weiteres nicht möglich.

# **5.7 Spektrum**

#### **5.7.1 Vergleich**

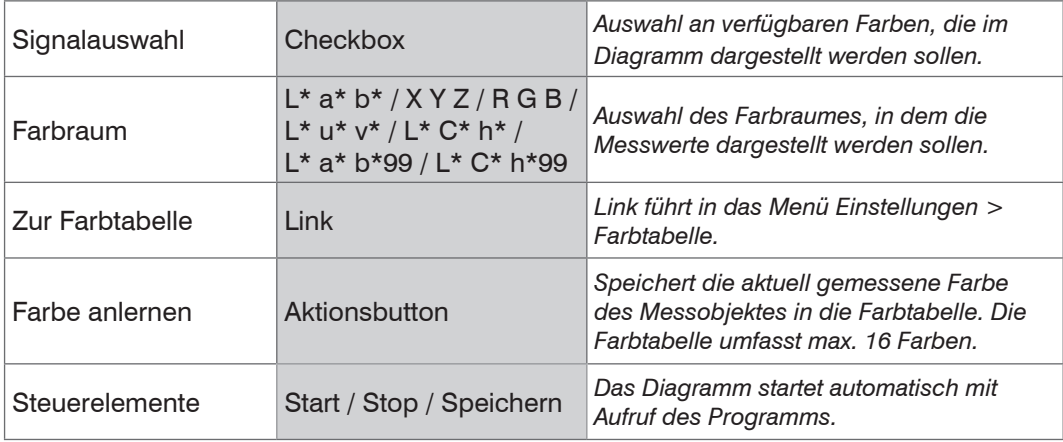

**EX Wechseln Sie in das Programm** Spektrum und wählen Sie Vergleich aus.

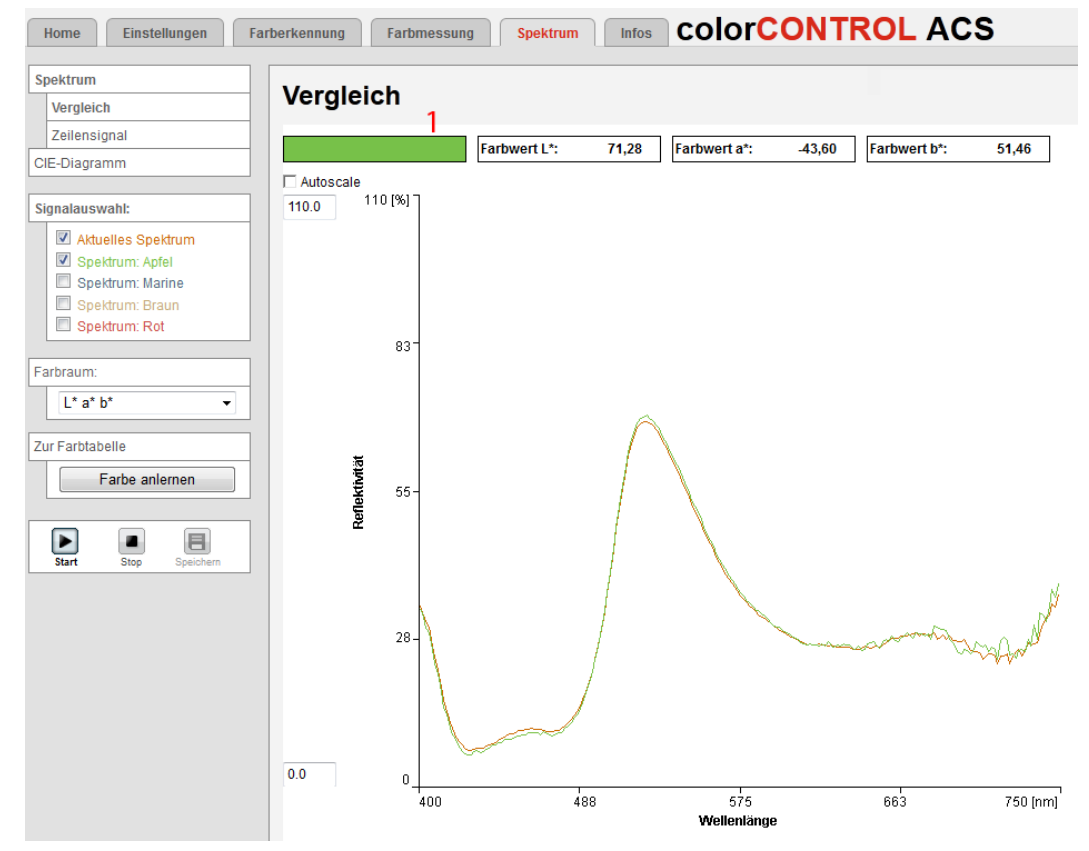

*Abb. 44 Programm Spektraler Vergleich*

Wählen Sie in der Rubrik Signalauswahl die darzustellenden Farben aus.

Das Diagramm Vergleich zeigt den spektralen Verlauf in Nanometern der aktuell gemessen Farbe und die der angelernten Farben aus der Farbtabelle.

Die aktuell gemessene Farbe (1) des Messobjektes wird durch die Mischfarbe aus dem RGB-Farbraum dargestellt.

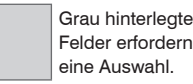

Die Diagrammdarstellung startet automatisch. Verwenden Sie die Schaltfläche Stop, um

- **-** die Diagrammdarstellung anzuhalten,
- **-** mit der Schaltfläche Speichern in eine CSV-Datei (Wellenlänge und Reflektivitätswerte) zu speichern.

i Eine am Monitor dargestellte Farbe hängt von den Monitoreinstellungen ab.

### **5.7.2 Zeilensignal**

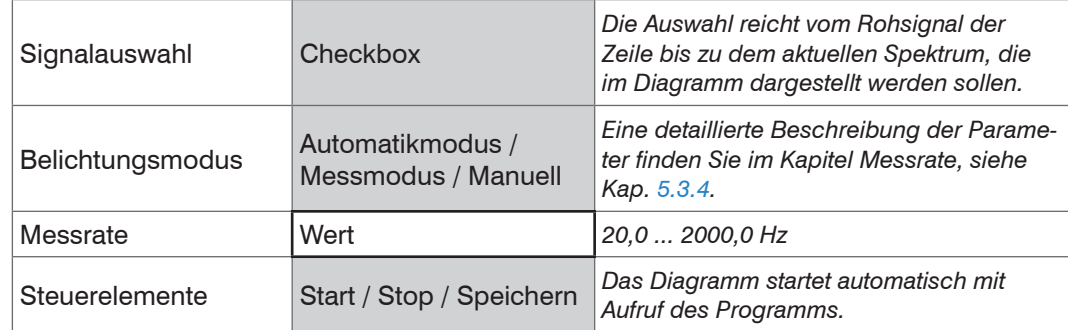

**ED** Wechseln Sie in das Programm Spektrum und wählen Sie Zeilensignal aus.

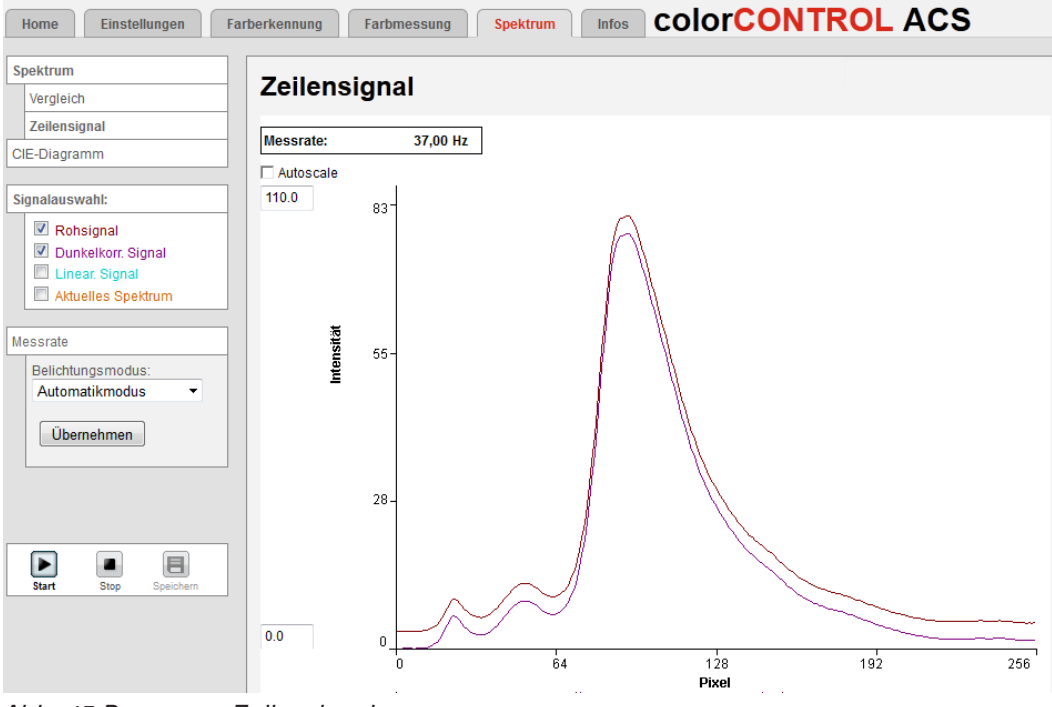

*Abb. 45 Programm Zeilensignal*

Wählen Sie in der Rubrik Signalauswahl die darzustellenden Signale aus.

Das Diagramm Zeilensignal zeigt die Intensität (%) über die einzelnen Pixel der Zeile. Oberhalb des Diagramms wird die aktuelle Messrate angezeigt.

Die Diagrammdarstellung startet automatisch. Verwenden Sie die Schaltfläche Stop, um

- **-** die Diagrammdarstellung anzuhalten,
- **-** mit der Schaltfläche Speichern in eine CSV-Datei zu speichern.

### **5.7.3 CIE-Diagramm**

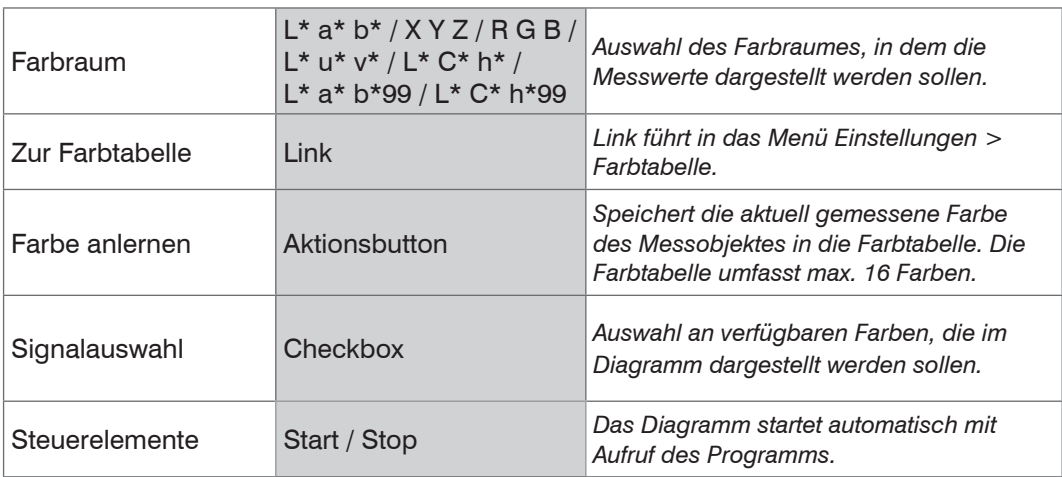

Wechseln Sie in das Programm Spektrum und wählen Sie CIE-Diagramm aus.

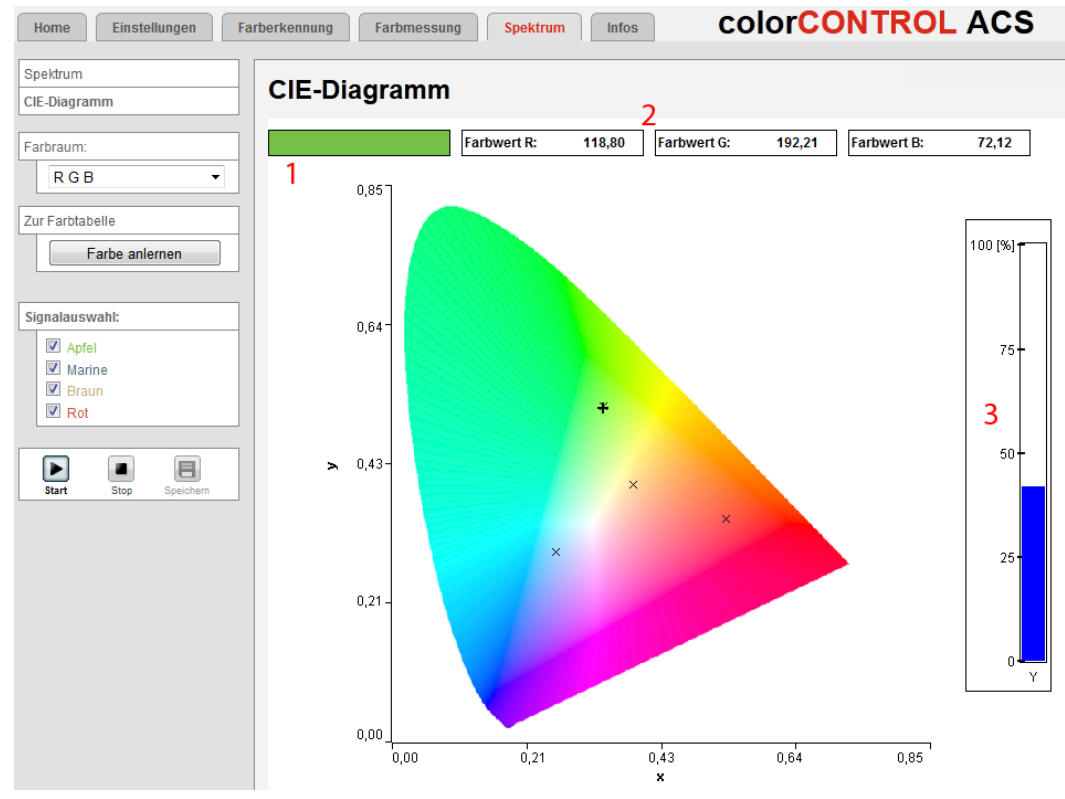

*Abb. 46 Programm CIE-Diagramm*

Wählen Sie den Farbraum und in der Rubrik Signalauswahl die darzustellenden Farben aus.

Das Diagramm stellt die Position der aktuell gemessenen Farbe (+) sowie aller angelernter Farben (x) in der CIE-Normfarbtafel dar, unabhängig vom gewählten Farbraum.

Die Balkenanzeige (3) zeigt den aktuellen Wert der Farbkoordinate Y.

Die aktuell gemessene Farbe des Messobjektes wird durch die Mischfarbe (1) aus dem RGB-Farbraum dargestellt. Die Messwertboxen (2) zeigen parallel dazu die einzelnen Farbanteile.

Die Diagrammdarstellung startet automatisch. Verwenden Sie die Schaltfläche Stop, um die Diagrammdarstellung anzuhalten.

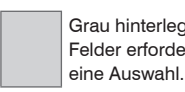

Grau hinterlegte **Eine am Monitor dargestellte Farbe hängt von den Monitoreinstellungen ab.**<br>Felder erfordern **Felder** Felder erfordern

# **5.8 Zeitverhalten, Messwertfluss**

Der Controller benötigt zum Messen und Verarbeiten mehrere Zyklen:

1. Belichtung: Sammeln des ankommenden Lichtes im Spektrometer/Empfänger,

- 2. Umwandlung des Videosignals als digitale Werte,
- 3. Berechnung der Farbwerte, Mittelwertbildung
- 4. Farbraumtransformationen, Farbabstandsberechnungen, Farberkennung
- 5. Messwertausgabe

Der gemessene Wert N steht nach drei Zyklen am Ausgang bereit.

Da die Abarbeitung der Zyklen zeitsequentiell und raumparallel (Ebenen) erfolgt, wird nach einem weiteren Zyklus schon der nächste Messwert (N+1) ausgegeben.

Bei einer Messrate von 1 kHz beträgt die Zykluszeit z. B. 1 ms, die Verzögerungszeit zwischen Eingangsreaktion und Ausgangssignal beträgt bei dieser Messrate 3 ms.

| Zyklus   | 1. $(N)$           | 2. $(N+1)$  | 3. $(N+2)$                      | 4. $(N+3)$      | 5. $(N+4)$      |
|----------|--------------------|-------------|---------------------------------|-----------------|-----------------|
| Zeit     | 1 $ms$             | 2 ms        | 3 ms                            | 4 ms            | 5 <sub>ms</sub> |
| 1. Ebene | <b>Belichten N</b> | Umwandeln N | Berechnen N                     | Berechnen N     | Ausgabe N       |
| 2. Ebene | $---$              |             | Belichten $N+1$ Umwandeln $N+1$ | Berechnen N+1   | Berechnen N+1   |
| 3. Ebene | $---$              | $---$       | Belichten $N+2$                 | Umwandeln N+2   | Berechnen N+2   |
| 4. Ebene | $---$              | ---         | ---                             | Belichten $N+3$ | Umwandeln $N+3$ |

*Abb. 47 Zeitverhalten Controller nach dem Einschalten, Messrate 1 kHz*

Bei aktiver Triggerung beginnt die Messwertausgabe 3 Zyklen nach dem eingehenden Triggersignal.

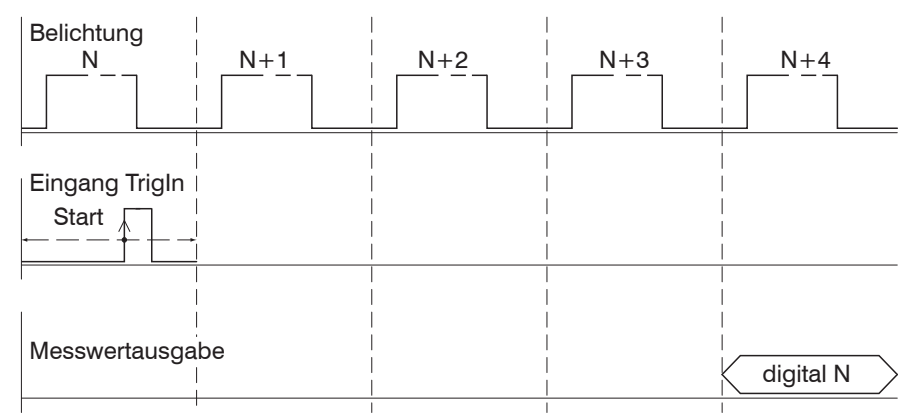

*Abb. 48 Zeitverhalten bei Triggerung, steigende Flanke, eine Messwertausgabe*

# **5.9 Zurücksetzen auf Werkseinstellungen**

**i** Rücksetzen auf Werkseinstellung nur in der Benutzerebene Experte möglich.<br>1

Tasterbedienung: Drücken Sie gleichzeitig die Taster Dark reference und Teach Color für ca. 10 Sekunden.

Menübedienung: Wechseln Sie in das Menü Einstellungen > Extras > Werkseinstellungen. Klicken Sie auf die Schaltfläche Rücksetzen.

# **6. Haftung für Sachmängel**

Alle Komponenten des Gerätes wurden im Werk auf die Funktionsfähigkeit hin überprüft und getestet. Sollten jedoch trotz sorgfältiger Qualitätskontrolle Fehler auftreten, so sind diese umgehend an MICRO-EPSILON Eltrotec oder den Händler zu melden.

Die Haftung für Sachmängel beträgt 12 Monate ab Lieferung. Innerhalb dieser Zeit werden fehlerhafte Teile, ausgenommen Verschleißteile, kostenlos instandgesetzt oder ausgetauscht, wenn das Gerät kostenfrei an MICRO-EPSILON Eltrotec eingeschickt wird. Nicht unter die Haftung für Sachmängel fallen solche Schäden, die durch unsachgemäße Behandlung oder Gewalteinwirkung entstanden oder auf Reparaturen oder Veränderungen durch Dritte zurückzuführen sind. Für Reparaturen ist ausschließlich MICRO-EPSILON Eltrotec zuständig.

Weitergehende Ansprüche können nicht geltend gemacht werden. Die Ansprüche aus dem Kaufvertrag bleiben hierdurch unberührt. MICRO-EPSILON Eltrotec haftet insbesondere nicht für etwaige Folgeschäden. Im Interesse der Weiterentwicklung behalten wir uns das Recht auf Konstruktionsänderungen vor.

# **7. Service, Reparatur**

Bei einem Defekt am Sensor oder des Sensorkabels senden Sie bitte die betreffenden Teile zur Reparatur oder zum Austausch ein.

Bei Störungen, deren Ursachen nicht eindeutig erkennbar sind, senden Sie bitte immer das gesamte Messsystem an

MICRO-EPSILON Eltrotec GmbH Manfred-Wörner-Straße 101 73037 Göppingen / Deutschland Tel. +49 (0) 7161 / 98872-300 Fax +49 (0) 7161 / 98872-303

eltrotec@micro-epsilon.de www.micro-epsilon.de

# **8. Außerbetriebnahme, Entsorgung**

Entfernen Sie das Versorgungs- und Ausgangskabel an der Lichtquelle und am Empfänger.

Durch falsche Entsorgung können Gefahren für die Umwelt entstehen.

Entsorgen Sie das Gerät, dessen Komponenten und das Zubehör sowie die Verpackungsmaterialien entsprechend den einschlägigen landesspezifischen Abfallbehandlungs- und Entsorgungsvorschriften des Verwendungsgebietes.

# **Anhang**

# **A 1 Optionales Zubehör**

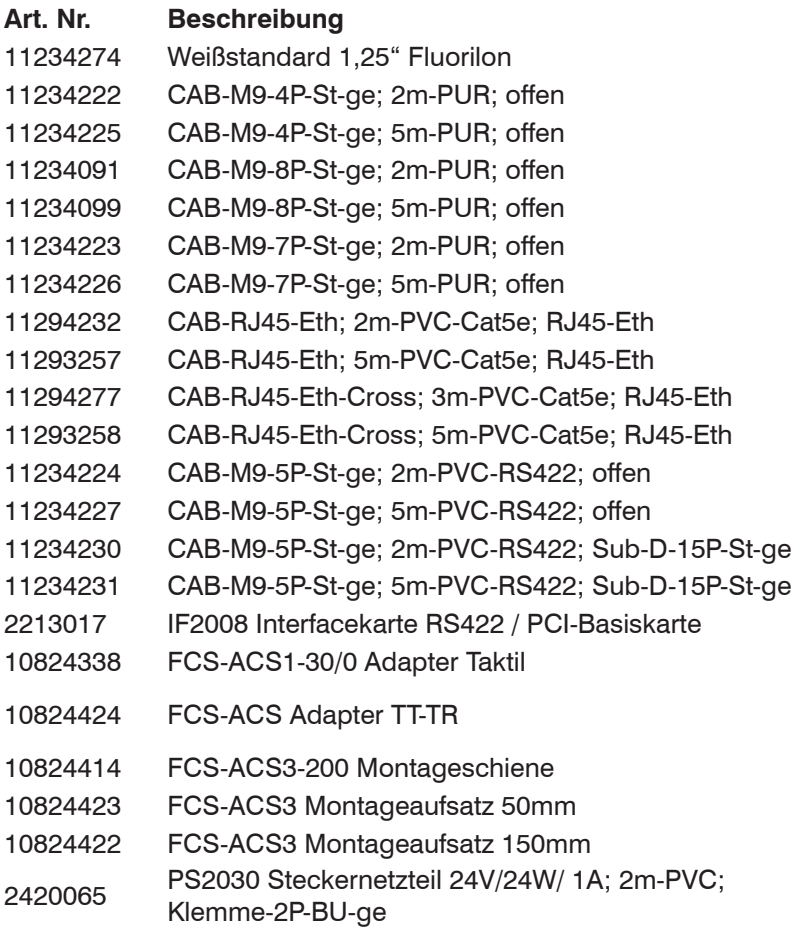

# **Art. Nr. Beschreibung geeignet für**

colorSENSOR und colorCONTROL colorCONTROL ACS7000 (Power) colorCONTROL ACS7000 (Power) colorCONTROL ACS7000 (Digital I/O, Sync.) colorCONTROL ACS7000 (Digital I/O, Sync.) colorCONTROL ACS7000 (Color Out) colorCONTROL ACS7000 (Color Out) colorCONTROL ACS7000 (Ether-net/-CAT) colorCONTROL ACS7000 (Ether-net/-CAT) colorCONTROL ACS7000 (Ether-net/-CAT) colorCONTROL ACS7000 (Ether-net/-CAT) colorCONTROL ACS7000 (RS422) colorCONTROL ACS7000 (RS422) colorCONTROL ACS7000 (IF2008) colorCONTROL ACS7000 (IF2008) colorCONTROL ACS7000 (RS422/PC) FCS-X-ACS1-30/0-50-XXXX Alle ACS Sensorköpfe (Einkopplung Beleuchtung in Empfangsfasern) FCS-X-ACS3 FCS-ACS3-200 Montageschiene FCS-ACS3-200 Montageschiene

CAB-M9-4P-St-ge; Xm-PUR; offen(Power)

# **A 2 Werkseinstellung**

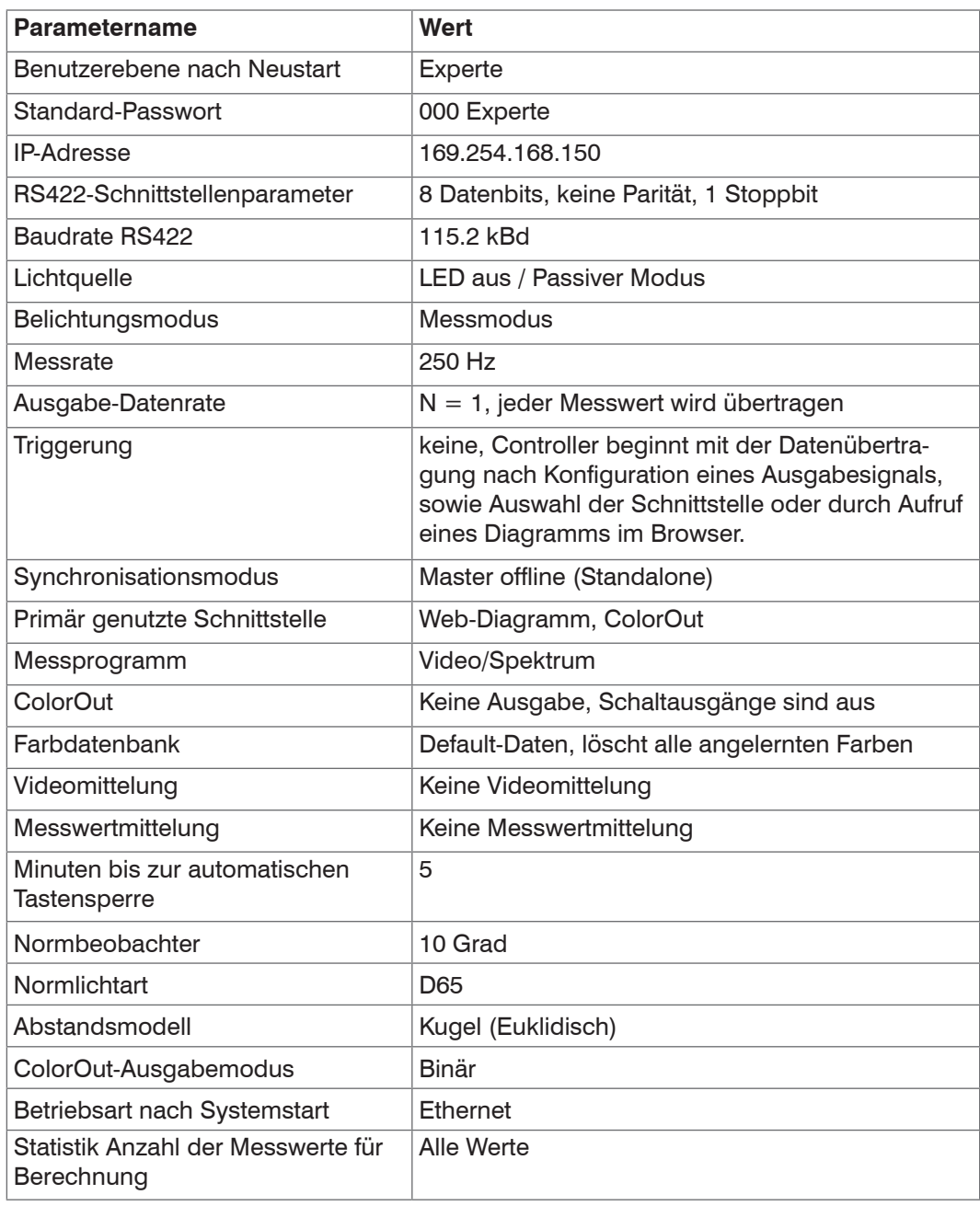

# **A 3 ASCII-Kommunikation mit Controller**

# **A 3.1 Allgemein**

Alle Befehle, Eingaben und Fehlermeldungen erfolgen in Englisch. Ein Befehl besteht immer aus dem Befehlsnamen und optional mehreren Parametern, die durch Leerzeichen getrennt sind. Wenn Leerzeichen in Parametern verwendet werden sollen, so ist der Parameter in Anführungszeichen zu setzen (z. B. "Passwort mit Leerzeichen").

Beispiel:

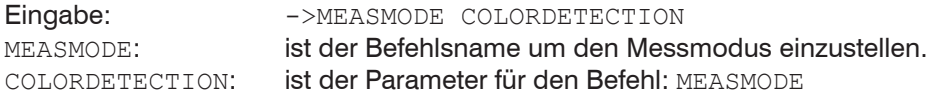

Der aktuell eingestellte Parameterwert wird zurückgegeben, wenn ein Befehl ohne Parameter aufgerufen wird.

### Das Ausgabe-Format ist:

```
<Befehlsname> <Parameter1> [<Parameter2> […]]
```
Beispiel:

Eingabe: ->OUTCOLOR\_ETH Antwort des Systems: OUTCOLOR\_ETH\_LAB\_LCH

Optionale Parameter werden nur dann mit zurückgegeben, wenn die Rückgabe nötig ist. Zum Beispiel werden bei dem Befehl OUTCOLOR\_ETH nur die aktiven Ausgaben zurückgegeben.

Nach der Verarbeitung eines Befehls wird immer ein Zeilenumbruch und ein Prompt ("->") zurückgegeben. Im Fehlerfall steht vor dem Prompt eine Fehlermeldung, die mit "Exx" beginnt, wobei xx für eine eindeutige Fehlernummer steht.

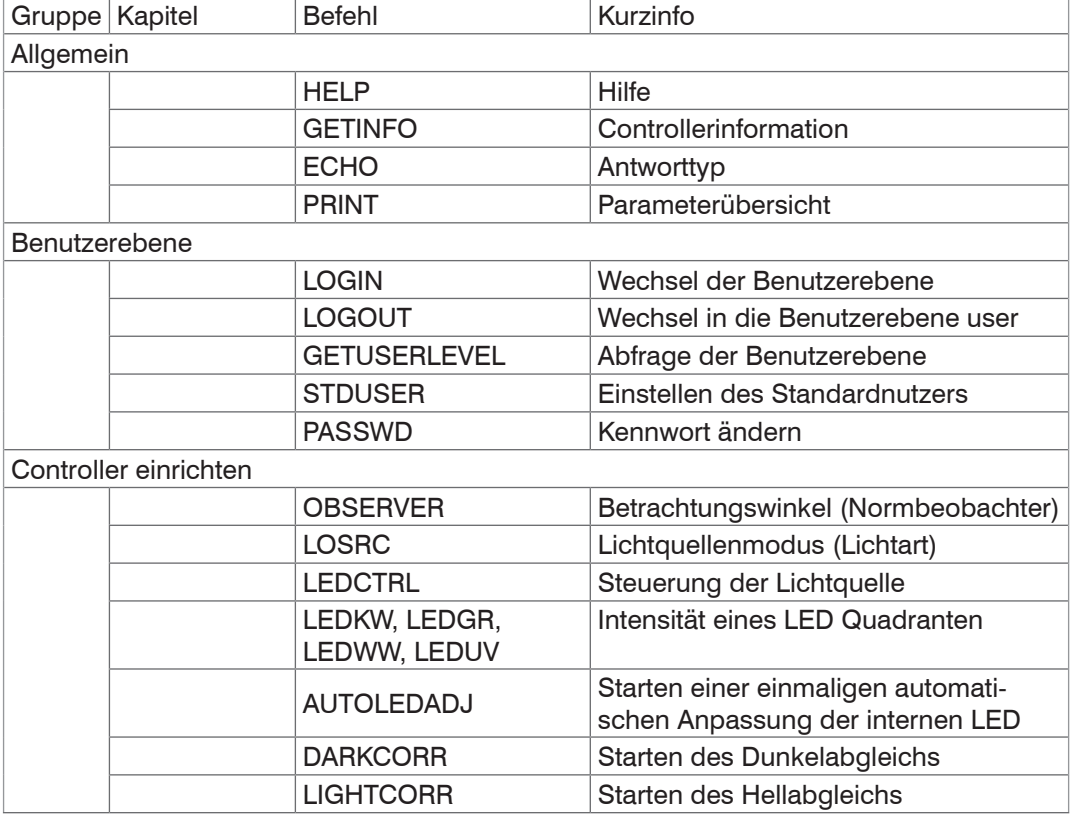

# **A 3.2 Übersicht Befehle**

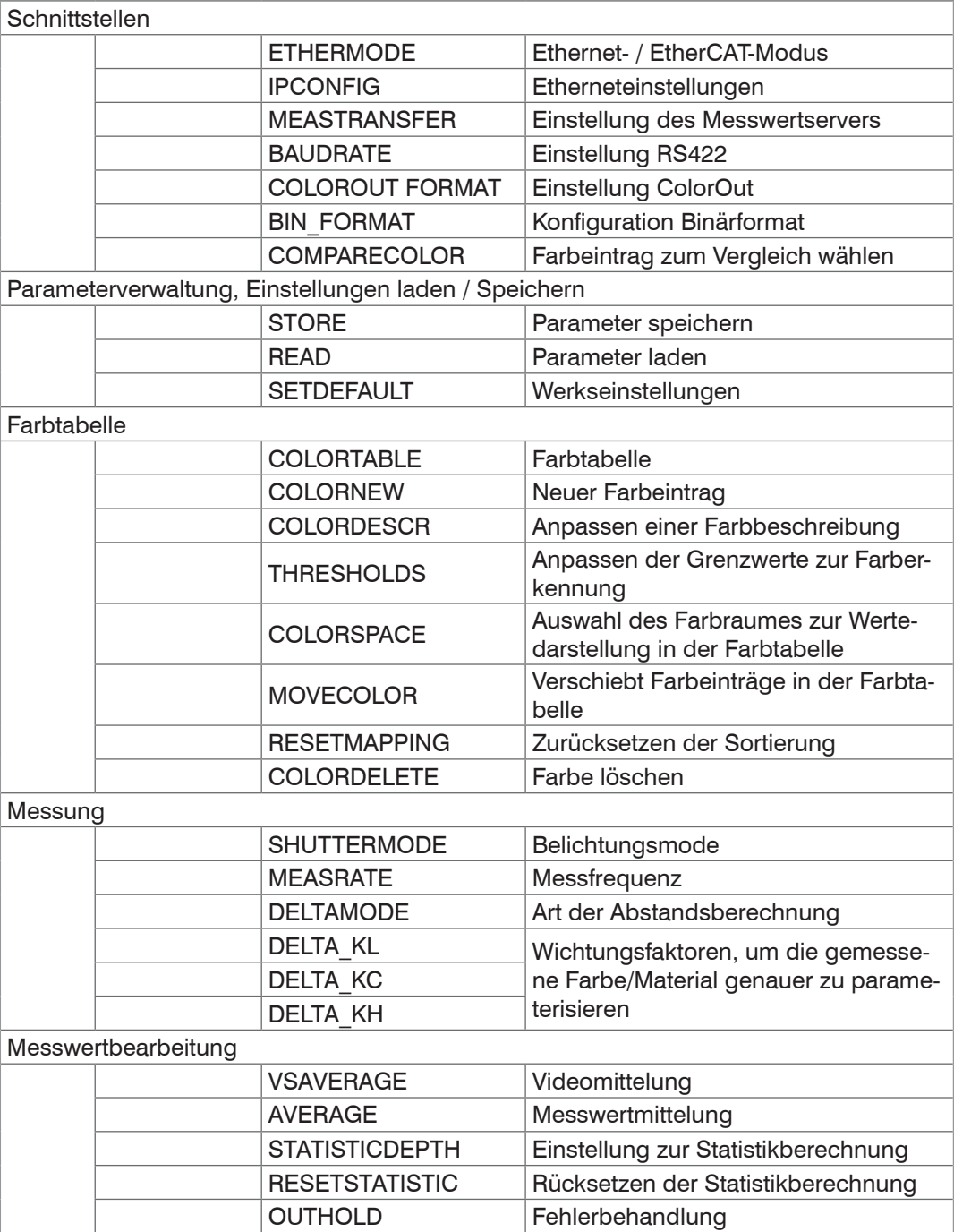

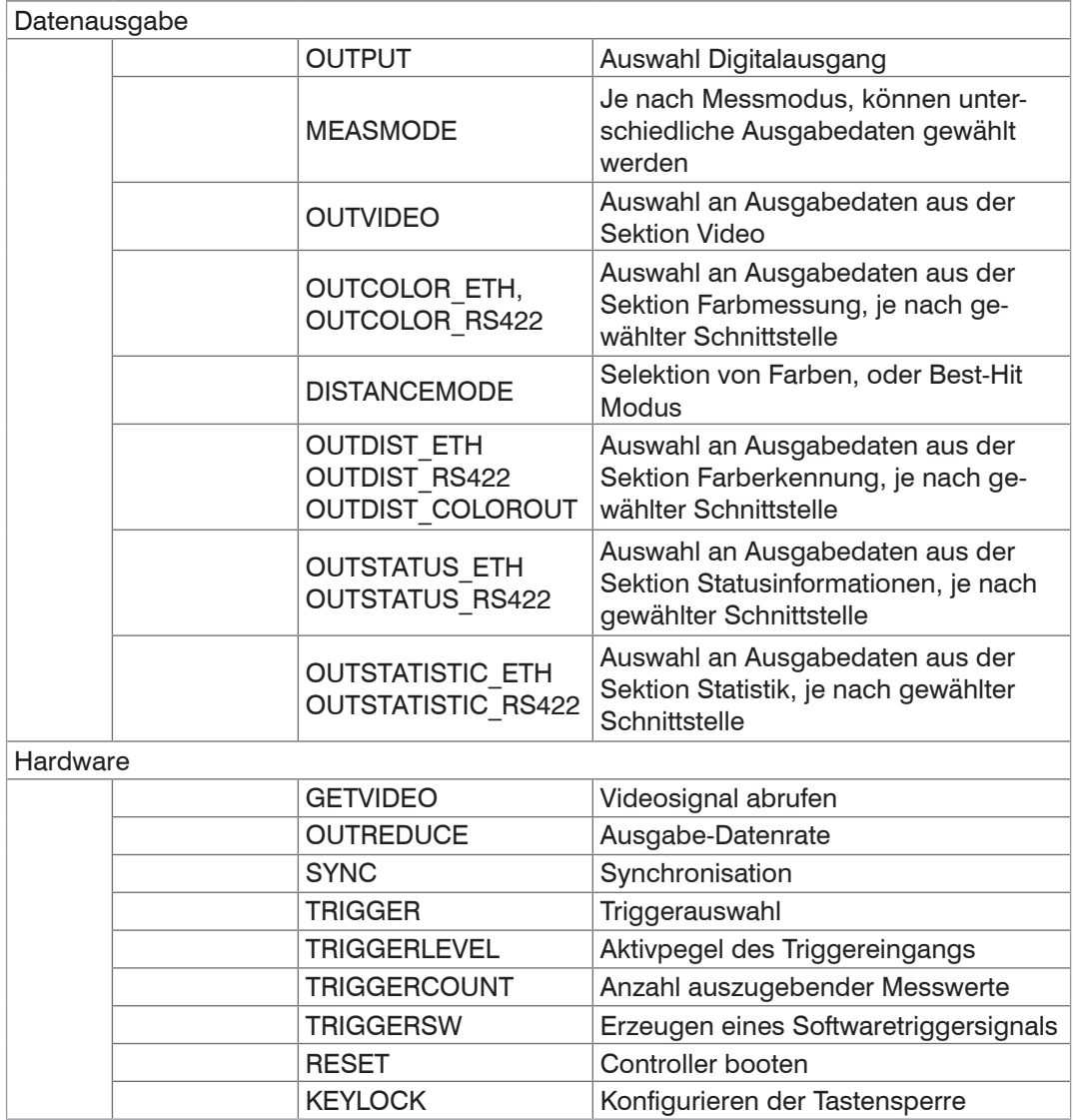

# **A 3.3 Allgemeine Befehle**

# **A 3.3.1 Allgemein**

# **A 3.3.1.1 Hilfe**

```
HELP [<Befehl>]
```
Ausgabe einer Hilfe zu jedem Befehl. Wird kein Befehl angegeben, wird eine allgemeine Hilfe ausgegeben.

# **A 3.3.1.2 Controllerinformation**

Abfragen von Informationen des Controllers. Ausgabe siehe untenstehendes Beispiel:

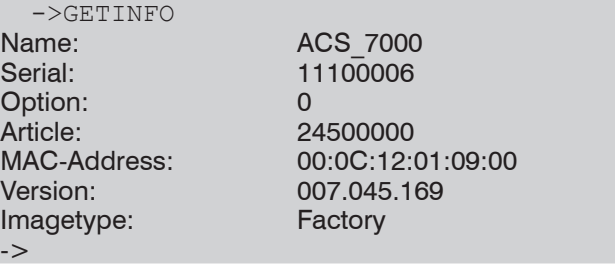

Name: Modellname des Controllers / der Controllerreihe

Serial: Seriennummer des Controllers

Option: Optionsnummer des Controllers

Article: Artikelnummer des Controllers

MAC-Address: Adresse des Netzwerkadapters

Version: Version der geladenen Software

Imagetype: Typ der geladenen Software (Factory- oder User-Image)

Das Factory-Image wird durch den Hersteller des Controllers installiert und kann nicht überschrieben werden. Ein Update des User-Images kann durch den Endanwender erfolgen. Tritt beim Update des User-Images ein Fehler auf, dann wird beim nächsten Start des Systems das Factory-Image geladen.

# **A 3.3.1.3Antworttyp**

ECHO ON|OFF

Der Antworttyp beschreibt den Aufbau einer Befehlsantwort.

ECHO ON: Es wird der Befehlsname und die Befehlsantwort oder eine Fehlermeldung ausgegeben.

ECHO OFF: Es wird nur die Befehlsantwort oder eine Fehlermeldung zurückgegeben.

# **A 3.3.1.4Parameterübersicht**

PRINT [ALL]

Dieser Befehl gibt eine Liste aller Einstellparameter und deren Wert aus.

# **A 3.3.2 Benutzerebene**

### **A 3.3.2.1 Wechsel der Benutzerebene**

LOGIN <Passwort>

Eingabe des Passwortes, um in einen anderen Benutzerlevel zu gelangen. Es gibt folgende Benutzerebenen:

**-** USER: Lesenden Zugriff auf alle Elemente + Benutzung der Web-Diagramme

**-** PROFESSIONAL: Lesenden/Schreibenden Zugriff auf alle Elemente

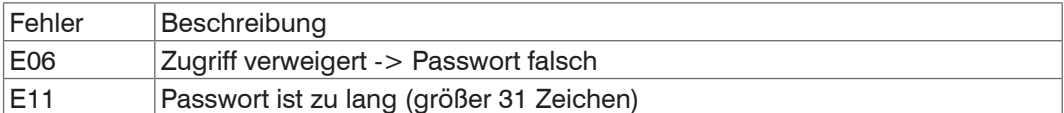

### **A 3.3.2.2 Wechsel in die Benutzerebene**

LOGOUT

Setzen der Benutzerebene auf USER.

#### **A 3.3.2.3Abfrage der Benutzerebene**

GETUSERLEVEL

Abfragen der aktuellen Benutzerebene.

Mögliche Ausgaben, siehe Kap. A 3.3.2.1, "Wechsel der Benutzerebene".

# **A 3.3.2.4Einstellen des Standardnutzers**

STDUSER USER|PROFESSIONAL

Einstellen des Standardbenutzers, welcher nach dem Systemstart angemeldet ist.

### **A 3.3.2.5 Kennwort ändern**

PASSWD <Altes Passwort> <Neues Passwort> <Neues Passwort>

Ändern des Passwortes für den Benutzer PROFESSIONAL. Das werkseitige Standardpasswort ist "000".

Es muss dafür das alte und zweimal das neue Passwort angegeben werden. Stimmen die neuen Passworte nicht überein, wird eine Fehlermeldung ausgegeben. Das Passwort ist case Sensitiv und darf nur Buchstaben von A bis Z ohne Umlaute und Zahlen enthalten. Die maximale Länge der Passwörter ist auf 31 Zeichen beschränkt.

# **A 3.3.3 Sensor**

# **A 3.3.3.1 Normbeobachter und (Norm-)Lichtart**

OBSERVER TWO\_DEGREE | TEN\_DEGREE

LQSRC D65 | D50 | D75 | A | C | E | F4 | F7 | F11

Der Normbeobachter und die Lichtart beschreiben die angenommenen Beobachtungsbedingungen für die Berechnung der Farbwerte aus dem Spektrum. Diese Korrekturparameter haben damit Einfluss auf die Farbwerte, jedoch nicht auf das gemessene Spektrum.

# **A 3.3.3.2Steuerung der Lichtquelle**

LEDCTRL [MAX | MIN | MANUAL | AUTO | OFF] LEDKW | LEDGR | LEDWW | LEDUV <50 .. 1023>

Steuerung der Beleuchtungs-LED

- **-** MAX: Maximale Helligkeit auf allen Quadranten
- **-** MIN: Minimale Helligkeit auf allen Quadranten
- **-** MANUAL: Steuerungsmöglichkeit der einzelnen Quadranten:
	- **Kaltweiß (LEDKW),**
	- Grün (LEDGR),
	- Warmweiß (LEDWW),
	- Violett (LEDUV)
- **-** AUTO: Ermöglicht eine automatische Einstellung der optimalen Beleuchtung. Zum Starten diese[r, siehe Kap. A 3.3.3.3](#page-66-0).
- **-** OFF: Deaktiviert die Beleuchtungs-LED und schaltet den Controller in den Modus zur Messung von Lichtquellen

### **A 3.3.3.3Automatische Anpassung der Lichtquelle**

<span id="page-66-0"></span>AUTOLEDADJ

Startet eine einmalige Helligkeitsanpassung der Beleuchtungs-LED im manuellen Belichtungsmodus, die ein optimales Spektrum bei der gewählten, manuellen Messfrequenz bestimmt.

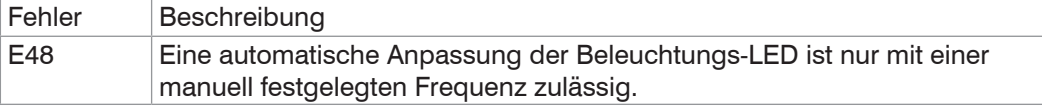

# **A 3.3.3.4 Dunkelabgleich**

DARKCORR

Die Dunkelkorrektur eliminiert den Einfluss des Dunkelsignals der Empfängerzeile.

- i Achten Sie darauf, dass während der Dunkelkorrektur kein Fremdlicht in den Sen-<br>I sor gelangt.
- sor gelangt.

Die Lichtquelle wird für die Dauer der Ermittelung automatisch abgeschaltet und das Dunkelsignal der Zeile aufgenommen.

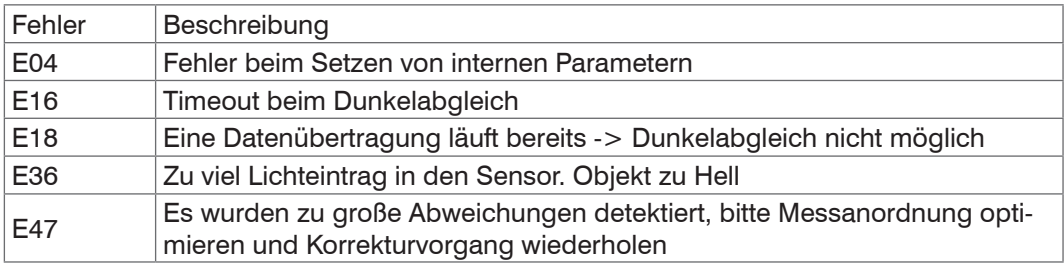

# **A 3.3.3.5 Weißabgleich**

LIGHTCORR

Mit Hilfe des Weißabgleichs kann das System auf einen Weißstandard bzw. eine Vergleichslichtquelle referenziert werden.

Während des Weißabgleichs muss ein weißes Referenzobjekt im vorgegebenen Messabstand vor dem Sensor positioniert werden. Je nach den gewählten Einstellungen und dem verwendetem Sensor, kann der Weißabgleich bis zu einer Minute in Anspruch nehmen.

Ändern Sie nicht die Helligkeitseinstellungen der LED nach einem Weißabgleich.

Ein Weißabgleich wird bereits seitens des Herstellers durchgeführt.

Führen Sie einen Weißabgleich für Ihren Messaufbau durch. Wiederholen Sie den Weißabgleich bei veränderten Messbedingungen.

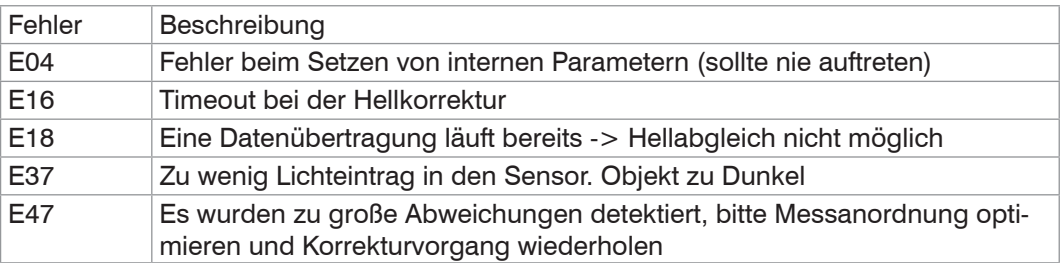

# **A 3.3.4 Schnittstellen**

### **A 3.3.4.1Ethernet- / EtherCAT-Modus**

ETHERMODE ETHERNET|ETHERCAT

Konfiguration, in der der Sensor nach dem Booten starten soll.

Ethernet: Sensor startet im Ethernet-Modus, Webseite ist verfügbar.

EtherCAT: Datenübertragung via EtherCAT.

#### **A 3.3.4.2Etherneteinstellungen**

IPCONFIG DHCP|STATIC [<IPAdresse> [<Netmask> [<Gateway>]]] Einstellen der Ethernet-Schnittstelle.

DHCP: IP-Adresse und Gateway wird automatisch per DHCP abgefragt. Steht kein DHCP-Server zur Verfügung wird nach ca. 2 Minuten eine LinkLocal Adresse gesucht.

STATIC: Setzen einer IP-Adresse, der Netzmaske und des Gateways im Format xxx.xxx. xxx.xxx

Werden IP-Adresse, Netzmaske und/oder Gateway nicht mit angegeben, bleiben deren Werte unverändert.

#### **A 3.3.4.3Einstellung zur Ethernet-Messwertübertragung**

```
MEASTRANSFER NONE|SERVER/TCP [<PORT>]|(CLIENT/TCP|CLIENT/UDP 
[<IPAdresse> [<Port>]])
```
Zur Messwertausgabe über Ethernet kann der IFC24xx als Server sowie Client betrieben werden.

- **-** NONE: Es folgt keine Messwertübertragung über Ethernet.
- **-** SERVER/TCP: Der Controller stellt an dem angegebenen Port einen Server bereit, über welchen Messwerte angerufen werden können. Dies ist nur per TCP/IP möglich.
- **-** CLIENT/TCP: Der Controller schickt verbindungsorientiert über TCP/IP Messwerte an den angegebenen Server. Die Angabe von IP-Adresse und Port des Servers sind erforderlic[h, siehe Kap. A 3.6.1](#page-74-0).
- **-** CLIENT/UDP: Der Controller schickt über verbindungslos über UDP/IP Messwerte an den angegebenen Server. Dazu werden die IP-Adresse und der Port des Server angegeben.
- **-** IPAdresse: IP-Adresse des Servers, an den die Messwerte im Client-Betrieb gesendet werden (darf nur bei CLIENT/TCP oder CLIENT/UDP angegeben werden)
- **-** Port: Port, an welchem im Server-Betrieb der Server erstellt wird oder an den im Client-Betrieb die Messwerte gesendet werden (min: 1024, max: 65535)

#### **A 3.3.4.4Einstellung der RS422-Baudrate**

BAUDRATE <Baudrate>

Einstellbare Baudraten der seriellen RS422-Schnittstelle in Bps: 9600, 115200, 230400, 460800, 691200, 921600, 1500000, 2000000, 3500000

### **A 3.3.4.5Einstellung ColorOut (Digitalausgang)**

COLOROUT\_FORMAT (<NONE>|<BINARY>|<CHANNEL>|<LAB-CHECK>)

- **-** <BINARY>: Mit Hilfe der binären Codierung können 15 Farben über den Color-Ausgang signalisiert werden.
- **-** <CHANNEL>: In diesem Modus wird jeder der maximal 4 möglichen Farben exklusiv ein Ausgangspin des Color-Ausgangs zugewiesen. Wird diese Farbe erkannt, wird dies über den entsprechenden Kanal signalisiert. Zur Zeit werden die ersten 4 Farben aus der Farbtabelle genutzt.
- **-** <LAB-CHECK>: In diesem Modus werden einer selektierten Farbe alle Kanäle des Color-Ausgangs zugewiesen. Liegt der Parameter L\*, a\* oder b\* innerhalb der jeweiligen Toleranzgrenzen, wird dies über je einen Kanal ausgegeben. Unter: "Datenauswahl" kann im Selection-Modus eine, aber auch mehrere Farben zur Analyse ausgewählt werden. Wird mehr als eine Farbe, oder der Best-Hit-Modus ausgewählt, bestimmt das System automatisch die Farbe, mit dem geringsten Farbabstand und prüft anschließend die einzelnen Abstände.

# **A 3.3.4.6 Binär-Format einstellen**

BIN\_FORMAT MSB | LSB

MSB: Pin 4 wird gesetzt, wenn Farbe 1 erkannt wurde (Farbe 1 entspricht 1000) LSB: Pin 1 wird gesetzt, wenn Farbe 1 erkannt wurde (Farbe 1 entspricht 0001)

# **A 3.3.4.7Selektion einer Farbe im L\*a\*b\*-Check Modus**

COMPARECOLOR <Nummer>

Wählt die Farbe im L\*a\*b\*-Check Modus aus.

**-** Nummer: Nummer der Farbe aus der Farbtabelle

# **A 3.3.5 Parameterverwaltung, Einstellungen laden / Speichern**

### **A 3.3.5.1Parameter speichern**

STORE 1|2|3|4|5|6|7|8

Speichern der aktuellen Parameter unter der angegebenen Nummer im Flash.

### **A 3.3.5.2Parameter laden**

```
READ ALL|DEVICE|MEAS 1|2|3|4|5|6|7|8
```
Lesen der Parameter unter der angegebenen Nummer aus dem Flash.

Zusätzlich muss der Umfang der zu ladenden Daten angegeben werden:

- **-** ALL: Es werden alle Parameter geladen.
- **-** DEVICE: Es werden nur die Geräte-Grundeinstellungen geladen (Schnittstellenparameter).
- **-** MEAS: Es werden nur die Messeinstellungen geladen (alle Eigenschaften für die Messung).

### **A 3.3.5.3 Werkseinstellungen**

SETDEFAULT ALL|CURRENT|COLOR <KEEPDEV> <SAVE>

Setzen der Defaultwerte (Rücksetzen auf Werkseinstellung).

- **-** ALL: Es werden alle Setups gelöscht und die Default-Parameter geladen. Zusätzlich wird die aktuelle Materialtabelle durch die Standard-Materialtabelle überschrieben.
- **-** KEEPDEV: Es werden alle Setups gelöscht und die Default-Parameter geladen. Die Einstellungen für Ethernet/EtherCAT, der IP-Adresse, der Sprache und der RS422 Baudrate bleiben temporär erhalten.
- **-** COLOR: Es wird nur Farbtabelle auf die Standard-Farbtabelle zurückgesetzt.
- **-** CURRENT: Das aktuelle Setup wird auf die Werkseinstellung zurückgesetzt.
- **-** SAVE: Speichert die temporären Einstellungen in einem Setup.

# **A 3.4 Farbdatenbank**

### **A 3.4.1 Farbtabelle**

COLORTABLE

Um eine Übersicht über die aktuelle Farbdatenbank zu erhalten, wird mittels ASCII-Zeichen eine Tabelle ausgegeben, die die aktuell angelernten Farben des Systems darstellt.

```
->COLORTABLE
+--+-------+----------+-----------+--------+--------+--------+---------+
|No| Color |Observer |Illuminant |L* |a* |b* |Spectrum |
+--+-------+----------+-----------+--------+--------+--------+---------+
| 1| Rot | 2 Grad | D65 | 30.894 | 65.584| 53.251|available|
| 2| Gruen | 2 Grad | D65 | 75.229 | -75.076| 47.377|available|
| 3| Blau | 2 Grad | D65 | 50.426 | -22.511| -53.799|available|
+--+-------+----------+-----------+--------+--------+--------+---------+
\rightarrow
```
# **A 3.4.1.1 Neue Farbe anlernen**

```
COLORNEW <Speicherplatz Nr.> <Name> <Lab|XYZ|Spectrum> <Betrach-
ter> <Lichtart> (<L*><a*><br/>>b*>) | (<X><Y><Z>)
```
Hinzufügen oder editieren einer Farbe.

- **-** Name: Name der Farbe. Länge: max. 15 Zeichen, es sind keine Sonderzeichen und Umlaute erlaubt.
- **-** Beschreibung: Beschreibung der Farbe. Länge: max. 63 Zeichen, es sind keine Sonderzeichen und Umlaute erlaubt.
- **-** Farbraum:
	- bei Lab & XYZ müssen alle Werte manuell eingegeben werden.
	- Bei Spectrum wird automatisch, mit den eingestellten Systemdaten, das vor dem Sensor befindliche Objekt gemessen und die ermittelten Werte in die Datenbank übernommen.

Es gibt maximal 16 Farbeinträge in der Datenbank, wobei nur 15 über den ColorOut-Ausgang signalisiert werden können.

Beispiel:

```
COLORNEW <Speicherplatz Nr.> <Name> <Farbraum> <Betrachter> <Lichtart> 
2X > 2Y > 27
```

```
->colornew 12 "Matt Gruen" XYZ 2 D65 35.760 71.520 11.920
COLORNEW OK
->
```
#### Oder via Spektrum:

COLORNEW <Speicherplatz Nr.> <Name> <Farbraum>

```
->colornew 5 Hellgruen Spectrum
COLORNEW OK
->
```
### **A 3.4.1.2 Beschreibung einer Farbe anpassen**

COLORDESCR <Farbname> "Beschreibung"

Mit der Funktion COLORDESCR kann einer Farbe eine Beschreibung hinzugefügt werden.

Der Parameter <Farbname> ist case sensitive, d. h. es wird zwischen Groß- und Kleinschreibung unterschieden.

Beschreibung abrufen:

```
->colordescr "Green 168"
LEE FLUORESCENT 3600 K
->
```
Beschreibung ändern/hinzufügen:

```
->colordescr Farbe "Green 168" 
COLORDESCR OK
->
```
### **A 3.4.1.3 Grenzwerte, abhängig von Berechnungsart**

THRESHOLDS <Farbname> <DELTA\_E\_L> <DELTA\_A\_AB> <DELTA\_B>

Bestimmung des Toleranzwertes einer Farbe. Liegt die aktuell gemessene Farbe innerhalb dieser Toleranzgrenzen, kann die Farbe als erkannt ausgegeben bzw. dargestellt werden.

Anstelle der Parameter <DELTA\_E\_L> <DELTA\_A\_AB> <DELTA\_B> muss mindestens ein Abstandswert angegeben werden. Die Anzahl an Parametern, die in die Abstandsberechnung einbezogen werden, richtet sich nach der gewählten Art der Farbabstandsberechnung.

Der Parameter <Farbname> ist case sensitive, d. h. es wird zwischen Groß- und Kleinschreibung unterschieden.

Im Farbabstandsmodus DELTA <SPHERE> (Euklidischer Abstand) wird nur DELTA\_E\_L als ΔL\* ausgewertet, um die Toleranzgrenzen zu bestimmen. Die restlichen Toleranzwerte werden nicht berücksichtigt.

Im Farbabstandsmodus DELTA <CYLINDER> wird DELTA E\_L als ΔL\*, und DELTA\_A\_AB als Δa\*b\* ausgewertet, um die Toleranzgrenzen zu bestimmen. Die restlichen Toleranzwerte werden nicht berücksichtigt.

Im Farbabstandsmodus DELTA <BOX> wird DELTA\_E\_L als ΔL\*, DELTA\_A\_AB als Δa\* und und DELTA B als Δb\* ausgewertet, um die Toleranzgrenzen zu bestimmen.

Beispiel, um Grenzwerte einer Farbe abzurufen:

```
->thresholds "Green 165"
THRESHOLDS Green 165 1.0000000 1.0000000 1.0000000
->
```
Beispiel, um Grenzwerte zu einer Farbe festzulegen und anschließend zu prüfen:

```
->thresholds "Green 165" 0.756 0.256 0.456
THRESHOLDS OK
->thresholds "Green 165"
THRESHOLDS Green 165 0.7560000 0.2560000 0.4560000
->
```
- i Um Grenzwerte auch nach einem Neustart des Controllers dauerhaft zu speichern,<br>Imuss dies in einem Setun gespeichert werden
- muss dies in einem Setup gespeichert werden.
### **A 3.4.1.4 Umschaltung der Anzeige der Farbenraumdaten (XYZ oder L\*a\*b\*)**

COLORSPACE [<XYZ> | <LAB>]

Die Darstellung der Farbkoordinaten in der Farbtabelle können durch den XYZ oder L\*a\*b\* Farbenraum beschrieben werden.

Entsprechend der Auswahl des Farbenraumes wird die Darstellung in der Farbtabelle angepasst. Dieser Parameter verändert ausschließlich die Anzeige in der Farbtabelle, dies hat keine Auswirkung auf die Ausgabe der Messwerte.

#### **A 3.4.1.5 Verschiebe Farbeintrag in der Tabelle**

MOVECOLOR <aktuelle FarbPosition> <neue Farbposition>

Mit Hilfe des MOVECOLOR Befehles, können Farbeinträge in der Farbtabelle verschoben werden.

Durch die Verschiebung kann eine erkannte Farbe, entsprechend der ColorOut Modi, über verschiedene Ausgangspins des ColorOut-Schaltausganges signalisiert werden.

Die entstehende Lücke wird durch Nachrücken der folgenden bzw. vorhergehenden Farben aufgefüllt.

Farbeintrag verschieben:

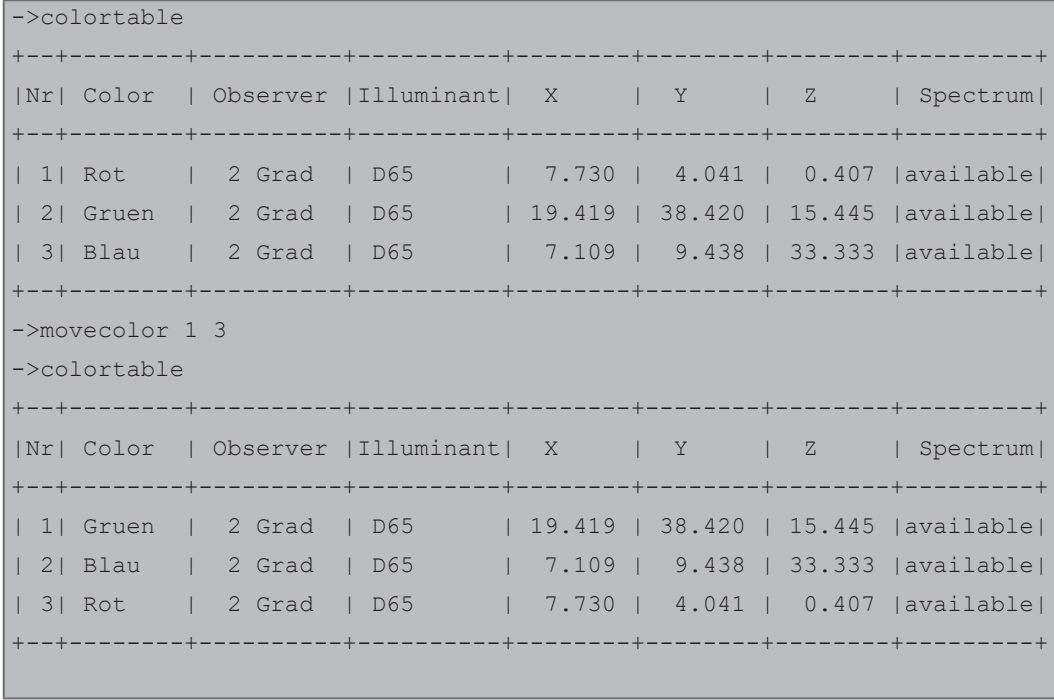

#### **A 3.4.1.6 Rücksetzen aller Farbverschiebungen**

RESETMAPPING

Durch Anwendung des Befehls RESETMAPPING, werden alle Farbeinträge auf die Position zurückgesetzt, auf die sie angelernt wurden. Dies entspricht der direkten Zuordnung des Farbeintrages zu der Position im Flashspeicher.

### **A 3.4.1.7 Löschen einer Farbe**

COLORDELETE <Name>

#### Löschen einer Farbe.

**-** <Name>: Name der zu löschenden Farbe (Länge: max. 16 Zeichen)

## **A 3.5 Messung**

## **A 3.5.1 Allgemein**

### **A 3.5.1.1Art der Farbabstandsberechnung (Kugel, Zylinder, Box)**

```
DELTAMODE <EUKLID | CYLINDER | BOX | DIN99 | CMC | CIE94 | 
CIEDE2000 >
```
Umschaltung zwischen den verschiedenen Methoden zur Abstandsberechnung.

- **-** EUKLID: Kugel, Euklidischer Abstand, Ergebnis: ΔE
- **-** ZYLINDER: Zylindrischer Abstand, Ergebnis: ΔL\*, Δa\*b\*
- **-** BOX: Box Abstandsberechnung, Ergebnis: ΔL\*, Δa\*, Δb\*
- **-** DIN99: Abstand nach DIN99
- **-** CIE94: Abstand nach CIE94
- **-** CMC: Abstand nach CMC
- **-** CIEDE2000: Abstand nach CIEDE2000

## **A 3.5.1.2 Belichtungsmode**

SHUTTERMODE <SEARCH | MEAS | MANUAL>

- **-** SEARCH: Automatikmodus (zum Bestimmen der optimalen Belichtungszeit bzw. Messrate)
- **-** MEAS: Messmodus (Belichtungszeitregelung bei fester Messrate, für Messung empfohlen)
- **-** MANUAL: Manueller Modus (frei wählbare feste Belichtungszeit bzw. Messrate)

## **A 3.5.1.3Parameter der Farbabstandsberechnung**

- **-** DELTA\_KL 0.0 .. 3.0
- **-** DELTA\_KC 0.0 .. 3.0
- **-** DELTA\_KH 0.0 .. 3.0

Die Wichtungsfaktoren beschreiben die gemessenen Farben/Materialien genauer für die Abstandsberechnung. Diese Parameter fließen in folgende Normen mit in die Berechnung ein: CIE94, CMC und CIEDE2000.

### **A 3.5.1.4 Messfrequenz**

<span id="page-73-0"></span>MEASRATE [20..2000]

Auswahl der Messrate in Hz.

Es kann maximal eine Nachkommastelle angegeben werden.

## **A 3.5.2 Messwertbearbeitung**

### **A 3.5.2.1 Videomittelung**

<span id="page-73-1"></span>VSAVERAGE <NONE|REC2|REC4|REC8|REC16|REC32|REC64|REC128>

- **-** NONE: Keine Mittelung der Videosignale
- **-** RECxxx: Rekursiver Mittelwert über x Videosignale

## **A 3.5.2.2 Messwertmittelung (via Software)**

AVERAGE <NONE|MOVING|RECURSIVE|MEDIAN> [<Mittelwerttiefe>] Der Mittelwert wirkt immer auf alle ausgegebenen Abstands- und Differenz-Werte.

- **-** NONE: Kein Mittelwert
- **-** MOVING: Gleitender Mittelwert (Mittelwerttiefe 2, 4, 8, 16, 32, 64 bis 1024 möglich)
- **-** RECURSIVE: Rekursiver Mittelwert (Mittelwerttiefe 2 bis 32768 möglich)
- **-** MEDIAN: Median (Mittelwerttiefe 3, 5, 7 und 9 möglich)

## **A 3.5.2.3Einstellung der Statistikberechnung**

STATISTICDEPTH ALL|2|4|8|…|8192|16384

Eingabe über wie viele Messwerte die Statistikdaten Minimum, Maximum und Peak-Peak ermittelt werden.

### **A 3.5.2.4 Rücksetzen der Statistikberechnung**

```
RESETSTATISTIC
```
Rücksetzen der Statistik (des aktuellen Min- und Max-Wertes).

### **A 3.5.2.5 Fehlerbehandlung**

OUTHOLD NONE|0|<Anzahl>

Einstellen des Verhaltens der Messwertausgabe im Fehlerfall.

- **-** NONE: Kein halten des letzten Messwertes, Ausgabe des Fehlerwertes
- **-** 0: Unendliches halten des letzten Messwertes
- **-** Anzahl: Halten des letzten Messwertes über Anzahl Messzyklen und danach Ausgabe des Fehlerwertes (maximal 1024)

## **A 3.6 Datenausgabe**

Die möglichen Kombinationen und Anzahl an auszugebenden Messwerten, richten sich nach der gewählten Schnittstelle, sowie dem Ausgabemodus.

## **A 3.6.1 Auswahl Digitalausgang**

OUTPUT NONE|RS422|ETHERNET|ETHERCAT

- **-** NONE: Keine Messwertausgabe
- **-** RS422: Ausgabe der Messwerte über RS422
- **-** ETHERNET: Ausgabe der Messwerte über Ethernet
- **-** ETHERCAT: Ausgabe der Messwerte über EtherCAT, nur wenn sich der Controller im EtherCAT-Modus befindet

## **A 3.6.2 Messmodus**

<span id="page-74-0"></span>MEASMODE <COLORMEASURE | COLORDETECTION | VIDEOSPECTRUM>

- **-** COLORMEASURE: Farbmessung Es können die gemessenen Farbwerte in verschiedenen Farbräumen, sowie Systemmesswerte ausgegeben werden.
- **-** COLORDETECTION: Farberkennung Mit Hilfe einer Abstandsberechnung zwischen der aktuell gemessenen Farbe und einer Reihe von angelernten Farben wird eine Farberkennung durchgeführt. Über Ethernet können alle Farbabstände der selektierten Farben ausgegeben werden. Über RS422 wird neben den optionalen, aktuellen Messwerten immer die Farbe mit dem geringsten Farbabstand ausgegeben, wenn diese innerhalb der angegebenen Grenzwerte liegt.
- **-** VIDEOSPECTRUM: Videobilderübertragung, es werden die aktivierten Videodaten bzw. das ermittelte Spektrum, sowie optional Systemmesswerte übertragen (Videobilder müssen einzeln per Befehl angefordert werden).

Die Signalisierung von erkannten Farben über den ColorOut-Schaltausgang kann unabhängig von der primären Ausgabeschnittstelle über den entsprechenden Befehl konfiguriert und ausgegeben werden

## <span id="page-75-0"></span>**A 3.6.3 Auswahl der auszugebenden Messwerte**

Einstellung der auszugebenden Werte über die RS422- und Ethernet-Schnittstelle.

Über die RS422 können maximal 32 Messwerte gleichzeitig übertragen werden.

Die maximale Ausgabefrequenz über die Ethernet-Schnittstelle ist von der Anzahl der auszugebenden Messwerte abhängig.

Über die Ethernet-Schnittstelle wird bei Farbabstandsmessung jede selektierte Farbe im entsprechenden Farbabstandsmodus ausgegeben, über RS422 hingegen nur die Farbe mit dem geringsten Abstand zur aktuell gemessenen Farbe.

Sollen nur Signale aus einzelnen Bereichen selektiert werden, gelten nachfolgende, voneinander unabhängige, Untergruppen.

## **A 3.6.3.1Ausgabemodus: Video/Spektrum**

Im Modus Video/Spektrum können folgende Signale ausgewählt werden:

**-** Ausgabe von Videosignalen

OUTVIDEO NONE | ([RAW] [DARK] [LIN] [LIGHT])

Einstellen der Daten, die bei einer Videosignal-Übertragung übertragen werden.

- **NONE: Keine Videosignale**
- RAW: Ausgabe des Rohsignals
- DARK: Ausgabe des dunkelkorrigierten Signals
- **LIN: Ausgabe des linearisierten Signals**
- LIGHT: Ausgabe des Spektrums (auf Weißreferenz bezogenes Signal)

Videosignale können nur über die Ethernet-Schnittstelle übertragen werden.

## **A 3.6.3.2Ausgabemodus: Farbmessung**

Im Modus Farbmessung können folgende Signale ausgewählt werden:

```
OUTCOLOR_ETH NONE | ([XYZ] [RGB] [LAB] [LUV] [LCH] [LAB99] 
[LCH99]OUTCOLOR_RS422 NONE | ([XYZ] [RGB] [LAB] [LUV] [LCH] [LAB99] 
[LCH99])
```
Zu jeder ermittelten Farbe, in einem der zur Verfügung stehenden Farbenräumen, gehören immer drei Messwerte. Wird zum Beispiel OUTCOLOR\_RS422 [LAB] ausgewählt, werden immer drei Messwerte (L\*-Wert, a\*-Wert, b\*-Wert) über die Schnittstelle seriell übertragen.

### **A 3.6.3.3Ausgabemodus: Farberkennung**

<span id="page-76-0"></span>DISTANCEMODE [BESTHIT] | [SELECTION]

Im Modus BESTHIT wird je nach gewählter Farbabstandsberechnung der oder die Abstände zur Farbe, mit dem geringsten Abstand zum aktuellen Messwert ausgegeben. Zur Berechnung des geringsten Abstandes werden alle Farben aus der Farbtabelle ausgewertet.

Im Modus SELECTION können, speziell für die Ausgabe über Ethernet, Farben aus der Tabelle selektiert werden, zu denen jeweils der Abstand einzeln berechnet und ausgegeben werden kann.

Im Modus Farberkennung können folgende Signale ausgewählt werden:

```
OUTCOLOR_ETH NONE | [LAB]
OUTCOLOR_RS422 NONE | [LAB]
OUTDIST_ETH NONE |([DETECTCOLORID][NEARCOLORID][MINDISTANCE]
[DIST01] [DIST02] … [DIST16])
OUTDIST_RS422 NONE |([DETECTCOLORID][NEARCOLORID][MINDISTANCE])
OUTDIST_COLOROUT NONE | [DETECTEDCOLORID]
```
Wird der Befehl OUTDIST\_ETH angewandt, müssen alle Farben, die mit in die Berechnung/Ausgabe einfließen sollen, via DISTxx nacheinander als Parameter übergeben werden.

Im Beispiel sollen die Nummer der erkannten Farbe, sowie die Abstände zu den ersten drei, in der Farbtabelle, angelernten Farben ausgegeben werden.

```
->outdist eth detectedcolorID dist01 dist02 dist03
OUTDIST_ETH OK
->
```
#### **A 3.6.3.4Ausgabe von Statuswerten der Hardware**

```
OUTSTATUS_ETH NONE | [FRAMERATE] [SHUTTERTIME] [TEMP_VIDEO] 
[TEMP_LQ] [COUNTER] [TIMESTAMP] [ERROR] [LM_RED] [LM_GREEN] [LM_
BLUE] [LM_BRIGHT]
```

```
OUTSTATUS_RS422 NONE | [FRAMERATE] [SHUTTERTIME] [TEMP_VIDEO] 
[TEMP_LQ] [COUNTER] [TIMESTAMP] [ERROR] [LM_RED] [LM_GREEN] [LM_
BLUE] [LM_BRIGHT]
```
Einstellen der Daten, die bei einer Videosignal-Übertragung übertragen werden.

- **-** NONE: Keine Ausgabe von Messwerten der Lichtquelle
- **-** TEMP\_VIDEO: Ausgabe der aktuellen Temperatur der Videozeile
- **-** FRAMERATE: Ausgabe der aktuellen Ausgaberate (Messfrequenz)
- **-** SHUTTERTIME: Ausgabe der aktuellen Belichtungszeit
- **-** TEMP\_LQ: Ausgabe der aktuellen Temperatur der Lichtquelle
- **-** COUNTER: Ausgabe des Profilzählers
- **-** TIMESTAMP: Ausgabe eines Zeitstempels
- **-** ERROR: Ausgabe von evtl. auftretenden Fehlercodes
- **-** LM\_RED: Ausgabe der Intensität der Lichtquelle im Bereich: Rot
- **-** LM\_GREEN: Ausgabe der Intensität der Lichtquelle im Bereich: Grün
- **-** LM\_BLUE: Ausgabe der Intensität der Lichtquelle im Bereich: Blau
- **-** LM\_BRIGHT: Ausgabe der Gesamtintensität der Lichtquelle

Der Wertebereich einer Farbintensität der Lichtquelle beträgt [0 .. 65536].

## **A 3.6.3.5Ausgabe von Statistikwerten für RS422 und Ethernet**

Mit Hilfe des Befehles OUTSTATISTIC\_x kann selektiert werden, welche Statistikwerte ausgegeben werden sollen.

OUTSTATISTIC\_ETH NONE | ([MIN] [MAX] [PEAK2PEAK]) OUTSTATISTIC\_RE422 NONE | ([MIN] [MAX] [PEAK2PEAK])

Bei Ausgabe der Statistikwerte ist darauf zu achten, dass ein im Messmodus zulässiges Signal ausgewählt wurde, über welches die Statistik geführt werden soll.

### **A 3.6.3.6Signalauswahl zur Statistik**

Mit Hilfe des Befehles STATISTICSIGNAL kann selektiert werden, über welches Signal die Statistik geführt werden soll.

```
STATISTICSIGNAL NONE | ([XYZ] [RGB] [LAB] [LUV] [LCH] [LAB99] 
[LCH99] [ERROR] [DIST01] [DIST02] .. [DIST16] [MINDIST] [DETEC-
TID] [MINDISTID])
```
Beispiel: Ausgabe von XYZ und die Statistik (Min, Max, P2P) über Ethernet.

STATISTICSIGNAL XYZ

Die Art der Statistik muss über:

**-** OUTCOLOR\_ETH XYZ

**-** OUTSTATUS\_ETH MIN MAX PEAK2PEAK

mit ausgewählt werden, sowie das eigentliche Signal, über welches die Statistik geführt werden soll.

### **A 3.7 Hardware**

### **A 3.7.1 Videosignal abrufen**

<span id="page-77-2"></span><span id="page-77-1"></span><span id="page-77-0"></span>GETVIDEO

Abrufen eines Videobildes über die Ethernet-Schnittstelle.

### **A 3.7.2 Ausgabe-Datenrate**

OUTREDUCE <Ausgabereduzierung> [NONE|RS422|ETHERNET|ALL] Reduzierung der Messwertausgabe über die angegebenen Schnittstellen.

- **-** 1: Ausgabe von jedem Messwert
- **-** 2...1000: Ausgabe jedes n-ten Messwertes

#### **A 3.7.3 Synchronisation**

SYNC NONE|MASTER|SLAVE

Einstellen der Synchronisationsart:

- **-** NONE: Keine Synchronisation
- **-** MASTER: Sensor ist Master, d.h. er gibt Synchronisationsimpulse aus
- **-** SLAVE: Sensor ist Slave und erwartet Synchron-Impulse von einem anderen Sensor

Synchron ist alternativ ein Ein- oder ein Ausgang, d.h. es ist darauf zu achten, dass immer einer der Sensoren auf Master und der andere auf Slave geschaltet ist.

Außerdem dient der Synchroneingang ebenfalls als Triggereingang für die Triggermodi Flanken- und Pegeltriggerung (siehe Abschnitt Trigger).

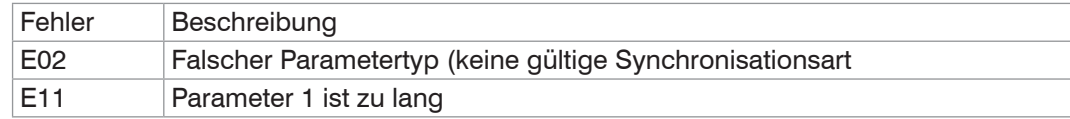

## <span id="page-78-0"></span>**A 3.7.4 Triggermodi**

Der Triggereingang dient ebenfalls als Synchroneingang, d.h. Pegel- und Flankentriggerung ist nur alternativ zum Synchronbetrieb möglich (siehe Abschnitt 6.3).

## **A 3.7.4.1 Triggerauswahl**

TRIGGER NONE|EDGE|PULSE|SOFTWARE

- **-** NONE: Keine Triggerung
- **-** PULSE: Pegel-Triggerung
- **-** EDGE: Flanken-Triggerung
- **-** SOFTWARE: Software-Triggerung

## **A 3.7.4.2 Triggerpegel**

TRIGGERLEVEL HIGH|LOW

- **-** HIGH: Flankentriggerung: Steigende Flanke, Pegeltriggerung: High-Aktiv
- **-** LOW: Flankentriggerung: Fallende Flanke, Pegeltriggerung: Low-Aktiv

## **A 3.7.4.3Anzahl der auszugebenden Messwerte**

TRIGGERCOUNT <1 .. 16382>|16383

Anzahl der auszugebenden Messwerte bei Flanken- oder Software-Triggerung.

- **-** 1 .. 16382: Anzahl der auszugebenden Messwerte nach einem Triggerimpuls bei Flankentriggerung oder Softwaretriggerung
- **-** 16383: Start einer unendlichen Messwertausgabe nach einem Triggerimpuls bei Flankentriggerung oder Softwaretriggerung
- **-** 0: Stopp der Triggerung

## **A 3.7.4.4Software-Triggerimpuls**

TRIGGERSW

Erzeugen eines Software-Triggerimpulses.

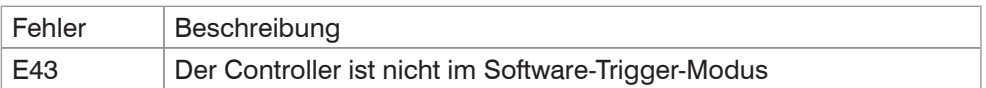

## **A 3.7.5 Controller booten**

RESET

Controller wird neu gestartet, alle offenen TCP-Verbindungen werden dabei geschlossen.

### **A 3.7.6 Tastensperre**

```
KEYLOCK INACTIVE | ACTIVE | AUTO <TIME>
```
Konfigurieren der Tastensperre, im Automatik-Modus muss eine Zeit bis zur automatischen Tastensperre in Minuten angegeben werden.

# **A 3.8 Messwert-Format**

Dieses Kapitel beschreibt den Aufbau von Messwert-Frames. Informationen zur Übertragung über Ethernet oder RS422 folgen in der Beschreibung der Mess-Datenformat[e,](#page-83-0)  [siehe Kap. A 3.9.](#page-83-0)

Der Datenblock hat eine feste Struktur (Reihenfolge):

- **-** Videosignale (128 / 256 / 384 / 512 x 32 Bit)
- **-** Frequenz (2 x 32 Bit)
- **-** Temperatur der Zeile (1 x 32 Bit)
- **-** Temperatur Lichtquelle (1 x 32 Bit)
- **-** Helligkeitssensor Lichtquelle (4 x 32 Bit)
- **-** Profilzähler (1 x 32 Bit)
- **-** Zeitstempel (1 x 32 Bit)
- **-** Farbmessdaten (n x 3 x 32 Bit; n: Anzahl der gewählten Farbräume)
- **-** Error-Feld (1 x 32 Bit)
- **-** Farbabstände (m \* i \* 32 Bit)
- **-** Statistik (i \* 32Bit)
- $m = \{1..16\}$  Anzahl an selektierter Farbabstandswerte
- $i = \{1, 2, 3\}$  Anzahl an Datenblöcken pro Farbe (1: Euklidisch, 2: Zylinder, 3: Box)
	- $-$  i \* 32 Bit, Bit 0..13 Farbabstand (11,10)

Mögliche Farbmessdaten:

- **-** XYZ, RGB: 8 Bit Vorkomma, 10 Bit Nachkomma
- **-** L\*a\*b\*, L\*u\*v\*, L\*c\*h\*: 9 Bit Vorkomma, 10 Bit Nachkomma

Der Messwert-Frame ist dynamisch aufgebaut, d.h. nicht ausgewählte Werte werden nicht übertrage[n, siehe Kap. A 3.6.3.](#page-75-0)

## **A 3.8.1 Videosignal**

Es können die Videosignale übertragen werden, die im Signalverarbeitungsprozess berechnet wurden. Ein Videosignal umfasst 256 Pixel. Ein Pixel wird durch ein 16 Bit-Wort beschrieben. Der genutzte Wertebereich ist 0…16383.

Es gibt folgende zugängliche Videosignale:

- **-** Rohsignal
- **-** Dunkelkorrigiertes Signal
- **-** Linearisiertes Signal
- **-** abgeglichenes Signal (Spektrum)

Datenstruktur der Videosignale:

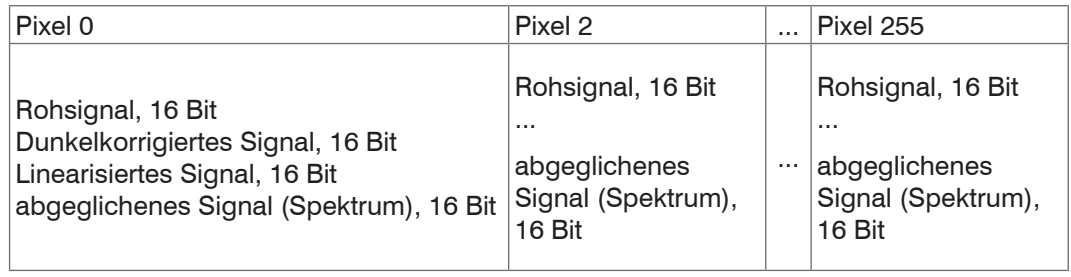

## **A 3.8.2 Belichtungszeit / Frequenz**

Die Bildfrequenz liefert die aktuelle Verarbeitungsfrequenz pro Bild. Diese muss noch umgerechnet werden: echte Bildfrequenz in kHz =  $10$   $\degree$  6 / (Frequenz \* 12,5 ns)

Bit 28 und 29:

- **-** 00 kein besonderes Ereignis
- **-** 01 maximale Frequenz
- **-** 10 Hysterese-Bereich
- **-** 11 minimale Frequenz

Die Belichtungszeit ist in Digits dargestellt (Belichtungszeit \* 12,5 ns) = echte Belichtungszeit, mit der die Zeile beleuchtet wurde.

### **A 3.8.3 Temperatur der Zeile**

Die Temperatur der Zeile wird mit 10 Bits kodiert. Der Wertebereich umfasst Temperaturen von -128 °C bis 127,75 °C. Damit ergibt sich eine Auflösung von ca. 0,25 °C.

### **A 3.8.4 Temperatur der internen Lichtquelle**

Die Temperatur der Lichtquelle wird mit 10 Bits kodiert. Der Wertebereich umfasst Temperaturen von -128 °C bis 127,75 °C. Damit ergibt sich eine Auflösung von ca. 0,25 °C.

### **A 3.8.5 Messwerte der internen Lichtquelle**

Der Block liefert die Farb- und den Helligkeitswert des internen Farbsensors. Die Rohdaten werden mit 16 Bit ausgegeben.

### **A 3.8.6 Messwertzähler**

Die Übertragung des Messwertzählers über Ethernet erfolgt als 32-Bit-Wert (unsigned integer).

Auf der RS422-Schnittstelle werden nur die unteren 18 Bit des Profilzählers übertragen.

## **A 3.8.7 Zeitstempel**

Der Zeitstempel wird als 32-Bit-Wert übertragen. Die Auflösung beträgt 1 µs.

Bei der Übertragung über RS422 werden nur die Bits 25 bis 8 des Zeitstempels übertragen. Es ergibt sich eine Auflösung von 0.25 ms.

### **A 3.8.8 Farbmessdaten**

Entsprechend des Farbraumes kommen unterschiedliche Kodierungen zum Einsatz:

- **-** XYZ und RGB: 3 x 32 Bit Datenwörter (je 8 Bit Vorkomma-,10 Bit Nachkommastelle, unsigned)
- **-** andere Farbräume: 3 x 32 Bit Datenwörter (je 9 Bit Vorkomma-,10 Bit Nachkommastelle, signed)

#### XYZ und RGB: 3 x 32 Bit

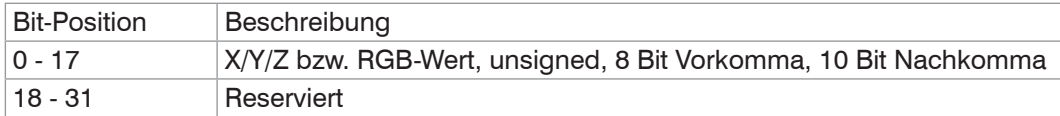

### L\*a\*b\* & L\*u\*v\* & L\*c\*h\*: 3 x 32 Bit

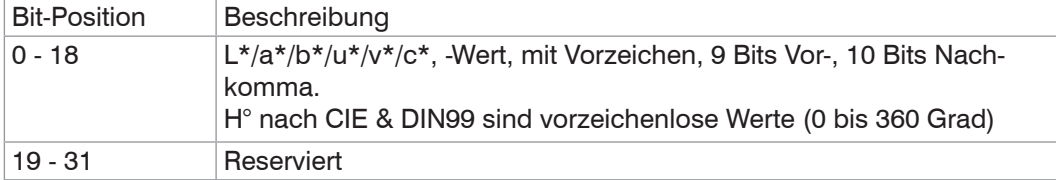

## **A 3.8.9 Farbabstandswerte**

Zur Farbabstandsberechnung stehen folgende Verfahren zur Verfügung:

- **-** Euklidisch (∆E), 1 Messwert pro Farbe
- **-** Zylinder (∆L\*, ∆a\*b\*), 2 Messwerte pro Farbe
- **-** Box (∆L\*, ∆a\*, ∆b\*), 3 Messwerte pro Farbe

Demnach werden bei Selektion der Farbe, je nach Farbabstandsberechnungsmodus, unterschiedlich viele Datenpakete pro Farbe ausgegeben. Zu dem kann über den Befehl DELTAMODE ausgewählt werden, nach welcher Vorschrift der Farbabstand berechnet werden soll. Zur Auswahl stehen:

- **-** Euklidisch,
- **-** DIN99,
- **-** CIE94,
- **-** CMC
- **-** CIEDE2000

Des Weiteren kann das gemessene Objekt durch die Wichtungsfaktoren kL, kC, kH genauer beschrieben werden.

Die Abstandswerte werden als 32 Bit signed Integer-Wert übertragen. Der Abstandswert besteht aus 11 Bit Vorkomma und 10 Bit Nachkommastellen.

Um auf die 18 Bit Payload-Beschränkung der RS422 Schnittstelle konform zu bleiben, werden die Abstandswerte auch über Ethernet wie folgt übertragen: Abstand via RS422 (11 Bit Vorkomma, 7 Bit Nachkommastellen). Die ColorID kann seperat angefordert werden.

## **A 3.8.10 Fehlerstatus**

Bei der Übertragung über RS422 werden nur die oberen 16 Bit des Errors übertragen.

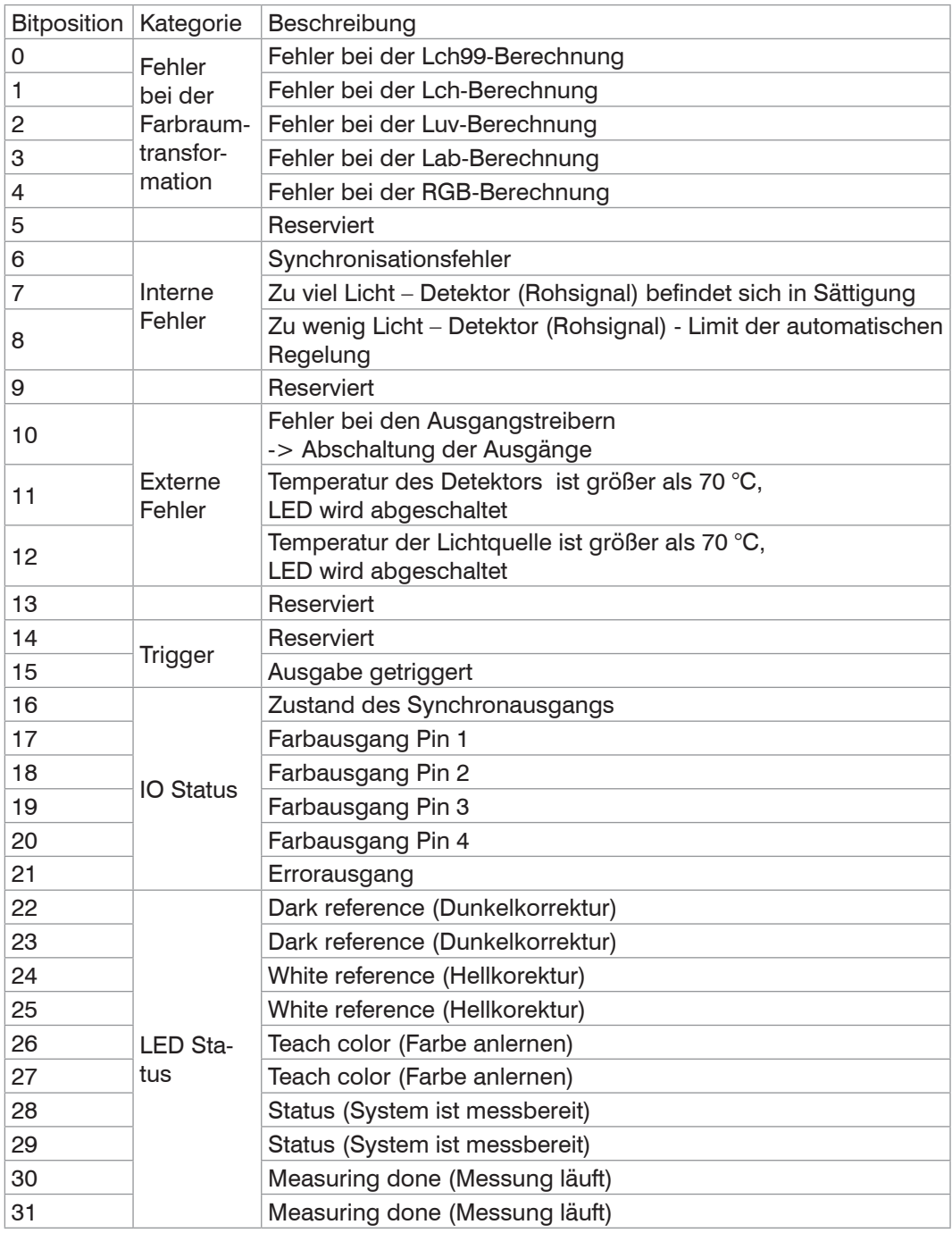

## **A 3.8.11 Statistikwerte**

Die Statistikwerte haben das gleiche Format wie die Farbabstände.

Es wird, sofern ausgewählt, zuerst das Minimum, dann das Maximum und anschließend Peak-to-Peak übertragen.

Die Statistikwerte werden als 32Bit signed Integer-Wert dargestellt bzw. im Format für die RS422-Schnittstelle.

# <span id="page-83-0"></span>**A 3.9 Mess-Datenformate**

## **A 3.9.1 RS422-Schnittstelle**

Es werden vorzeichenlose Rohwerte mit 18 Bit Länge ausgegeben, und es können bis zu 32 Messwerte übertragen werden.

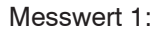

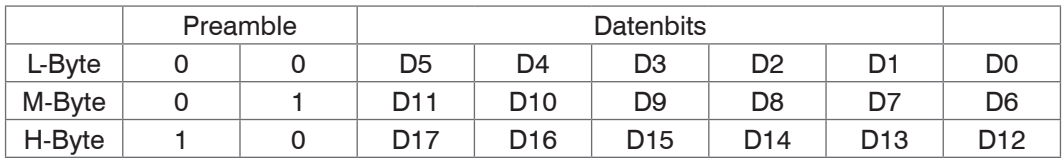

### Messwert 2 ... 32:

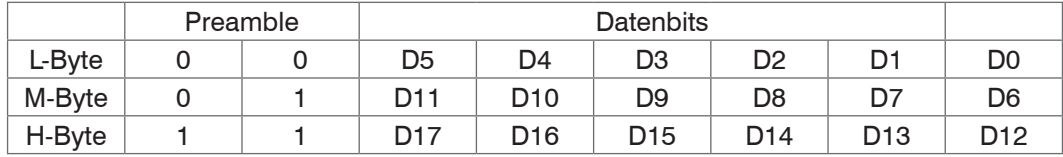

Wertebereiche für die Farbabstands- und Farbmessung:

Alle Werte größer 262072 sind Fehlerwerte und sind wie folgt definiert:

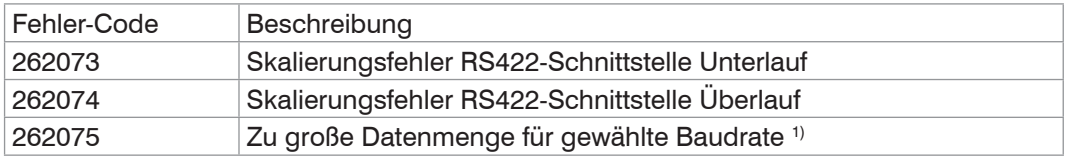

Für alle anderen Datenausgaben außer den Messwertdaten sind die Einschränkungen in den entsprechenden Abschnitte[n, siehe Kap. A 3.7](#page-77-0), definiert.

1) Dieser Fehler tritt auf, wenn mehr Daten ausgegeben werden sollen, als mit gewählter Baudrate bei gewählter Messfrequenz übertragen werden können. Um den Fehler zu beheben, gibt es folgende Möglichkeiten:

- **-** Baudrate erhöhen[, siehe Kap. A 3.3.4.4](#page-68-0)
- **-** Messfrequenz verringern[, siehe Kap. A 3.5.1.4](#page-73-0)[, siehe Kap. 5.3.4](#page-27-0)
- **-** Datenmenge verringern; wenn 2 Datenworte ausgewählt wurden, auf ein Datenwort reduzieren[, siehe Kap. A 3.6.3](#page-75-0)
- **-** Ausgabe-Datenrate reduzieren[, siehe Kap. A 3.7.2](#page-77-1)

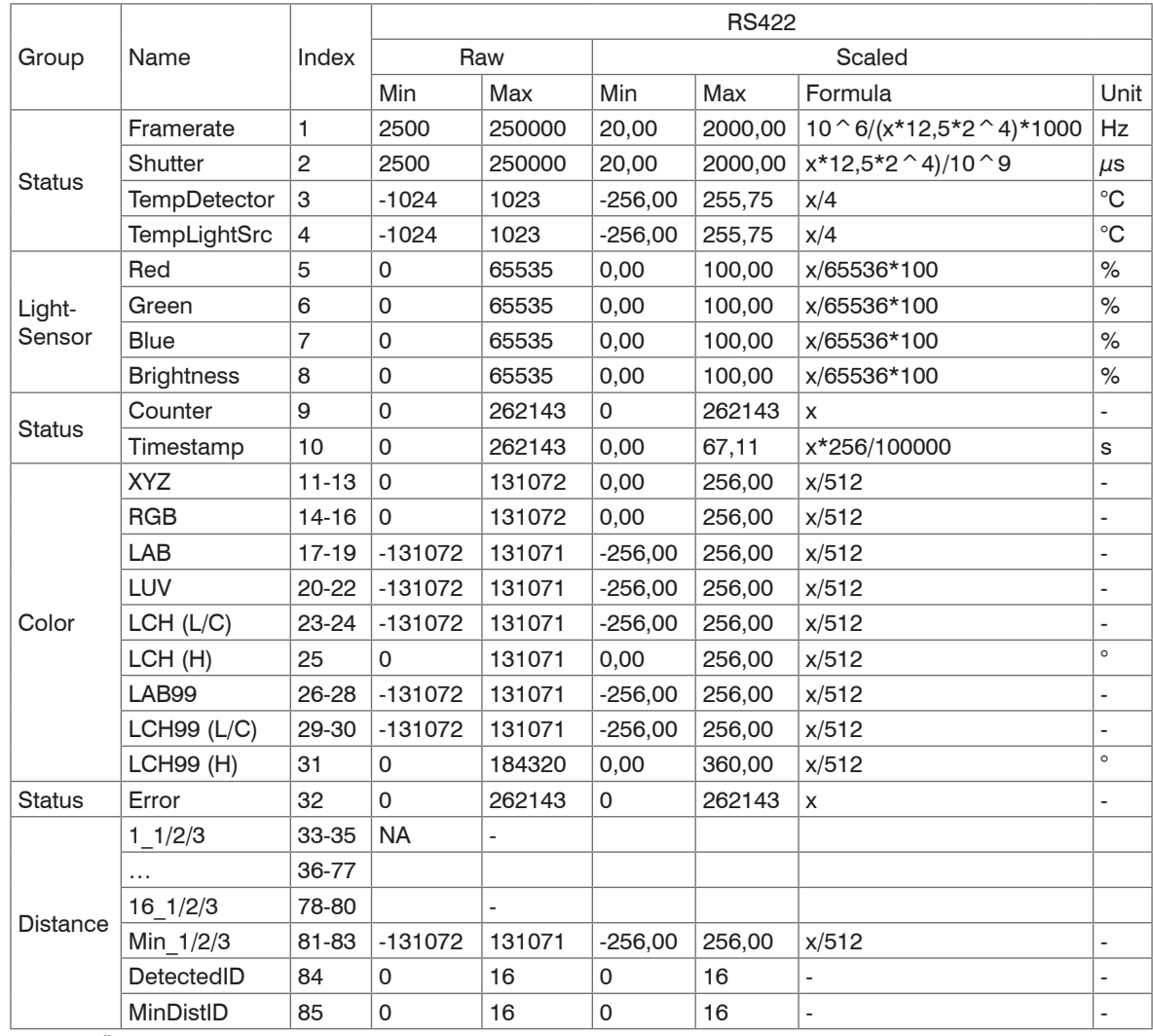

*Abb. 49 Übersicht Ausgabedaten via RS422*

Rechenvorschrift am Beispiel eines über RS422 übertragenem L\*a\*b\* Messwertes:

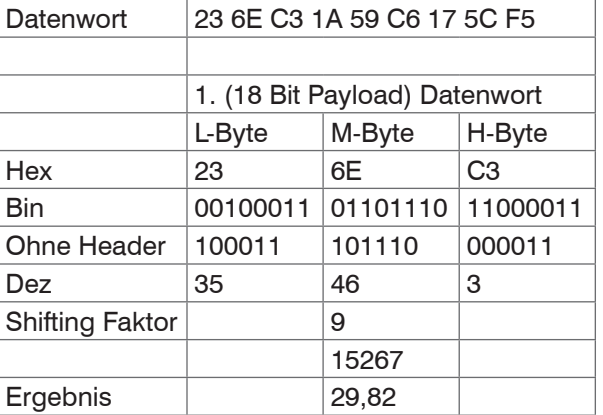

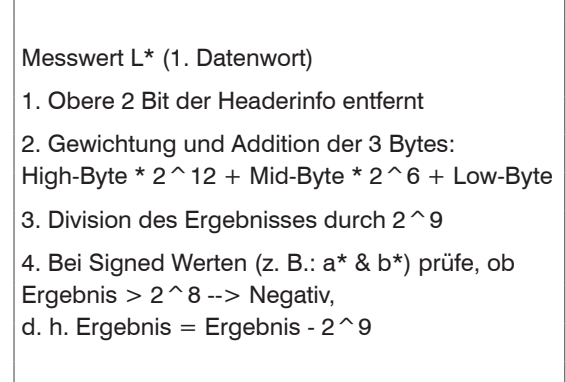

## **A 3.9.2 Messdatenübertragung an einen Messwertserver über Ethernet**

Bei der Messwertdatenübertragung an einen Messwertserver sendet der Controller nach erfolgreichem Verbindungsaufbau (TCP oder UDP) jeden Messwert an den Messwertserver oder an den verbundenen Client. Dafür ist keine explizite Anforderung erforderlich.

Alle Farbabstände und zusätzlich zu übertragenden Informationen, die zu einem Zeitpunkt aufgenommen wurden, werden zu einem Messwert-Frame zusammengefasst. Mehrere Messwert-Frames werden zu einem Messwert-Block zusammengefasst, welcher einen Header erhält und in ein TCP/IP oder UDP/IP Paket passt. Der Header steht zwingend am Anfang eines UDP- oder TCP-Pakets. Bei Änderungen der übertragenen Daten oder der Framerate wird automatisch ein neuer Header geschickt.

Alle Messdaten und der Header werden im Little Endian Format übertragen.

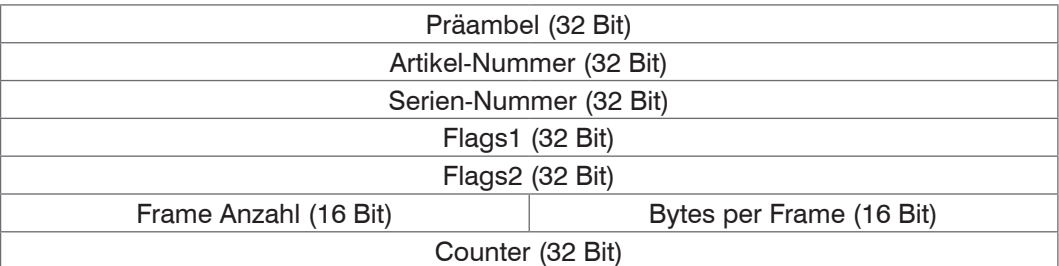

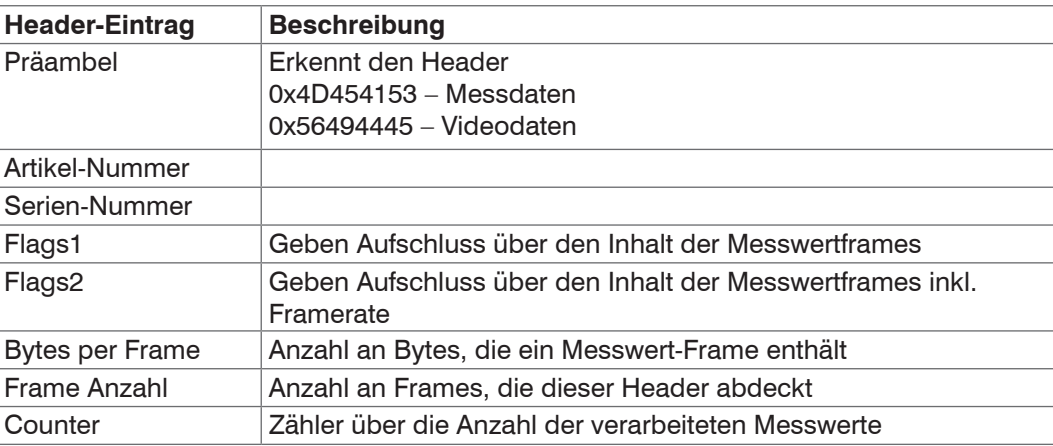

## **A 3.9.2.1 Beschreibung Flags1**

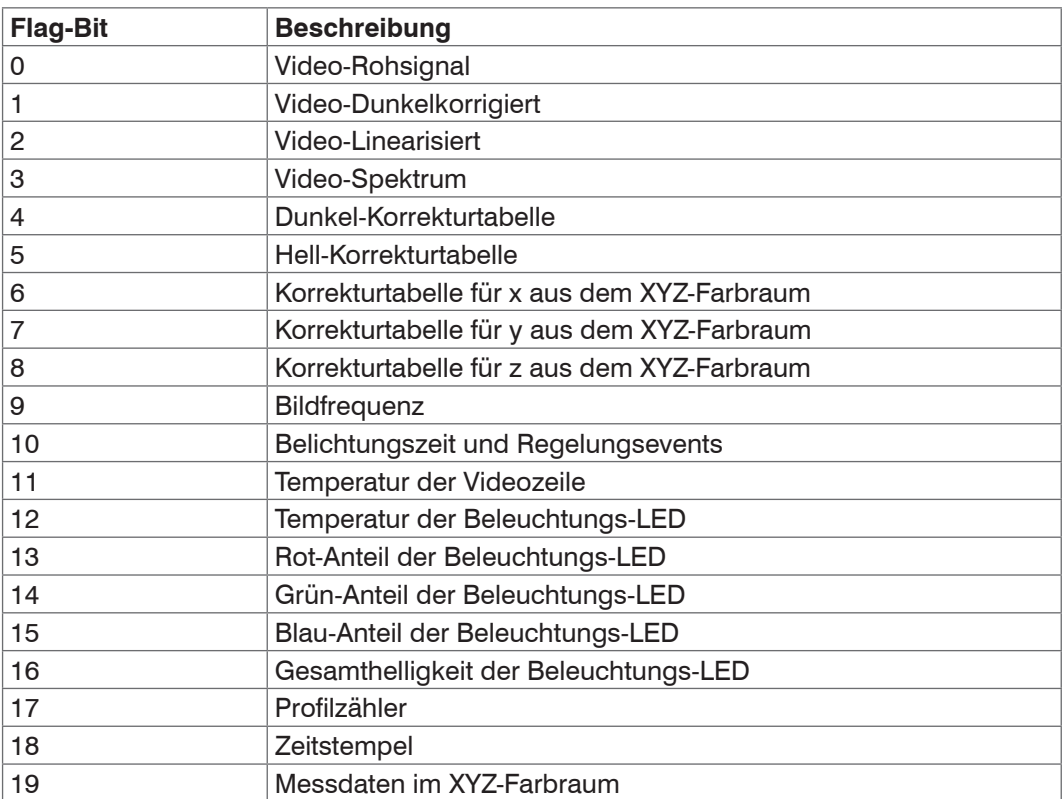

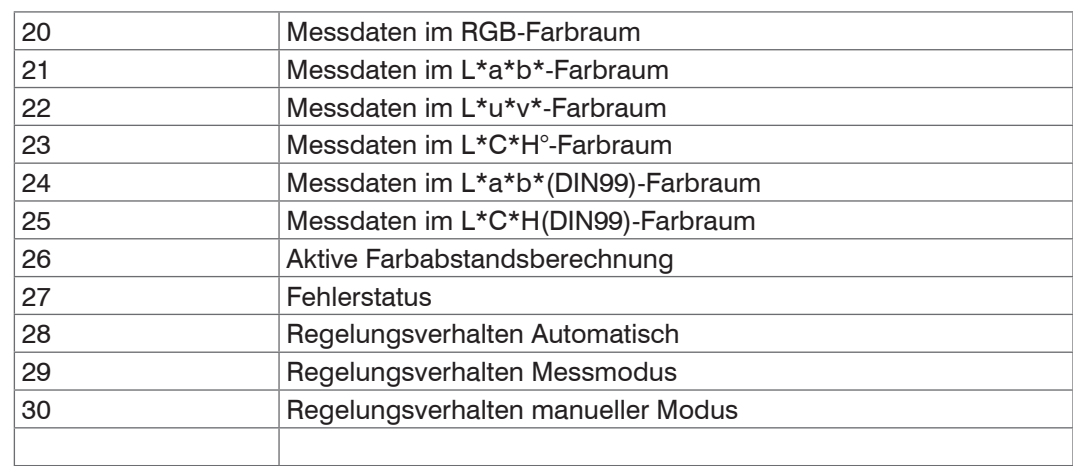

# **A 3.9.2.2 Beschreibung Flags2**

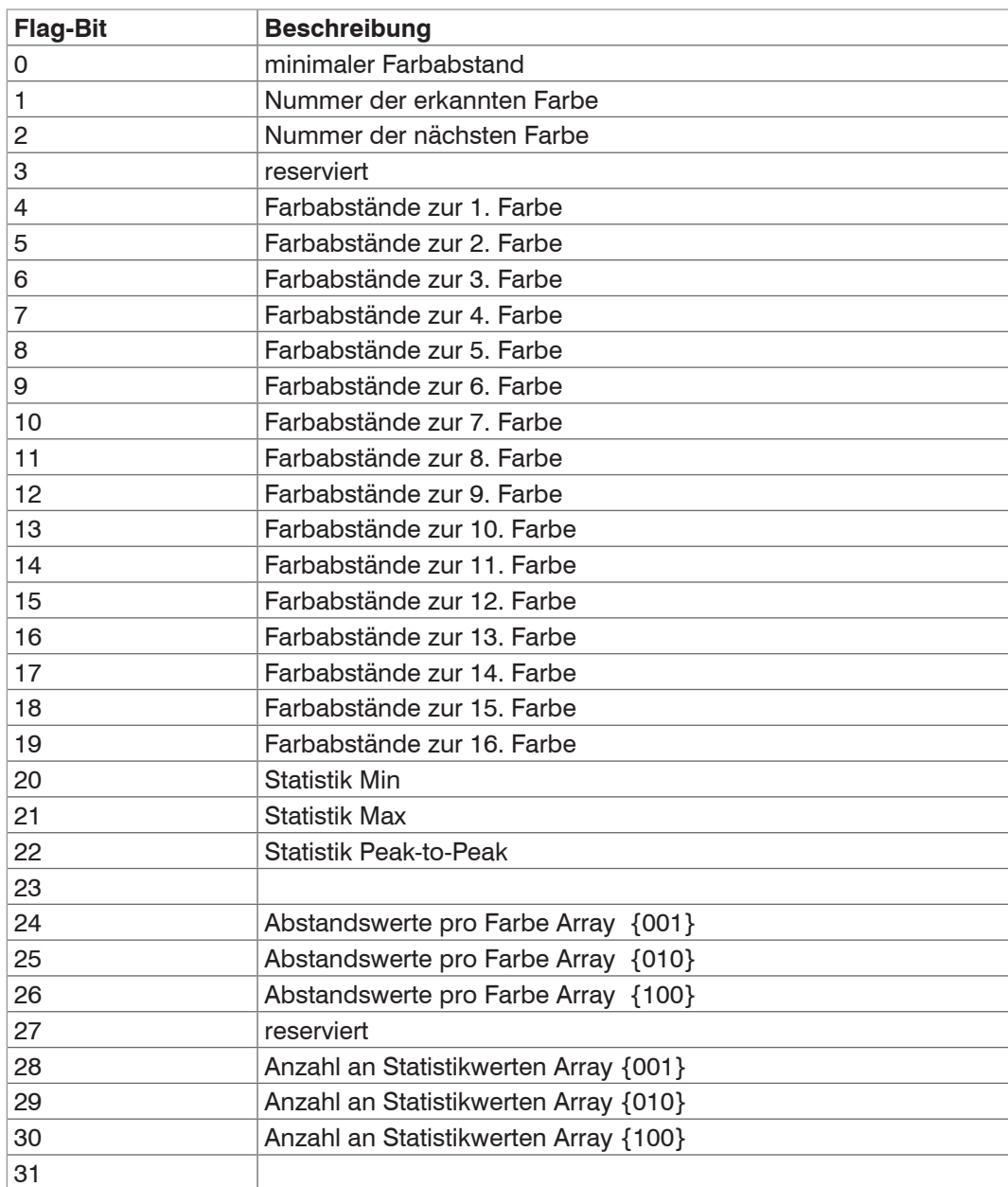

## **A 3.9.3 Ethernet Videosignalübertragung**

Die Videosignalübertragung erfolgt analog zur Messdatenübertragung an einen Messwertserver über Ethernet, siehe Kap. A 3.9.2, außer dass immer nur ein Videosignal in einem Messwert-Block übertragen wird und jedes Videosignal einzeln angefordert werden mus[s, siehe Kap. A 3.7.1](#page-77-2).

Dieser Messwert-Block kann je nach Größe des Videosignals auch über mehrere TCP/IP oder UDP/IP Pakete gehen.

Die Präambel für die Videosignale lautet 0x56494445 (entspricht "VIDE").

## **Anforderung eines Videosignals:**

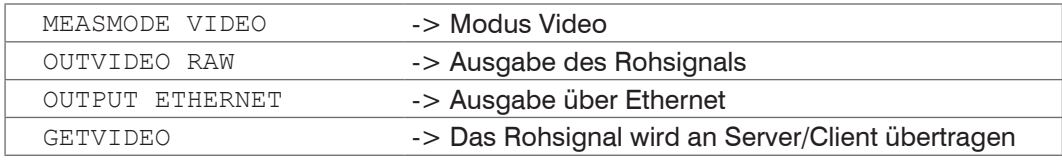

Der Getvideo-Befehl fordert jeweils ein Videobild an. Zusätzlich können Messwerte und weitere Signale[,](#page-75-0)  [siehe A 3.6.3](#page-75-0), übertragen werden.

**Hinweis:** Die Korrekturtabellen müssen immer zusammen mit einem der Videosignale angefordert werden.

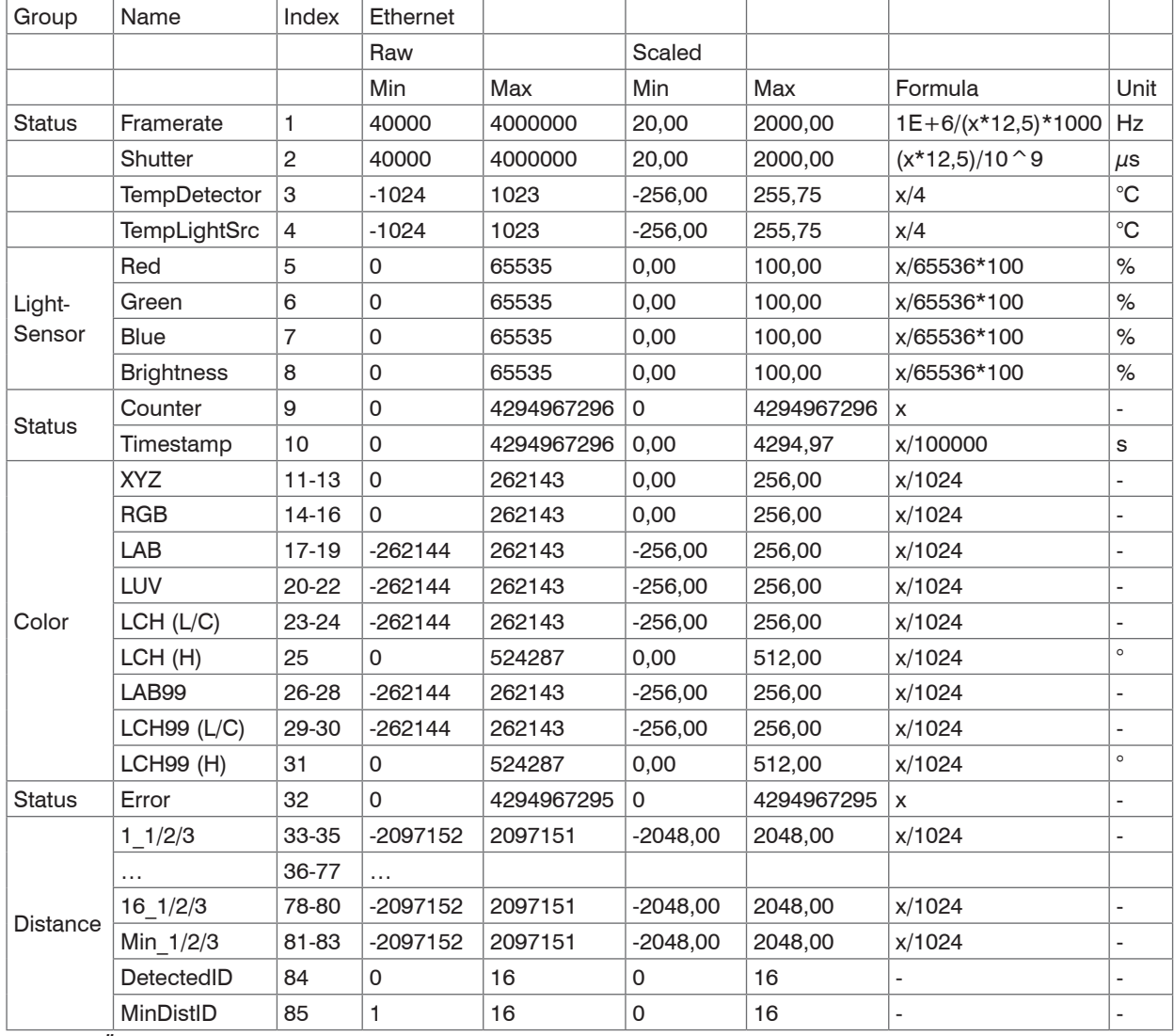

*Abb. 50 Übersicht der Ausgabedaten via Ethernet*

# <span id="page-88-0"></span>**A 3.10 Fehlermeldungen**

In folgender Tabelle sind alle Fehlermeldungen aufgeführt:

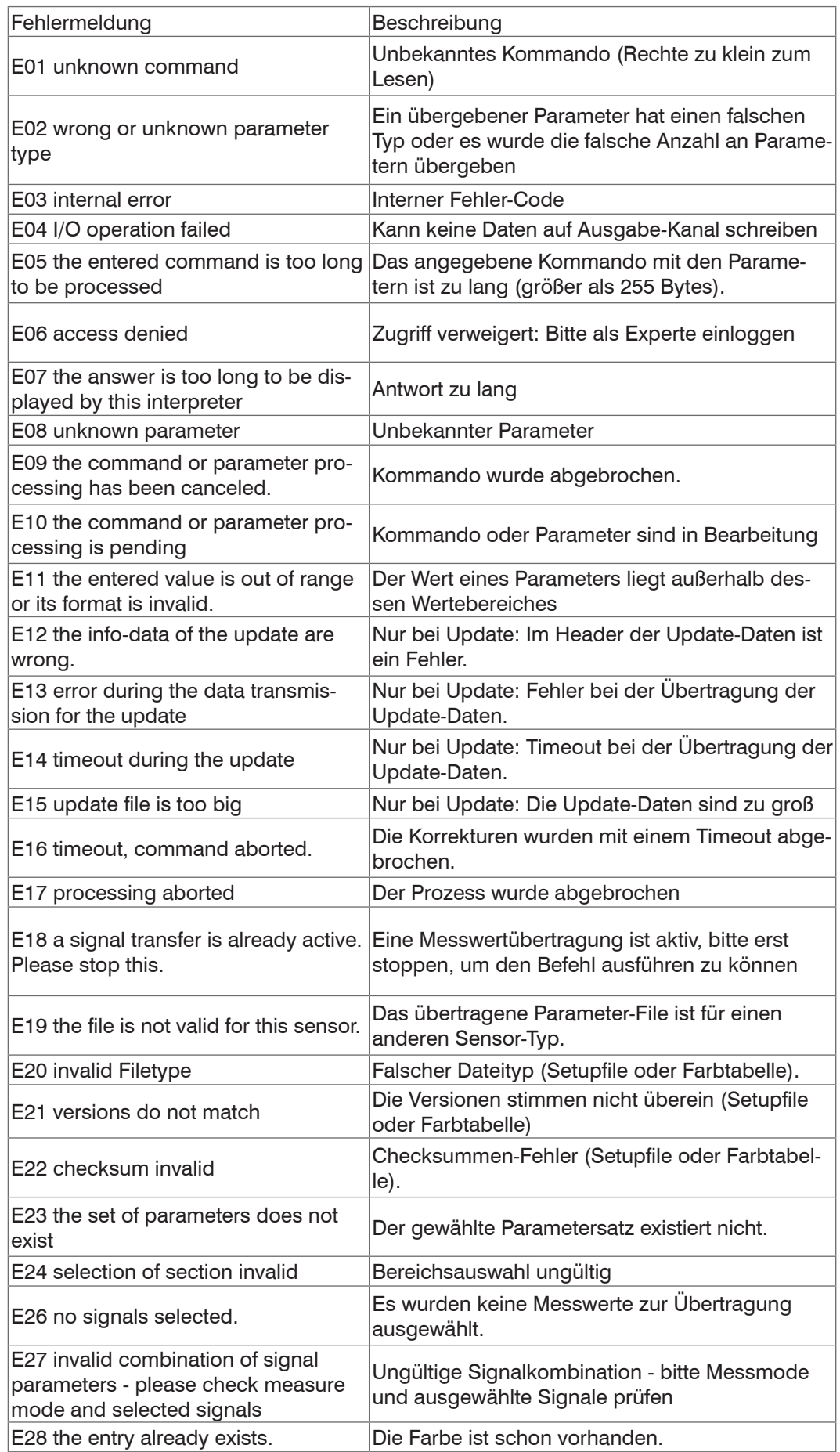

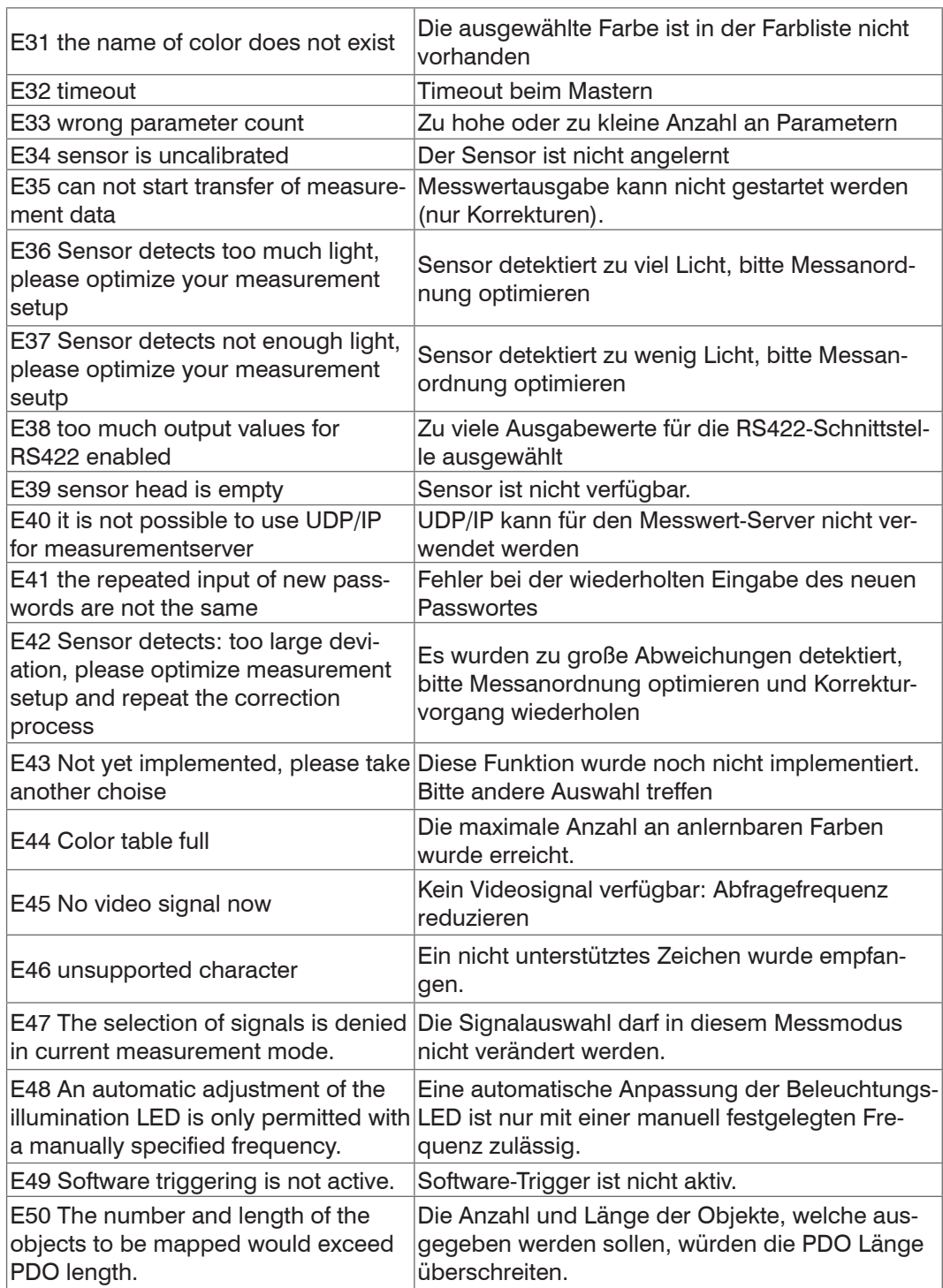

# **A 3.11 Warnungen**

In folgender Tabelle sind alle Warnungen aufgeführt.

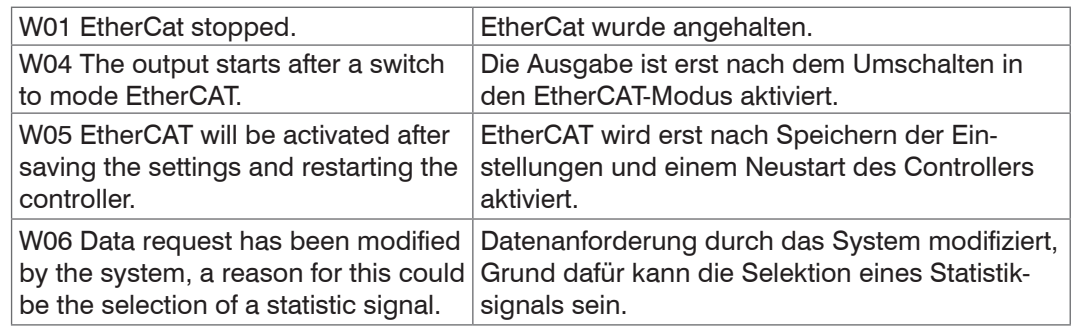

# **A 4 EtherCAT-Dokumentation**

EtherCAT® ist aus Sicht des Ethernet ein einzelner großer Ethernet-Teilnehmer, der Ethernet-Telegramme sendet und empfängt. Ein solches EtherCAT-System besteht aus einem EtherCAT-Master und bis zu 65535 EtherCAT-Slaves.

Master und Slaves kommunizieren über eine standardmäßige Ethernet-Verkabelung. In jedem Slave kommt eine On-the-fly-Verarbeitungshardware zum Einsatz. Die eingehenden Ethernetframes werden von der Hardware direkt verarbeitet. Relevante Daten werden aus dem Frame extrahiert bzw. eingesetzt. Der Frame wird danach zum nächsten EtherCAT®-Slave-Gerät weitergesendet. Vom letzten Slave- Gerät wird der vollständig verarbeitete Frame zurückgesendet. In der Anwendungsebene können verschiedene Protokolle verwendet werden. Unterstützt wird hier die CANopen over EtherCAT-Technology (CoE). Im CANopen- Protokoll wird eine Objektverzeichnisstruktur mit Servicedatenobjekten (SDO) und Prozessdatenobjekte (PDO) verwendet, um die Daten zu verwalten. Weitergehende Informationen erhalten Sie von der ® Technology Group (www.ethercat. org) bzw. Beckhoff GmbH, (www.beckhoff.com).

## **A 4.1 Einleitung**

## **A 4.1.1 Struktur von EtherCAT®-Frames**

Die Übertragung der Daten geschieht in Ethernet- Frames mit einem speziellen Ether-Type (0x88A4). Solch ein EtherCAT®-Frame besteht aus einem oder mehreren EtherCAT®- Telegrammen, welche jeweils an einzelne Slaves / Speicherbereiche adressiert sind. Die Telegramme werden entweder direkt im Datenbereich des Ethernetframes oder im Datenbereich des UDP-Datagrams übertragen. Ein EtherCAT®-Telegramm besteht aus einen EtherCAT®-Header, dem Datenbereich und dem Arbeitszähler (WC). Der Arbeitszähler wird von jedem adressierten EtherCAT®-Slave hochgezählt, der zugehörige Daten ausgetauscht hat.

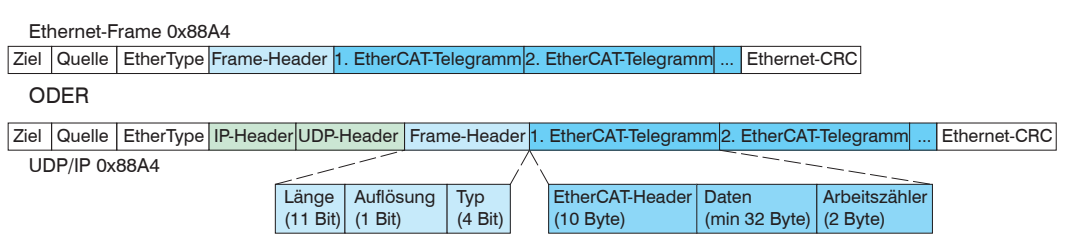

*Abb. 51 Aufbau von EtherCAT-Frames*

## **A 4.1.2 EtherCAT®-Dienste**

In EtherCAT® sind Dienste für das Lesen und Schreiben von Daten im physikalischen Speicher innerhalb der Slave Hardware spezifiziert. Durch die Slave Hardware werden folgende EtherCAT®-Dienste unterstützt:

- **-** APRD (Autoincrement physical read, Lesen eines physikalischen Bereiches mit Autoincrement-Adressierung)
- **-** APWR (Autoincrement physical write, Schreiben eines physikalischen Bereiches mit Auto-Inkrement-Adressierung)
- **-** APRW (Autoincrement physical read write, Lesen und Schreiben eines physikalischen Bereiches mit Auto-Inkrement-Adressierung)
- **-** FPRD (Configured address read, Lesen eines physikalischen Bereiches mit Fixed-Adressierung)
- **-** FPWR (Configured address write, Schreiben eines physikalischen Bereiches mit Fixed-Adressierung)
- **-** FPRW (Configured address read write, Lesen und Schreiben eines physikalischen Bereiches mit Fixed-Adressierung)
- **-** BRD (Broadcast read, Broadcast-Lesen eines physikalischen Bereiches bei allen Slaves)
- **-** BWR (Broadcast write, Broadcast-Schreiben eines physikalischen Bereiches bei allen Slaves)
- **-** LRD (Logical read, Lesen eines logischen Speicherbereiches)
- **-** LWR (Logical write, Schreiben eines logischen Speicherbereiches)
- **-** LRW (Logical read write, Lesen und Schreiben eines logischen Speicherbereiches)
- **-** ARMW (Auto increment physical read multiple write, Lesen eines physikalischen Bereiches mit Auto-Increment-Adressierung, mehrfaches Schreiben)
- **-** FRMW (Configured address read multiple write, Lesen eines physikalischen Bereiches mit Fixed-Adressierung, mehrfaches Schreiben)

## **A 4.1.3 Adressierverfahren und FMMUs**

Um einen Slave im EtherCAT®-System zu adressieren, können vom Master verschiedene Verfahren angewendet werden. Das ACS7000 unterstützt als Full-Slave:

**-** Positionsadressierung

Das Slave-Gerät wird über seine physikalische Position im EtherCAT®-Segment adressiert.

Die verwendeten Dienste hierfür sind APRD, APWR, APRW.

**-** Knotenadressierung

Das Slave-Gerät wird über eine konfigurierte Knotenadresse adressiert, die vom Master während der Inbetriebnahmephase zugewiesen wurde. Die verwendeten Dienste hierfür sind FPRD, FPWR und FPRW.

**-** Logische Adressierung

Die Slaves werden nicht einzeln adressiert; stattdessen wird ein Abschnitt der segmentweiten logischen 4-GB-Adresse adressiert. Dieser Abschnitt kann von einer Reihe von Slaves verwendet werden.

Die verwendeten Dienste hierfür sind LRD, LWR und LRW.

Die lokale Zuordnung von physikalischen Slave-Speicheradressen und logischen segmentweiten Adressen wird durch die Fieldbus Memory Management Units (FMMUs) vorgenommen. Die Konfiguration der Slave-FMMU's wird vom Master durchgeführt. Die FMMU Konfiguration enthält eine Startadresse des physikalischen Speichers im Slave, eine logische Startadresse im globalen Adressraum, Länge und Typ der Daten, sowie die Richtung (Eingang oder Ausgang) der Prozessdaten.

## **A 4.1.4 Sync Manager**

Sync-Manager dienen der Datenkonsistenz beim Datenaustausch zwischen EtherCAT®- Master und Slave. Jeder Sync-Manager-Kanal definiert einen Bereich des Anwendungsspeichers. Das ACS7000 besitzt vier Kanäle:

- **-** Sync-Manager-Kanal 0: Sync Manager 0 wird für Mailbox-Schreibübertragungen verwendet (Mailbox vom Master zum Slave).
- **-** Sync-Manager-Kanal 1: Sync Manager 1 wird für Mailbox-Leseübertragungen verwendet (Mailbox vom Slave zum Master).
- **-** Sync-Manager-Kanal 2: Sync Manager 2 wird normalerweise für Prozess-Ausgangsdaten verwendet. Im Sensor nicht benutzt.
- **-** Sync-Manager-Kanal 3: Sync Manager 3 wird für Prozess-Eingangsdaten verwendet. Er enthält die Tx PDOs, die vom PDO-Zuweisungsobjekt 0x1C13 (hex.) spezifiziert werden.

## **A 4.1.5 EtherCAT-Zustandsmaschine**

In jedem EtherCAT®-Slave ist die EtherCAT®-Zustandsmaschine implementiert. Direkt nach dem Einschalten des ACS7000 befindet sich die Zustandsmaschine im Zustand "Initialization". In diesem Zustand hat der Master Zugriff auf die DLL-Information Register der Slave Hardware. Die Mailbox ist noch nicht initialisiert, d.h. eine Kommunikation mit der Applikation (Sensorsoftware) ist noch nicht möglich. Beim Übergang in den Pre-Operational-Zustand werden die Sync-Manager-Kanäle für die Mailboxkommunikation konfiguriert. Im Zustand "Pre-Operational" ist die Kommunikation über die Mailbox möglich und es kann auf das Objektverzeichnis und seine Objekte zugegriffen werden. In diesem Zustand findet noch keine Prozessdatenkommunikation statt. Beim Übergang in den "Safe-Operational"-Zustand wird vom Master das Prozessdaten-Mapping, der Sync-Manager- Kanal der Prozesseingänge und die zugehörige FMMU konfiguriert. Im "Safe-Operational"-Zustand ist weiterhin die Mailboxkommunikation möglich. Die Prozessdatenkommunikation läuft für die Eingänge. Die Ausgänge befinden sich im "sicheren" Zustand. Im "Operational"-Zustand läuft die Prozessdatenkommunikation sowohl für die Eingänge als auch für die Ausgänge.

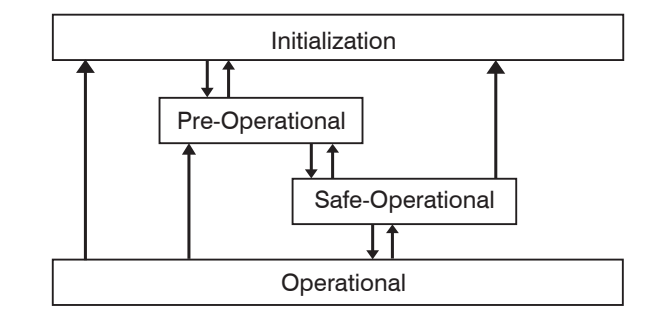

*Abb. 52 EtherCAT State Machine*

## **A 4.1.6 CANopen über EtherCAT**

Das Anwendungsschicht-Kommunikationsprotokoll in EtherCAT basiert auf dem Kommunikationsprofil CANopen DS 301 und wird als "CANopen over EtherCAT" oder CoE bezeichnet. Das Protokoll spezifiziert das Objektverzeichnis im Sensor sowie Kommunikationsobjekte für den Austausch von Prozessdaten und azyklischen Meldungen. Der Sensor verwendet die folgenden Meldungstypen:

- **-** Process Data Object (PDO) (Prozessdatenobjekt). Das PDO wird für die zyklische E/A Kommunikation verwendet, also für Prozessdaten.
- **-** Service Data Object (SDO) (Servicedatenobjekt). Das SDO wird für die azyklische Datenübertragung verwendet.

Das Objektverzeichnis wird in Kapitel CoE-Objektverzeichnis beschrieben.

## **A 4.1.7 Prozessdaten PDO-Mapping**

Die EtherCAT-Schnittstelle erlaubt eine schnelle Messwertübertragung. Prozessdatenobjekte (PDOs) werden für den Austausch von zeitkritischen Prozessdaten zwischen Master und Slave verwendet. Tx PDOs werden für die Übertragung von Daten vom Slave zum Master verwendet (Prozesseingänge). Rx PDOs werden verwendet, um Daten vom Master zum Slave (Prozessausgänge) zu übertragen; dies wird im ACS7000 nicht verwendet. Die PDO Abbildung (Mapping) definiert, welche Anwendungsobjekte (Messdaten) in einem PDO übertragen werden. Das ACS7000 besitzt mehrere Tx PDO für die Messdaten.

Als Prozessdaten stehen folgende System-, Farb- und Farbabstandswerte zur Verfügung:

Systemwerte:

- **-** Frequency select
- **-** Shutter select
- **-** Line temperature
- **-** Light source temperature
- **-** Light sensor brightness channel
- **-** Light sensor blue channel
- **-** Light sensor green channel
- **-** Light sensor red channel
- **-** Value counter
- **-** Timestamp
- **-** Sensor state
- **-** Statistic min
- **-** Statistic max
- **-** Statistic peak-peak

Farbwerte in den einzelnen Farbräumen:

- **-** XYZ color values
- **-** RGB color values
- **-** L\*a\*b\* color values
- **-** L\*u\*v\* color values
- **-** L\*C\*h° color values
- **-** Lab99 color values
- **-** LCh99 color values

Einzelheiten zu Farbräumen finden Sie in den Abschnitten Farbmessun[g, siehe Kap. 5.5](#page-51-0)[,](#page-75-1)  [siehe Kap. A 3.6.3.2.](#page-75-1)

Farbabstandswerte:

- **-** Number of detected color
- **-** Number of color with min. distance
- **-** Min. color distance
- **-** Color distance no. 1
- **-** Color distance no. 2
- **-** ...
- **-** Color distance no. 16

Einzelheiten zu Farbabständen finden Sie in den Abschnitten Farbtoleranzparamete[r,](#page-49-0)  [siehe Kap. 5.4.3](#page-49-0)[, siehe Kap. A 3.6.3.3](#page-76-0).

In EtherCAT werden PDOs in Objekten des Sync-Manager-Kanals transportiert. Der Sensor benutzt den Sync-Manager-Kanal SM3 für Eingangsdaten (Tx-Daten). Die PDO-Zuweisungen des Sync Managers können nur im Zustand "Pre-Operational" geändert werden. Das Mapping wird im ACS7000 nicht direkt im Objekt 0x1A00 vorgenommen, sondern durch Zu- und Abschalten einzelner Messwerte im Anwenderobjektes 0x21B0. Das Mappingergebnis steht nach Neuladen des Objektverzeichnisses dem Master zur Verfügung.

**Hinweis:** Subindex 0h des Objektes 0x1A00 enthält die Anzahl gültiger Einträge innerhalb des Abbildungsberichts. Diese Zahl steht auch für die Anzahl der Anwendungsvariablen (Parameter), die mit dem entsprechenden PDO übertragen/empfangen werden sollen. Die Subindizes von 1h bis zur Anzahl von Objekten enthalten Informationen über die abgebildeten Anwendungsvariablen. Die Abbildungswerte in den CANopen-Objekten sind hexadezimal codiert.

Die folgende Tabelle enthält ein Beispiel der Eintragsstruktur der PDO-Abbildung:

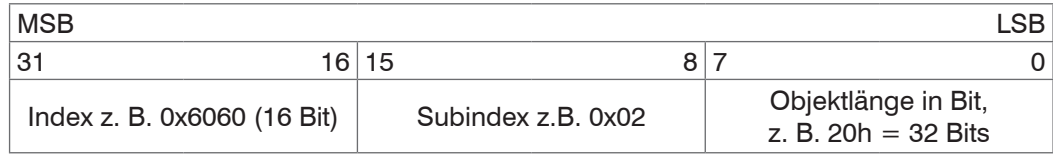

*Abb. 53 Eintragsstruktur der PDO-Abbildung, Beispiel*

## **A 4.1.8 Servicedaten SDO-Service**

Servicedatenobjekte (SDO's) werden hauptsächlich für die Übertragung von nicht zeitkritischen Daten, zum Beispiel Parameterwerten, verwendet. EtherCAT spezifiziert sowohl SDO-Dienste als auch SDO-Informationsdienste: SDO-Dienste ermöglichen den Lese-/ Schreibzugriff auf Einträge im CoE-Objektverzeichnis des Geräts. SDO-Informationsdienste ermöglichen das Lesen des Objektverzeichnisses selbst und den Zugriff auf die Eigenschaften der Objekte. Alle Parameter des Messgerätes können damit gelesen oder verändert, oder Messwerte übermittelt werden. Ein gewünschter Parameter wird durch Index und Subindex innerhalb des Objektverzeichnisses adressiert.

# **A 4.2 CoE – Objektverzeichnis**

Das CoE-Objektverzeichnis (CANopen over EtherCAT) enthält alle Konfigurationsdaten des Sensors. Die Objekte im CoE-Objektverzeichnis können mit SDO-Diensten aufgerufen werden. Jedes Objekt wird anhand eines 16-Bit-Index adressiert.

## **A 4.2.1 Kommunikationsspezifische Standard-Objekte (CiA DS-301)**

## **Übersicht**

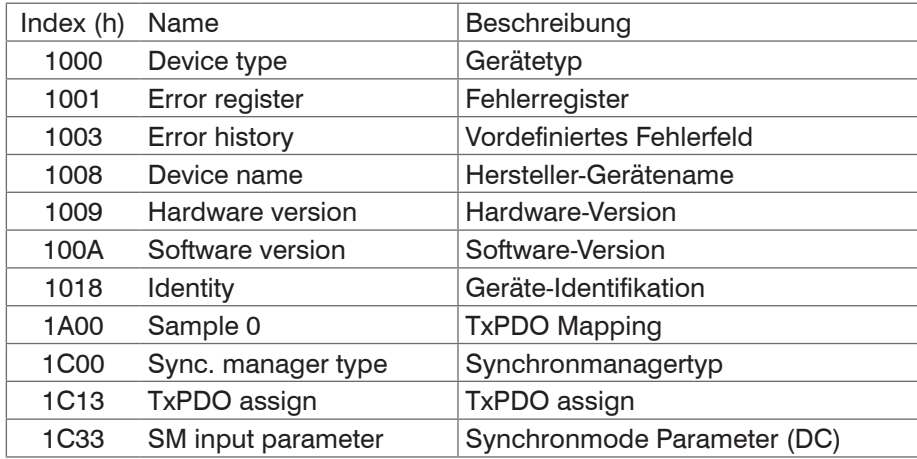

### **Objekt 1000h: Gerätetyp**

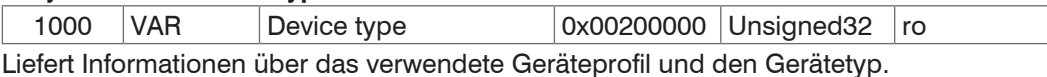

### **Objekt 1001h: Fehlerregister**

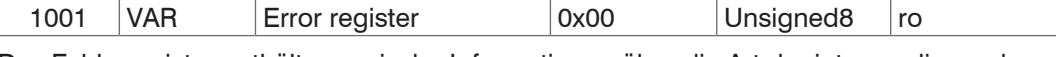

Das Fehlerregister enthält generische Informationen über die Art der intern anliegenden Gerätefehler. Das allgemeine Fehlerbit wird auf jeden Fall gesetzt.

#### Struktur des Fehler-Registers

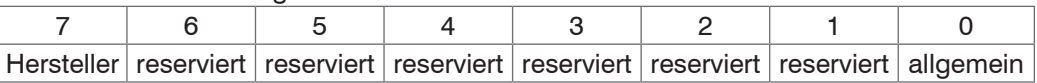

#### **Objekt 1003h: Vordefiniertes Fehlerfeld**

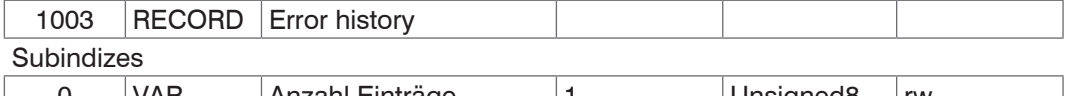

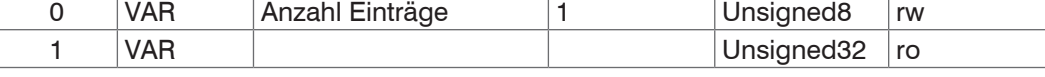

Die auftretenden Gerätefehler werden hier eingetragen. Im Fehlerfeld wird der letzte Fehler gespeichert. Der Eintrag unter Subindex 0 enthält die Anzahl der gespeicherten Fehler, durch das Schreiben des Wertes 0 werden die Fehler gelöscht.

### **Objekt 1008h: Hersteller-Gerätename**

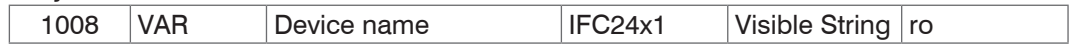

### **Objekt 1009h: Hardware-Version**

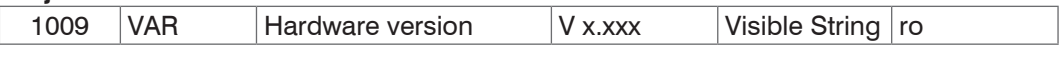

## **Objekt 100Ah: Software-Version**

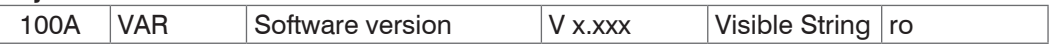

# **Objekt 1018h: Geräte-Identifikation**

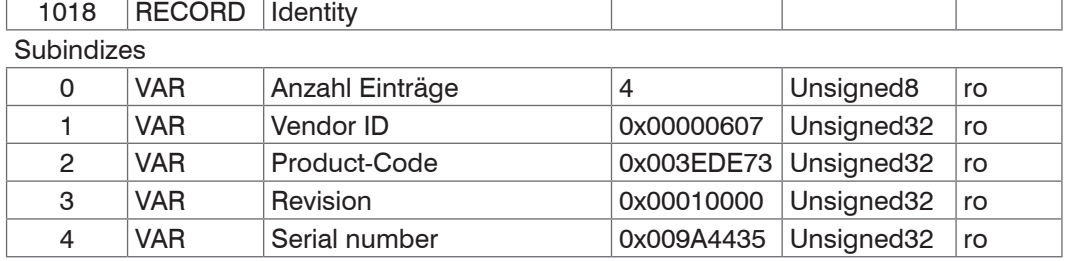

Im Product-Code ist die Artikelnummer, in Serial number die Seriennummer des Sensors hinterlegt.

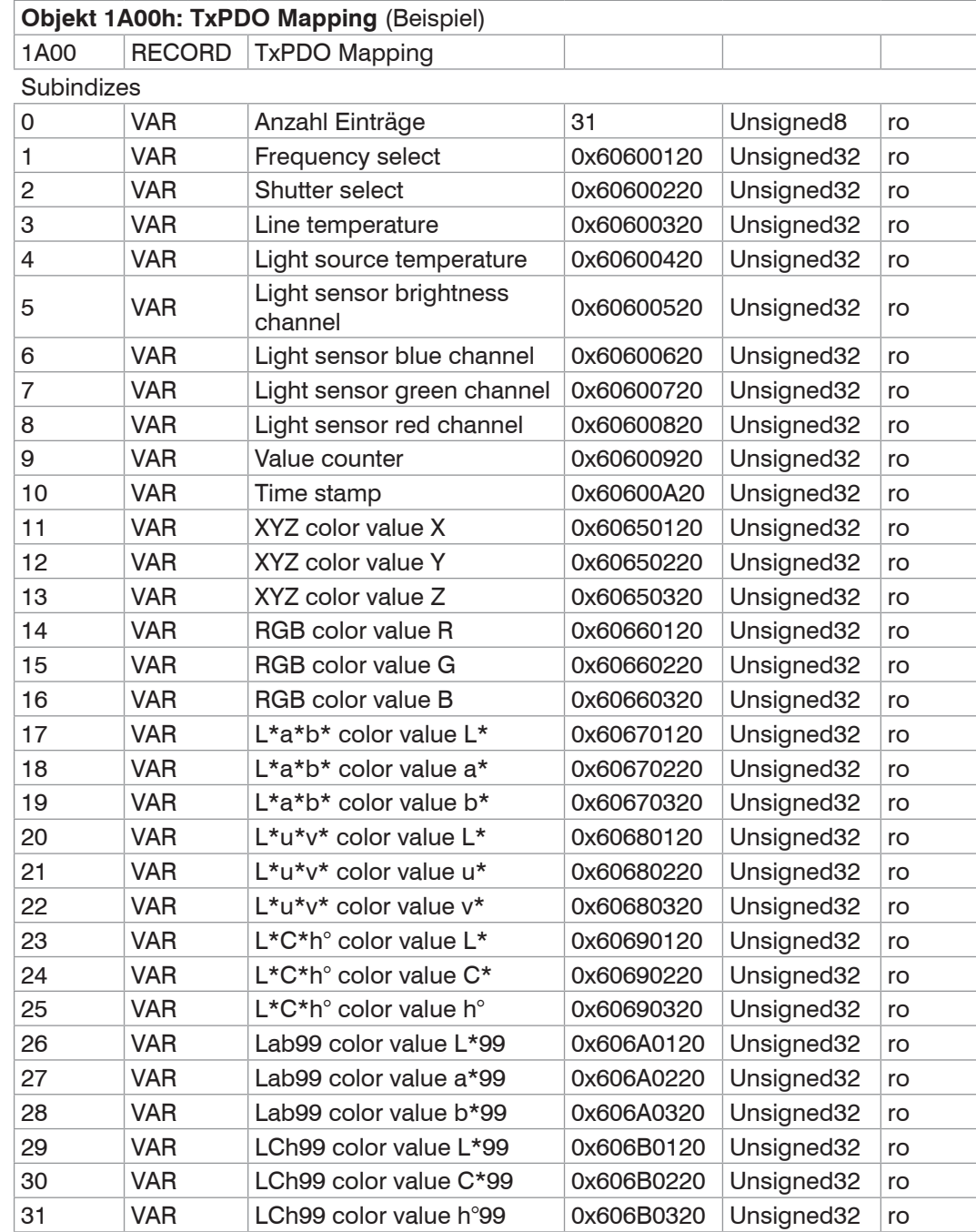

# **Objekt 1C00h: Synchronmanagertyp**

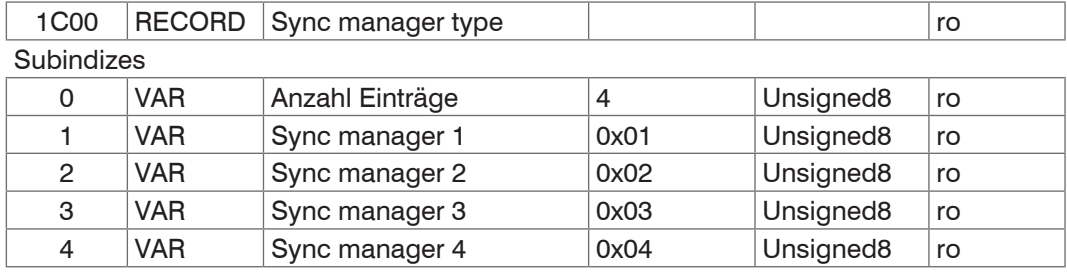

# **Objekt 1C13h: TxPDO assign**

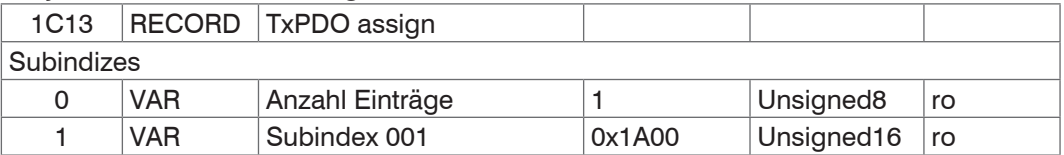

# **Objekt 1C33h: SM input parameter**

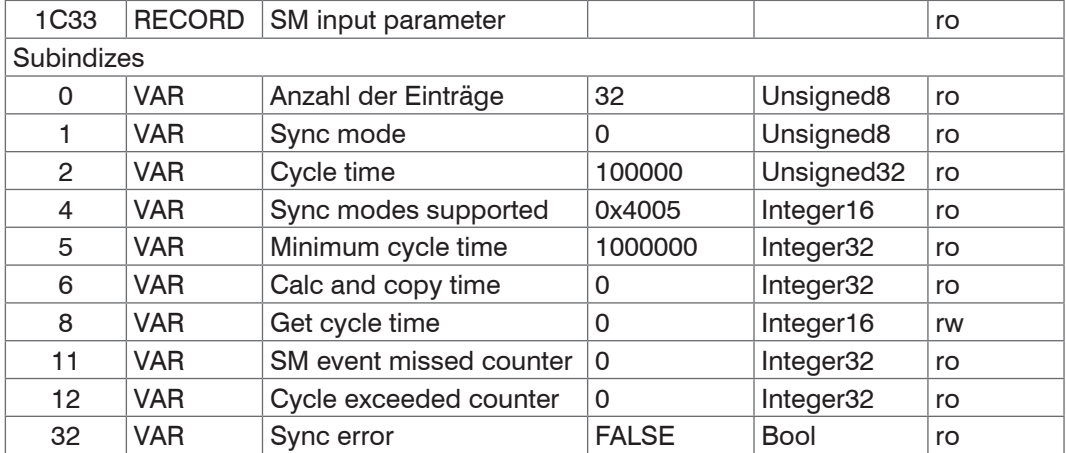

# **A 4.2.2 Herstellerspezifische Objekte**

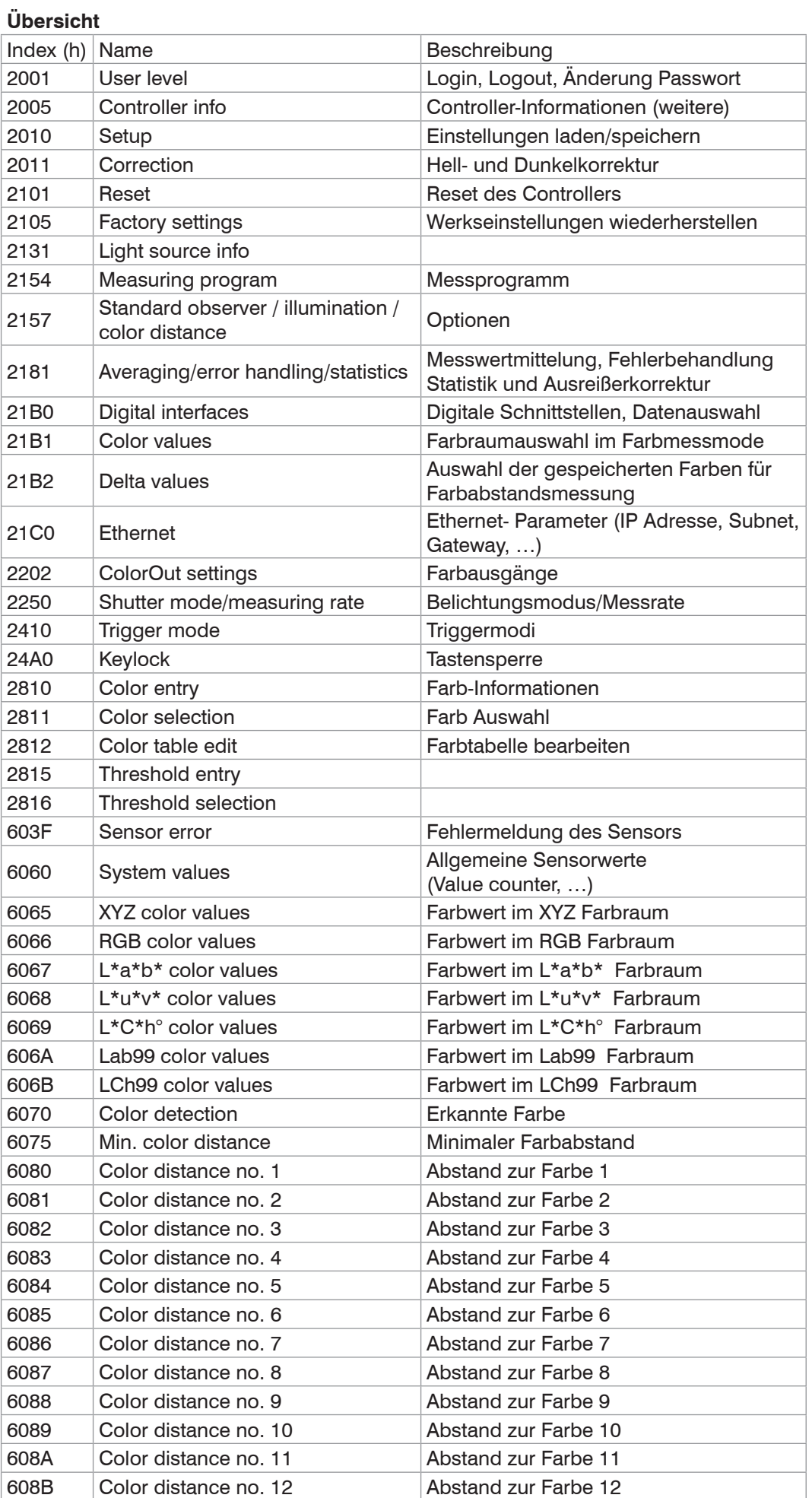

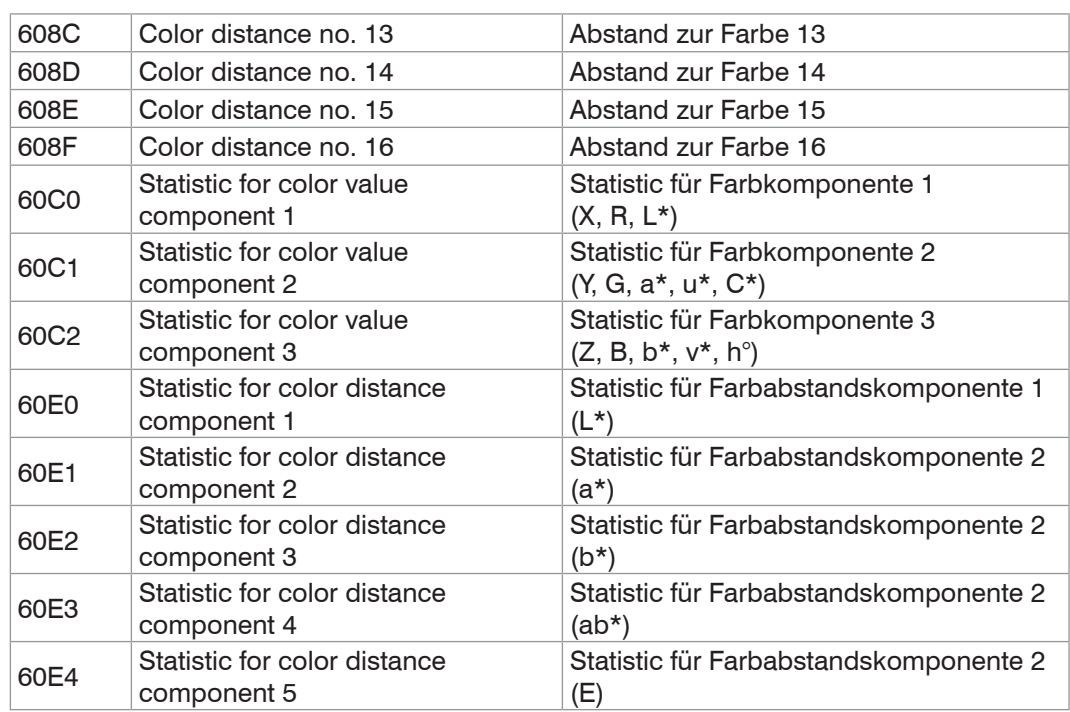

Die Objekte 6065 bis 60E4 sind nur in den entsprechenden Messprogrammen verfügbar.

## **Objekt 2001h: User level**

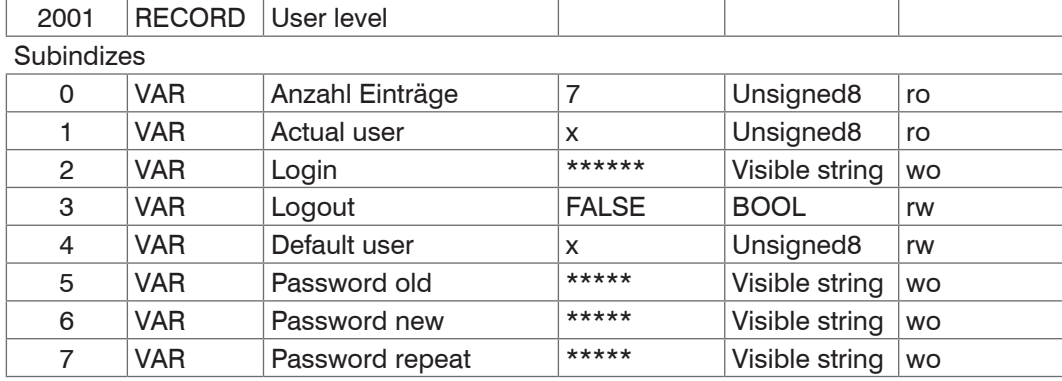

Weitere Einzelheiten dazu finden Sie im Bereich Anmelden, Benutzereben[e, siehe Kap.](#page-26-0)  [5.3.2](#page-26-0).

Actual user, Default user:

- 0 Bediener
- 1 Experte

Für das Ändern des Passwortes müssen die drei Passwörter-Felder Old, New und Repeat in der angegebenen Reihenfolge beschrieben werden. Die maximale Länge eines Passworts beträgt 31 Zeichen.

### **Objekt 2005h: Controller-Informationen (weitere)**

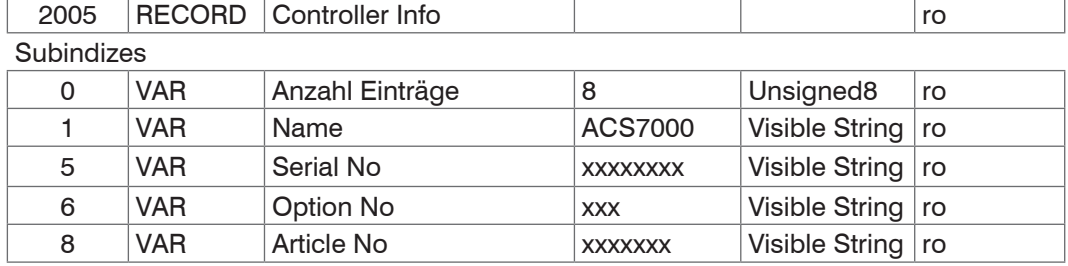

Weitere Einzelheiten dazu finden Sie im Bereich Controllerinformation, siehe Kap. A 3.3.1.2.

## **Objekt 2010h: Einstellungen laden/speichern**

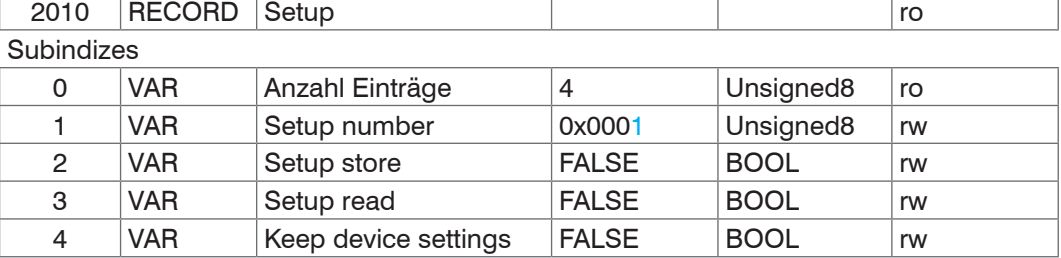

Weitere Einzelheiten dazu finden Sie im Bereich Einstellungen im Controller laden/speicher[n, siehe Kap. 5.3.14](#page-43-0) und Parameterverwaltung, Einstellungen laden/Speichern, siehe Kap. A 3.3.5.

### **Objekt 2011h: Korrekturen**

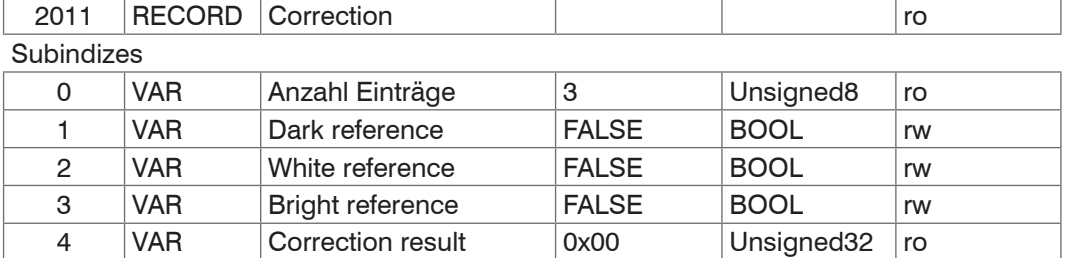

Weitere Einzelheiten dazu finden Sie im Bereich Korrekturen, Referenzierung[, siehe Kap.](#page-29-0)  [5.3.6,](#page-29-0) Dunkelabgleich, siehe Kap. A 3.3.3.4, und Weißabgleich, siehe Kap. A 3.3.3.5.

Nach dem Auslösen einer Korrektur kann unter Correction result der Status (Fehlercode) der Korrektur abgefragt werden. Für die möglichen Fehlercodes können Sie unter Fehlercodes[, siehe Kap. A 3.10](#page-88-0), nachlesen.

### **Objekt 2101h: Reset**

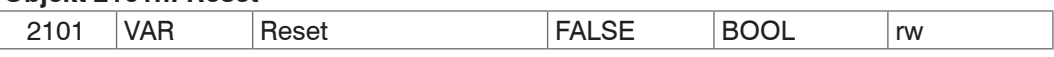

Controller wird neu gestartet, alle offenen TCP-Verbindungen werden dabei geschlossen.

#### **Objekt 2105h: Werkseinstellungen**

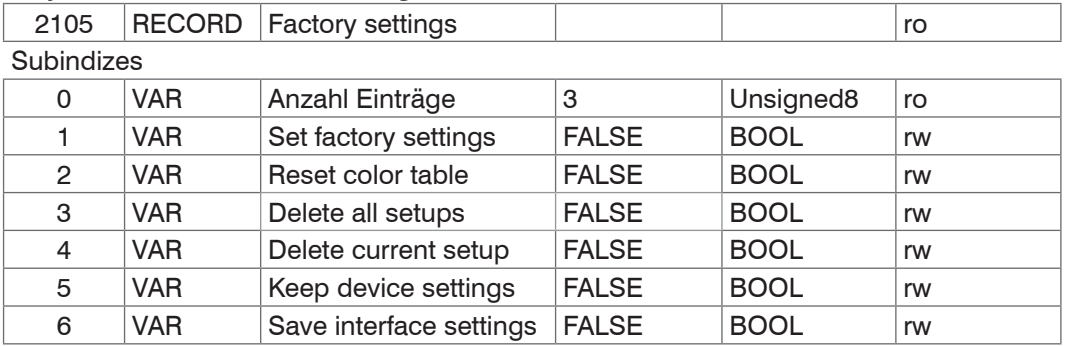

Weitere Einzelheiten dazu finden Sie im Bereich Extras, siehe Kap. 5.3.17 und Werkseinstellungen, siehe Kap. A 3.3.5.3.

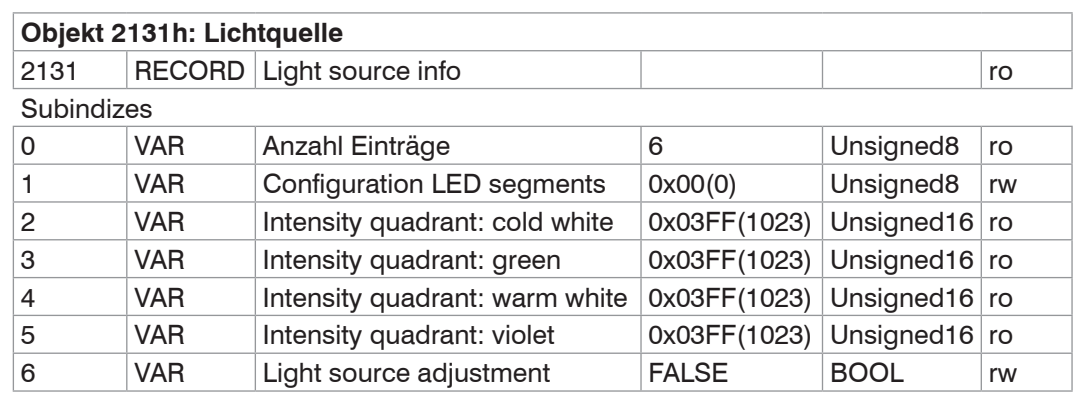

Weitere Einzelheiten dazu finden Sie im Bereich Ausgabe von Lichtquellenintensitäte[n,](#page-66-0)  [siehe Kap. A 3.3.3.2](#page-66-0)[, siehe Kap. A 3.3.3.3.](#page-66-1)

Configuration LED segments:

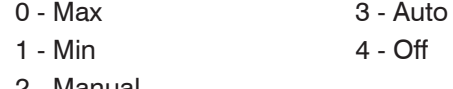

# 2 - Manual

## **Objekt 2154h: Messprogramm**

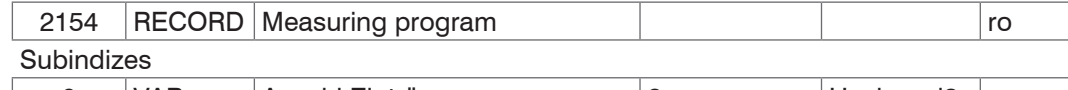

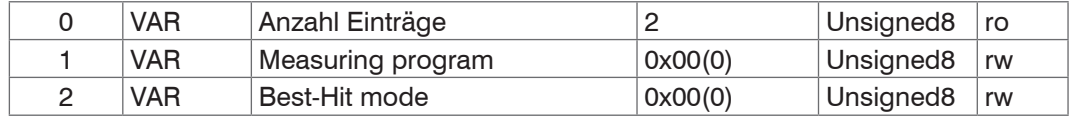

Weitere Einzelheiten dazu finden Sie im Bereich digitale Schnittstellen, siehe Kap. 5.3.9.1 und Messmode[, siehe Kap. A 3.6.2.](#page-74-0)

Measuring program:

- 0 Farbmessung
- 1 Farberkennun[g, siehe Kap. A 3.6.2](#page-74-0)

Best-Hit mode (im Messprogramm Farbabstandsmessung):

- 0 Selected mode
- 1 Best-Hit mode Farbabstandsmessung

### **Objekt 2157h: Messeinstellungen**

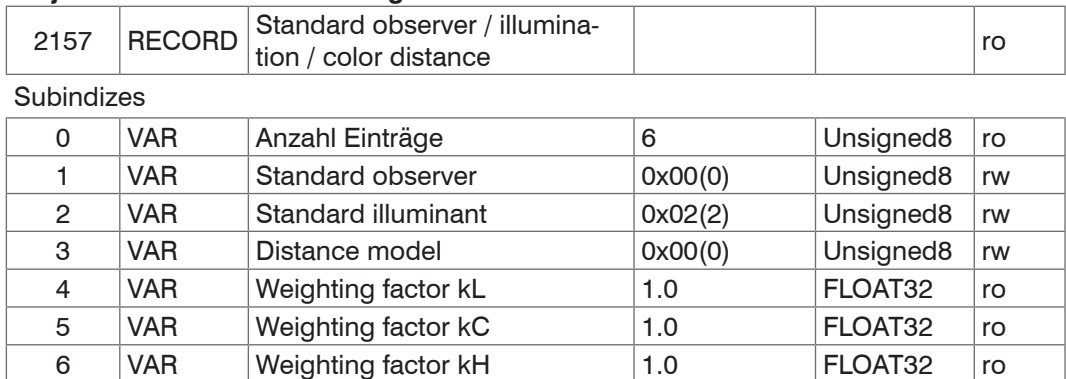

Standard observer:

 $2 - 2°$  $10 - 10$   $^{\circ}$ 

Standard illuminant:

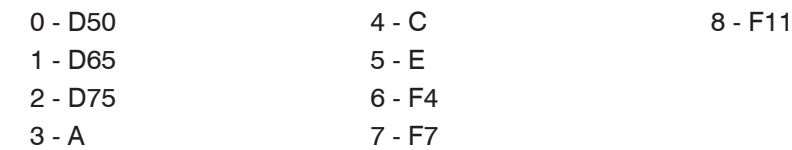

Distance model:

- 0 Kugel (0: Euklidisch, 1: DIN99, 2: CIE94, 3: CMC, 4: CIEDE200)
- 8 Zylinder
- 16 Box

Weitere Einzelheiten dazu finden Sie im Bereich Normbeobachte[r, siehe Kap. 5.3.7.](#page-31-0)

**Objekt 2181h: Messwertmittelung, Fehlerbehandlung und Statistik**

| 2181              | <b>RECORD</b> | Averaging/error han-<br>dling/statistics  |              |                       | ro |
|-------------------|---------------|-------------------------------------------|--------------|-----------------------|----|
| <b>Subindizes</b> |               |                                           |              |                       |    |
| 0                 | <b>VAR</b>    | Anzahl Einträge                           | 10           | Unsigned8             | ro |
| 1                 | <b>VAR</b>    | Measured value avera-<br>ging type        | X            | Unsigned8             | rw |
| $\overline{c}$    | <b>VAR</b>    | Number of values for<br>moving average    | X            | Unsigned16            | rw |
| 3                 | <b>VAR</b>    | Number of values for<br>median            | X            | Unsigned <sub>8</sub> | rw |
| 4                 | <b>VAR</b>    | Number of values for<br>recursive average | X            | Unsigned16            | rw |
| 5                 | <b>VAR</b>    | Statistic depth                           | x            | Unsigned16            | rw |
| 6                 | <b>VAR</b>    | Reset statistic                           | <b>FALSE</b> | <b>BOOL</b>           | rw |
| 7                 | <b>VAR</b>    | Error handling                            | X            | Unsigned8             | rw |
| 8                 | <b>VAR</b>    | Number of held values                     | X            | Unsigned16            | rw |
| 9                 | <b>VAR</b>    | Video averaging                           | X            | Unsigned8             | rw |
| 10                | <b>VAR</b>    | Signal for statistics                     | X            | Unsigned8             | rw |

Weitere Einzelheiten dazu finden Sie im Bereich Mittelung/ Fehlerbehandlung/ Statisti[k,](#page-39-0)  [siehe Kap. 5.3.10](#page-39-0)[, siehe Kap. A 3.5.2](#page-73-1).

Measured value averaging type:

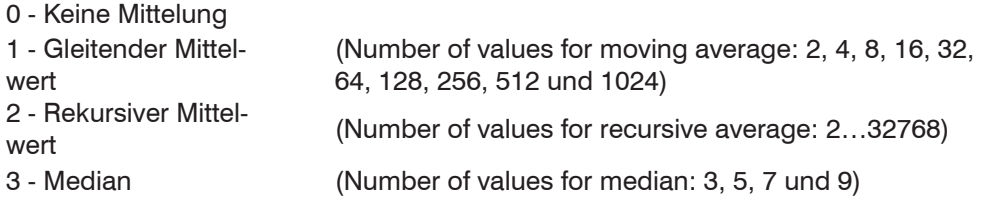

Statistic depth:

0, 2, 4, 8, 16...16384;  $0 =$  unendlich

### Error handling:

- 0 Ausgabe des Fehlerwertes
- 1 Letzten gültigen Wert halten für eine Anzahl von Messwerten

```
(Number of held values: 0...1024, 0 = unendlich)
```
Video averaging:

- 0 Keine Mittelung
- 1 Rekursiver Mittelwert über 2 Videosignale
- 2 Rekursiver Mittelwert über 4 Videosignale
- 3 Rekursiver Mittelwert über 8 Videosignale
- 4 Rekursiver Mittelwert über 16 Videosignale
- 5 Rekursiver Mittelwert über 32 Videosignale
- 6 Rekursiver Mittelwert über 64 Videosignale
- 7 Rekursiver Mittelwert über 128 Videosignale
- 8 Reduzierung auf 256 Punkte und 8 Bit

Statistic signal:

- 0 keine Statistik
- 1 Farbwert im XYZ Farbraum
- 2 Farbwert im RGB Farbraum
- 3 Farbwert im L\*a\*b\* Farbraum
- 4 Farbwert im L\*u\*v\* Farbraum
- 5 Farbwert im L\*C\*h° Farbraum
- 6 Farbwert im Lab99 Farbraum
- 7 Farbwert im LCh99 Farbraum
- 8 Abstand zur Farbe 1
- 9 Abstand zur Farbe 2
- 10 Abstand zur Farbe 3
- 11 Abstand zur Farbe 4
- 12 Abstand zur Farbe 5
- 13 Abstand zur Farbe 6
- 14 Abstand zur Farbe 7
- 15 Abstand zur Farbe 8
- 16 Abstand zur Farbe 9
- 17 Abstand zur Farbe 10
- 18 Abstand zur Farbe 11
- 19 Abstand zur Farbe 12
- 20 Abstand zur Farbe 13
- 21 Abstand zur Farbe 14
- 22 Abstand zur Farbe 15
- 23 Abstand zur Farbe 16
- 24 Minimaler Farbabstand
- 25 Nummer der erkannten Farbe
- 26 Nummer der Farbe mit geringstem Abstand

### **Objekt 21B0h: Digitale Schnittstellen, Auswahl der übertragenen Daten (Messwerte)**

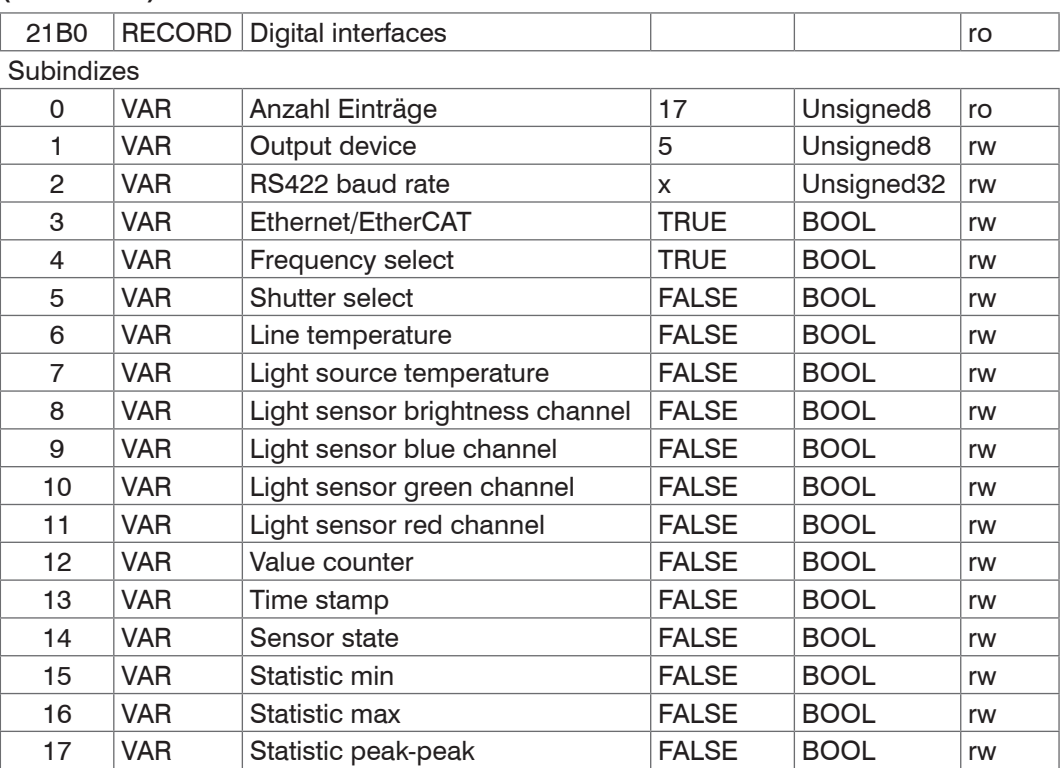

Output device:

1 - RS422

5 - EtherCAT

RS422 baud rate: 9600, 115200, 230400, 460800, 691200, 921600, 1500000, 2000000, 3500000, 4000000

Ethercat-Ethernet: (Wechsel der Schnittstelle)

- 0 Ethernet (wirkt erst ab Neustart, vorher Setup store)
- 1 EtherCAT

Subindizes 4 … 17: Datenauswahl für das PDO-Mapping

### **Objekt 21B1h: Auswahl der übertragenen Farbmesswerte**

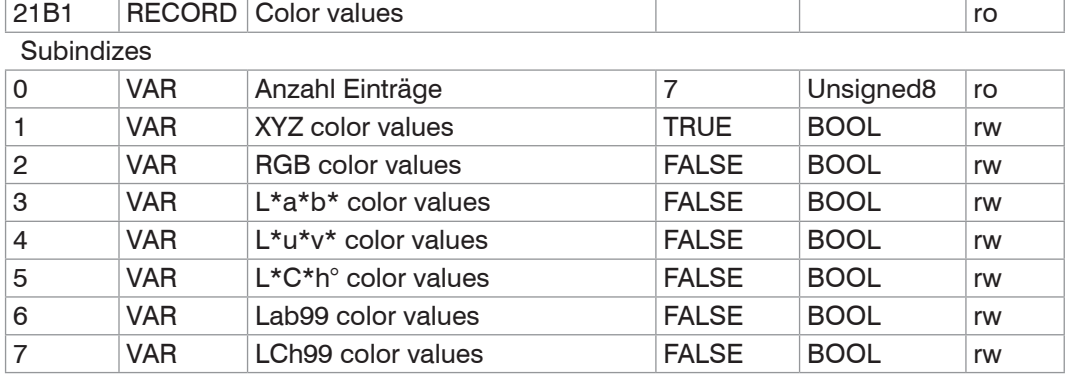

### **Objekt 21B2h: Auswahl der übertragenen Farbabstände**

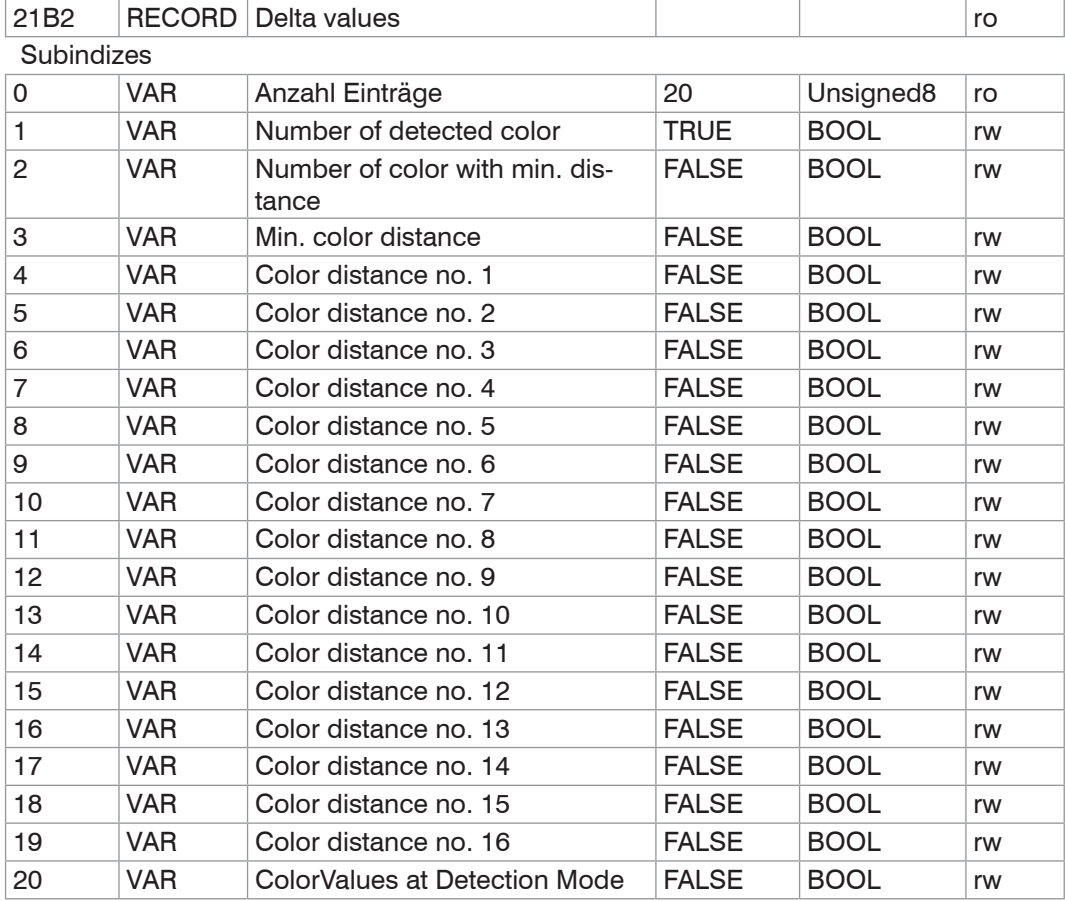

Color distance no. 1 bis 16 sind nur bei der Farbabstandsmessung (Objekt 0x2154.1) und Selected mode (Best-Hit mode Objekt 0x2154.2) auswählbar.

## **Objekt 21C0h: Ethernet**

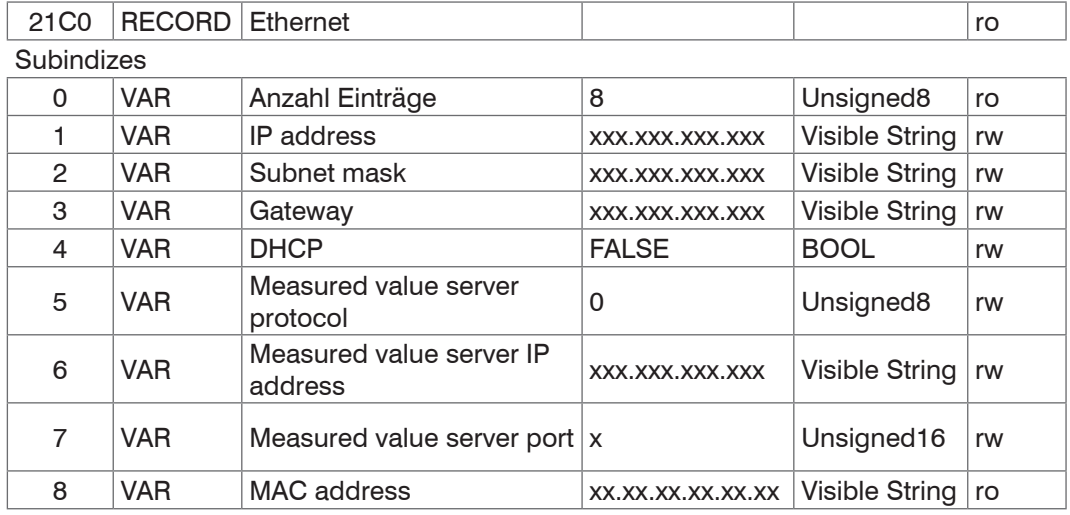

Weitere Einzelheiten dazu finden Sie im Bereich Ethernet-Einstellungen[, siehe Kap.](#page-36-0)  [5.3.9.3](#page-36-0)[, siehe Kap. A 3.3.4.2](#page-68-1), siehe Kap. A 3.3.4.3.

### DHCP:

- 0 Statische IP-Adresse
- 1 DHCP

Measured value server protocol:

- 0 Keine Übertragung
- 1 Client/TCP
- 2 Client/UDP
- 3 Server/TCP

## **Objekt 2202h: Farbausgang**

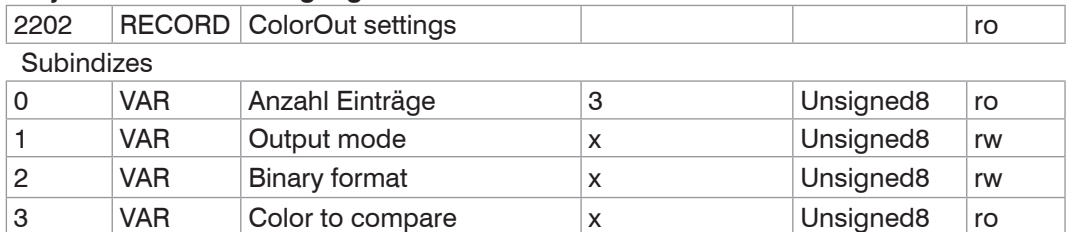

Weitere Einzelheiten dazu finden Sie im Bereich ColorOu[t, siehe Kap. 5.3.9.5](#page-38-0)[, siehe Kap.](#page-68-2)  [A 3.3.4.5](#page-68-2).

#### **Objekt 2250h: Belichtungsmodus/Messrate**  $2250$  RECORD  $\overline{O_{\text{B}}^{2}$

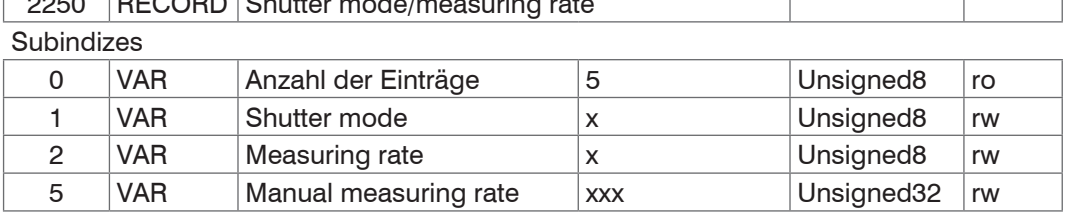

Weitere Einzelheiten dazu finden Sie im Bereich Messrat[e, siehe Kap. 5.3.4](#page-27-0). Shutter mode:

- 0 Automatik (zum Bestimmen der optimalen Belichtungszeit bzw. Messrate)
- 1 Messmodus (Belichtungszeitregelung bei fester Messrate, für Messung empfohlen)
- 2 Manueller Modus (frei wählbare feste Belichtungszeit bzw. Messrate)

Measuring rate:

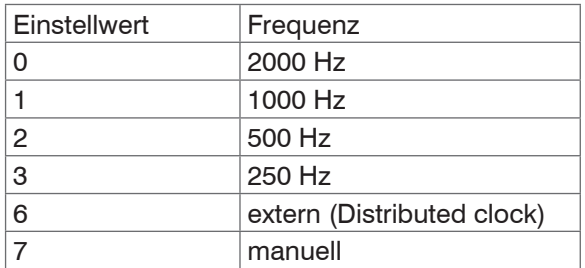

Manual measuring rate: 20 … 2000 Hz

### **Objekt 2410h: Triggermodi**

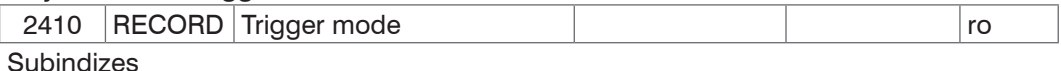

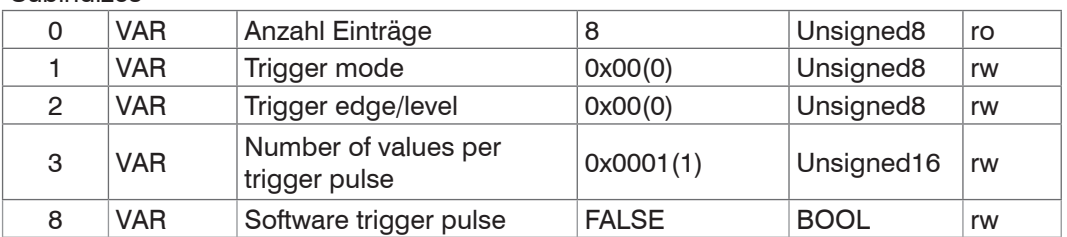

Weitere Einzelheiten dazu finden Sie im Bereich Triggerung, siehe Kap. 5.3.12[, siehe](#page-78-0)  [Kap. A 3.7.4](#page-78-0).

Trigger mode:

- 0 Keine Triggerung
- 1 Pegel-Triggerung
- 2 Flanken-Triggerung
- 3 Software-Triggerung

Trigger edge/level:

0 - Bei Flankentriggerung: fallende Flanke; bei Pegeltriggerung: Low

1 - Bei Flankentriggerung: steigende Flanke; bei Pegeltriggerung: High

Number of value per trigger pulse:

Anzahl der auszugebenden Messwerte nach einem Triggerimpuls bei Flanken- oder Softwaretriggerung, 0...16382, 16383 = unendlich,  $0 =$  Stopp

## **Objekt 24A0h: Keylock**

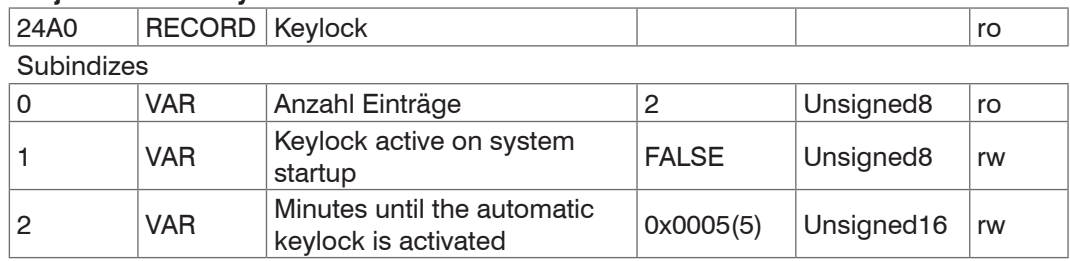

Keylock active on system startup:

- 0 deaktiviert
- 1 aktiv
- 2 Auto

Minutes until the automatic keylock is activated:

0 ... 65535

# **Objekt 2810h: Farb-Informationen**

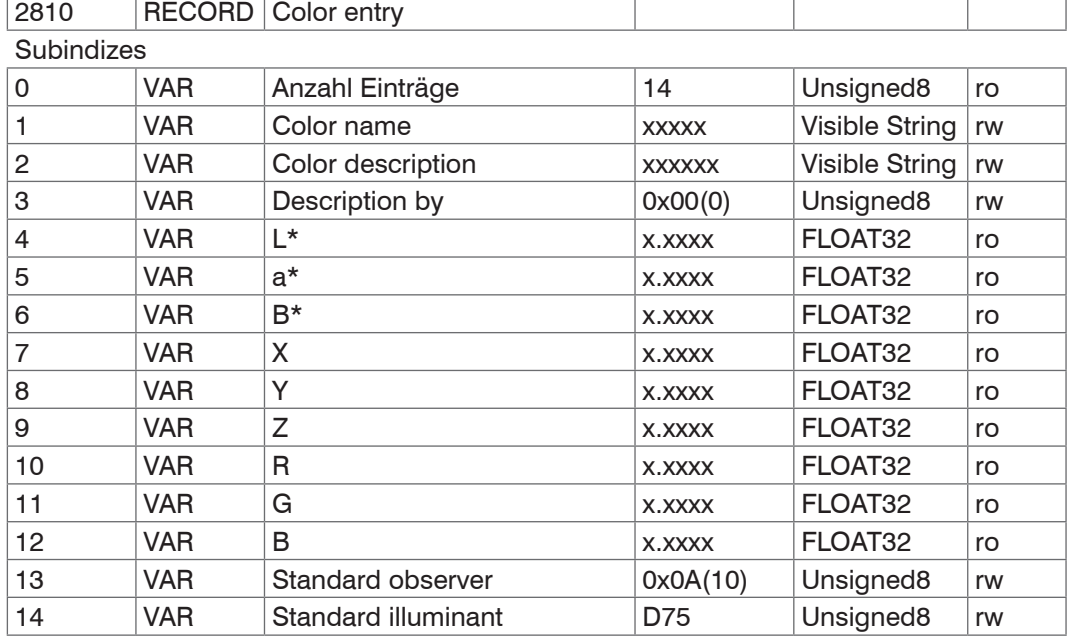

Weitere Einzelheiten dazu finden Sie im Bereich Farbtabell[e, siehe Kap. 5.3.8.1](#page-32-0)

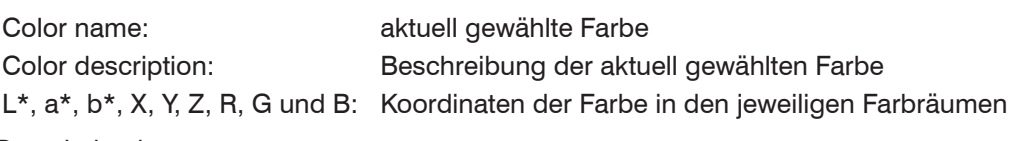

Description by:

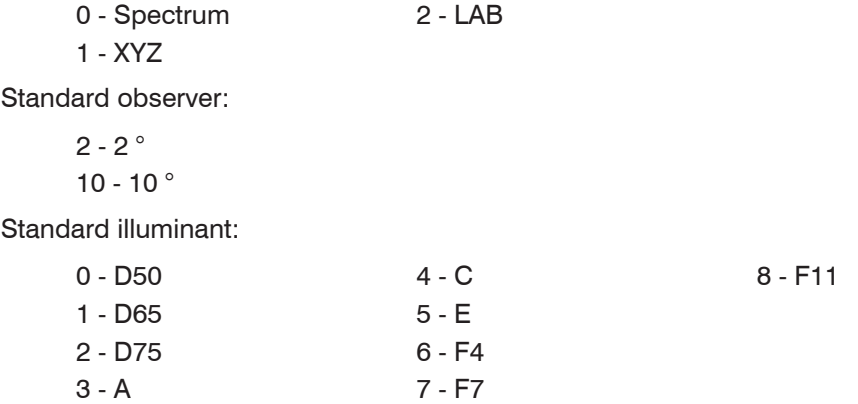

# **Objekt 2811h: Farbe auswählen**

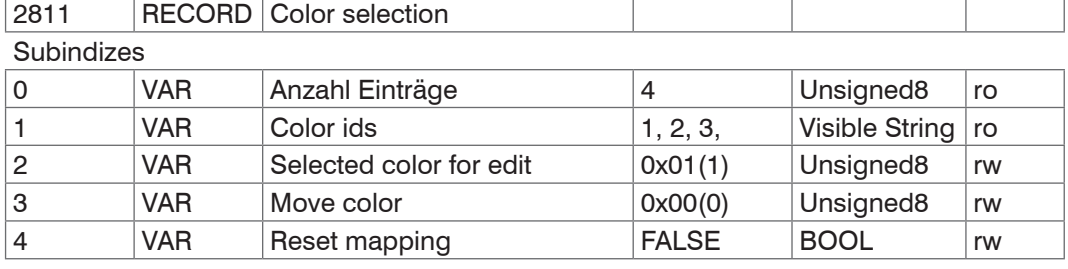

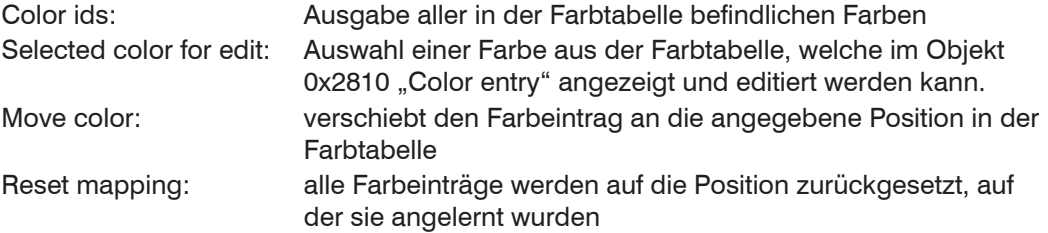

## **Objekt 2812h: Farbtabelle bearbeiten**

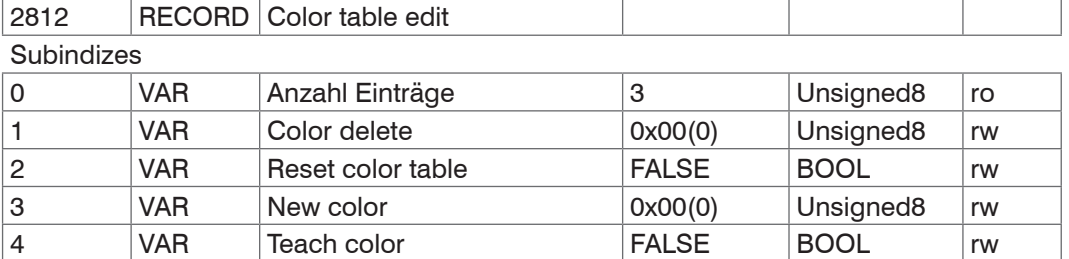

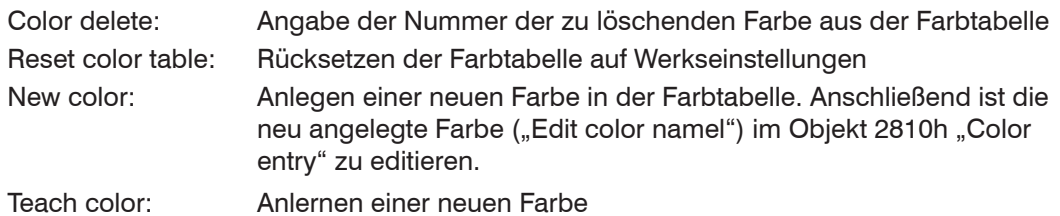

## **Objekt 2815h: Farberkennungsschwelle**

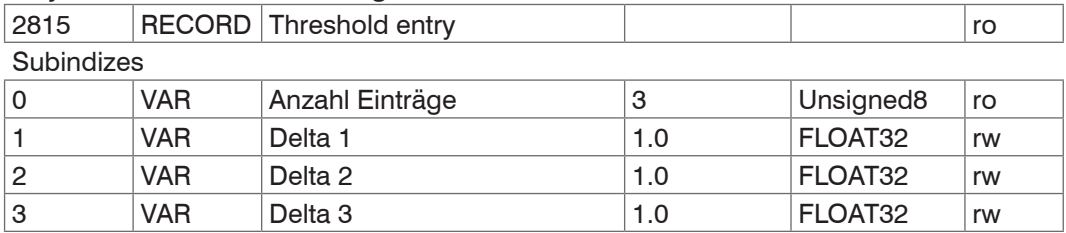

## **Objekt 2816h: Grenzwertauswahl**

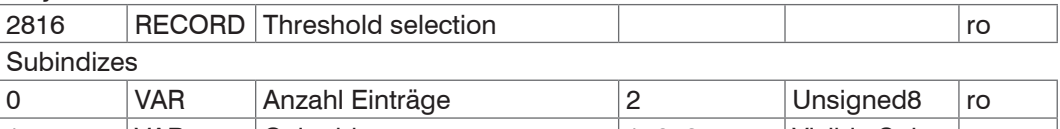

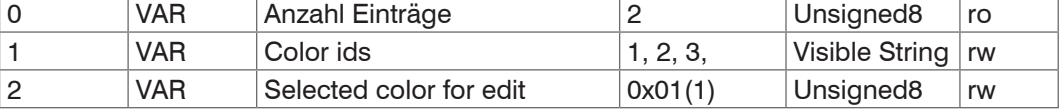
#### **Objekt 603Fh: Sensorfehler**

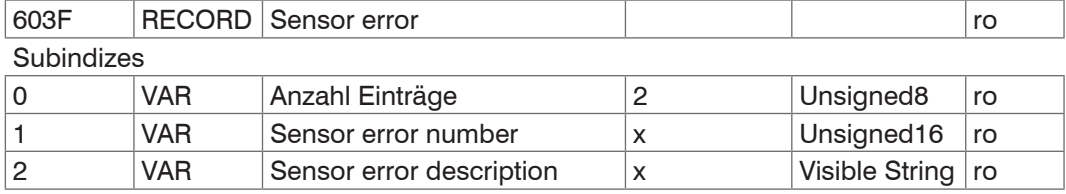

Weitere Einzelheiten dazu finden Sie im Bereich Fehlermeldunge[n, siehe Kap. A 3.10](#page-88-0)

Sensor error number: Ausgabe des Sensorfehlers bei Kommunikation Sensor error description: Sensorfehler als Klartext

#### **Objekt 6060h: System values**

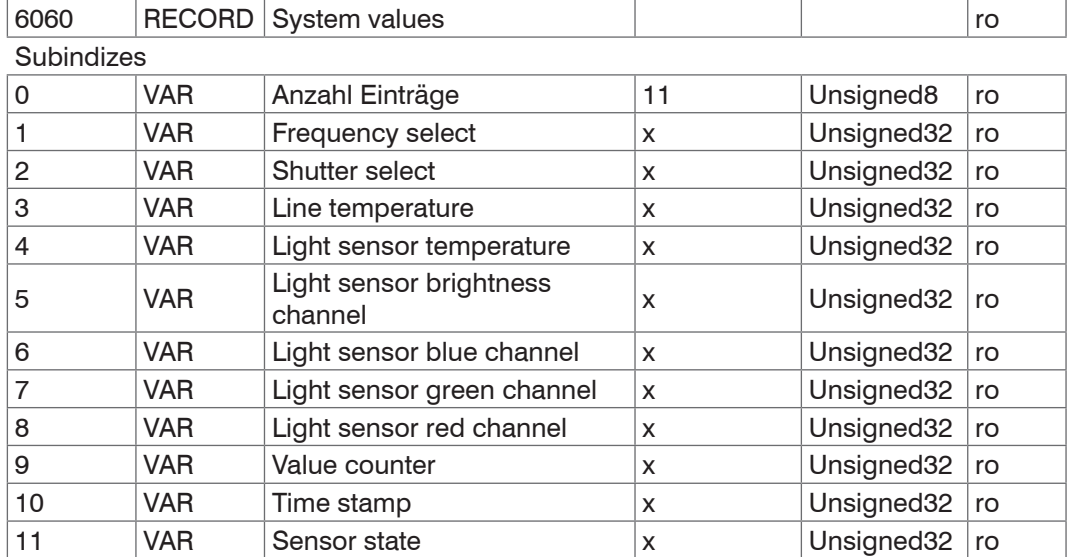

Alle unter Objekt 21B0h Digital interfaces ausgewählten Messwerte, außer Statistik.

#### **Objekt 6065h: XYZ color value**

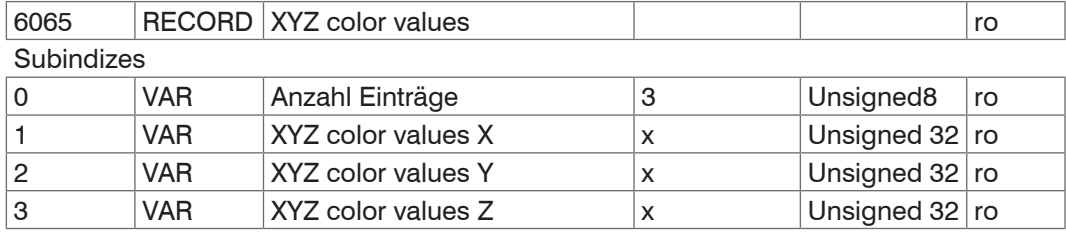

#### **Objekt 6066h: RGB color values**

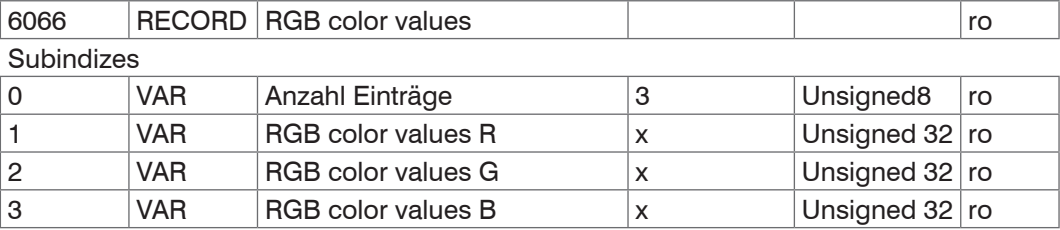

#### **Objekt 6067h: L\*a\*b\* color values**

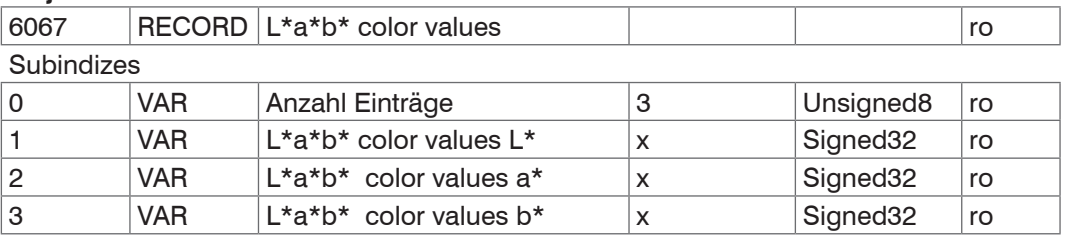

## **Objekt 6068h: L\*u\*v\* color values**

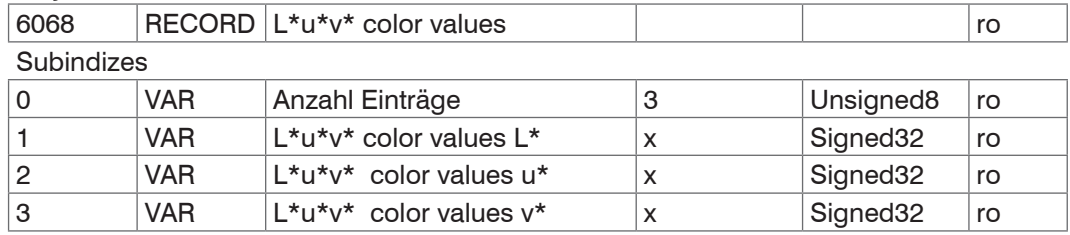

## **Objekt 6069h: L\*C\*h° color values**

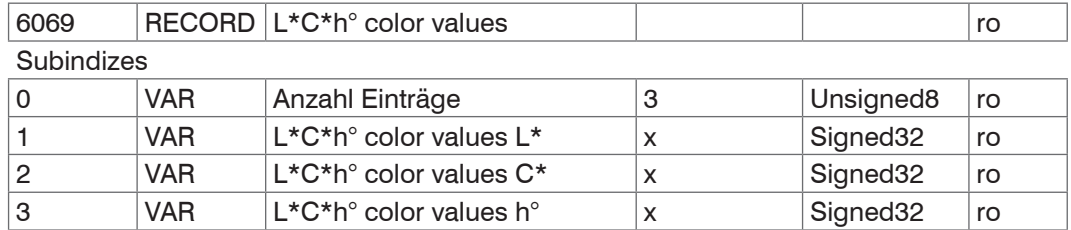

## **Objekt 606Ah: Lab99 color values**

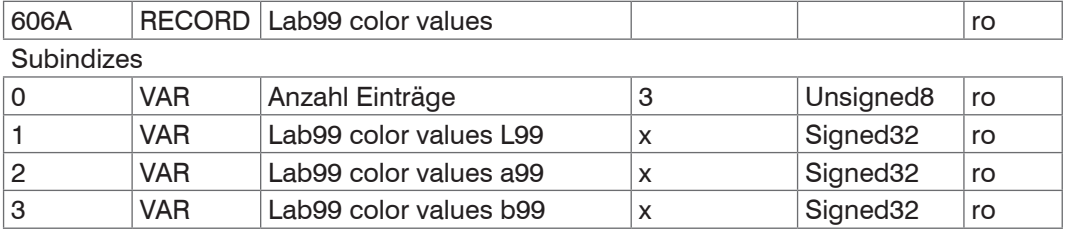

## **Objekt 606Bh: LCh99 color values**

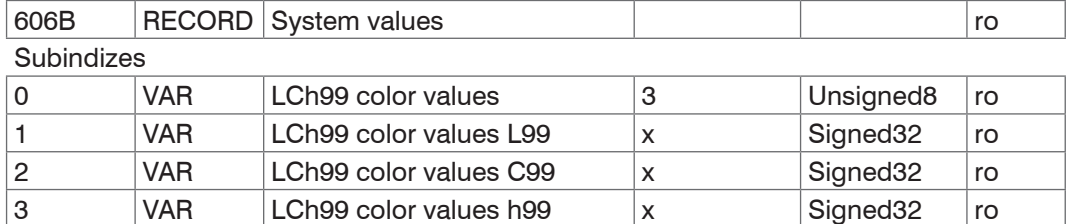

## **Objekt 6080h: Color distance no. 1**

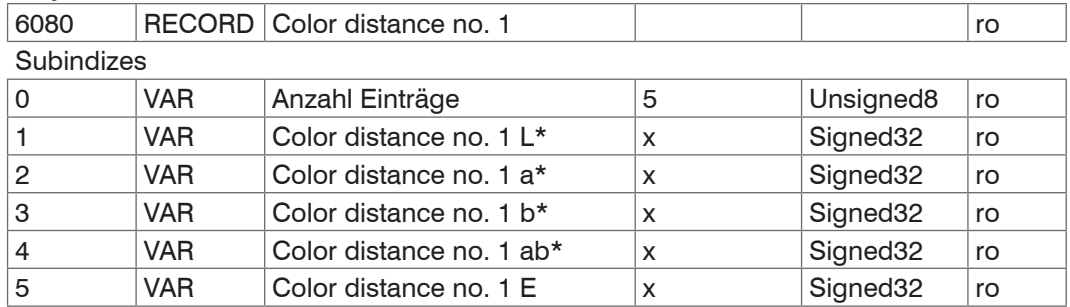

#### **Objekt 6081h: Color distance no. 2**

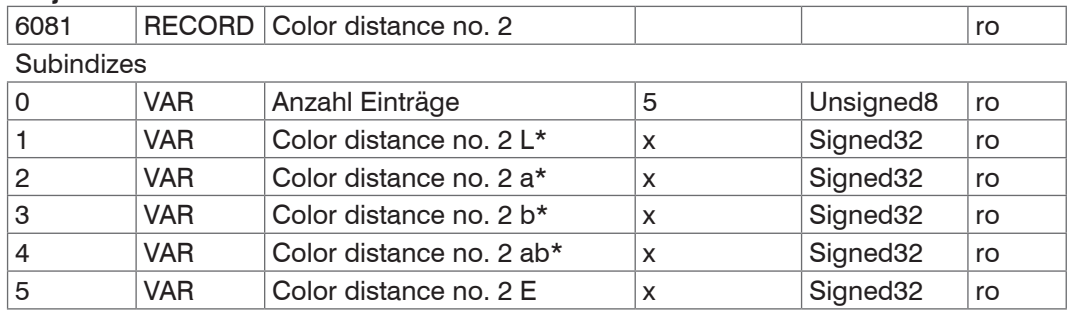

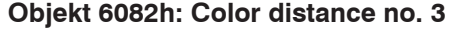

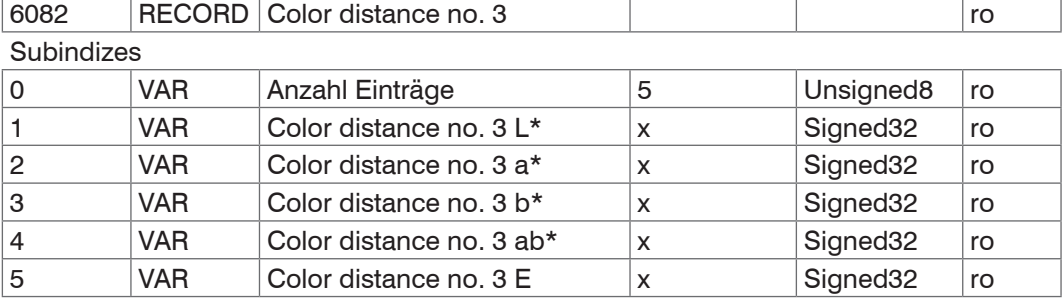

Objekt 6083h: Color distance no. 4

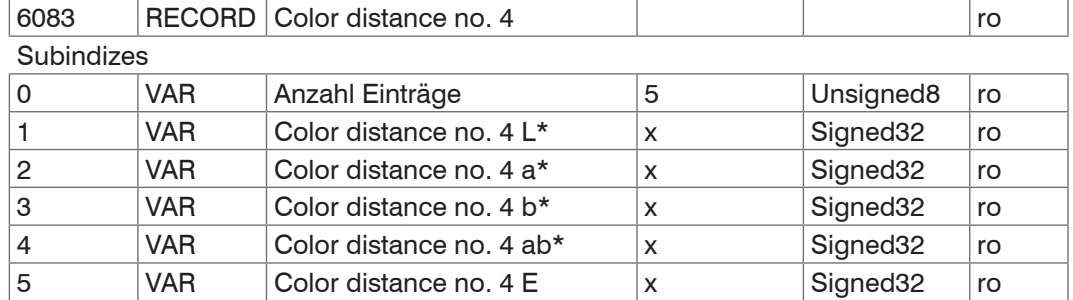

## Objekt 6084h: Color distance no. 5

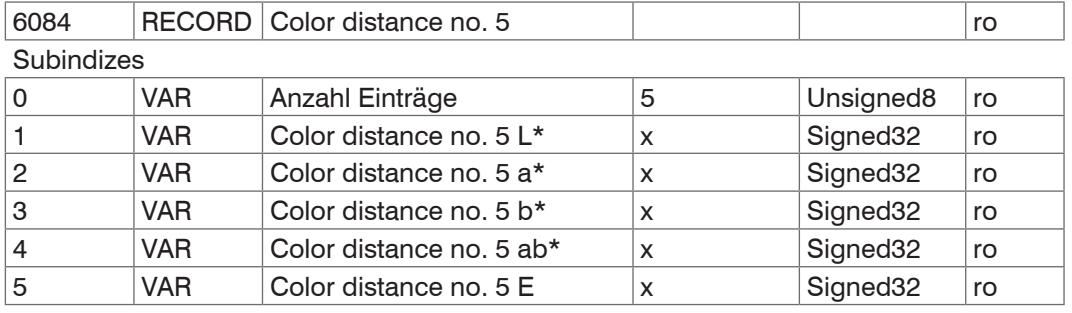

## Objekt 6085h: Color distance no. 6

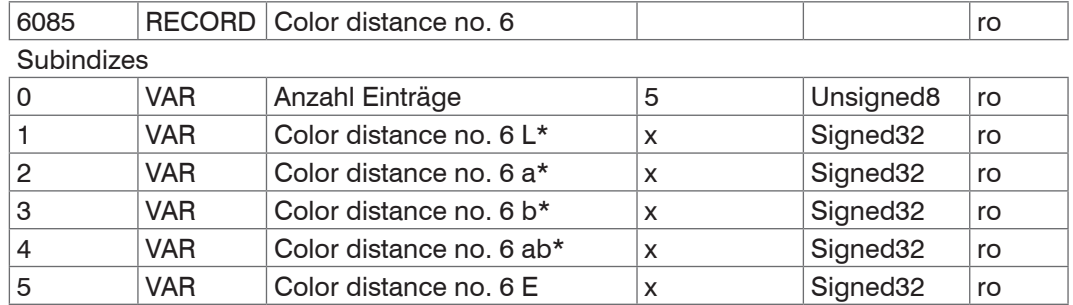

#### Objekt 6086h: Color distance no. 7

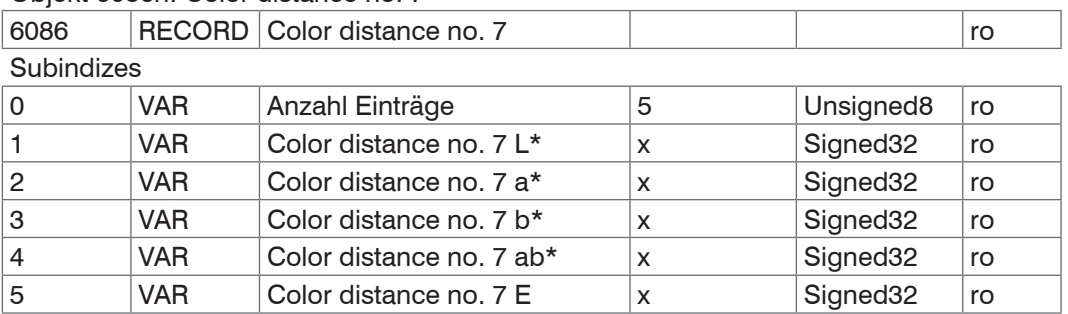

## Objekt 6087h: Color distance no. 8

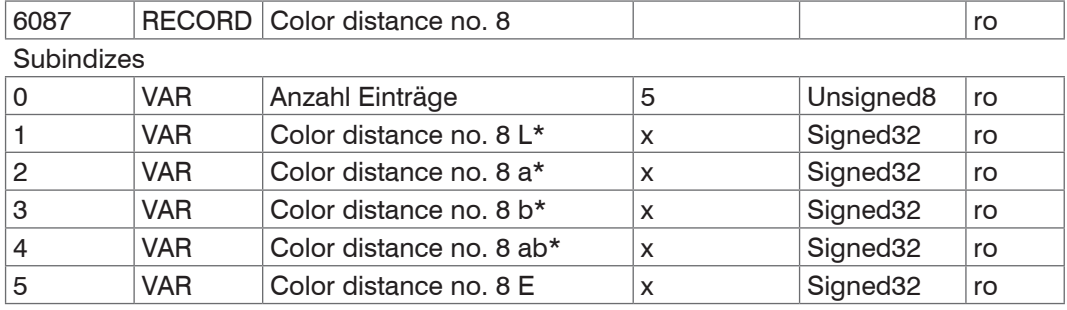

#### Objekt 6088h: Color distance no. 9

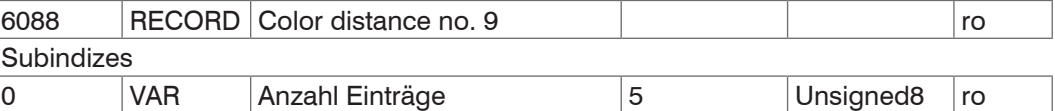

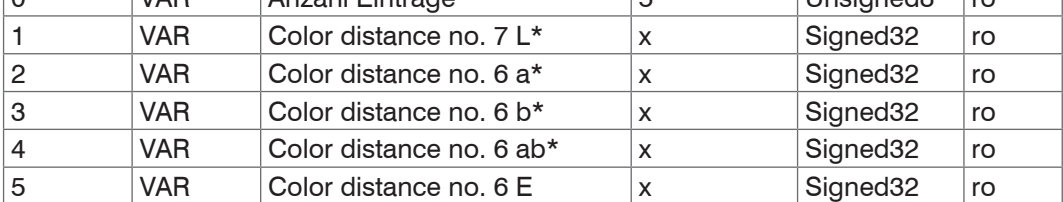

## Objekt 6089h: Color distance no. 10

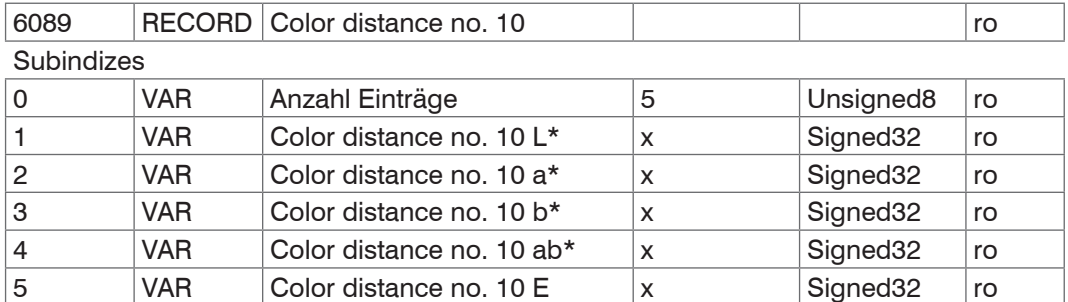

#### Objekt 608Ah: Color distance no. 11

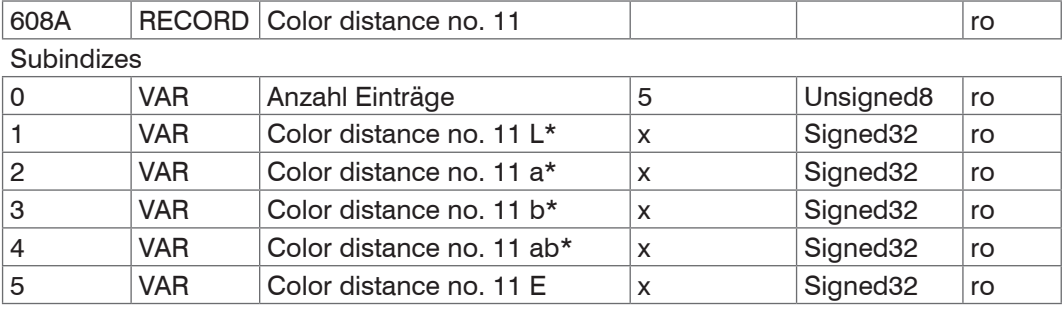

## Objekt 608Bh: Color distance no. 12

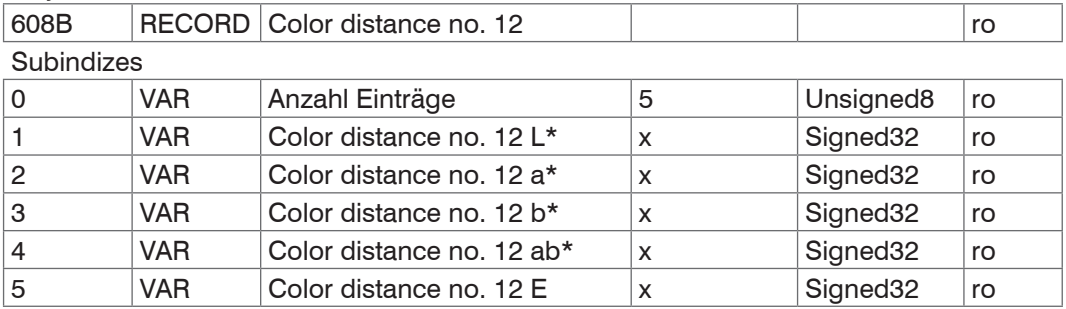

## Objekt 608Ch: Color distance no. 13

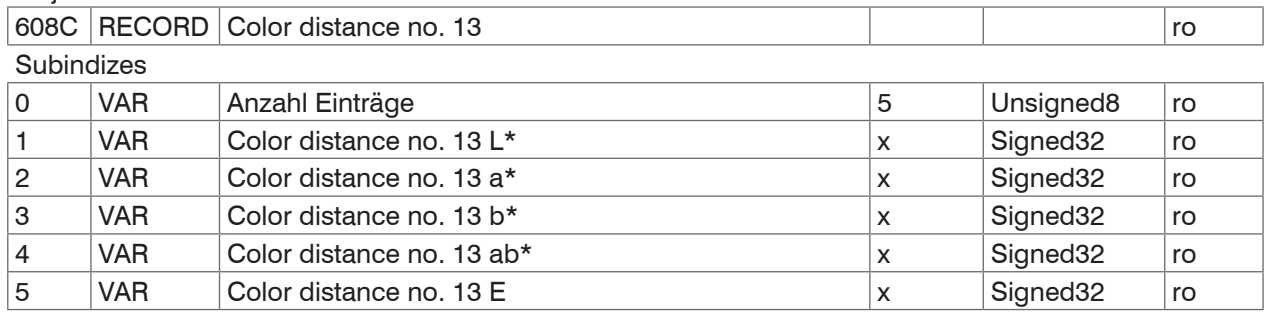

#### Objekt 608Dh: Color distance no. 14

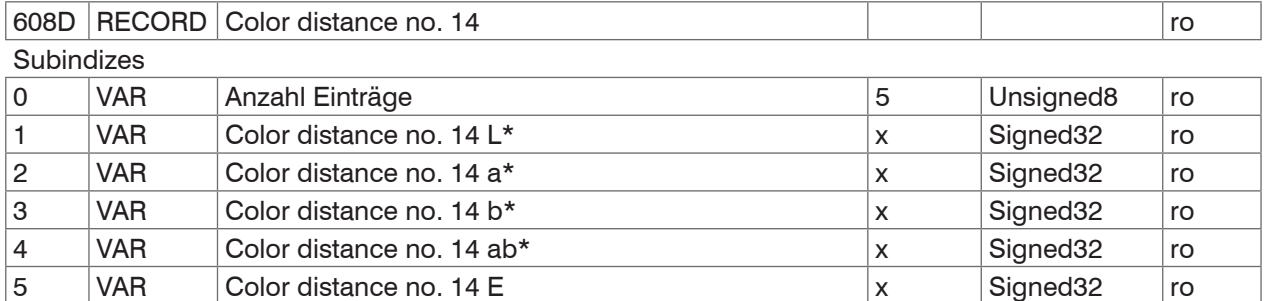

## Objekt 608Eh: Color distance no. 15

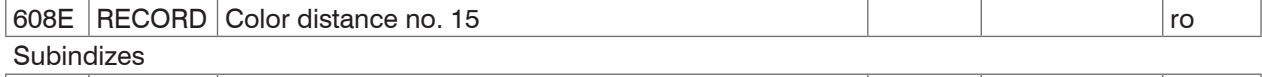

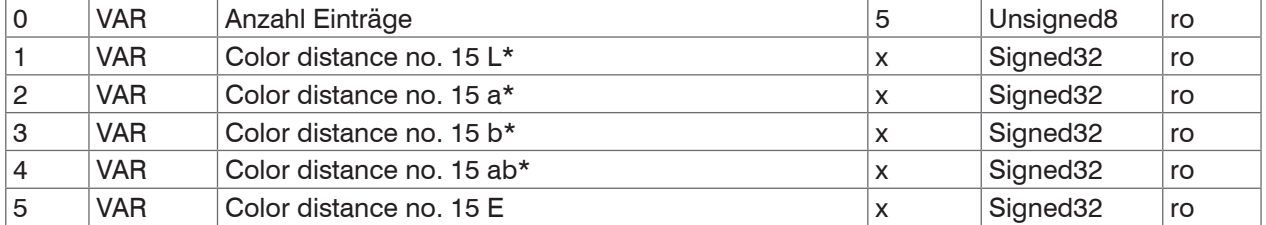

## Objekt 608Fh: Color distance no. 16

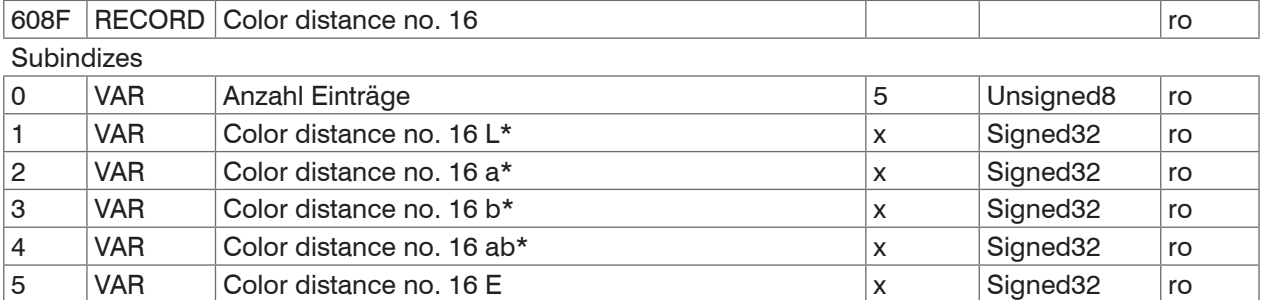

## Objekt 60C0h: Statistic for color value component 1

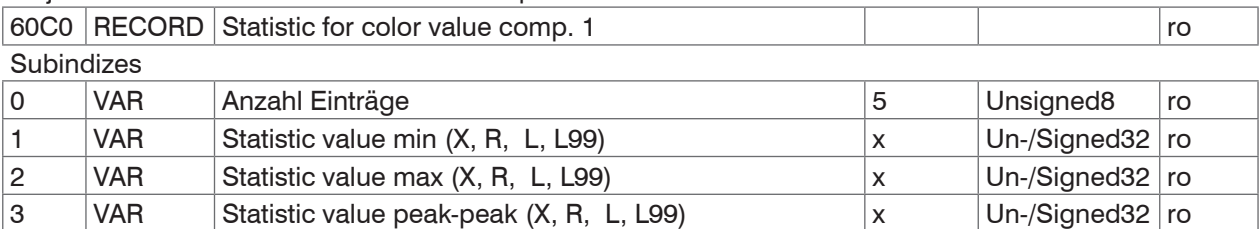

#### Objekt 60C1h: Statistic for color value component 2

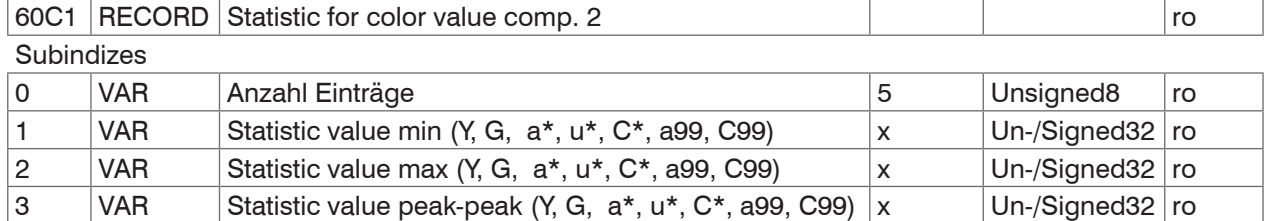

#### Objekt 60C2h: Statistic for color value component 3

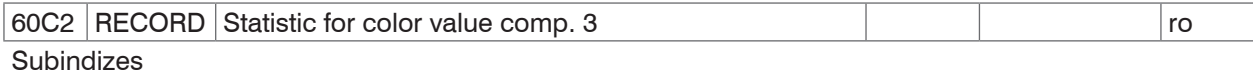

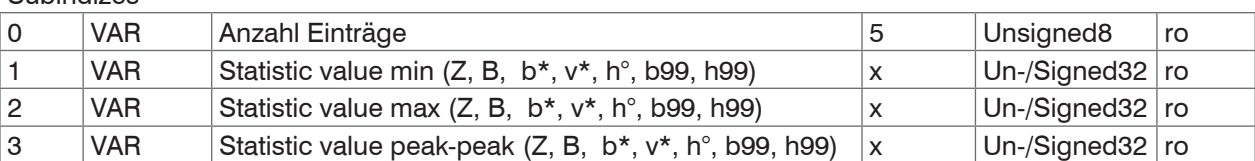

## Objekt 60E0h: Statistic for color dist. (no. n / best-hit) L\*

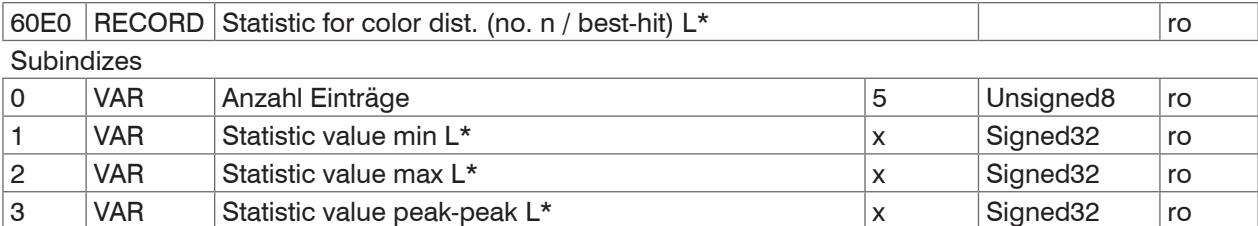

#### Objekt 60E1h: Statistic for color dist. (no. n / best-hit) a\*

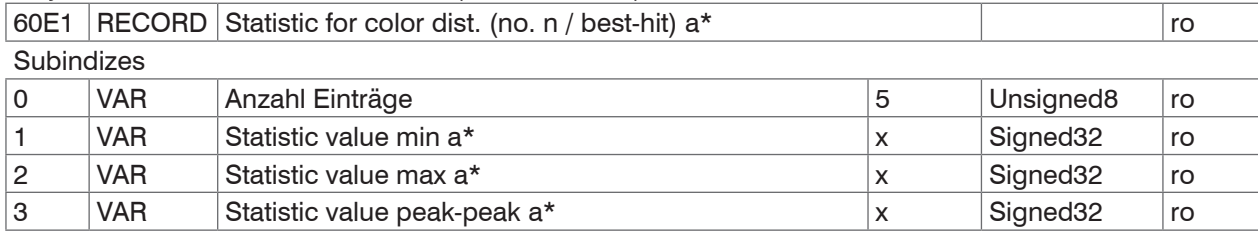

## Objekt 60E2h: Statistic for color dist. (no. n / best-hit) L\*

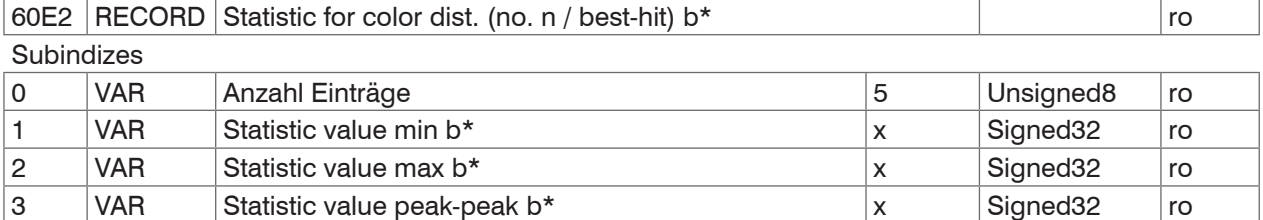

#### Objekt 60E3h: Statistic for color dist. (no. n / best-hit) ab\*

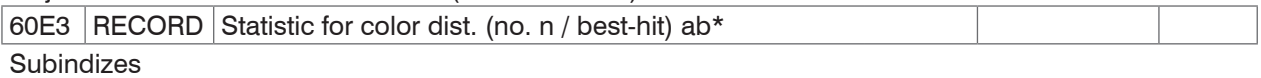

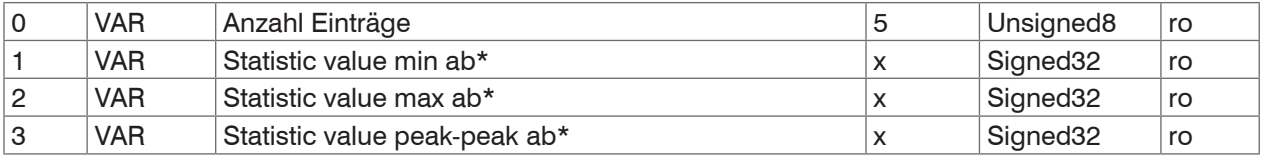

Objekt 60E4h: Statistic for color dist. (no. n / best-hit) E\*

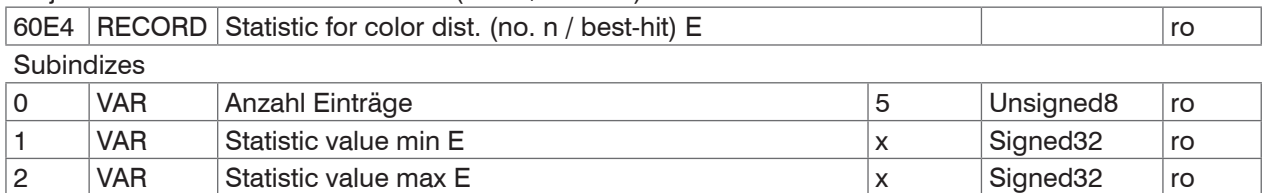

3 VAR Statistic value peak-peak E x x Signed32 ro

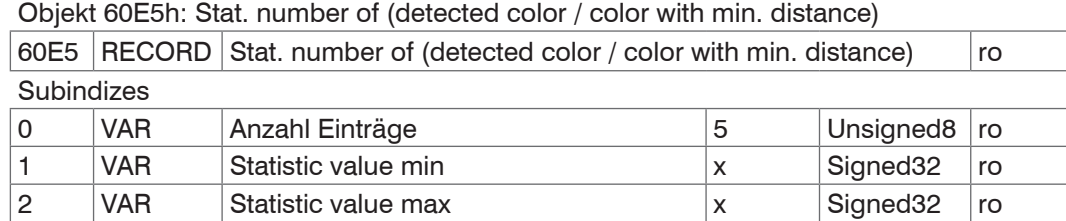

3 VAR Statistic value peak-peak x x Signed32 ro

## **A 4.3 Fehlercodes für SDO-Services**

Wird eine SDO-Anforderung negativ bewertet, so wird ein entsprechender Fehlercode im "Abort SDO Transfer Protocol" ausgegeben.

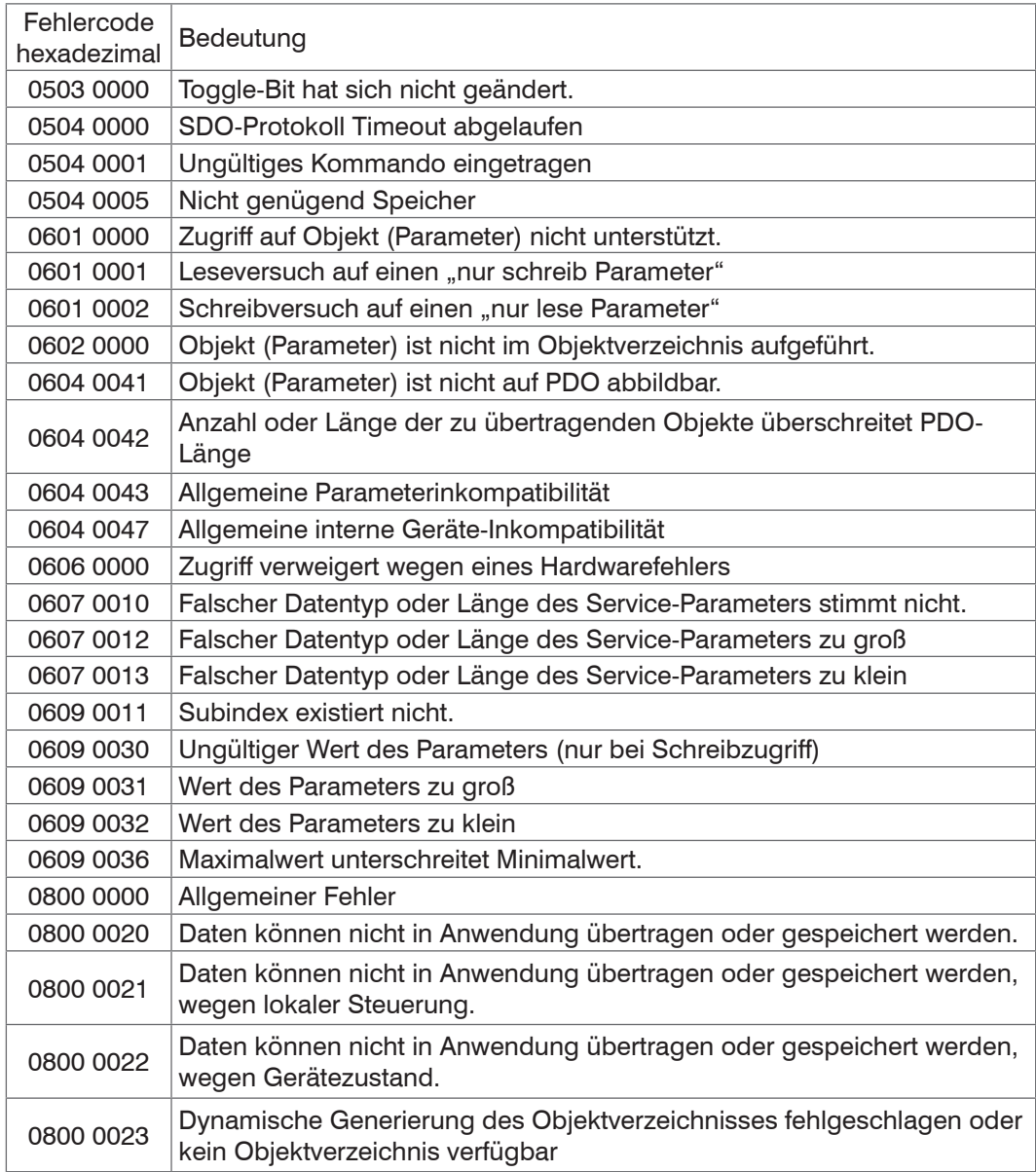

#### **A 4.4 Datenformate**

Die Datenformate entsprechen denen im Ethernet-Mode. Siehe den Abschnitt Messwert-Format[, siehe Kap. A 3.8.](#page-79-0)

## **A 4.5 Distributed Clock**

## **A 4.5.1 Einleitung**

Die Synchronisation der ACS7000 untereinander mit EtherCAT wird über Distributed Clock realisiert.

Damit ist es nicht notwendig bzw. möglich, die Synchronsignale über den Synchron-Einbzw. Ausgang des Controllers zu übertragen.

Im Unterschied zu Ethernet erfolgt die Synchronisation nicht über externe Signale, sondern über die Uhren in den Controllern. Damit ergeben sich mit EtherCAT die Synchronbetriebsarten Synchronisation aus (= Free Run) und Slave.

Die minimale Zykluszeit für Distributed Clock beträgt 500 µs.

## **A 4.5.2 Synchronisation**

ACS7000, die in der Betriebsart EtherCAT die Synchronisation unterstützen, bieten im TwinCat-Manager den zusätzlichen Reiter DC an. Neben der Betriebsart Free Run (ohne Synchronisation) kann der Controller mit unterschiedlichen Frequenzen synchron betrieben werden.

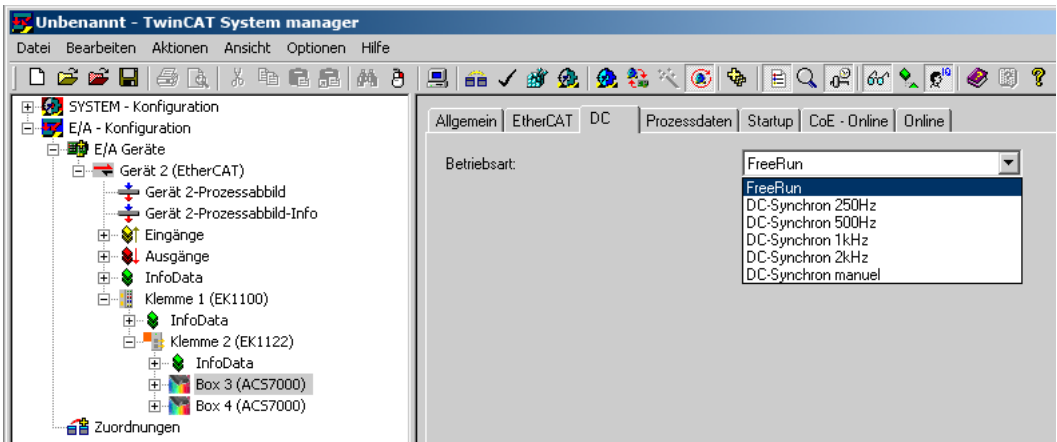

## **A 4.5.3 Synchronisation aus**

In der Betriebsart FreeRun erfolgt keine Synchronisation der Controller.

#### **A 4.5.4 Slave**

In der Betriebsart DC-Synchron xxxkHz und DC-Synchron manuel wird der Controller in die Synchronisationsart Slave geschaltet.

Für die manuell zu definierende Messfrequenz muss die Messzeit in μs angegeben werden:

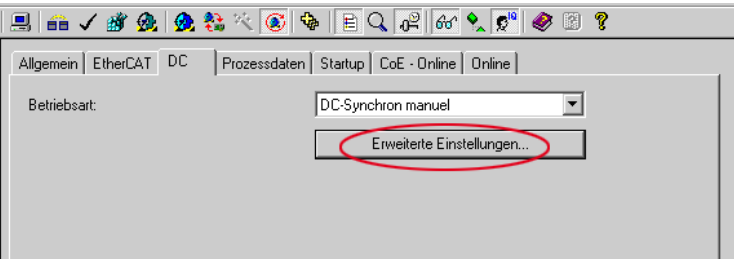

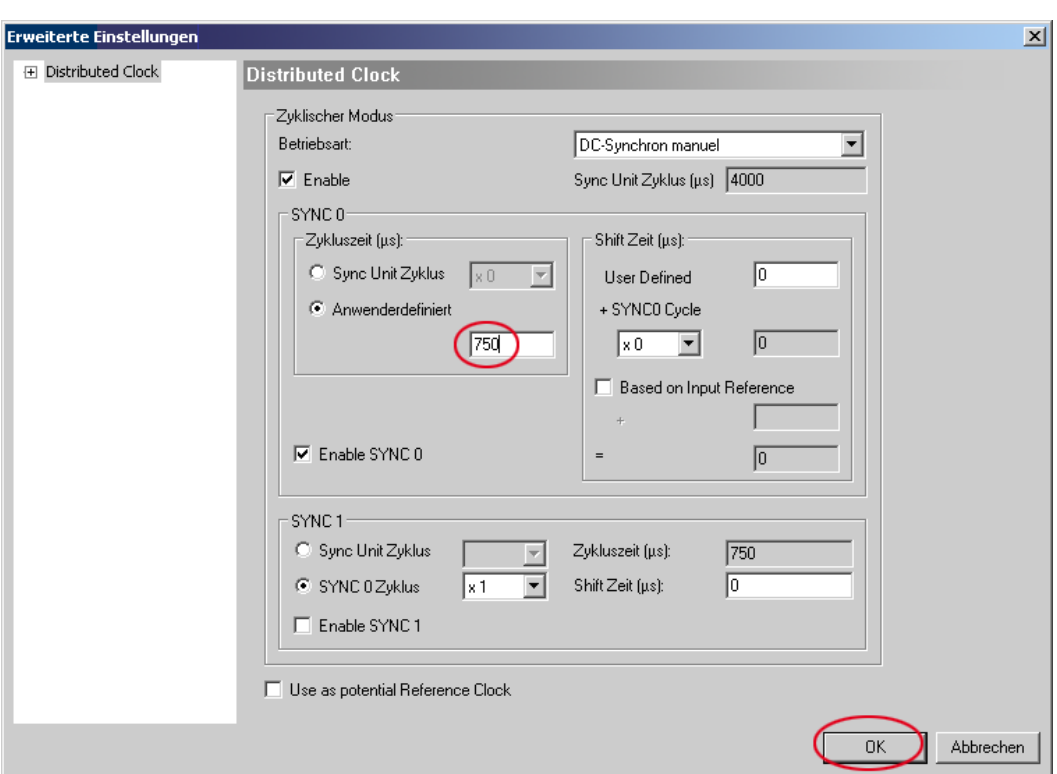

## **A 4.5.5 Gewählte Einstellungen übernehmen**

Ist die gewünschte Synchronistionsart mittels Drop-Down-Menü ausgewählt, wird diese mit F4 übernommen.

#### **A 4.5.6 Einstellung unabhängig von TwinCat**

Die Einstellung der Synchronisationsart in EtherCAT erfolgt über Einstellung der Register für die Distributed Clocks. Details dazu finden Sie unter www.beckhoff.de oder www. ethercat.org. Für das Lesen der Einstellungen in TwinCat ist es mittels des Button Erweiterte Einstellungen möglich, die Vorgaben der XML-Datei anzuzeigen.

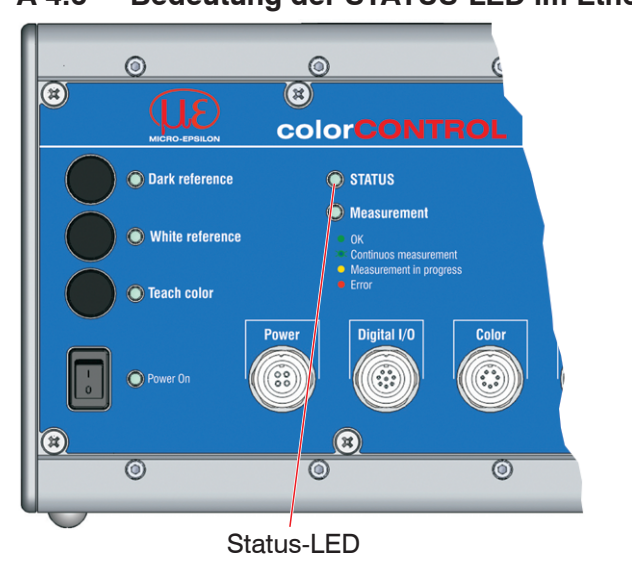

## **Grün-Zustand** grün aus **INIT-Zustand** grün blinkend 2,5 Hz PRE-OP-Zustand grün Single Flash, 200 ms ON / 1000 ms OFF SAFE-OP-Zustand grün an **OP-Zustand Rot-Störungen (werden in den Blinkpausen der grünen LED angezeigt)** rot aus **Keine Störung** rot blinkend 2,5 Hz View Voltage Konfiguration rot Single Flash, 200 ms ON / 1000 ms OFF | Nicht angeforderte Zustandsänderung rot Double Flash, 200 ms ON / 200 ms OFF / 200 ms ON / 400 ms OFF  $\vert$  Zeitüberschreitung des Watchdog rot blinkend 10 Hz Fehler beim Initialisieren

## **A 4.6 Bedeutung der STATUS-LED im EtherCAT-Betrieb**

## **A 4.7 EtherCAT-Konfiguration mit dem Beckhoff TwinCAT©-Manager**

Als EtherCAT-Master auf dem PC kann z.B. der Beckhoff TwinCAT Manager verwendet werden.

Kopieren Sie die Gerätebeschreibungsdatei (EtherCAT®-Slave-Information) colorCONTROLACS7000.xml von der beiliegenden CD in das Verzeichnis \\Twin-CAT\IO\EtherCAT, bevor das Messgerät über EtherCAT® konfiguriert werden kann.

EtherCAT®-Slave-Informationsdateien sind XML-Dateien, welche die Eigenschaften des Slave-Geräts für den EtherCAT®-Master spezifizieren und Informationen zu den unterstützten Kommunikationsobjekten enthalten.

Starten Sie den TwinCAT-Manager nach dem Kopieren neu.

#### **Suchen eines Gerätes:**

**EX Wählen Sie den Reiter** E/A Geräte, dann Geräte suchen.

Bestätigen Sie mit OK.

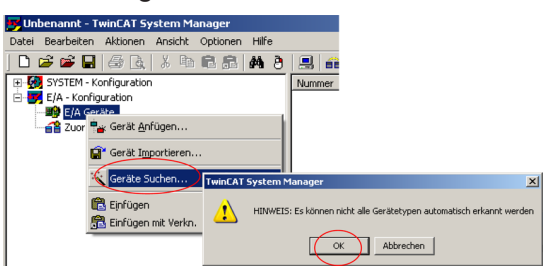

Wählen Sie eine Netzwerkkarte aus, an denen nach EtherCAT®–Slaves gesucht werden soll.

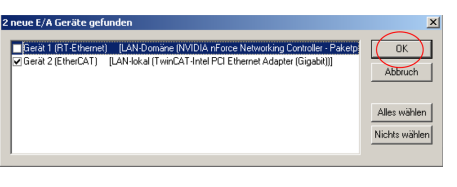

Bestätigen Sie mit OK.

Es erscheint das Fenster Nach neuen Boxen suchen (EtherCAT®-Slaves).

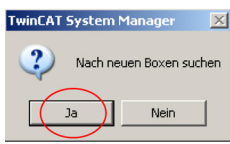

#### Bestätigen Sie mit Ja.

Das ACS7000 ist nun in einer Liste aufgeführt.

Bestätigen Sie nun das Fenster Aktiviere Free Run mit Ja.

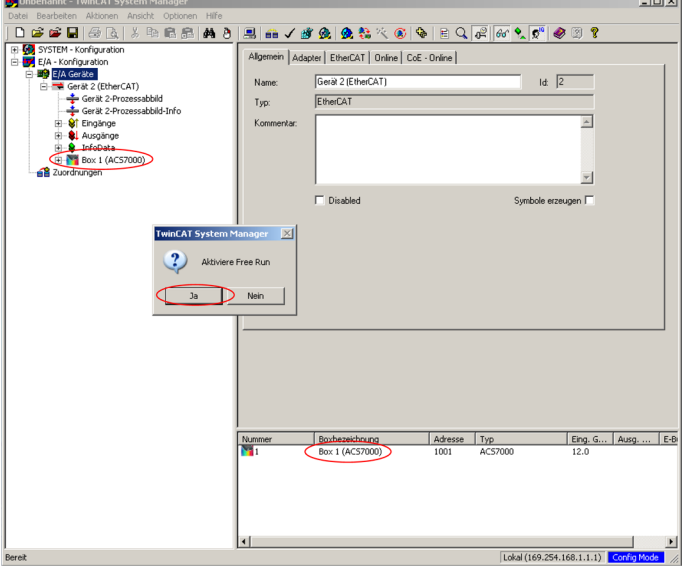

Auf der Online Seite sollte der aktuelle Status mindestens auf PREOP, SAFEOP oder OP stehen.

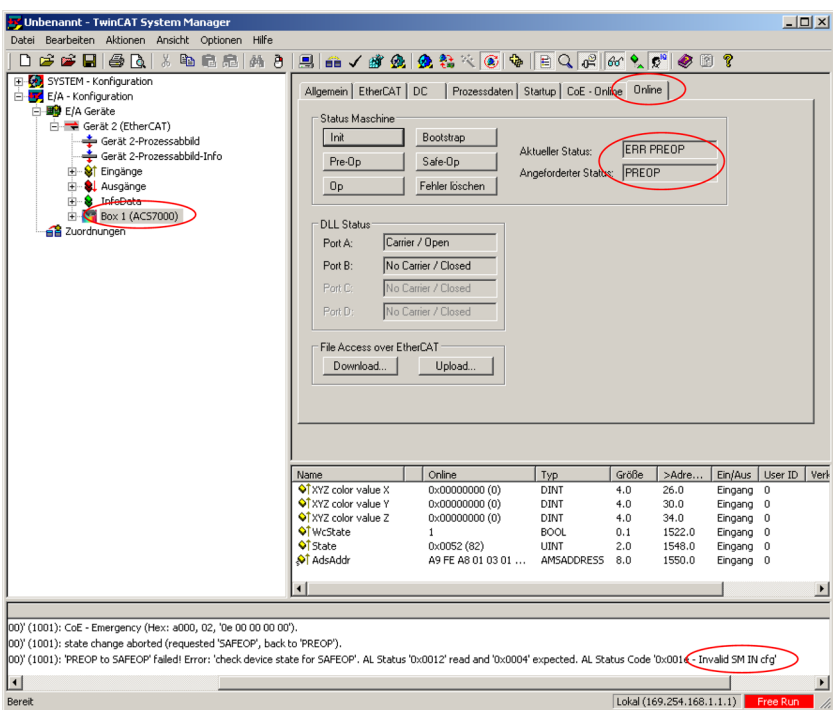

Falls im Aktueller Status ERR PREOP erscheint, wird im Meldungsfenster die Ursache gemeldet. Im Beispiel ist hier die nichtkorrekte Initialisierung des Synchronmanagers der Grund. Das wird dann der Fall sein, wenn die Einstellungen für das PDO-Mapping im Sensor andere sind, als die Einstellungen in der ESI-Datei (colorCON-TROLACS7000.xml).

Im Auslieferungszustand des Messgerätes ist nur ein Messwert (Color value XYZ) als Ausgabegröße (sowohl im Sensor als auch in der ESI-Datei) eingestellt.

Um den Synchronmanager richtig zu konfigurieren, ist es zunächst notwendig, das Objektverzeichnis des ACS7000 zu lesen.

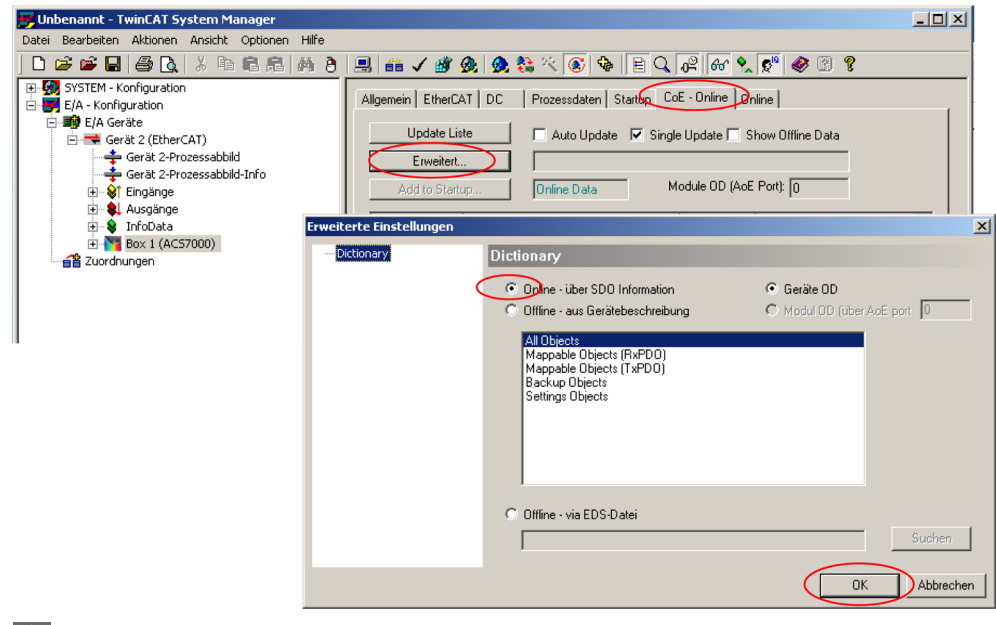

Wählen Sie Mappaple Objects (TxPDO).

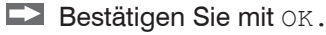

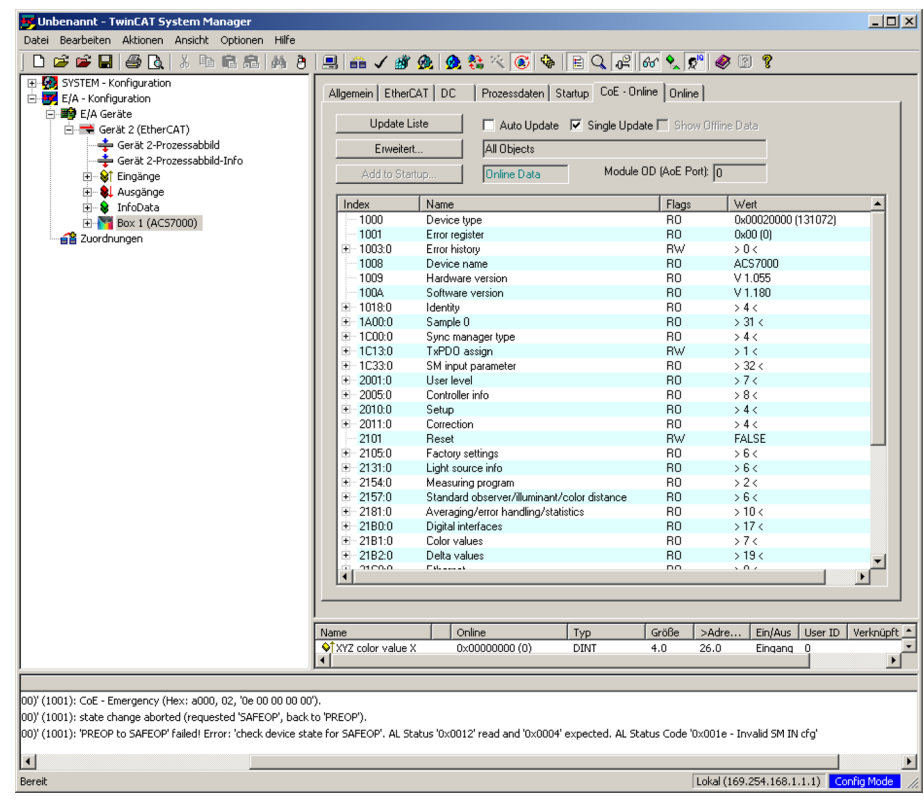

Beispiel des kompletten Objektverzeichnisses (Änderungen vorbehalten).

Auf der Prozessdaten Seite können die PDO Zuordnungen aus dem Gerät gelesen werden.

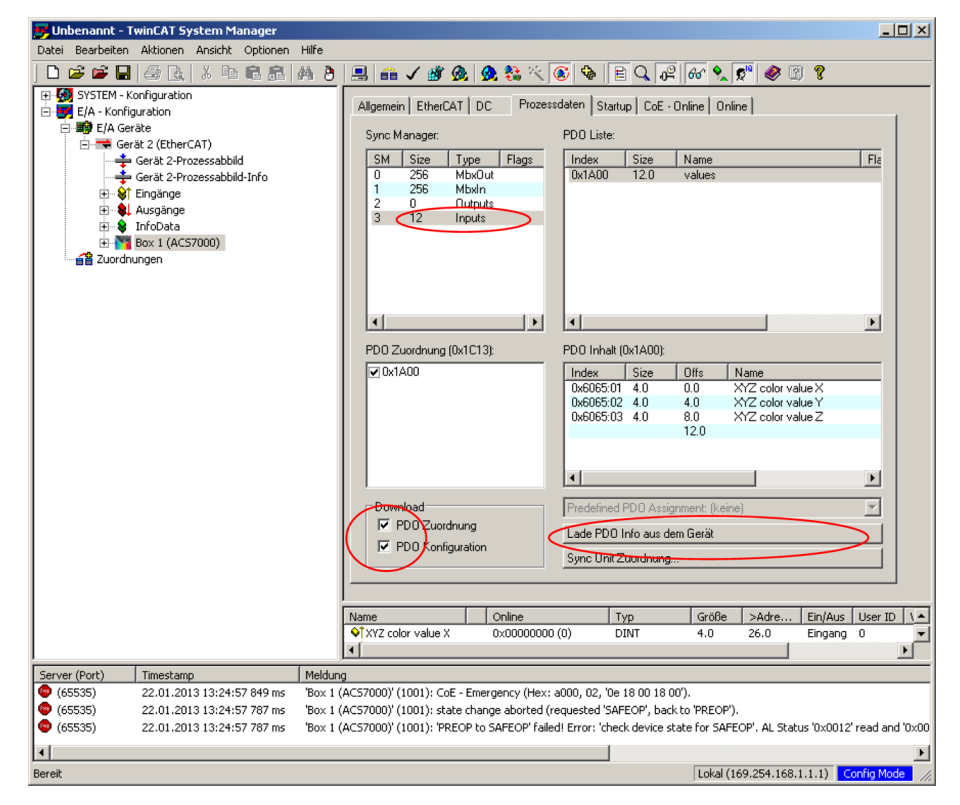

Der Umfang der angebotenen Prozessdaten und die Zuordnung der SyncManager kann jetzt eingesehen werden.

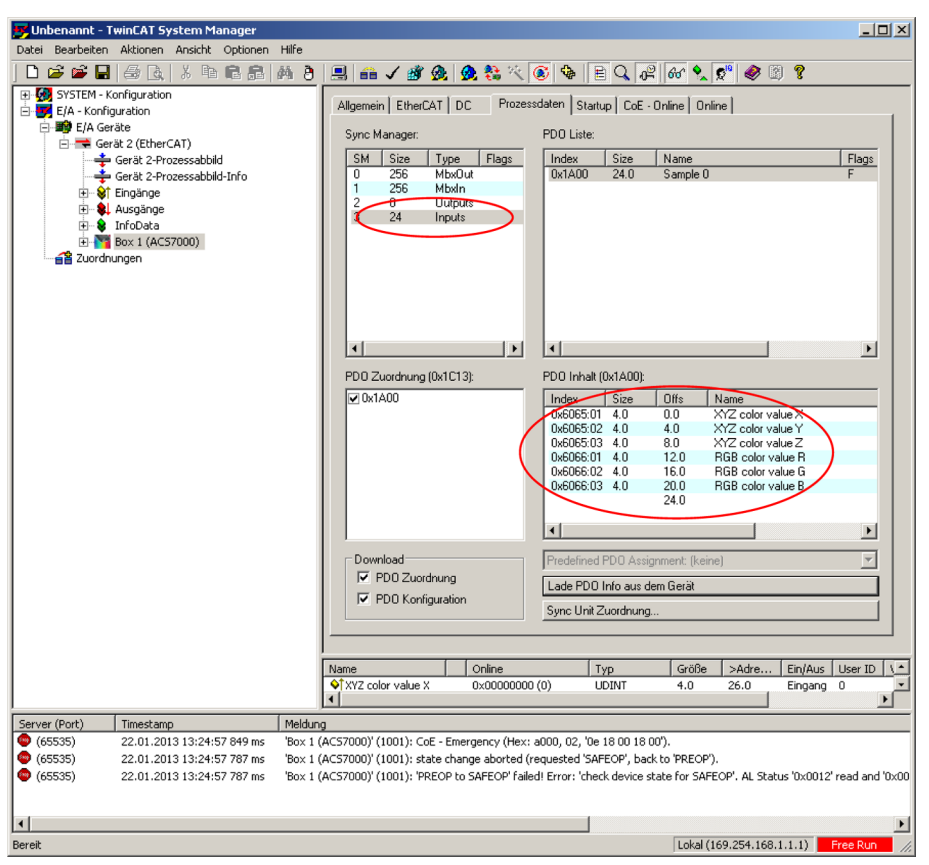

Wechseln Sie auf die Seite CoE-Online, falls Sie weitere Prozessdaten zur Ausgabe hinzufügen oder entfernen möchten. Öffnen Sie die Objekte 0x21B0, 0x21B1 und 0x21B2:

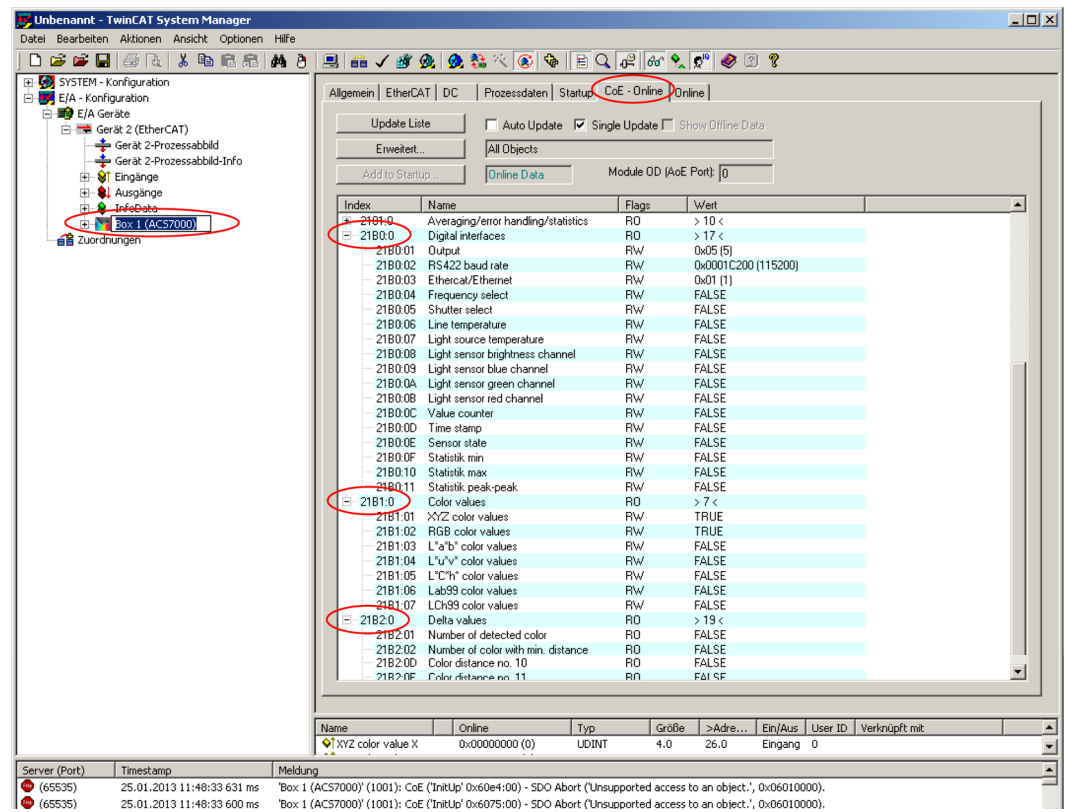

Hier können Sie Ihre gewünschte Auswahl der Prozessdaten, je nach eingestelltem Messprogramm (Farbmessung / Farberkennung), vornehmen.

- i Um Statistikwerte auszuwählen, muss zunächst ein Messwert, über den die Statistik
- geführt werden soll, im Objekt 0x2181.0A "Signal for statistics" eingestellt werden. Siehe Objektbeschreibung 0x2181 Messwertmittelung, Fehlerbehandlung und Statisti[k, siehe Kap. A 4.2.2](#page-97-0).

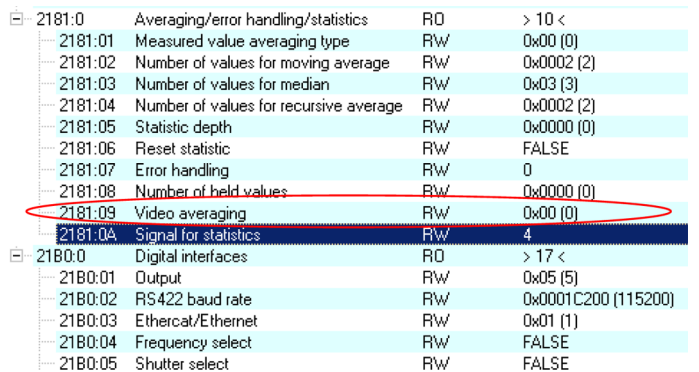

Die Statistikwerte Statistik min, Statistik max und Statistik peak-peak lassen sich nur auswählen, wenn ein gültiger Messwert (entsprechend gewähltem Messprogramm) im Objekt 0x2181.0A angegeben wurde.

- i Es können nicht beliebig viele Messwerte gleichzeitig in das PDO- Mapping auf-<br>I genommen (ausgewählt) werden. Zudem wird die Auswahlmöglichkeit im Farb-
- genommen (ausgewählt) werden. Zudem wird die Auswahlmöglichkeit im Farbabstandsmessprogramm je nach gewähltem Abstandsmodel[l, siehe Kap. 5.3.7](#page-31-0), zusätzlich eingeschränkt.

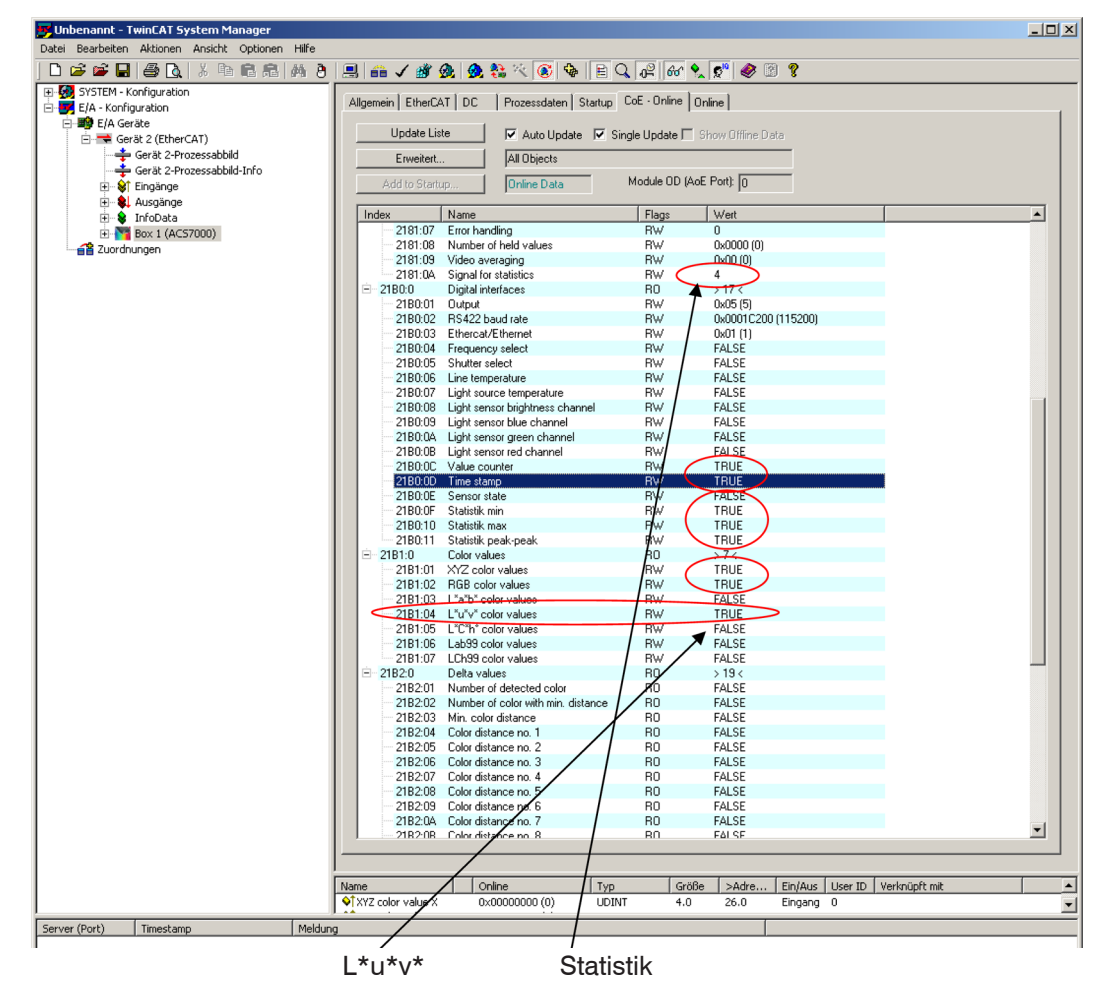

Der Messwert L\*u\*v\* color values wurde, da die Statistik über diesen Wert gewählt wurde, automatisch ausgewählt.

Da sich durch die Auswahl der Messwerte das PDO-Mapping, insbesondere die Anzahl der gültigen Subindizes des Objektes 0x1A00, geändert hat, muss das Objektdirectory vom TwinCAT©-Manager neu gelesen werden.

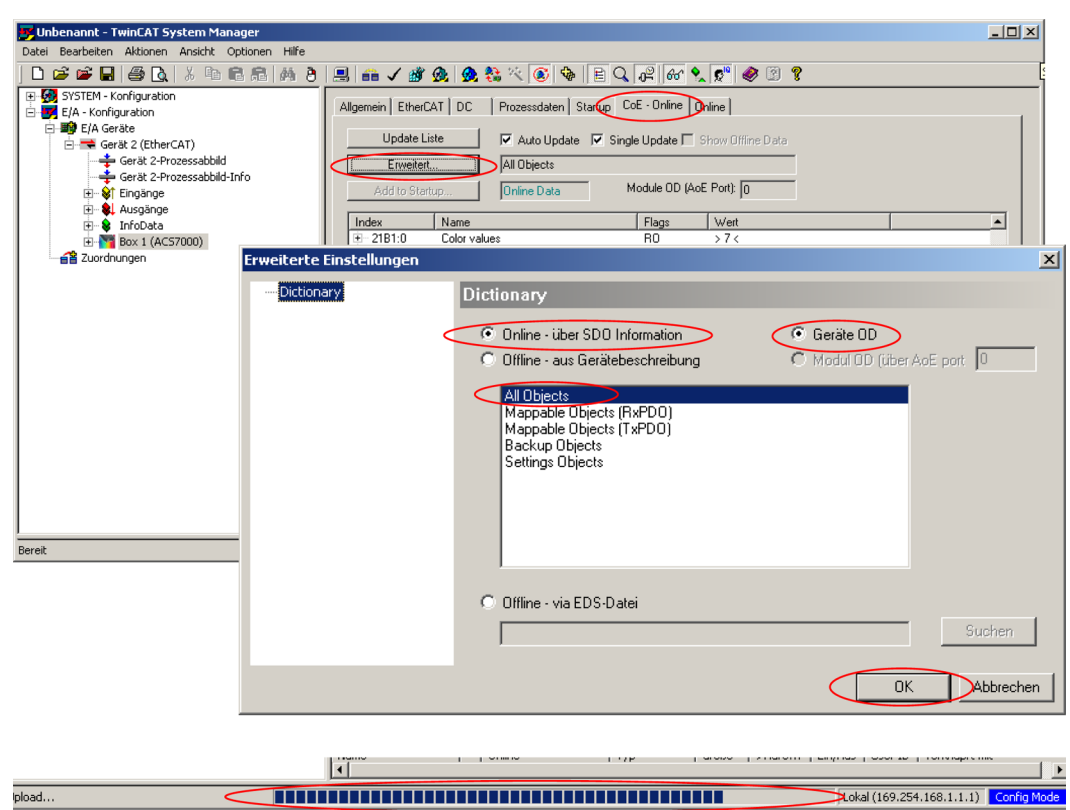

Der TwinCAT©-Manager zeigt das Neulesen durch einen Fortschrittsbalken an. Falls dieser Balken nicht erscheint, wurde auch nicht gelesen. Treffen Sie hierzu im Fenster Erweiterte Einstellungen kurz eine andere Auswahl, z. B. Offline - aus Gerätebeschreibung, wechseln Sie dann wieder zu Online – über SDO Information und klicken Sie erst jetzt auf OK.

Wechseln Sie in den Reiter Prozessdaten und klicken Sie auf die Schaltfläche Lade PDO Info aus dem Gerät.

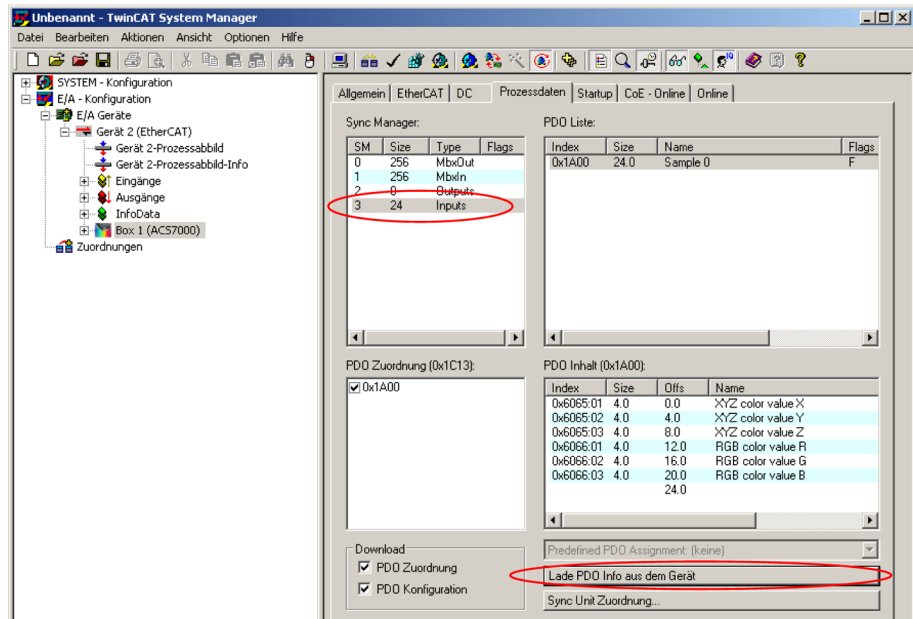

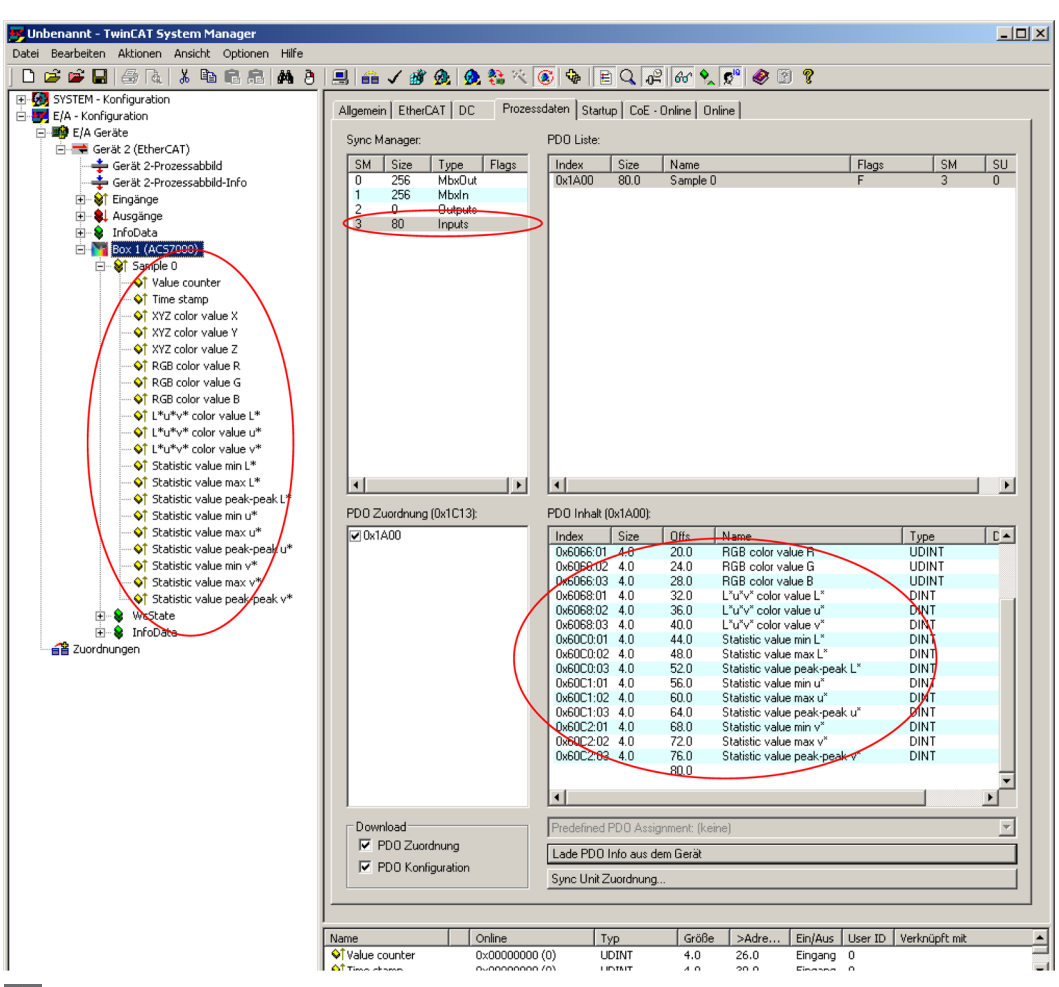

Wählen Sie nun unter dem Menüpunkt Aktionen den Reiter Neuladen der Konfiguration.

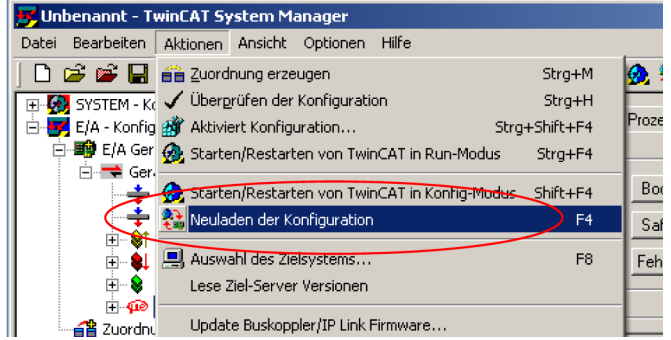

Die Konfiguration ist nun abgeschlossen.

Im Status SAFEOP und OP werden die ausgewählten Messwerte als Prozessdaten übertragen.

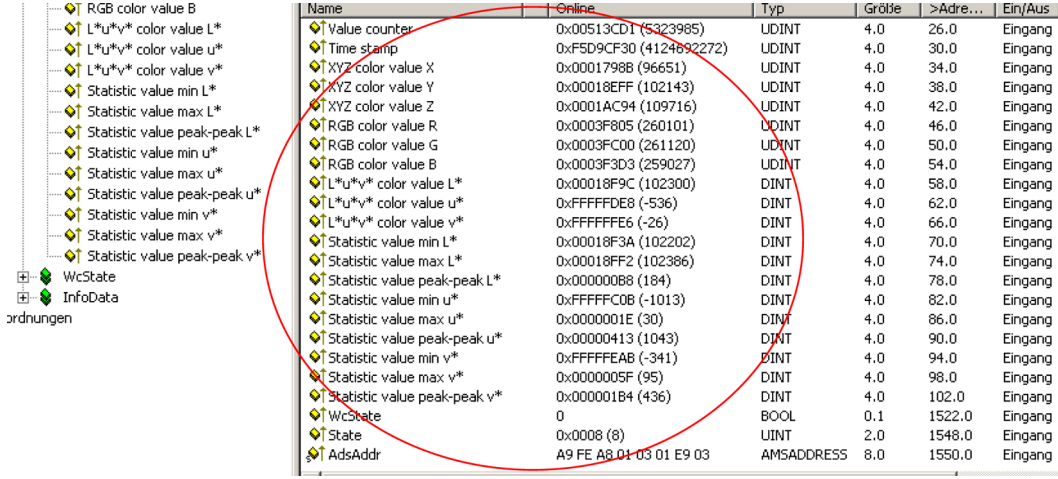

# **A 5 Terminologie**

## **A 5.1 Normlichtart**

Normlichtart A: Glühlampe

Normlichtart D65: Natürliches Tageslicht; D = daylight,  $xx =$  Farbtemperatur; z. B. D65: Tageslicht von 6500 K

Normlichtart C: Künstliches Tageslicht aus Glühlampe mit Filter

Normlichtart E: Keine reale Lichtquelle, energetischer Äquivalenzpunkt

Normlichtart F: Leuchtstofflampen

## **A 5.2 Normbeobachter**

Im menschlichen Auge sorgen "Stäbchen" für Hell-Dunkel Unterschiede (Nachtsehen) und "Zäpfchen" für das RGB Farbsehen. Die Zäpfchen konzentrieren sich in der Mitte der Netzhaut, die Stäbchen in den äußeren Bereichen. Deshalb werden Farben großer Objekte im Sichtfeld (10 °) etwas anders wahrgenommen als die kleiner Objekte (2 °).

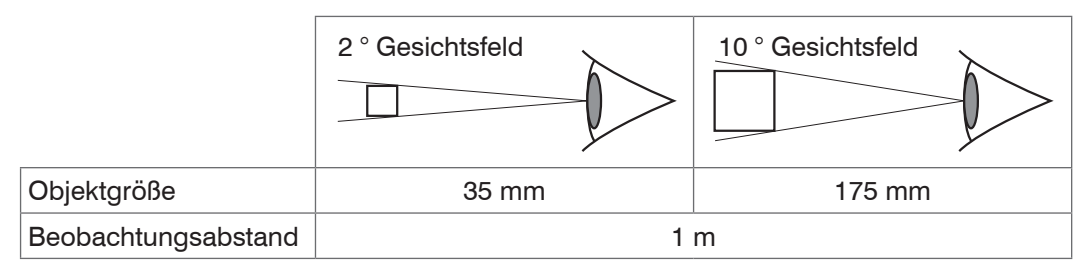

Jeder Mensch beurteilt Farben minimal anders. Die CIE definierte die Normalspektralwertfunktion für X (rot), Y (grün) und Z (blau) anhand von bei verschiedenen Testreihen ermittelten Daten. Diese Funktionen beschreiben, wie ein durchschnittlicher Mensch Farbe wahrnimmt.

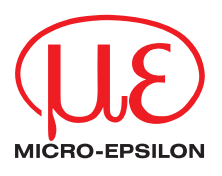

MICRO-EPSILON Eltrotec GmbH Manfred-Wörner-Straße 101 · 73037 Göppingen / Deutschland Tel. +49 (0) 7161 / 98872-300 · Fax +49 (0) 7161 / 98872-303 eltrotec@micro-epsilon.de · www.micro-epsilon.de

X9750252-A041069SWE **© MICRO-EPSILON MESSTECHNIK** 

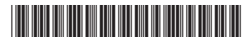